# **MEMBUAT WEB MARKETPLACE MENGGUNAKAN CMS**

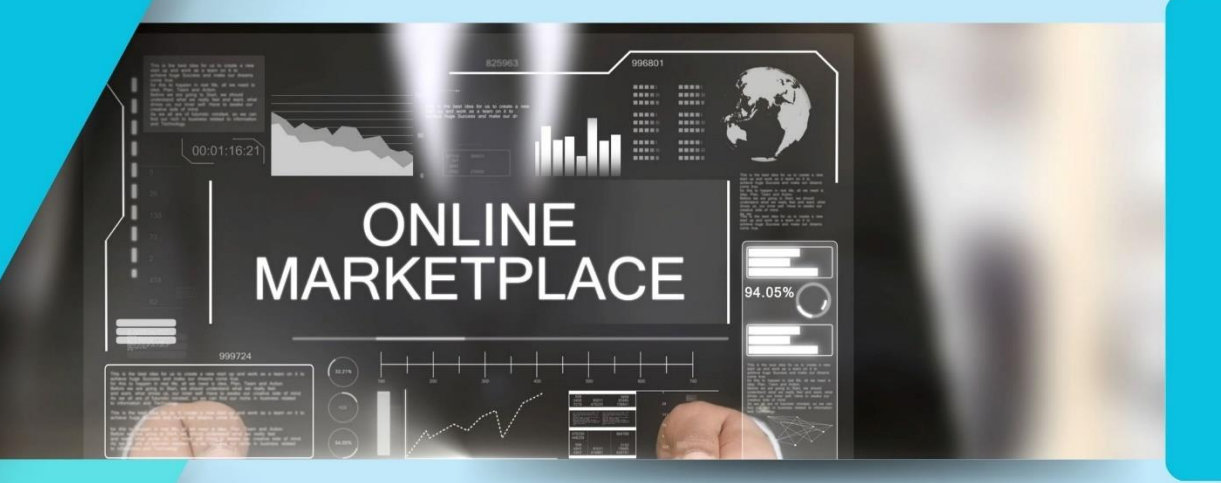

Oleh: **Dendy Kurniawan, M. Kom** 

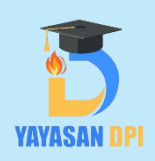

# **MEMBUAT WEB MARKETPLACE**

**MENGGUNAKAN CMS**

Dendy Kurniawan, M. Kom

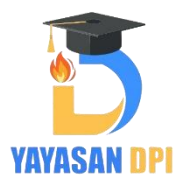

# **MEMBUAT WEBSITE MARKETPLACE MENGGUNAKAN CMS**

Penulis: Dendy Kurniawan, M.Kom

ISBN : 978-623-89039-6-2 (PDF)

Editor : Erinda Anasia Agustin

Penyunting : Risca Sylviana

Penerbit : Yayasan Drestanta Pelita Indonesia Tahun 2022

Redaksi : Jl. Kebon Rojo Selatan 1 No. 16, Kebon Batur. Mranggen, Demak, Central Java Tlpn. 081262770266 Fax . (024) 8317391 Email: [isbn@yayasandpi.or.id](mailto:isbn@yayasandpi.or.id)

Hak Cipta dilindungi Undang undang Dilarang memperbanyak karya Tulis ini dalam bentuk apapun

# **Kata Pengantar**

Segala puji bagi Allah, Tuhan Yang Maha Esa atas rahmat dan karunia-Nya, sehingga penulis dapat menyelesaikan buku ajar. Tak lupa juga mengucapkan shalawat serta salam semoga senantiasa tercurahkan kepada Nabi Besar Muhammad SAW, yang selalu kita nantikan syafaatnya di hari akhir, amin.

Kami ucapkan juga rasa terima kasih kami kepada pihak-pihak yang mendukung lancarnya buku ajar ini mulai dari proses awal hingga proses akhir, terimakasih kami ucapkan yaitu untuk orang tua kami, rekan-rekan kami, penerbit, dan masih banyak lagi yang tidak bisa kami sebutkan satu per satu.

Adapun, buku ajar kami yang berjudul 'MEMBUAT WEBSITE MARKETPLACE MENGGUNAKAN CMS' ini telah selesai kami buat secara semaksimal dan sebaik mungkin agar menjadi manfaat bagi pembaca yang membutuhkan informasi dan pengetahuan mengenai bagaimana membuat website marketplace tanpa menggunakan bahasa pemrograman.

Dalam buku ini, tertulis bagaimana cara membuat website e-commerce atau penjualan mulai dari awal sampai hosting tanpa menggunakan bahasa pemrograman apapun. Ini merupakan cara termudah dan tercepat dalam membangun website karena tidak perlu pengalaman atau pengetahuan dasar tentang bahasa pemrograman web apapun.

Kami sadar, masih banyak luput dan kekeliruan yang tentu saja jauh dari sempurna tentang buku ini. Oleh sebab itu, kami mohon agar pembaca memberi kritik dan juga saran terhadap karya buku ajar ini agar kami dapat terus meningkatkan kualitas buku.

Demikian buku ajar ini kami buat, dengan harapan agar pembaca dapat memahami informasi dan juga mendapatkan wawasan mengenai membuat website CMS serta dapat bermanfaat bagi masyarakat dalam arti luas. Terima kasih.

Semarang, Maret 2022

Penulis

# **DAFTAR ISI**

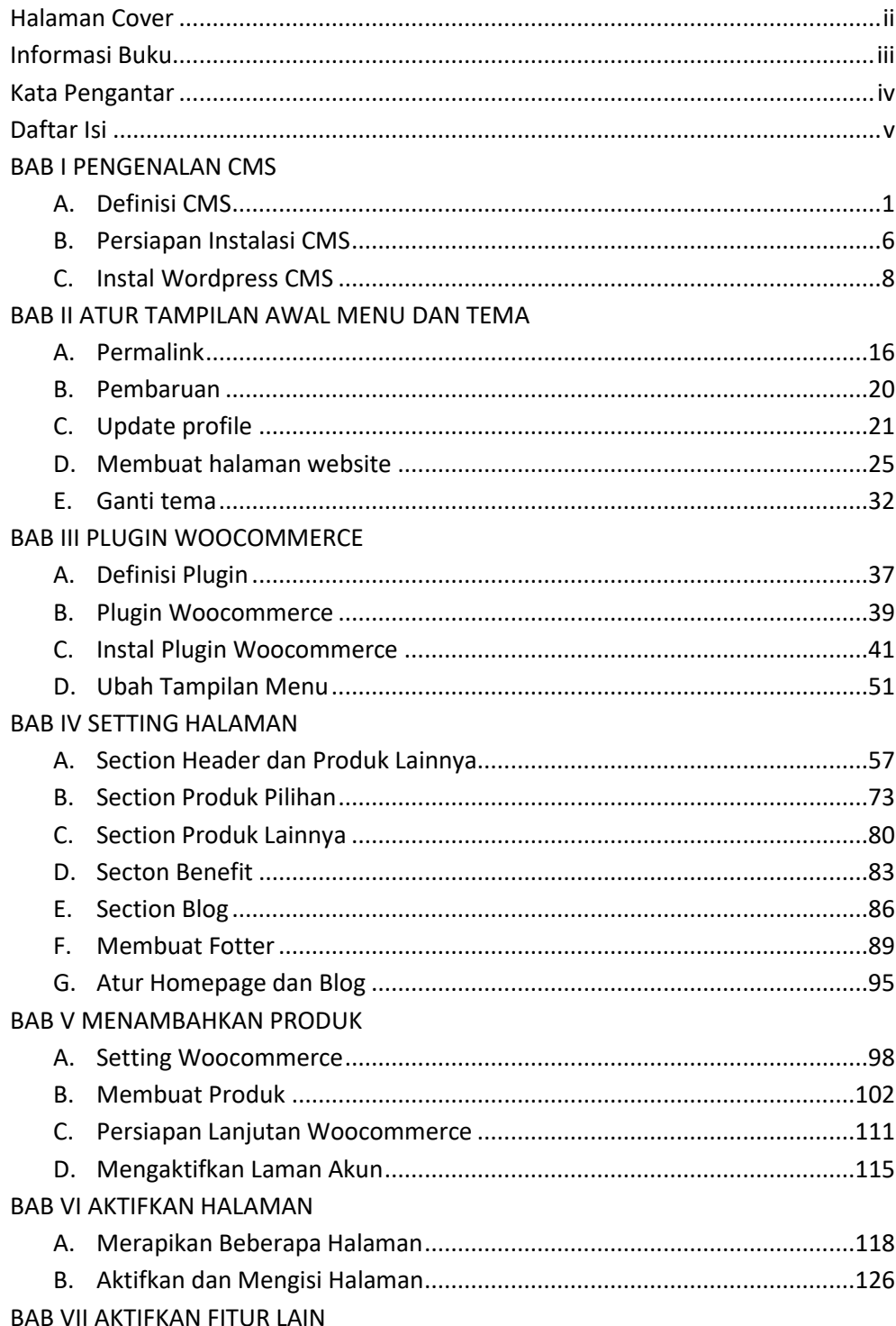

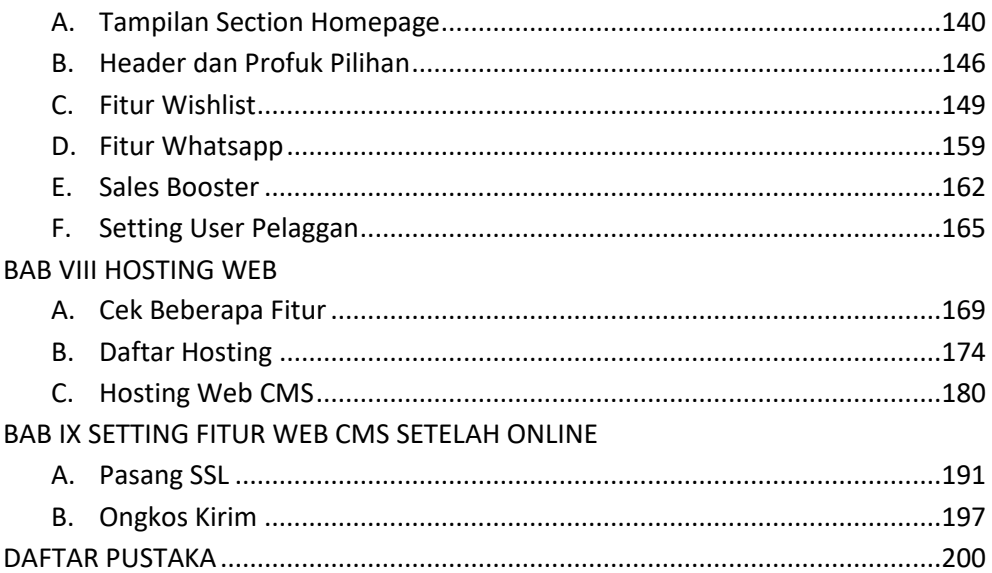

### **BAB 1**

# **PENGENALAN CMS (CONTENT MANAJEMEN SYSTEM)**

Tujuan :

- 1. Mahasiswa dapat memahami definisi dan fungsi dari CMS
- 2. Mahasiswa dapat menginstal CMS Wordpress

#### Overview :

*CMS saat ini sudah berkembang sangat pesat sehingga saat ini bermunculan macam-macam CMS yang ada diseluruh dunia. CMS menjadi salah satu andalan untuk mengembangkan sebuah blog. Akan tetapi masih banyak pengguna internet yang belum tau mengenai apa itu CMS.*

#### **A. DEFINISI CMS**

#### **1. Pengertian CMS**

Content Manajemen System (CMS) adalah sebuah perangkat lunak atau sistem yang mengatur konten pada situs web, bisa situs web yang berupa company profile, e-commerce, blog, forum, dan lainnya.

CMS adalah aplikasi berbasis web yang memiliki sistem sedemikian rupa sehingga memberi kemudahan kepada para pengguna sekaligus juga pengolahnya. Pemisahan antara isi dan desain turut menjaga konsistensi tampilan yang mempermudah penggunaan kembali berbagai informasi yang ada dalam server

Jika ada mie instan pada makanan, CMS menjadi pembuatan situs instan yang disediakan di internet. CMS dapat anda gunakan meskipun anda tidak mengetahui mengenai pemrograman sama sekali. CMS juga menyediakan template layaknya WordPress.

Sementara itu, fitur-fitur yang ada dalam CMS sangat bervariasi mulai dari manajemen layout situs, fitur pencarian, editing berita, editing foto, editing produk, dan lain sebagainya.

#### **2. Manfaat CMS**

CMS memberikan kemudahan untuk membuat halaman website yang menarik tanpa harus mengerti bagaimana membuat website dari awal. Perkembangan CMS tidak hanya untuk blogger saja melainkan sudah merambah ke bisnis, sehingga saat ini sudah banyak CMS yang ditujukan khusus untuk e-commerce.

#### **Kenapa menggunaka CMS?**

Ada beberapa alasan yang perlu Anda ketahui sebelum memutuskan menggunakan CMS. Tidak hanya sangat mudah pada proses instalasi, saat menggunakan juga sangat sederhana. Jika Anda sudah pernah menggunakan WordPress, pasti tidak akan kesulitan untuk menyesuaikan, menggunakan, dan mengembangkan CMS sesuai dengan kebutuhan.

#### **a. Efisien**

Tidak banyak pengusaha punya waktu untuk membuat situs web dari awal. Jika Anda merupakan seseorang yang mempunyai usaha, tidak mempunyai cukup waktu untuk membuat situs web, tetapi ingin mempunyai situs web untuk usaha Anda, CMS merupakan pilihan yang tepat untuk menjadi alat Anda meraih sukses melalui internet.

Tidak masalah meskipun biaya yang Anda alokasikan sedikit, bahkan, Anda bisa menggunakan biaya tersebut untuk membayar seseorang mengerjakan konten situs web saja.

#### **b. Kemudahan dan Cepat**

Jika anda merupakan seseorang yang belum pernah belajar mengenai pemrograman, CMS pilihan yang sangat tepat untuk Anda pelajari. CMS menawarkan banyak kemudahan dari proses instalasi sampai dengan proses perawatan dan pembaharuan konten.

CMS juga akan sangat membantu jika Anda membutuhkan situs web dalam kondisi mendesak. Hanya dengan beberapa klik saja Anda sudah bisa menampilkan halaman website dan tinggal memasukkan konten-konten saja.

#### **3. Pemisahan Konten Mudah**

Meskipun proses instalasi yang dilakukan sederhana, namun fiturnya lengkap. Bahkan, Anda bisa mengatur banyak hal melalui CMS pada halaman admin yang ada satu paket dengan instalasi CMS. Ingin menambahkan fitur lain? Sangat mungkin dan mudah dilakukan dengan menambahkannya melalui fitur instalasi plugin yang disediakan.

#### **4. Penambahan Fungsi**

Tidak hanya mengelola fitur-fitur tambahan, CMS juga bisa dibedah kode sumbernya dan disesuaikan dengan kebutuhan situs web. Bagi Anda yang sudah terbiasa dengan pemograman pasti akan suka dengan fitur custom kode sumber, karena bisa sangat fleksibel menyesuaikan pengaturan sesuai dengan keinginan dan kebutuhan.

Perlu diperhatikan bahwa sebelum mengubah kode sumber asli dari template CMS Anda perlu memastikan sudah mempunyai data backup. Paling tidak melakukan proses penyuntingan hanya menggunakan data salinan saja.

#### **5. Management User**

Membangun usaha yang dikerjakan oleh beberapa orang pasti juga membutuhkan beberapa akun untuk mengelola situs web dan membuat konten. CMS memberikan kebebasan kepada Anda untuk menambahkan berapa saja jumlah user yang dibutuhkan. Tidak hanya satu hak akses yang disediakan, ada beberapa jenis hak akses dari masing – masing tipe.

Jadi semua orang yang mengelola bisnis itu bisa memasukkan konten pada situs web peruasahaan sesuai dengan peranannya masing-masing.

#### **6. Proses Maintenance Sangat Mudah**

Tidak bisa dihindari, perubahan besar-besaran pada situs web pasti akan terjadi. Tanpa menggunakan CMS, itu akan menjadi sangat susah dan penuh dengan resiko. Apalagi yang berhubungan dengan rbuan data dan merubahnya satu persatu.

Saat Anda menggunakan CMS, hampir semua sruktur situs web sama dan terfokus pada satu bagian saja, sehingga jika ada pembaharuan situs tidak akan merusak situs yang saat ini ada. Anda juga tidak perlu melakukan perbaruan satu persatu, CMS akan melakukan hal itu secara otomatis.

#### **7. Kemudahan Mengubah Desain**

Kemudahan lain yaitu saat Anda ingin mengganti tampilan pada situs web. Anda hanya tinggal mengunggah template yang sudah dibuat di lokal atau mengunduh template berbayar yang saat ini banyak tersedia di internet. Kemudiah diunggah pada halaman admin. Bahkan, terkadang ada CMS yang sudah menyediakan template bawaan sehingga tidak perlu mencari sendiri template yang Anda suka.

#### **c. Jenis – jenis CMS**

Ada banyak sekali CMS yang saat ini ditawarkan di internet. Kegunaannya punbermacam-macam, seperti CMS yang khusus untuk blog, e-commerce, dan lain sebagainya. Berikut ini adalah beberapa contoh CMS.

#### 1. Wordpress

WordPress adalah sebuah aplikasi open source populer digunakan sebagai (blog engine). WordPress dibangun dengan bahasa pemrograman PHP dan database MySQL. Tidak hanya sebagai aplikasi open source, WordPress juga

digunakan sebagai CMS dan saat ini menjadi salah satu CMS yang paling banyak digunakan di dunia.

WordPress pertama kali dikembangkan pada tahun 2003. Dibuat oleh Matt Mullenweg dan Mike Little dengan bantuan komunitas-komunitas open source yang ada di seluruh dunia, WordPress perlahan menjadi CMS yang sangat populer digunakan.

WordPress.com merupakan penyedia web hosting wordpress. Perbedaannya dengan layanan wordpress.org adalah adanya batasan penggunaan. Anda tidak dapat melakukan instalasi plugin pada wordpress.com, padahal ini merupakan fitur yang sangat menarik dari WordPress. Jika Anda ingin menggunakan Google Adsense pada wordpress.com sebaiknya mengurungkan niat terlebih dahulu, dikarenakan wordpress.com membatasi penggunaan untuk tujuan itu.

CMS WordPress merupakan perangkat lunak yang mempunyai fasilitas untuk pengelolaan konten situs web. Menggunakan CMS WordPress mengizinkan Anda untuk melakukan pengelolaan keseluruh file, dokumen, serta desain dan tampilan konten.

WordPress sebagai CMS bisa Anda pasangkan pada hosting yang Anda miliki dan menggunakan domain sendiri tidak menggunakan ektensi domai wordpress. CMS WordPress pada hosting sendiri lebih fleksibel dan bisa Anda sesuaikan dengan kebutuhan Anda.

WordPress memiliki banyak keunggulan yang bisa Anda manfaatkan untuk kebutuhan bisnis, antara lain :

- Open source yang berarti WordPress bisa Anda gunakan tanpa membayar.
- Template dan desin sangat mudah disesuaikan dengan kebutuhan pengguna.
- Adanya kemudahan untuk melakukan impor dari situs lainnya.
- Banyak plugin tambahan dan template yang bisa Anda unduh dan gunakan secara gratis.
- Mempunyai fitur multi kategori dalam satu artikel.
- Fasilitas Trackback dan Pingback.
- Terdapat fasilitas format teks yang mirip dengan program pengolahan kata.

#### **Fiture Wordpress**

Ada banyak fitur yang disediakan WordPress meskipun pada saat instalasi biasa, antara lain :

• Pengelolaan Artikel – Pada fitur ini Anda bisa mengelola apa saja yang berhubungan dengan artikel seperti menuliskan, menghapus, dan membuat tag pada masing – masing postingan.

- Users Anda bisa menambahkan tim pada fitur ini disesuaikan dengan tugas dan peran masing – masing dalam pengelolaan stus web. Bisa sebagai admin, penulis, editor dan lainnya. Paa fitur ini Anda juga mempunyai akses untuk merubah password dan mengatur keamanan.
- Menu Pages Jika pada halaman situs web biasanya Anda bisa melihat menu yang berjejer dengan menu Home. Pada fitur pages, Anda bisa menambahkan halaman lain yang mirip dengan page home. Secara umum fitur post dan pages hampir sama.
- Media Seluruh konten gambar dan video bisa Anda lihat dan kelola menggunakan fitur ini.
- Pengelolaan Komentar Anda bisa mengatur komentara apa saja yang diperbolehkan berada pada artikel Anda, menyaring komentar yang tidak diperlukan dan menghapus komentar yang tidak perlu. Anda juga bisa membalas semua komentar yang masuk melalui fitur ini.
- Pengelolaan Tema Anda ingin mengganti dan menyesuaikan tampilan pada situs web?, gunakan fitur ini untuk melakukannya. Ada banyak pilihan, seperti melakuakn custom tema live dan mengatur tema langsung ke sumber kodenya.
- Plugin Diantara fitur lain yang paling menarik adalah plugin. Anda bisa menambahkan fitur – fitur lain sesuai dengan kebutuhan seperti SEO, custom page, SSL, dan lain sebagainya melalui fitur plugin.

#### **2. Joomla**

Joomla juga merupakan salah satu CMS yang eksis sampai dengan saat ini. Asal kata Joomla sendiri berasal dari kata Swahili "jumla" yang mengandung arti "kebersamaan". Meskipun tidak sepopuler dengan WordPress, namun masih ada banyak situs web yang mempercayai Joomla sebagai sistem managemen kontennya.

Joomla memiliki paket yang terpisah yang mudah untuk dikembangkan dan dimodifikasi sesuai dengan kebutuhan. Sama halnya WordPress, Joomla memiliki plugin seperti WikiBot dan plugin lain yang bisa Anda manfaatkan untuk membangun situs web.

Joomla dibuat dengan menerapkan prinsip model – view – controller yang saat ini banyak dipakai pada pengembangan sistem perangkat lunak.

#### **Kelebihan**

Seperti WordPress, Joomla juga terdapat ektensi dan template yang bisa Anda gunakan. Meskipun pada saat proses instalasi lebih susah dibandingkan

dengan WordPress, tetapi secara keseluruhan hampir sama. Selain itu Joomla juga dapat Anda gunakan untuk beberapa kebutuhan, seperti :

- Website bisnis kecil
- Majalah, koran, dan publikasi online
- Portal situs web untuk perusahaan
- E-commerce dan pemesanan online
- Situs web pribadi dan lain sebagainya

Selain itu Anda juga bisa bisa dengan mudah mengembangkan beberapa fitur yang sangat mudah seperti untuk sistem pengelolaan inventaris, pelaporan data, katalog produk, dan lain sebagainya.

Terkait keamanan, Joomla akan selalu memperbaiki isu keamanan yang dilaporkan secara berkala. Sehingga sampai dengan saat ini masih ada versi terbaru yang bisa Anda dapatkan.

#### Fitur Joomla

Joomla menyediakan banyak fitur dan juya menyediakan kontan yang sudah langsung bisa Anda manfaatkan. Ditambah lagi sistem managemen user yang memudahkan untuk mengelola konten yang sedang dikelola.

Melalui sistem manajemen user, Anda mendapatkan akses untuk mengelola fitur yang dapat digunakan untuk menyesuaikan website sesuai dengan kebutuhan. Berkat sistem ini terasa sangat mudah untuk mengelola dan mengatur semuanya, apalagi berhubungan dengan template, SEO, dan custom tampilan agar mendapatkan rate yang baik dari Google sehingga mudah ditemukan pada sistem pencariannya

Dua CMS diatas yang sering popular saat ini karena paling mudah di gunakan, meskipun sebenarnya masih banyak lagi contoh – contoh CMS diantaranya :

- Drupal
- Plone
- Vbulletin
- Moodle
- MediaWiki
- Dan lain sebagainya.

#### **B. PERSIAPAN INSTAL CMS**

Pada modul ini hanya akan di bahas cara penggunaan CMS dengan Wordpress untuk took online. Jadi langkah awal yang harus di persiapkan adalah :

#### **1. Web Server**

Web server adalah perangkat lunak yang berfungsi sebagai penerima permintaan yang dikirimkan melalui browser kemudian memberikan tanggapan permintaan dalam bentuk halaman situs web atau lebih umumnya dalam dokumen HTML. Namun, web server dapat mempunyai dua pengertian berbeda, yaitu sebagai bagian dari perangkat keras (hardware) maupun sebagai bagian dari perangkat lunak (software).

Jika merujuk pada hardware, web server digunakan untuk menyimpan semua data seperti HTML dokumen, gambar, file CSS stylesheets, dan file JavaScript. Sedangkan pada sisi software, fungsi web server adalah sebagai pusat kontrol untuk memproses permintaan yang diterima dari browser.

Jadi sebenarnya semua yang berhubungan dengan website biasanya juga berhubungan dengan web server, karena tugas web server adalah mengatur semua komunikasi yang terjadi antara browser dengan server untuk memproses sebuah website.

Web server yang di gunakan di modul praktikum ini adalah XAMPP. Jadi pastikan Anda telah menginstal XAMPP pada computer maupun laptop yang akan di gunakan untuk membuat atau mengedit web CMS.

XAMPP adalah solusi bagi Anda yang ingin menjalankan web server dan database di localhost komputer. Itu artinya kalau Anda sudah punya website online, XAMPP membantu Anda membuat versi offline dari website. Semisal Anda sedang mengutak-atik website dan ternyata error, Anda tak perlu khawatir error tersebut muncul di website online. Bahkan dengan adanya XAMPP, Anda bisa memiliki website tanpa harus memiliki hosting atau domain lebih dahulu. Jadi Anda bisa fokus mengutak-atik website dalam versi offline. Anda dapat mendownload software ini di

:

<https://www.apachefriends.org/download.html>

| <b>Modules</b><br><b>Service</b>                                                                                                    | XAMPP Control Panel v3.2.4 |                                                                                          |                                                                                                    |                |       |        |      | Config         |
|----------------------------------------------------------------------------------------------------|----------------------------|------------------------------------------------------------------------------------------|----------------------------------------------------------------------------------------------------|----------------|-------|--------|------|----------------|
|                                                                                                    | <b>Module</b>              | PID(s)                                                                                   | Port(s)                                                                                                    | <b>Actions</b> |       |        |      | <b>Netstat</b> |
|                                                                                                    | Apache                     |                                                                                          |                                                                                                    | Start          | Admin | Config | Logs | <b>P</b> Shell |
|                                                                                                    | MySQL                      |                                                                                          |                                                                                                    | Start          | Admin | Config | Logs | Explorer<br>P. |
|                                                                                                    | FileZilla                  |                                                                                          |                                                                                                    | <b>Start</b>   | Admin | Confia | Logs | Services       |
|                                                                                                    | Mercury                    |                                                                                          |                                                                                                    | Start          | Admin | Config | Logs | O Help         |
|                                                                                                    | Tomcat                     |                                                                                          |                                                                                                    | <b>Start</b>   | Admin | Config | Logs | Quit           |
| $11:53:21$ [main]<br>11:53:21 [main]<br>11:53:21 [main]<br>$11:53:21$ [main]<br>11:53:25 [main]<br>11:53:25 [main]<br>$11:53:25$ [main]<br>11:53:25 [main] |                            | <b>Initializing Modules</b><br><b>Starting Check-Timer</b><br><b>Control Panel Ready</b> | there will be a security dialogue or things will break! So think<br>about running this application with administrator rights!<br>XAMPP Installation Directory: "c:\xampp\"<br>Checking for prerequisites<br>All prerequisites found |                |       |        |      | $\wedge$<br>٧  |

Gambar halaman awal xampp

#### **2. Download CMS Wordpress**

Setelah menginstal xampp, alngkah selanjutnya Anda harus mendowload wordpress nya di<https://id.wordpress.org/download/> klik unduh wordpress 5.7.1

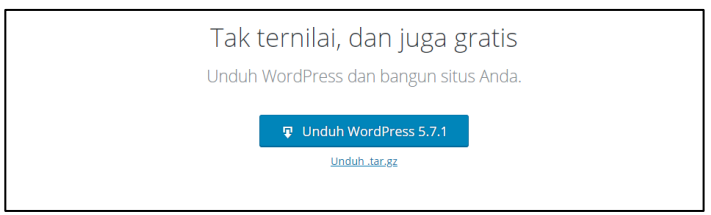

Pada saat modul ini di buat, versi terbaru wordpress nya adalah seri 5.7.1

#### **C. INSTAL WORDPRESS CMS**

1. Setelah selesai mendownload CMS Wordpress, silahkan Anda extract file tersebut dan ubah nama folder wordpress dengan nama yang anda kehendaki atau rencana nama web Anda

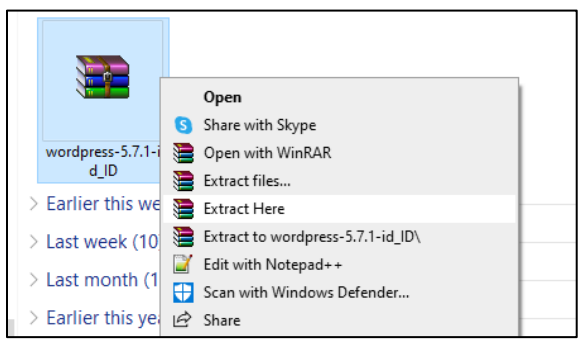

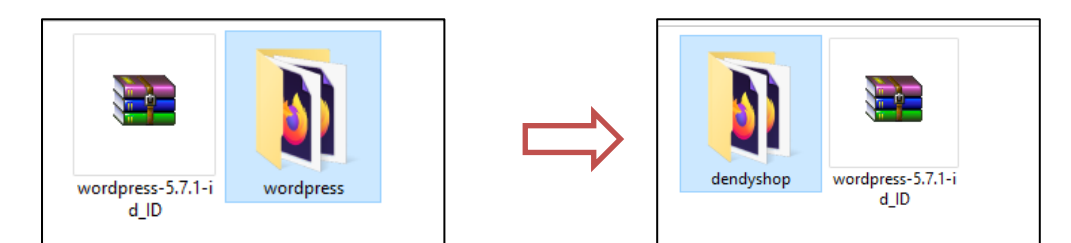

2. Kemudian silahkan Anda cut atau pindahkan folder dendyshop tersebut ke tempat instalasi xampp nya, defaultnya terletad di local disc C:\xampp\htdocs

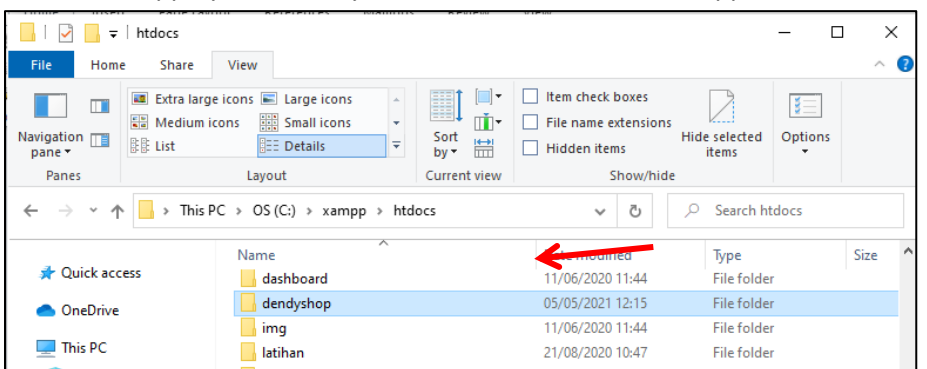

3. Aktifkan Apache dan My SQL pada xampp dengan cara klik start pada ke duanya

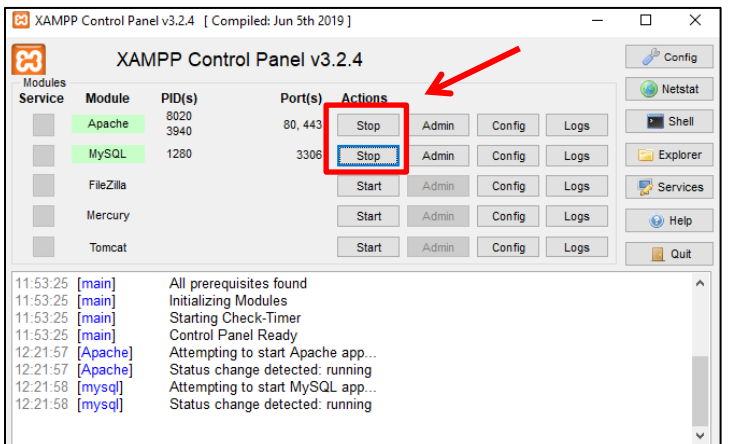

4. Akses dendyshop di web browser. Silahkan buka web browser kemudian pada address tuliskan **localhost/dendyshop** . dendyshop sesuaikan dengan nama folder yang telah anda ubah pada poin nomer 1 di atas. Maka akan di tampilkan halaman seperti berikut ini

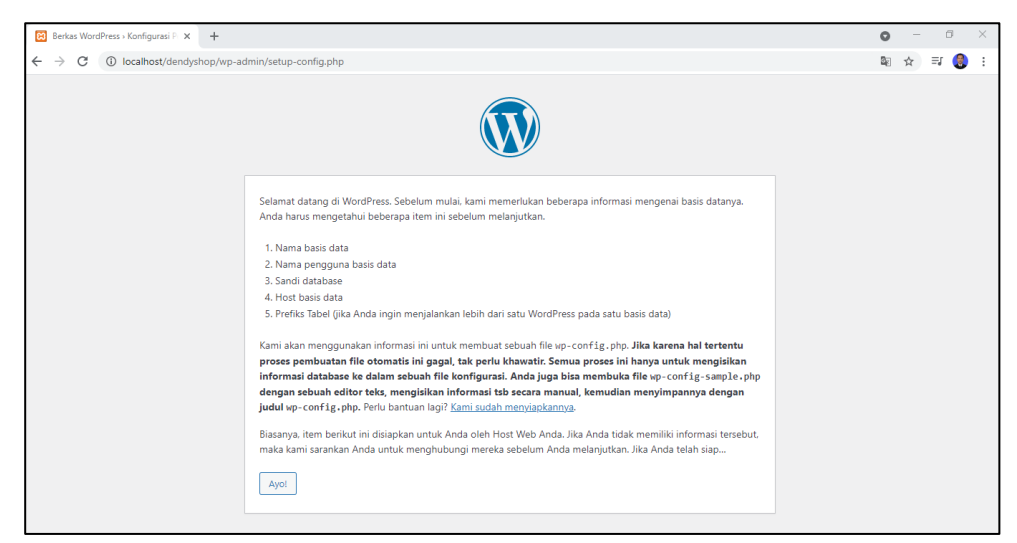

Lama proses membuka halaman di atas di pengaruhi oleh kinerja hardware laptop atau computer Anda, karena ini merupakan pemrosesan offline. Namun nanti jika web sudah di onlinekan, proses loading akan lebih cepat karena Anda sudah menggunakan layanan hosting (computer dalam internet) dengan spek yang mumpuni.

5. Selanjutnyta kita membutuhkan seperti database, username database, password, host dan prefix table untuk memulai wordpress ini. Silahkan klik "Ayo!". Maka di tampilkan halaman seperti di bawah

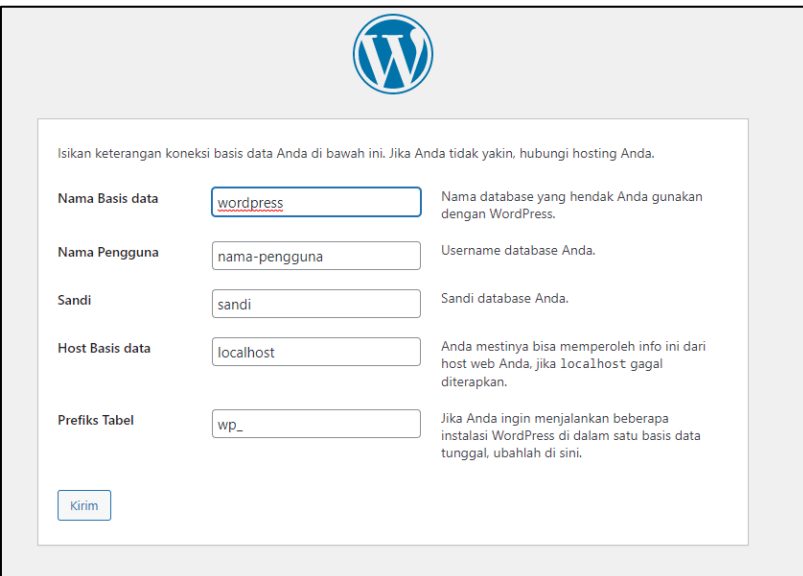

6. halaman diatas di guakan untuk menghubungkan database dengan web CMS kita. Jadi kita harus memiliki database terlebih dahulu agar dapat melanjutkan proses pembuatan web CMS.

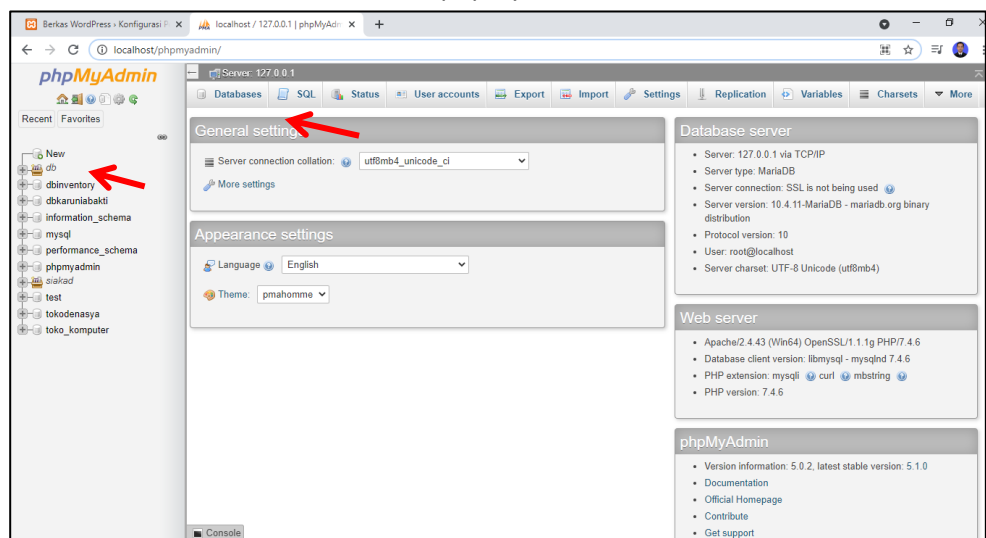

7. Buka new tab dan ketikan localhost/phpmyadmin

8. Klik database atau new kemudian isi nama database yang di kehendaki. contoh : **db\_dendyshop** kemudian klik tombol create

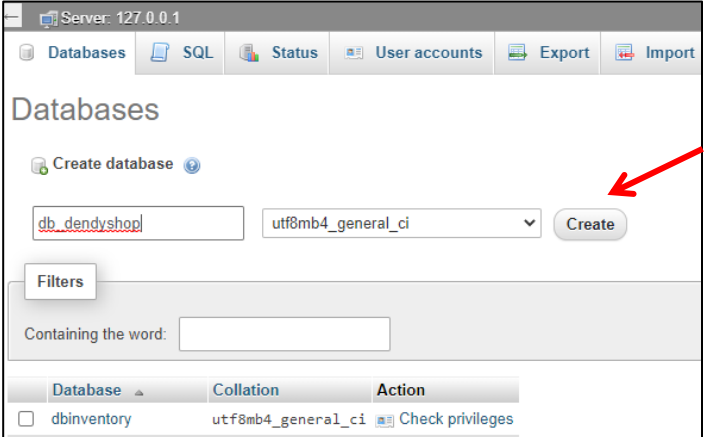

9. Maka kita sudah memiliki databaseyang masih kosong dengan nama db\_dendyshop. Database ini nanti akan diisi otomatis oleh web CMS.

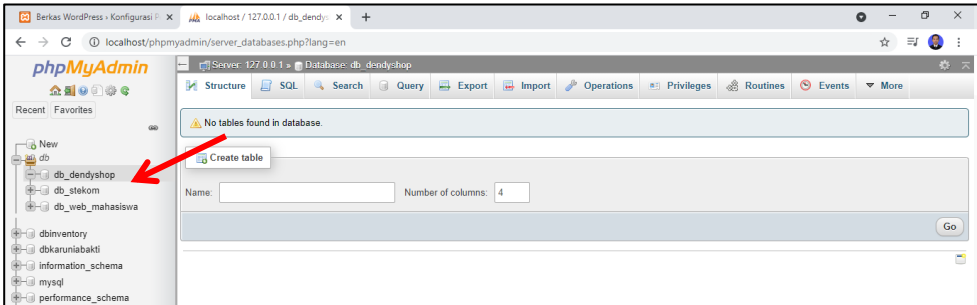

10. Hubungkan database tadi dengan web CMS kita pada halaman seperti poin 5 diatas. Isikan datanya seperti dibawah ini

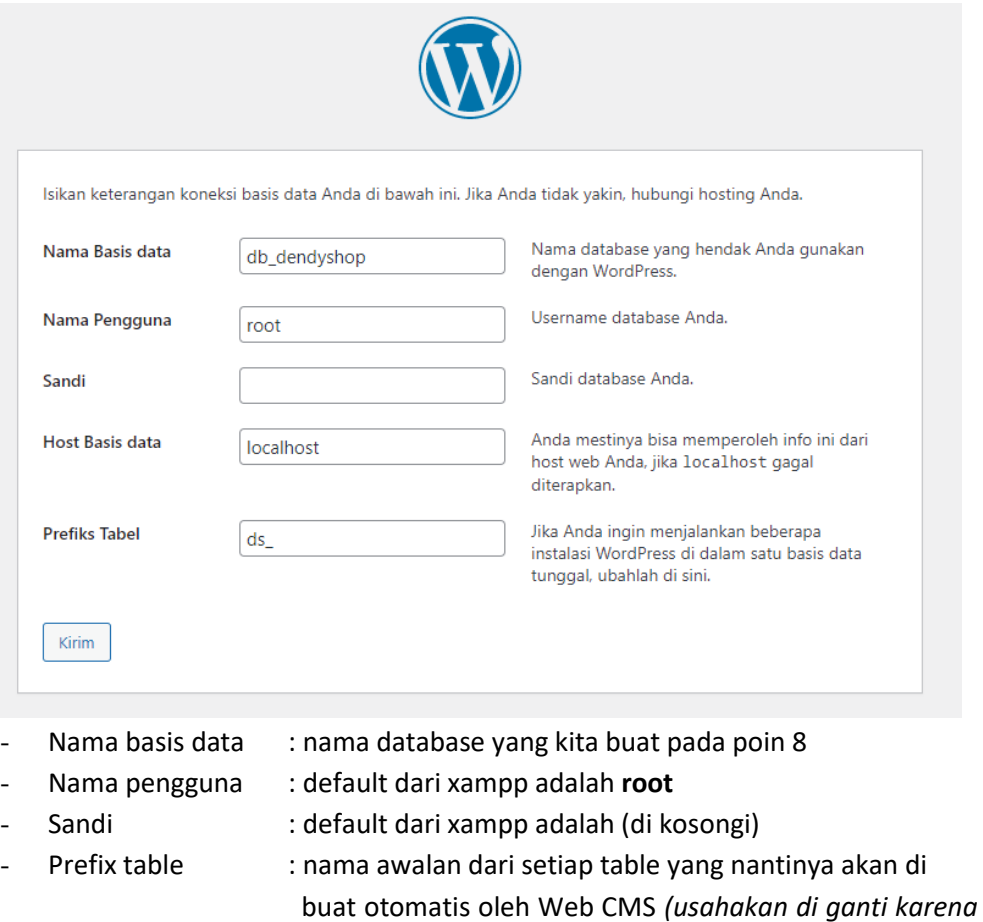

#### 11. Klik jalankan pemasangan

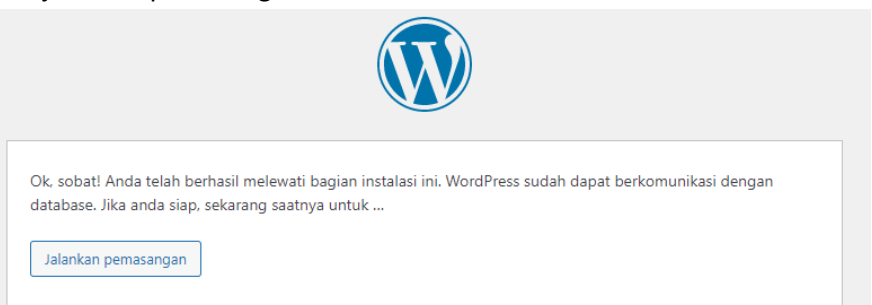

 *berkaitan dengan keamanan data)*Setelah itu klik Kirim

12. Anda akan di tampilkan halaman seperti di bawah ini. Dan silahkan isikan data yang di minta. Akun ini nantinya di gunakan untuk login ke website anda sebagai administrator. Jadi harap di ingat nama akun yang di gunakan beserta passwordnya. Setalah data tersisi seperti di bawah, silahkan klik install wordpress.

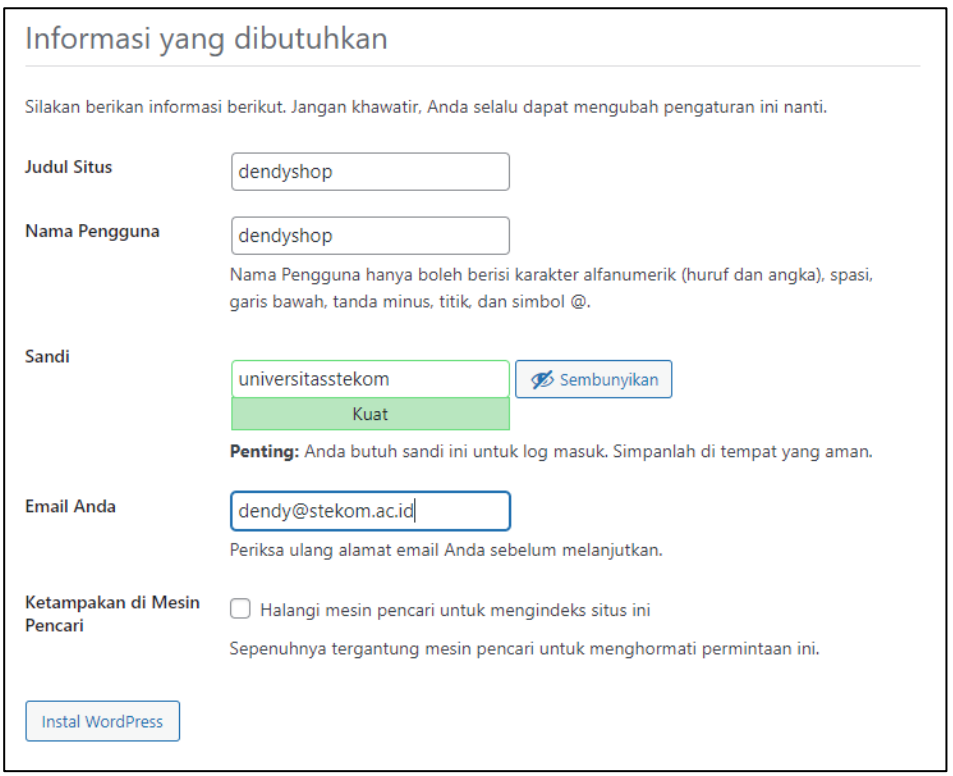

*Usahakan password atau sandi jangan sama dengan nama pengguna. Akar tidak mudah di bobol hacker.*

13. Jika berhasil maka akan di tampilkan halaman seperti berikut ini

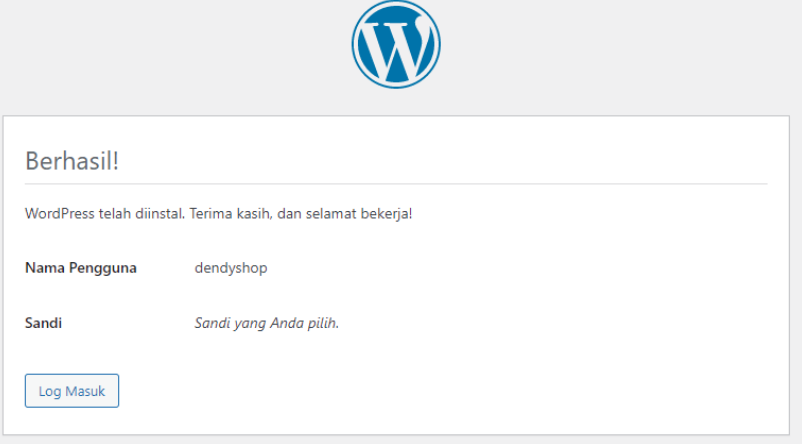

Dan jika Anda lihat pada database nya, maka sudah banyak table yang terbuat secara otomatis disana dengan nama awalan ds\_

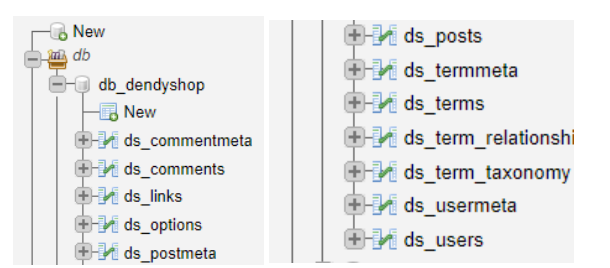

Silahkan cek di new tab tuliskan nama situs web Anda contoh : localhost/dendyshop maka web sudah berhasil di buat

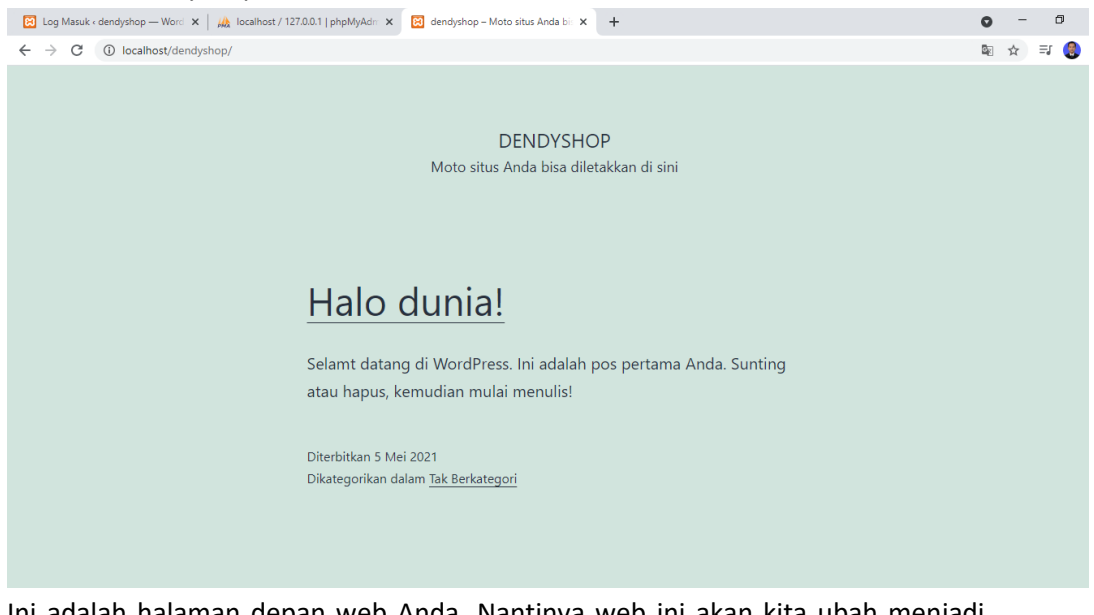

Ini adalah halaman depan web Anda. Nantinya web ini akan kita ubah menjadi took online!

14. Masuk ke halaman belakang dengan cara klik log masuk pada poin 13 diatas atau ketik **[localhost/dendyshop/wp-login.php](http://localhost/dendyshop/wp-login.php)** dan isikan data pengguna yang telah di daftarkan tadi. Klik Log Masuk

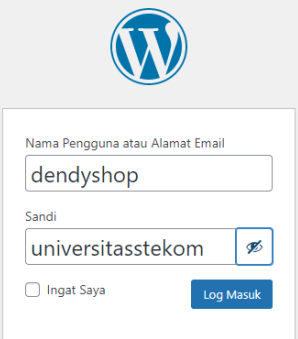

## 15. Akan di tampilkan halaman dasbor

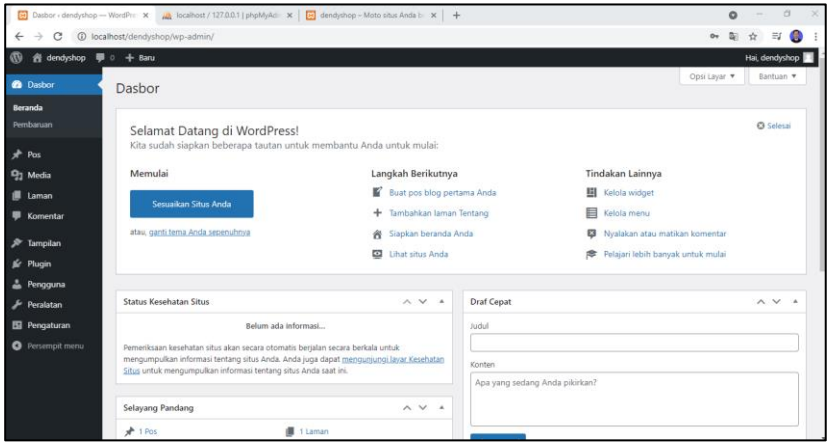

# **BAB 2**

# **ATUR TAMPILAN AWAL MENU DAN TEMA**

Tujuan :

- 1. Mahasiswa dapat memahami dan mensetting Permalink
- 2. Mahasiswa mengetahui fungsi Pembaruan
- 3. Mahasiswa dapat mengupdate Profil,
- 4. Mahasiswa dapat membuat Halaman website

Overview :

*Pada pertemuan ke dua disini berfokus pada persiapan awal atau settingan dasar setelah CMS terinstal, seperti Permalink (permanent link) yang artinya keseluruhan URL yang kamu lihat di website untuk setiap konten atau postingan, kemudian apa yang harus di lakuka jika terdapat notofikasi Pembaruan, juga diajarkan car ganti atau update Profil dan membuat halaman untuk menu*

#### **A. PERMALINK**

Dari sumber Wikipedia menjelaskan Permalink atau permanen link, adalah URL yang mengarah pada suatu catatan blog atau forum tertentu setelah melewati halaman depan ke arsip. Karena Permalink bersifat permanen tanpa ada batas waktu, maka permalink lebih tahan terhadap kerusakan. Kebanyakan weblogging modern dan sistem perangkat lunak yang mengindikasikan konten memiliki jenis link ini. Jenis website lain menggunakan istilah link permanen, tetapi istilah permalink paling umum digunakan dalam blogosphere. Permalinks sering digunakan agar pengguna mudah membaca data. Selain itu juga mempengaruhi dalam SEO (Search Engine Optimization). Jadi silahkan ganti permalink dengan mengikuti tutorial di bawah ini:

1. Pastikan aplikasi web server (Xampp) Anda sudah aktif dan login ke web Anda melalui **[localhost/dendyshop/wp-login.php](http://localhost/dendyshop/wp-login.php)** *(sesuaikan nama web yang telah Anda buat pada pertemuan 1. Lihat point 12 pada pertemuan Sub bab C).*  halaman login seperti di bawah ini. Silahkan isi sesuai data Anda.

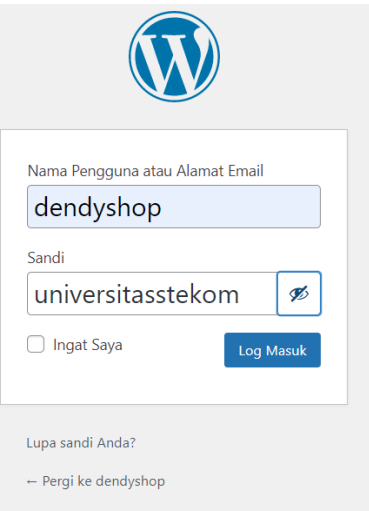

# 2. Setelah login akan di arahkan ke halaman berikut

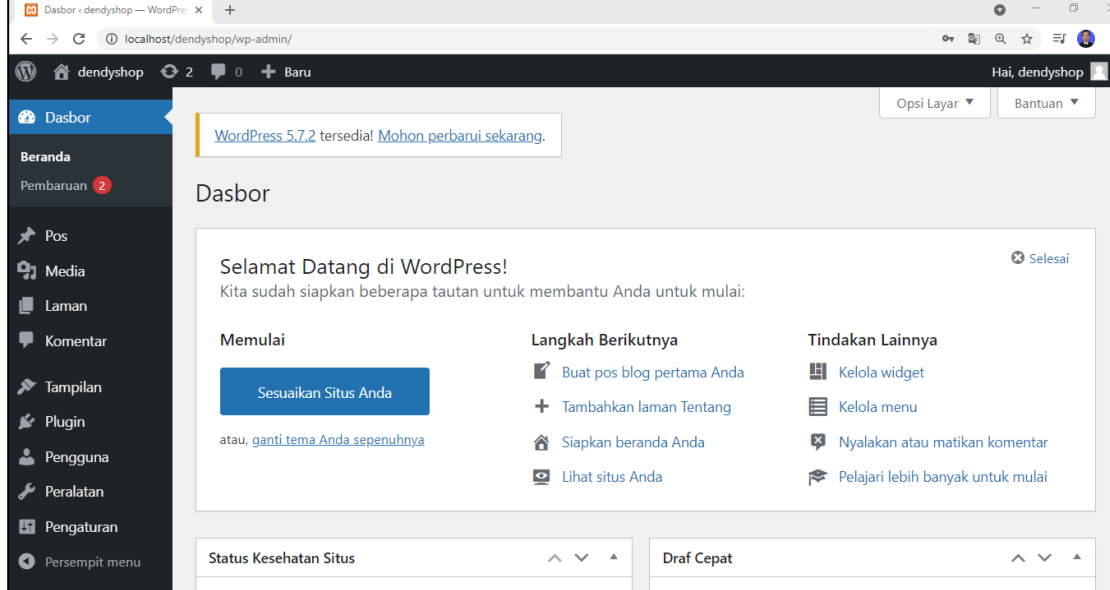

3. Pada menu bagian kiri pilih pengaturan kemudian pilih permalink

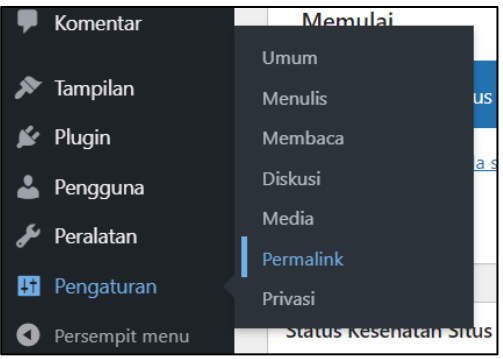

4. Akan muncul tampilan seperti di bawah ini. Untuk setingan defauld awalnya adalah tanggal dan nama

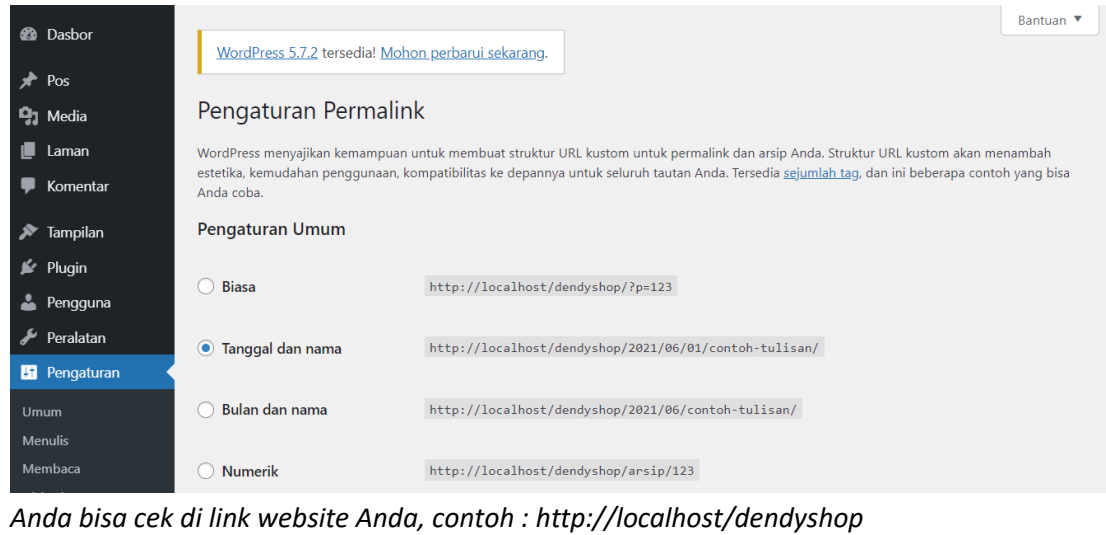

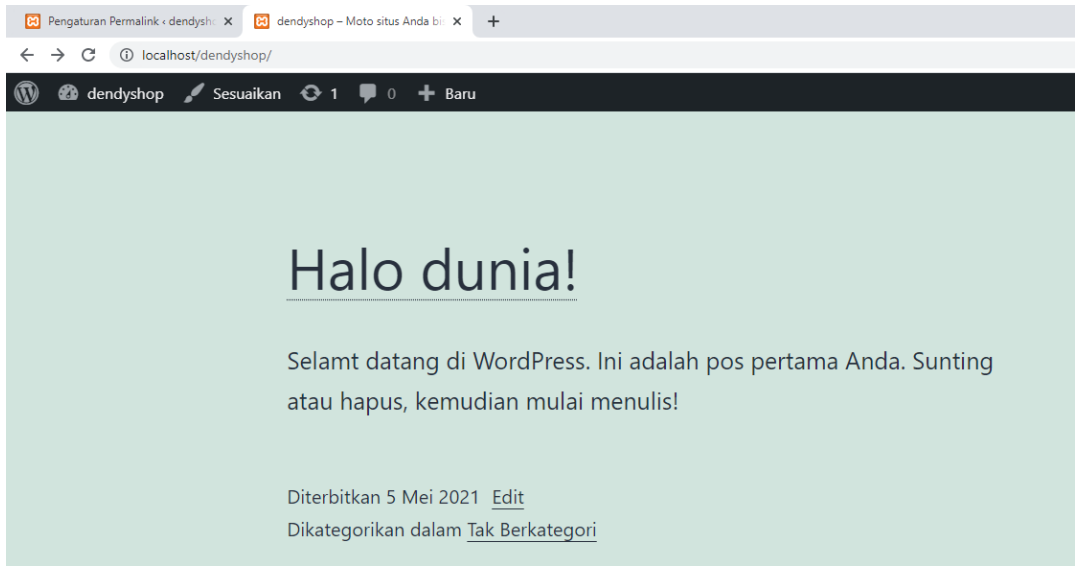

*Kemudian klik judul artikel "Halo dunia!" dan amati link yang muncul pada addres setelah artikel halo dunia terbuka*

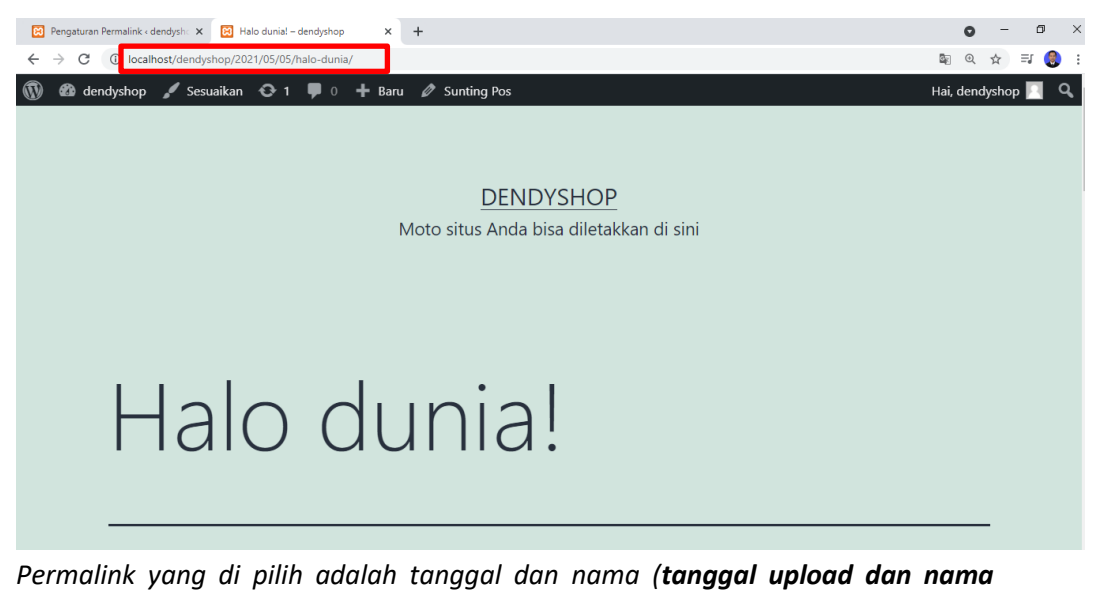

- *artikel)* 5. Sekarang silahkan ganti menjadi Nama tulisan agar lebih ringkas dan simple.
	- Selain itu juga agar bisa cepat naik ke SEO nya. Setelah di pilih, klik simpan perubahan

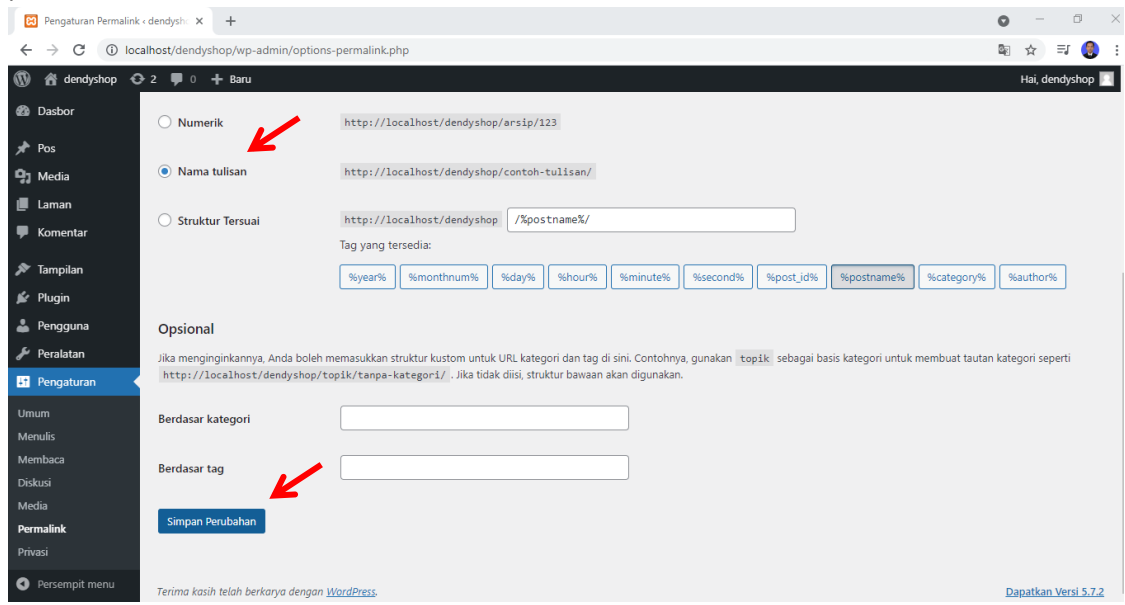

*Silahkan cek kembali ke ahalaman web Anda, klik judul artikel Halo dunia tadi dan lihat perubahan link nya*

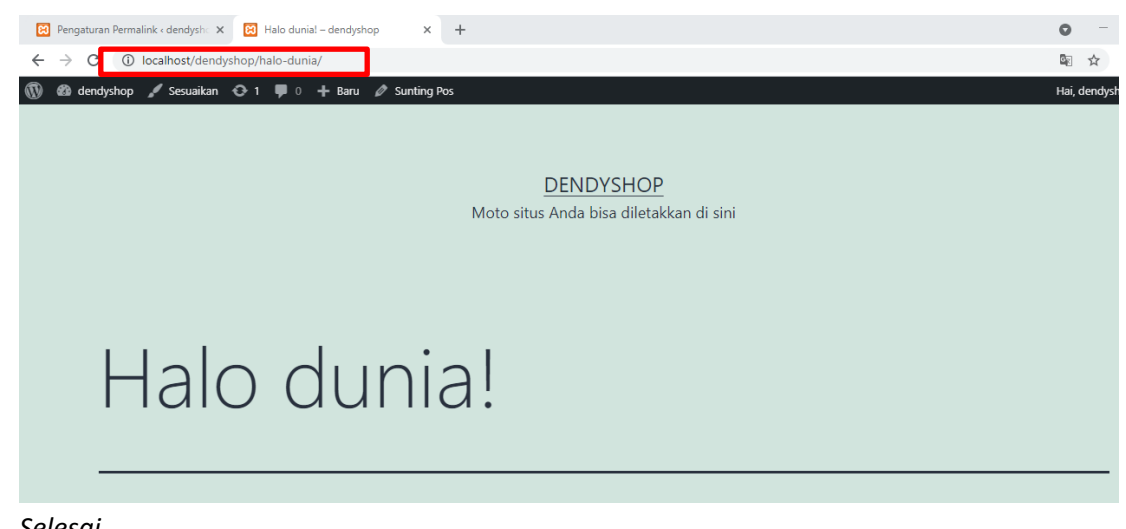

*Selesai …*

#### **B. PEMBARUAN**

WordPress merupakan CMS yang sangat sering melakukan update untuk meningkatkan keamanan dan menambahkan fitur-fitur baru. Selain itu, plugin dan tema WordPress juga sering mengalami pembaharuan atau update dengan alasan yang sama yaitu untuk keamanan dan tambahan fitur atau disebabkan karena file inti WordPress telah diperbarui maka plugin dan tema menyesuaikan dengan WordPress agar dapat berjalan dengan baik.

Menu pembaruan ini terdapat pada menu Beranda → Pembaruan seperti yang di tampilkan pada gambar di bawah ini

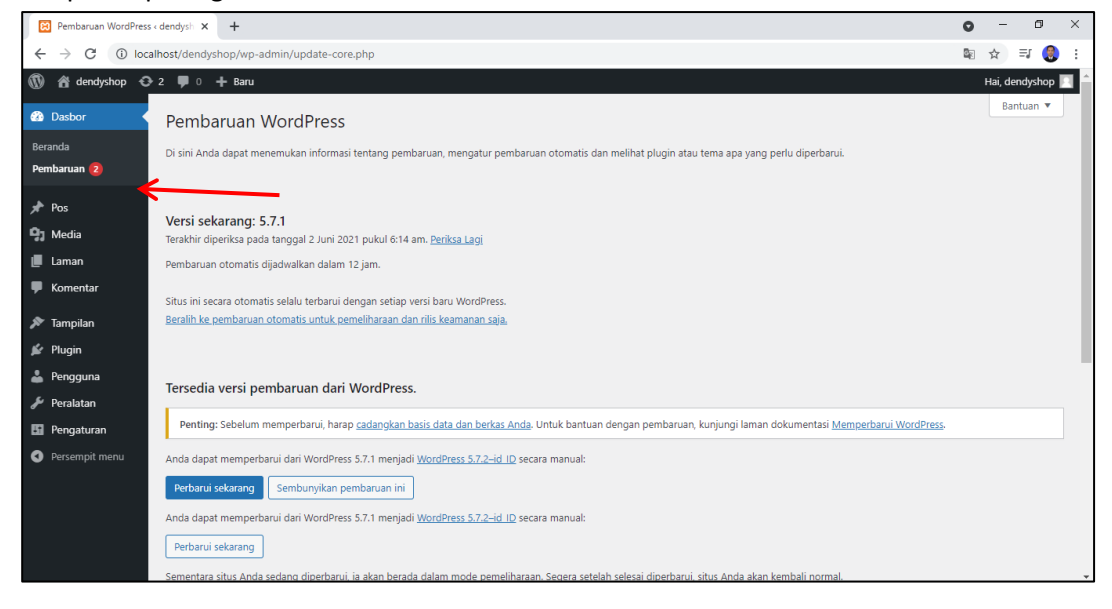

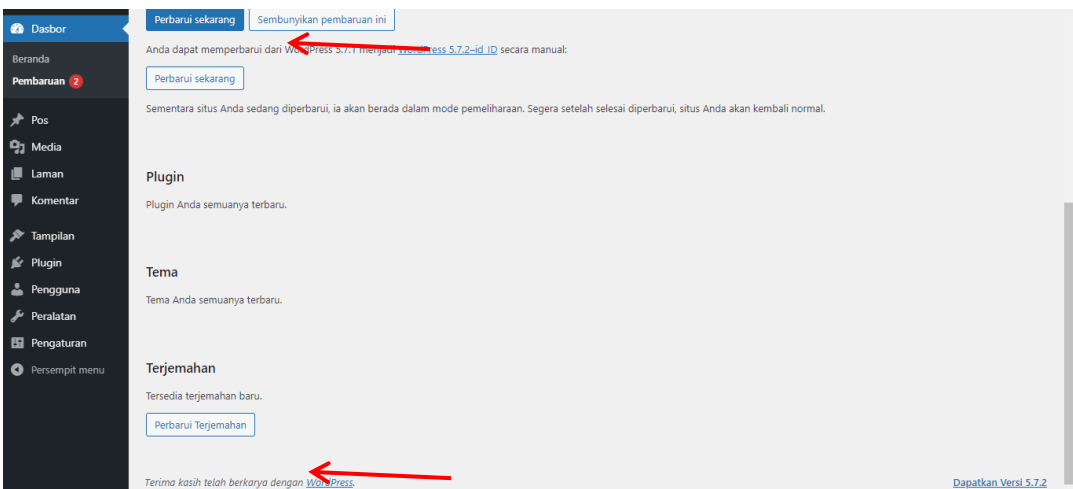

Pada contoh di tutorial ini ada dua pembaruan yang bisa di lakukan, yaitu pembaruan versi wordpress itu sendiri dan pembaruan terjemahan. Anda cukup menekan tombol "perbarui sekarang" atau "Perbarui Terjemahan" jika memang Anda menghendaki untuk membarui fitur tersebut.

Jika terjemahan sudah di perbarui

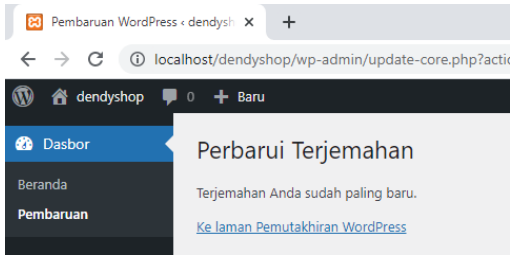

#### **C. UPDATE PROFILE**

Jika terdapat ketidak sesuaian di dalam nama, password, email untuk admin nya, ataupun Anda ingin mengganti skema tampilan warna, bahasa dan lainsebagainya Anda dapat menggunakan menu ini yang berada pada menu pengguna  $\rightarrow$  Profi.

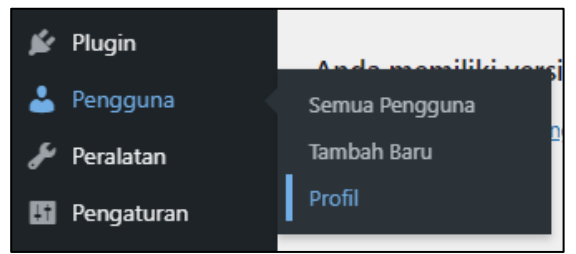

Silahkan isi atau ganti sesuai kehendak Anda.

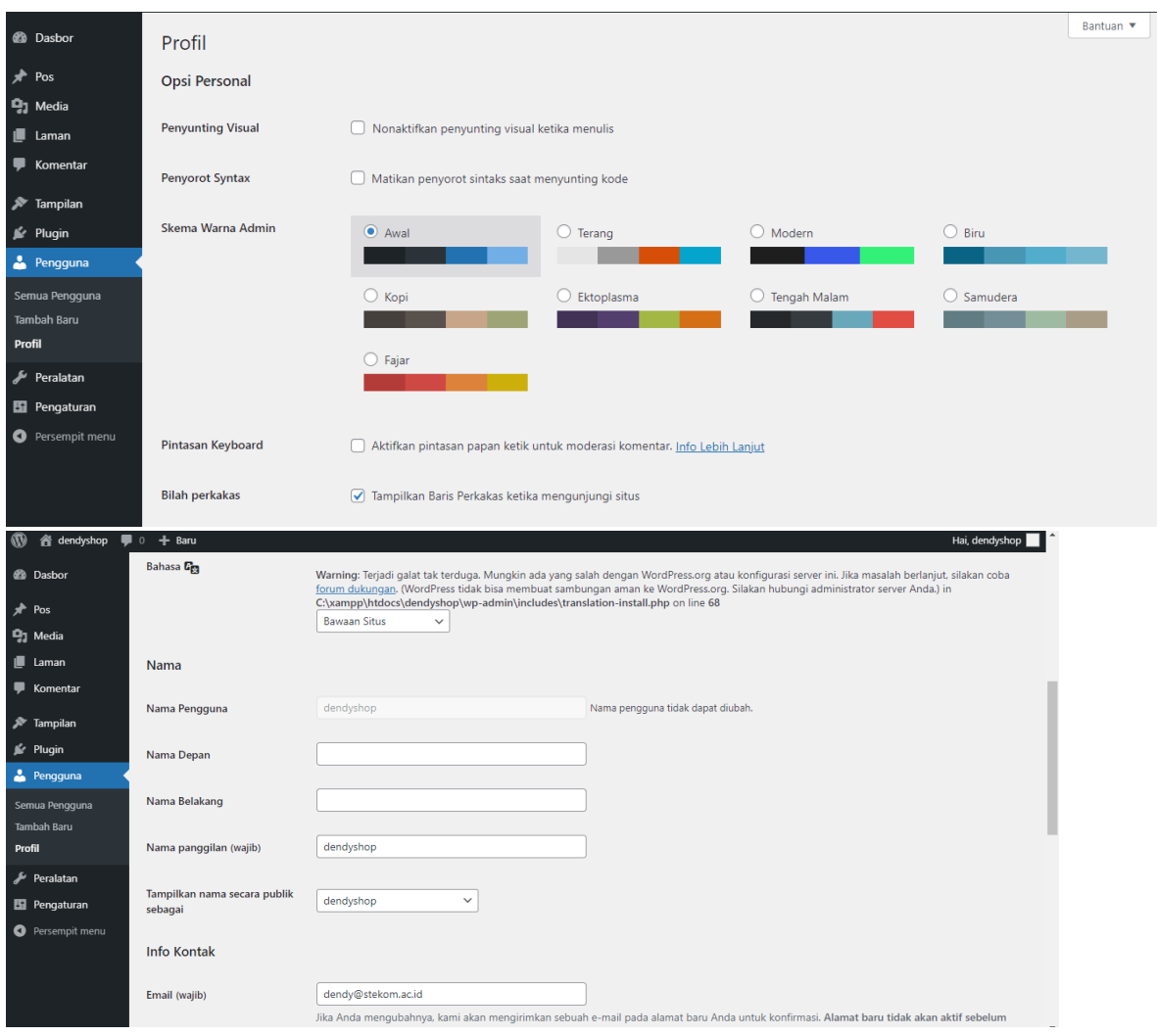

Namun untuk nama pengguna ini tidak dapat di ubah (permanent). Anda hanya bisa mengubah bagian – bagian tertentu.

Contoh disini akan mengganti tampilan nama secara public, yaitu dengan cara isikan nama depan dan nama belakang sesuai yang anda kehendaki, kemudian nanti pada bagian tampilka nama secara public aka nada pilihan sesuai nama depan dan nama belakang yang di inputkan tadi.

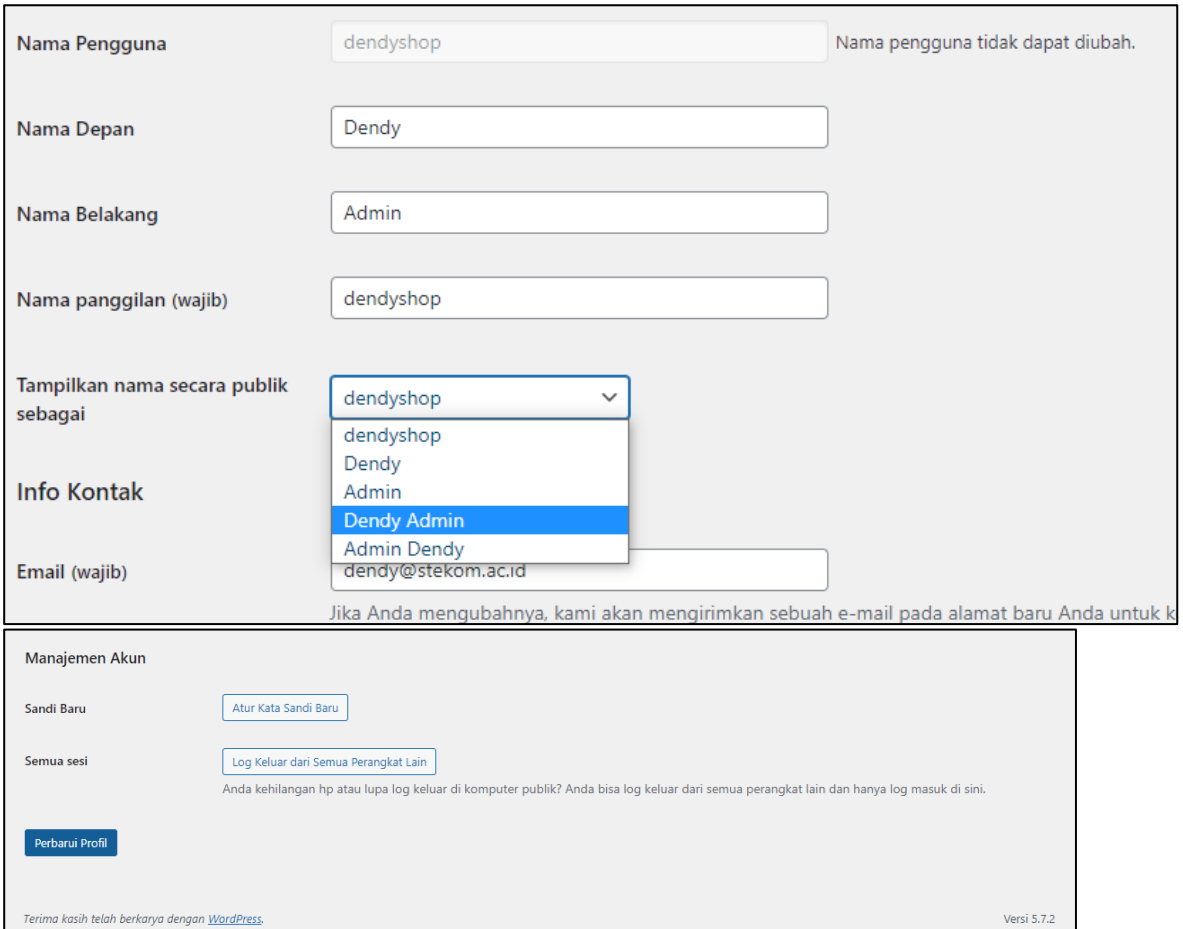

Nama ini akan di tampikan pada bagian penulis artikel yang telah di posting. Jangan lupa klik tombol perbarui profil jika Anda telah selesai mengupdate profil Anda.

#### Gambar di bawah ini sebelum nama di ganti

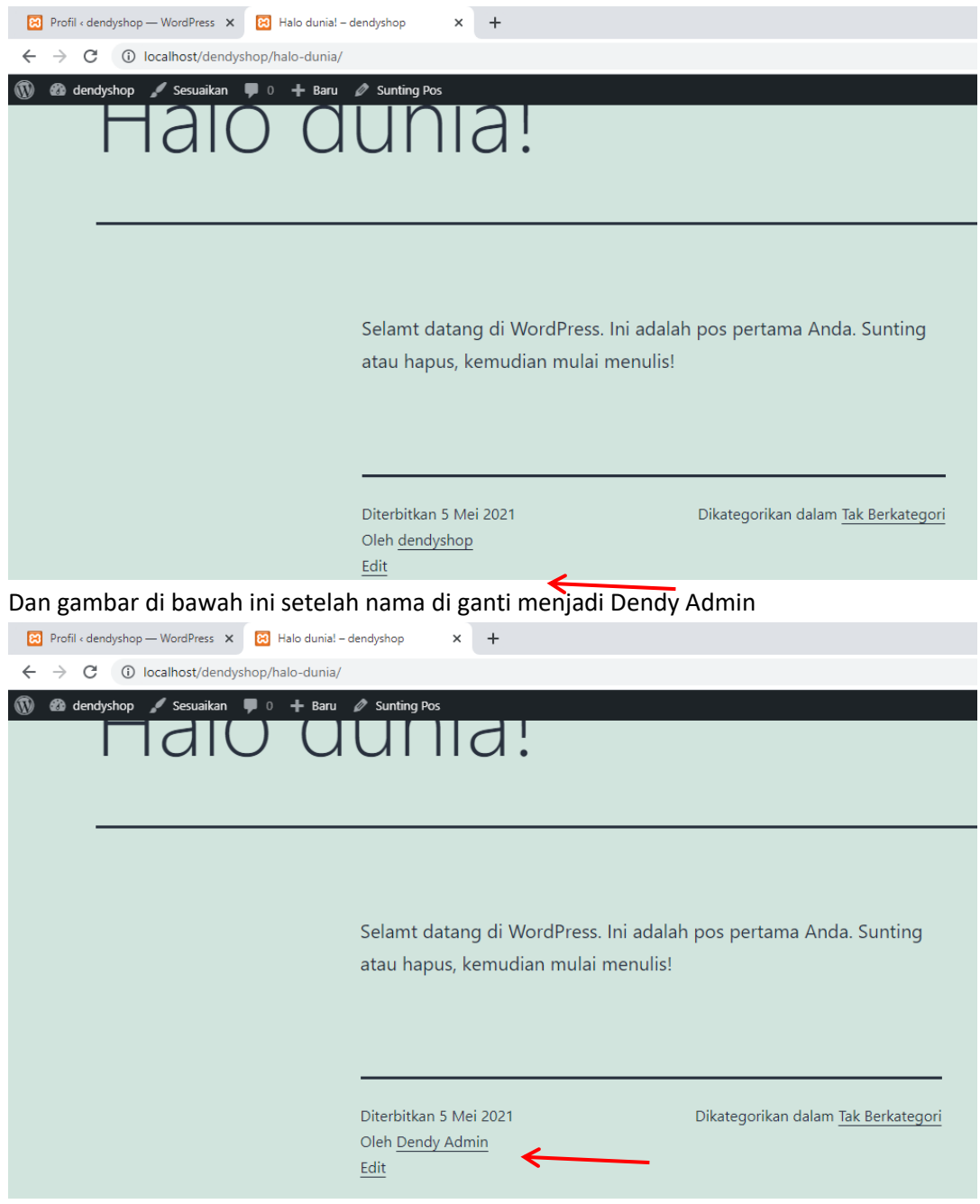

*Catatan :* 

- *Saat anda mengubah email, dia tidak akan langsung aktif, harus di konfirmasi terlebih dahulu. Khususnya ini untuk web CMS yang sudah di onlinekan.*
- *Untuk mengupdate foto profil Anda harus melalui Gravatar, jadi Anda harus membuat akun gravatar terlebih dahulu (silahkan Anda mencari referensi membuat gravatar sendiri).*

#### **D. MEMBUAT HALAMAN WEBSITE**

Pada sub bab ini di jelaskan cara menambah halaman baru. Langkah awal yang di buat yaitu membuat laman untuk halaman **Home**, **Blog** yang berisi informasi tentang blog Anda**, Shop** yang berisi produk, **Lacak pesanan**, **Akun** (profil pengguna / pembeli), **Tentang** (Profil took kita), **Kontak** (kontak toko), dan halaman **FAQ**. Silahkan Anda ikuti tutorialnya namun diharapkan untuk penamaan jangan di samakan 100%. Dan ini adalah halaman awal yang belum di tambah edit. Belum me

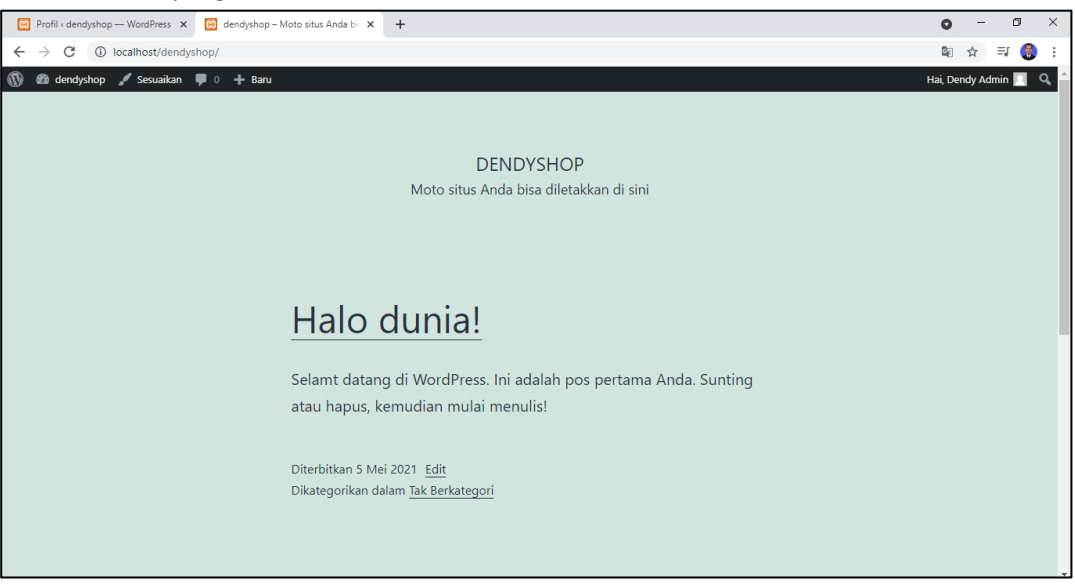

1. Silahkan masuk ke website Anda pada halaman admin atau dasbor di http://localhost/dendyshop/wp-admin/index.php

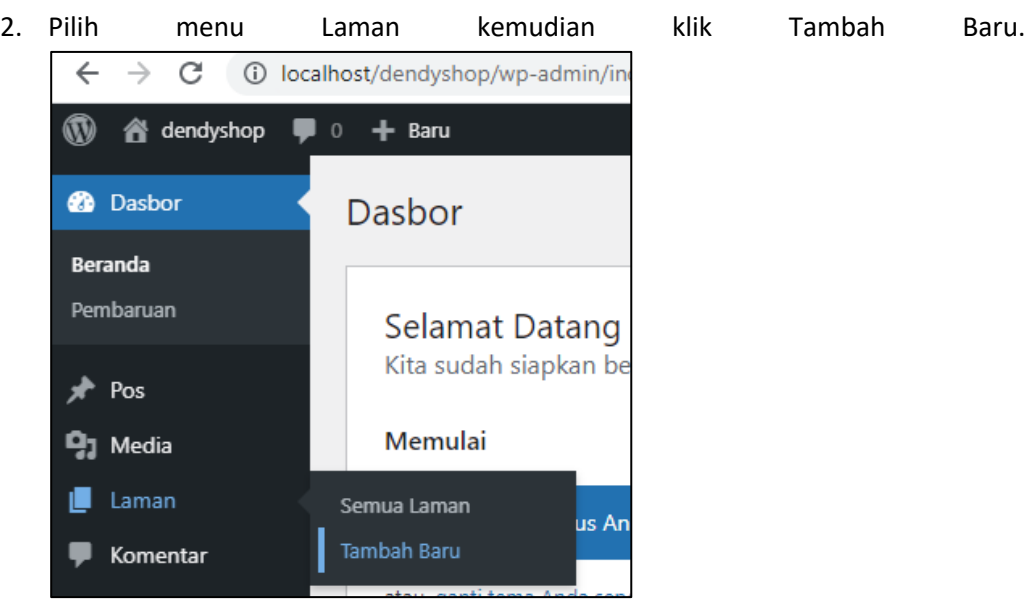

3. Jika muncul tampilan seperti di bawah ini, klik berikut atau close.

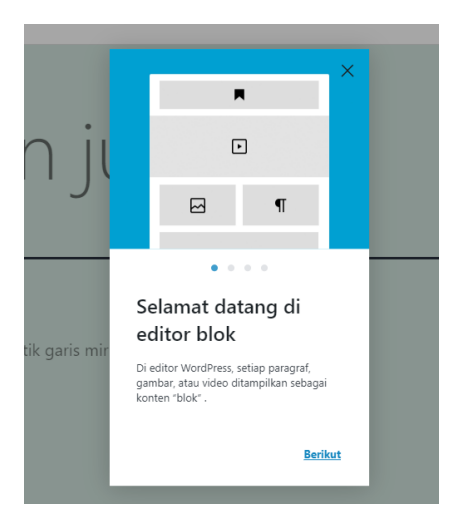

4. Silahkan Anda tulis nama judul halaman yang pertama, yaitu Home setelah itu klik terbitkan pada pojok kanan atas

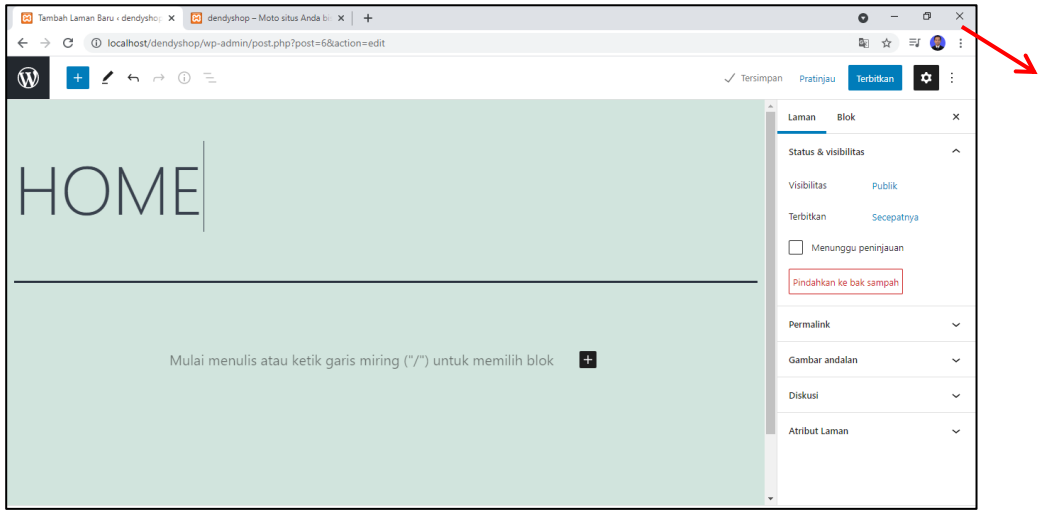

5. Dan Klik terbitkan lagi

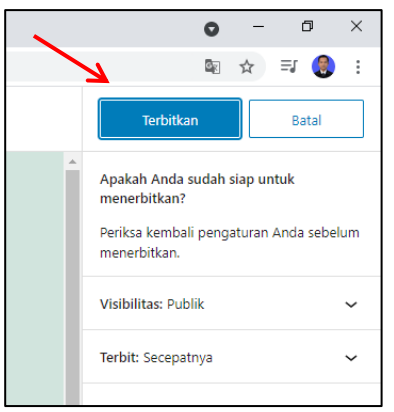

6. Muncul notifikasi laman terlah di terbitkan. Jika Anda ingin melihat hasilnya, Anak bisa klik Lihat Laman (panah biru)

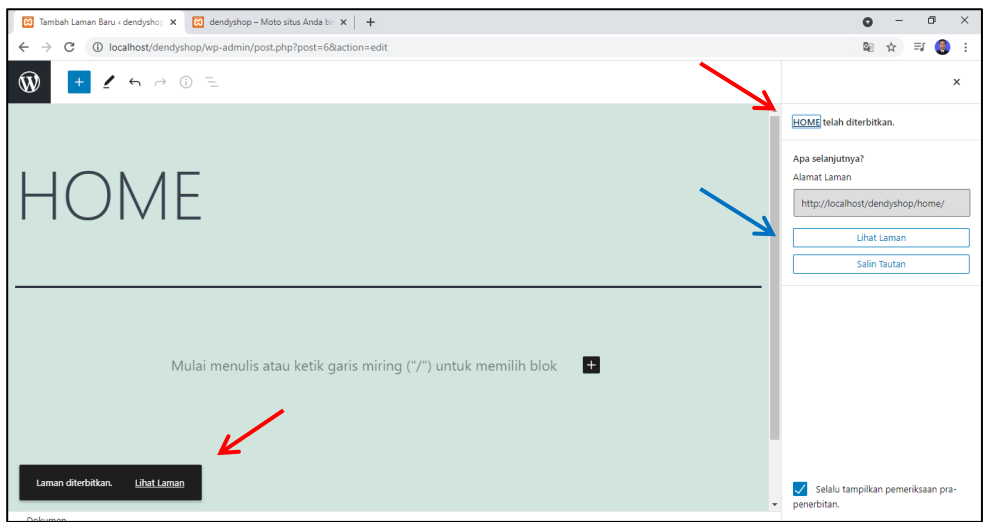

Halaman masih berisi judul saja seperti di bawah ini

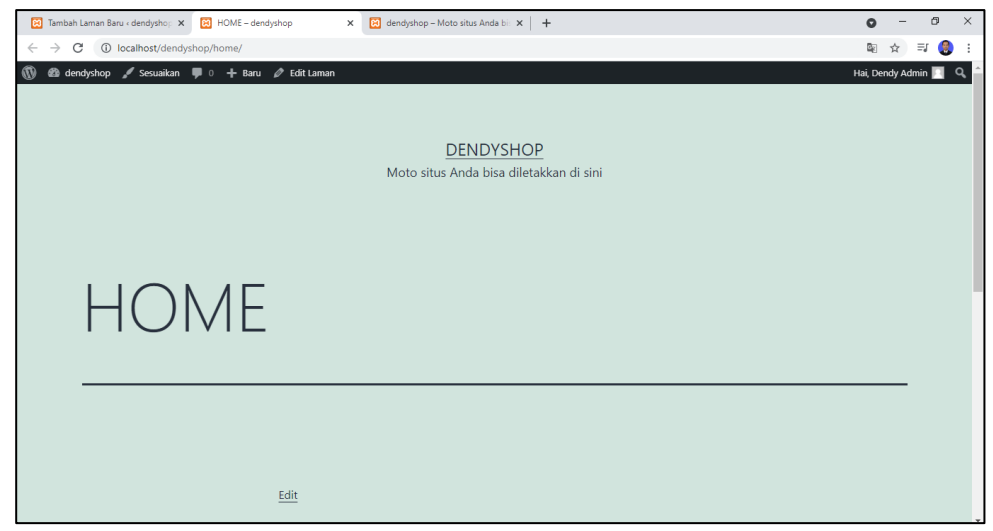

7. Kembali ke halaman dasbor – laman, kita bisa lihat laman apa saja yang sudah terbuat disana. Kita juga bisa menghapus laman dengan cara di centang laman yang akan di hapus, kemudian pilih pindahkan ke tempat sampah dan klik terapkan

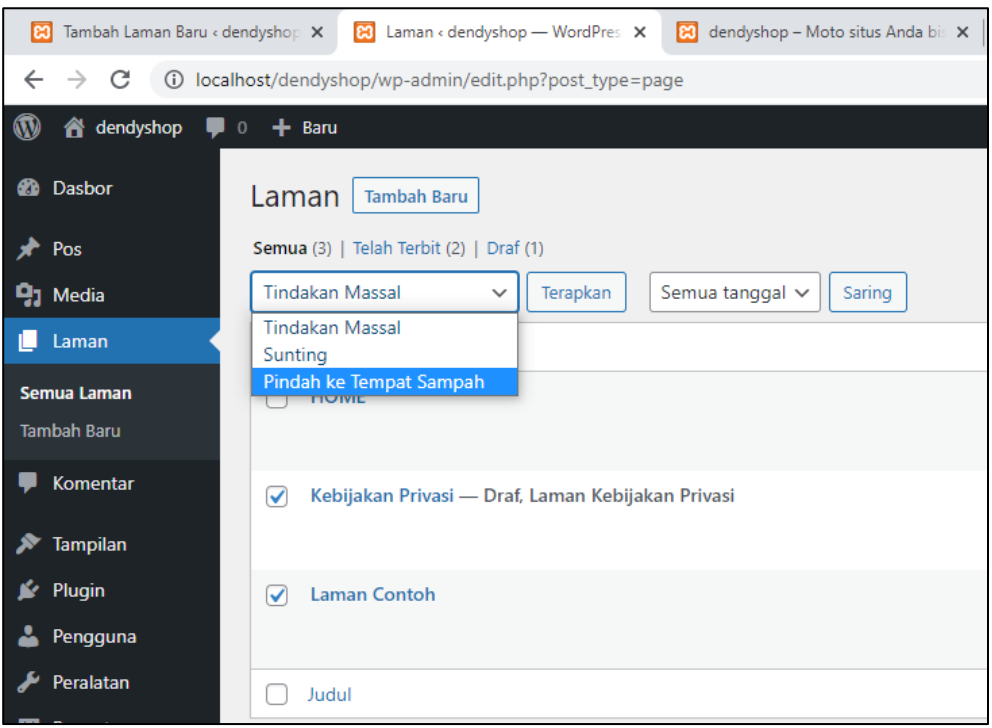

## Tersisa satu laman yang kita buat tadi, yaitu Home

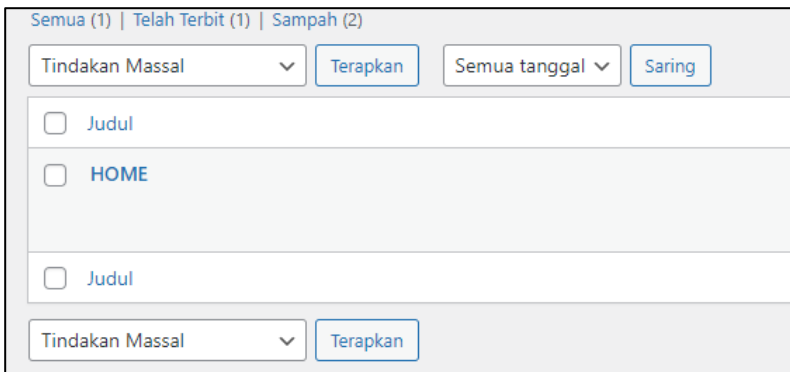

## Jika terdapat kesalahan Anda dapat emgnedit dengan cepat

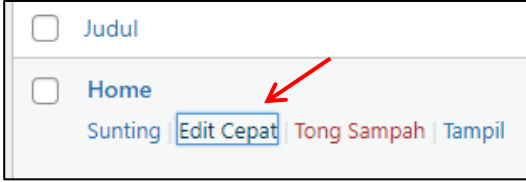

## Contoh disini saya mengganti nama HOME menjadi huruf kecil Home

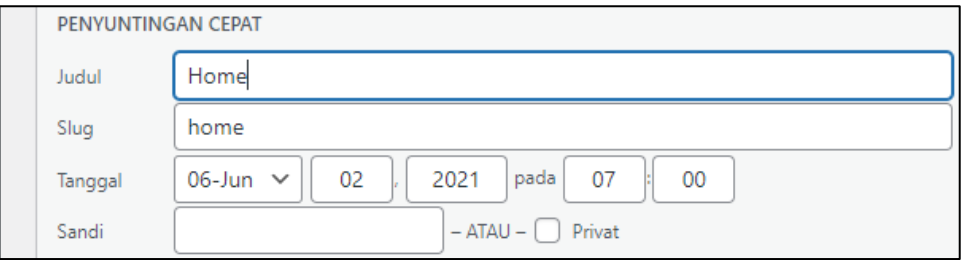

Jika sudah, klik tombol perbarui.

- 8. Silahkan Anda lanjutkan membuat laman yang lain nya, yaitu
	- Blog
	- Shop
	- Lacak Pesanan
	- Akun
	- Tentang
	- Kontak
	- FAQ

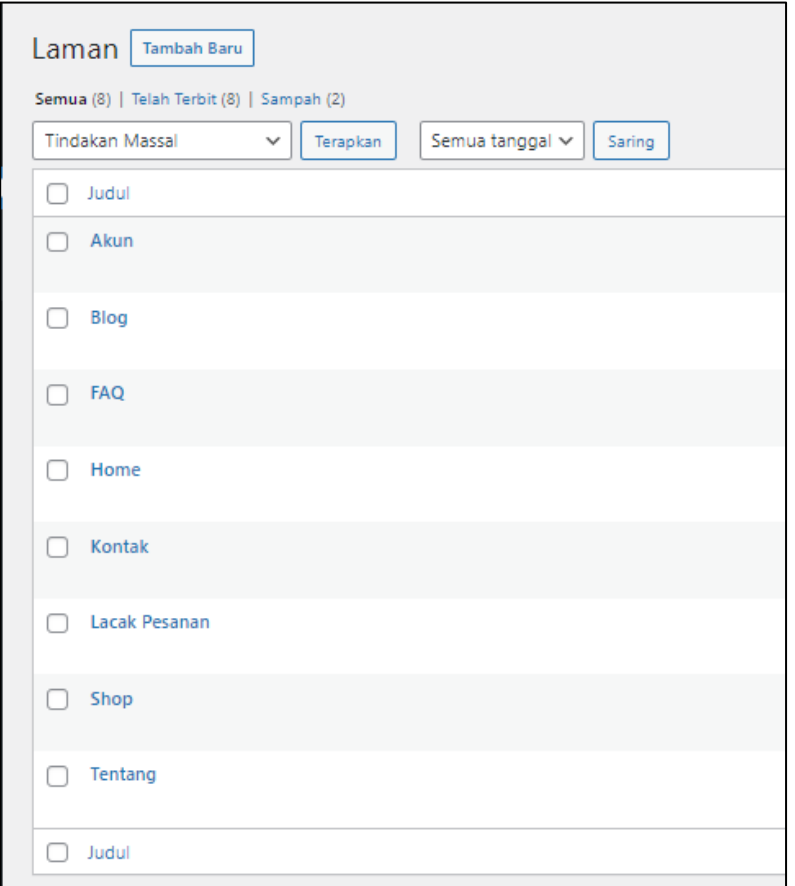

9. Setelah semua laman selesai di buta, silahkan Anda masuk ke menu tampilan klik menu

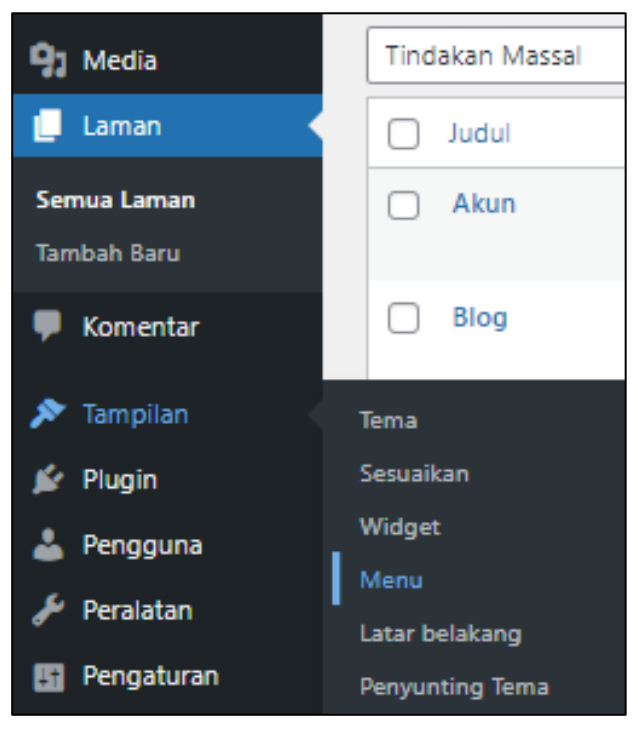

10. Silahkan isi Nama Menu (untuk menu kesuluruhan kita) dan centang menu utama dan menu sekunder pada lokasi penayangan, setelah itu klik Buat Menu

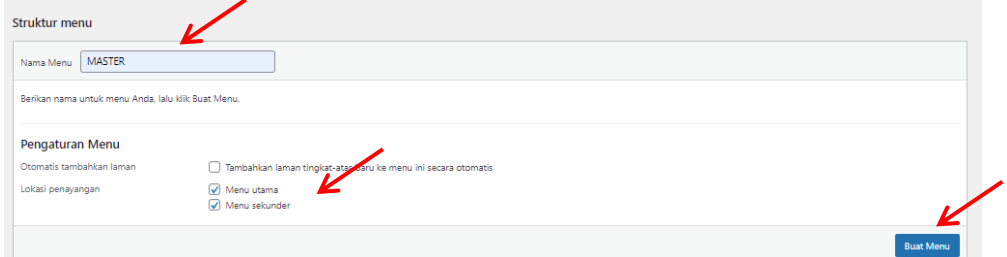

11. Centang semua Laman yang telah kita buat tadi, setelah itu klik tombol Tambahkan Ke Menu

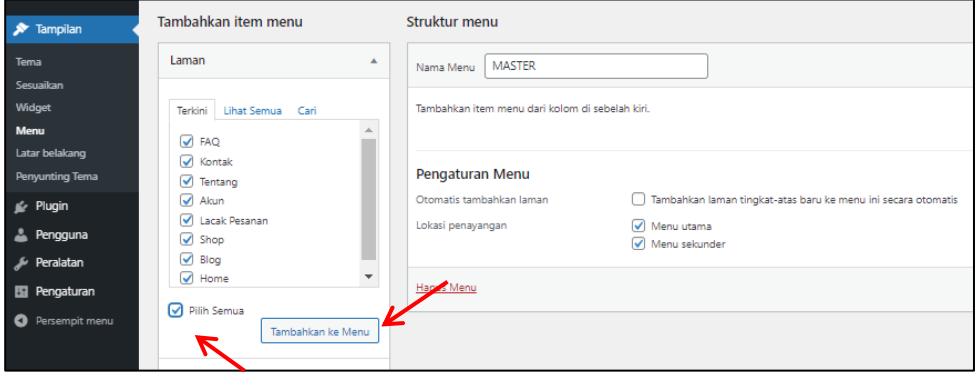
12. Maka hasilnya akan seperti di bawah ini. Anda juga bisa mengurutkan tampilan Menu tersebut dengan cara mendrag nama menu dan di geser ke urutan nomer yang Anda kehendaki. jika sudah. Klik simpan menu

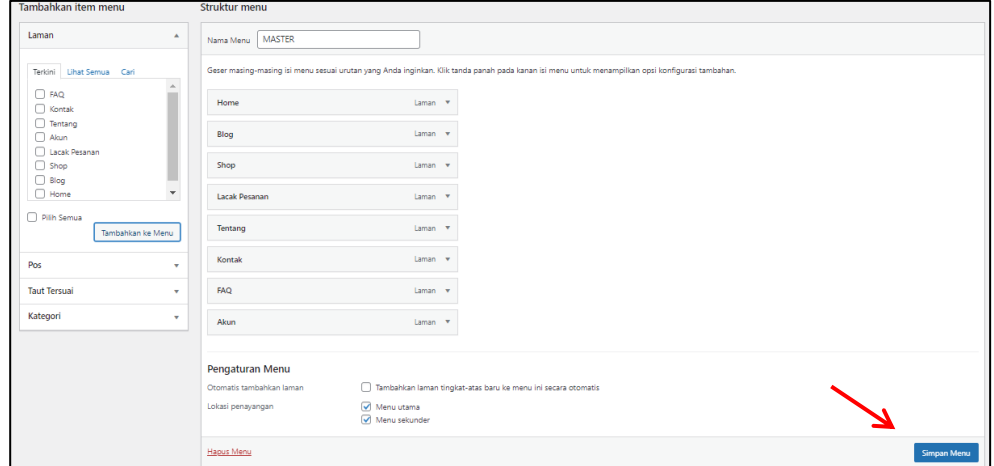

13. Dan jika Anda cek dei halaman depan web Anda sudah tampil menu – menu yang di buat tadi

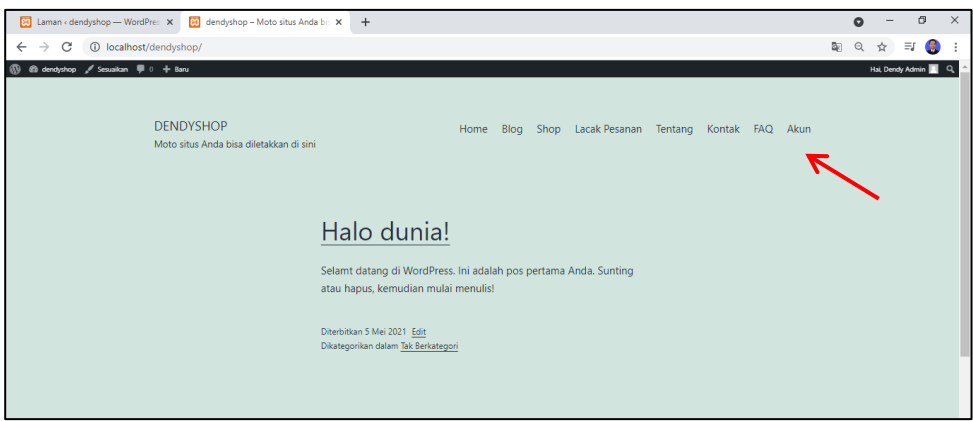

*Note : Jika terdapat laman menu yang ingin tidak di tampilkan, Anda dapat mengaturnya pada struktur menu halaman tampilan menu tadi. Klik arah panah pada bagian menu yang ingin tidak di tampilkan, pilih singkirkan dan simpan menu.*

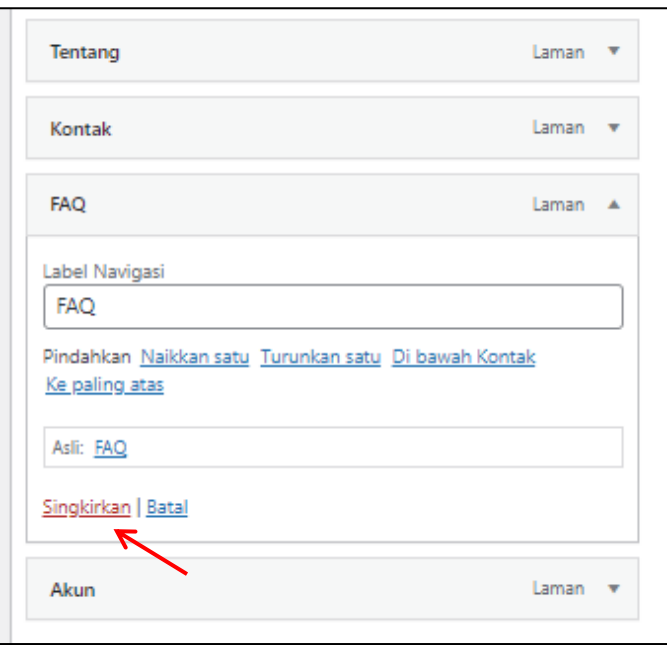

## **E. GANTI TEMA**

Tema yang terinstal di CMS Wordpress ini dapat Anda ubah sesuai kebutuhan atau keinginan Anda. Ada banyak sekali pilihan tema yang tersedia disini, mulai dari free samapai ke berbayar. Pada tutorial ini akan di ajarkan cara mengganti tema dengan dua cara, yaitu secara online dan offline.

## **1. CARA GANTI TEMA ONLINE**

Syarat utama yang harus di penuhi dengan cara pertama ini adalah, computer atau laptop Anda harus terhubung ke internet.

a. Silahkan Anda masuk ke menu Tampilan –Tema pada halaman admin

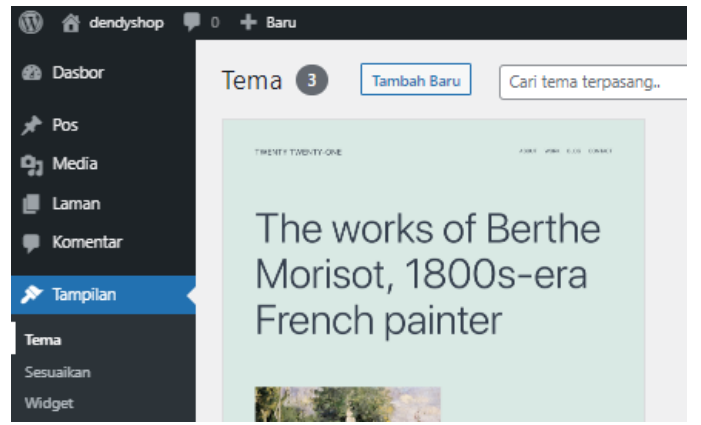

Pada halamn ini juga di tampilkan tema yang sudah terinstal otomatis. Anda dapat menghapus tema yang sudah terinstal disini dengan catatan tema tersebut sedang tidak di gunakan.

b. Untuk tema yang akan di gunakan disini bernama OCEANWP, silahkan Anda klik tambah baru dan search pada kolom pencarian, dan klik cari

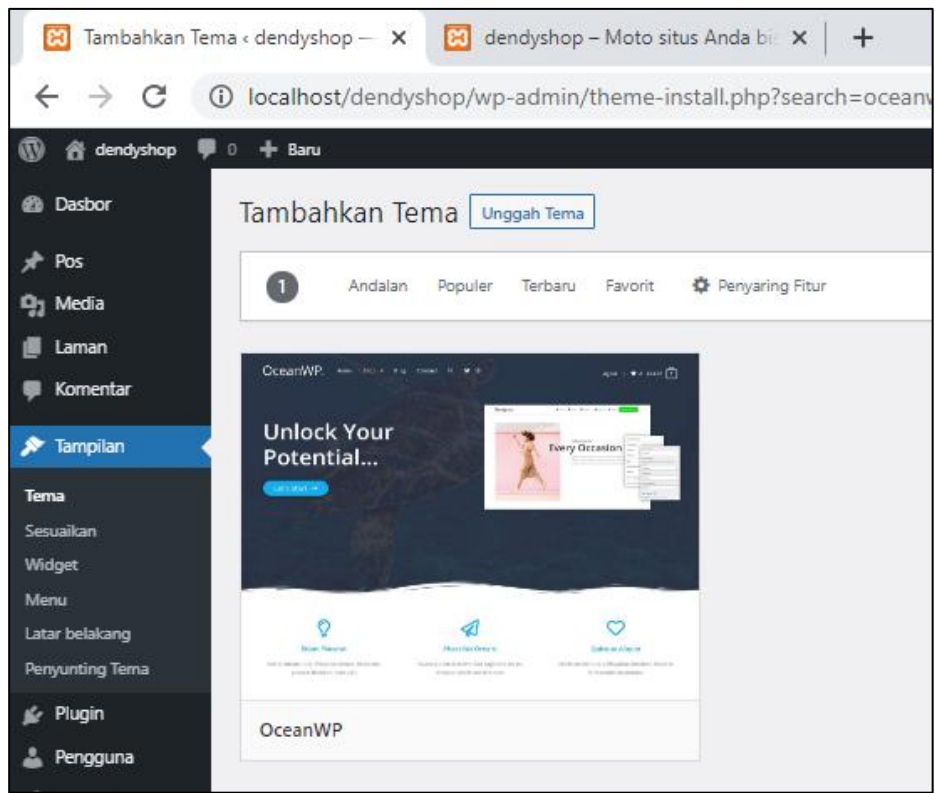

c. Arahkan cursor pada tema OceanWP tersebut dan klik install, tunggu proses intalasi sampai selesai

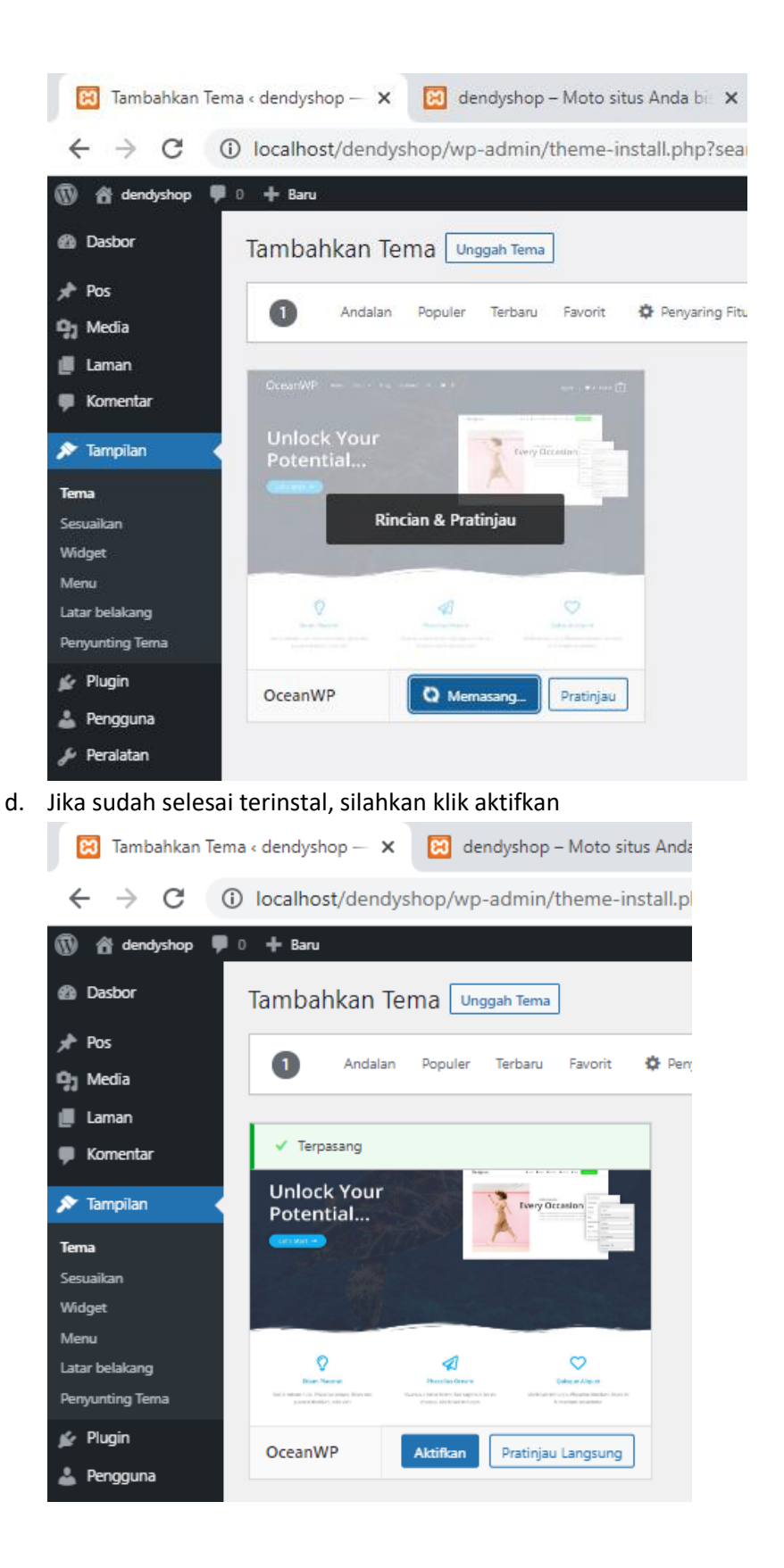

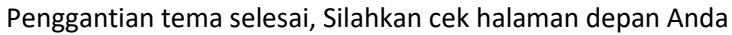

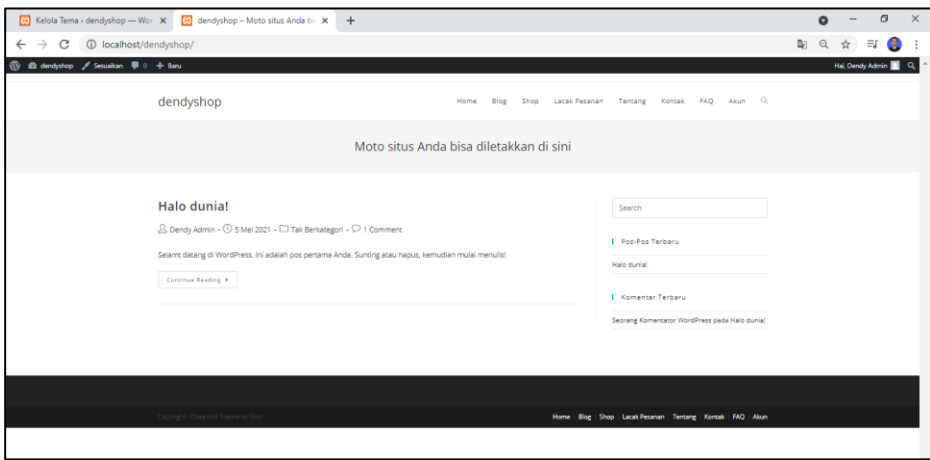

### **2. CARA GANTI TEMA OFFLINE**

Cara ke dua disini Anda harus sudah memiliki file zip tema yang sebelumnya anda bisa download di wordpress.org.

a. Silahkan buka tab baru pada web browser, ketik **download theme oceanWP** dan pilih seperti di bawah ini

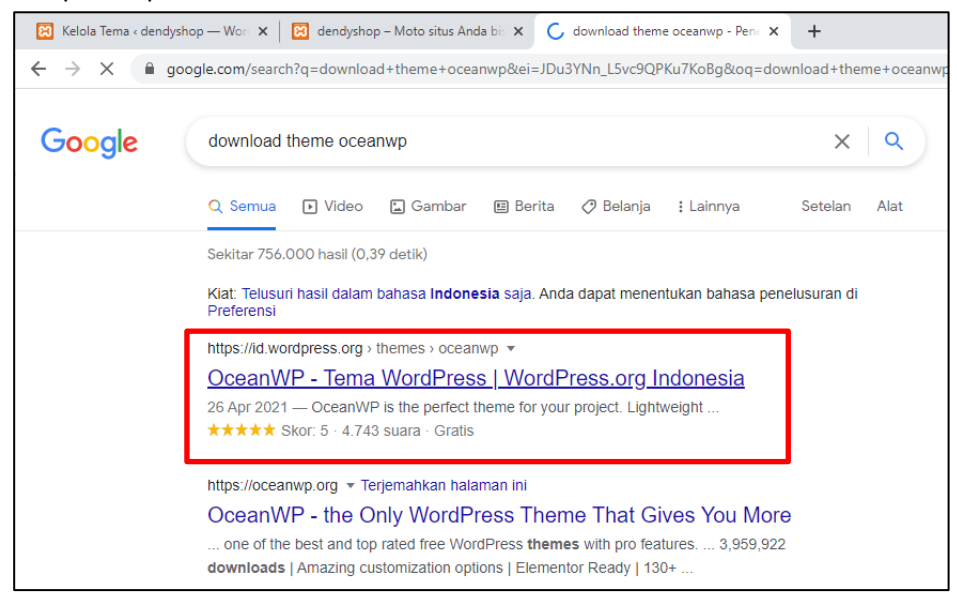

b. Setelah itu klik unduh, tunggu proses nya sampai selesai

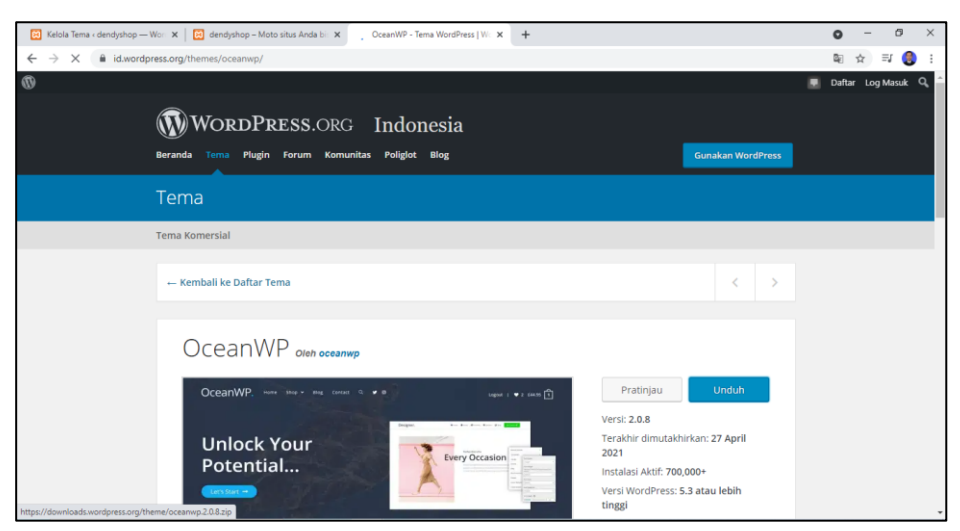

*(file download an ini juga di lamparkan di drive materi)*

c. Setelah file selesai di download, kita kembali lagi ke halaman admin CMS ke menu tampilan – tema – tambah tema kemudain pilih unggah tema

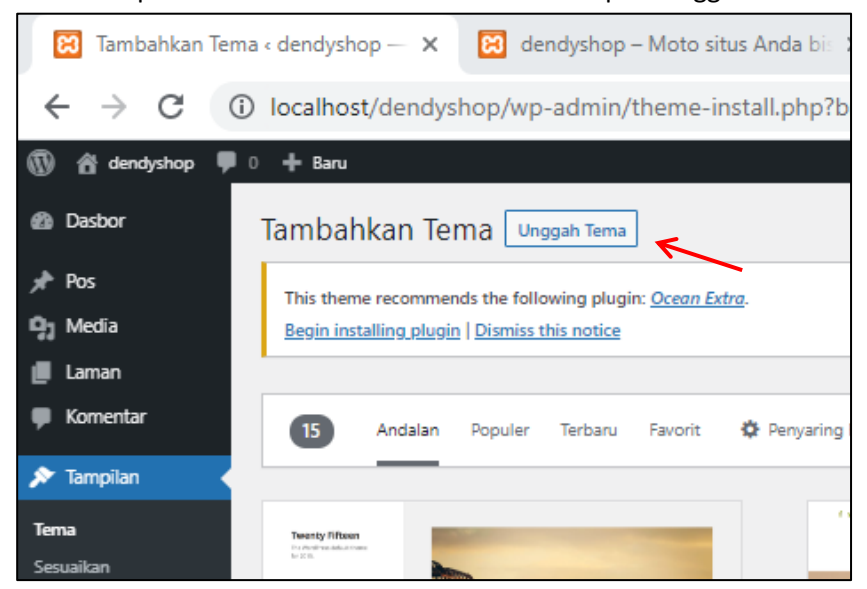

d. Setelah itu silahkan pilih file, atau Anda dapat mendrag file tema yang di download tadi ke bagian pilih file. Kemudian pasang sekarang

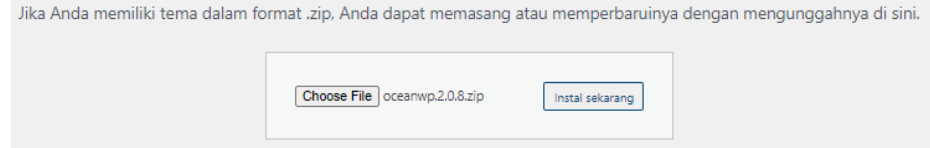

e. Tunggu prosesnya sampai selesai kemudian aktifkan tema sekarang. Maka tema berhasil di terapkan.

# **BAB III PLUGIN WOOCOMMERCE**

# **DAN MERAPIKAN MENU**

Tujuan :

- 1. Mahasiswa dapat memahami definisi plugin
- 2. Mahasiswa dapat memahami dan menginstal plugin woocommerce
- 3. Mahasiswa dapat mengatur atau merapikan tampilan menu

## Overview :

*Pada pertemuan disini akan diajarkan cara meng-instal Plugin, woocommerce dan merapikan ampilan menu yang sudah ada. Plugin adalah kode software dengan fungsi tertentu yang memungkinkan aplikasi atau program untuk menjalankan fitur tambahan di aplikasi atau program tersebut. Sedangkan WooCommerce adalah sebuah plugin untuk membuat toko online dengan beragam fitur lengkap yang mendukung fungsi toko online.*

# **A. DEFINISI PLUGIN**

## **1. Pengertian Plugin**

Plugin adalah kode software dengan fungsi tertentu yang memungkinkan aplikasi atau program untuk menjalankan fitur tambahan di aplikasi atau program tersebut. Kode software tersebut jamak ditemukan di program atau aplikasi seperti Mozilla, Google Chrome, Opera Browser, dan WordPress.

Beberapa aplikasi memang menggunakan istilah berbeda seperti Add-on (Mozilla dan Opera Browser) dan Extension (Google Chrome). Sedangkan WordPress tetap menggunakan istilah plugin.

Umumnya setiap plugin memang didesain untuk satu aplikasi atau program tertentu. Misalnya, add ons Mozilla tidak dapat diinstall untuk Google Chrome. Begitu juga sebaliknya, extension Google Chrome tidak dapat dipasang di Mozilla.

# **2. Plugin di WordPress**

WordPress sebagai salah satu CMS terpopuler menyediakan plugin agar para penggunanya bisa memberikan fitur-fitur terbaik di website atau blognya. Ketersediaan plugin di WordPress memudahkan para pengguna WordPress yang tidak ahli dalam coding.

Plugin adalah cara mudah bagi para pengguna CMS WordPress untuk menambahkan fitur-fitur di website atau blognya. Anda tidak perlu ahli coding untuk menambahkan satu atau beberapa fitur di blog atau website yang menggunakan WordPress berkat adanya plugin ini. Anda hanya perlu memasang plugin yang

dibutuhkan dan mengikuti instruksi yang diberikan oleh pengembang plugin tersebut.

Saat ini WordPress menyediakan setidaknya sekitar 55 ribu plugin. 55 ribu plugin tersebut terbagi menjadi beberapa jenis kategori. Beberapa jenis kategori plugin WordPress yang populer adalah sebagai berikut:

**1) Plugin SEO**

Ingin website atau blog Anda menempati peringkat atas di hasil pencarian Google? Agar artikel-artikel yang ditulis bisa muncul di halaman pertama hasil pencarian Google diperlukan berbagai usaha.

Salah satunya adalah dengan mengunduh dan memasang plugin SEO seperti Yoast SEO. Plugin tersebut berfungsi untuk membantu menganalisis artikel yang akan Anda rilis dari segi SEO, apakah artikel tersebut sudah SEO friendly atau belum.

#### **2) Plugin Keamanan**

Dunia maya bukan tempat yang aman. Anda perlu melindungi website Anda dengan berbagai cara. Salah satunya adalah dengan memasang plugin keamanan untuk menghindari serangan siber yang bisa datang kapan saja.

#### **3) Plugin Backup**

Plugin backup berfungsi untuk mengembalikan data website yang error atau terhapus. Memasang plugin ini merupakan langkah antisipasi jika terjadi error pada website yang menyebabkan data-data di dalamnya terhapus.

#### **4) Plugin Anti-Spam**

Memperoleh banyak komentar di setiap artikel yang Anda rilis tentu menyenangkan. Namun, terkadang tidak jarang kolom komentar dipenuhi komentar-komentar spam. Menjengkelkan bukan? Oleh karena itu, Anda perlu memasang plugin seperti Akismet agar website atau blog Anda terhindar dari komentar-komentar spam yang mengganggu.

#### **5) Plugin Kecepatan Website**

Kecepatan adalah hal vital untuk sebuah website karena bisa berpengaruh pada performa di hasil pencarian Google. Website yang kecepatan loadingnya lebih cepat mempunyai nilai lebih untuk mendapatkan peringkat teratas di hasil pencarian. Oleh karena itu, Anda juga disarankan untuk memasang plugin untuk meningkatkan kecepatan website.

### **6) Plugin Social Media**

Mendapatkan trafik dari Google saja tidak cukup. Anda juga perlu trafik yang datang dari media sosial karena kebanyakan orang membagikan artikel melalui platform tersebut. Agar pembaca artikel bisa membagikan artikel Anda dengan mudah, Anda perlu memasang plugin social media.

Dengan menambahkan plugin social media ke WordPress, Anda bisa meningkatkan jumlah share artikel di blog atau website.

## **B. PLUGIN WOOCOMMERCE**

WooCommerce adalah sebuah plugin untuk membuat toko online dengan beragam fitur lengkap yang mendukung fungsi toko online. WooCommerce dikembangkan oleh WooThemes dan sifatnya open-source sehingga banyak orang bisa mengutak-atiknya dengan mudah. Anda dapat menampilkan produk untuk dijual secara online sesuai keinginan Anda.

WooCommerce sendiri hadir dengan beragam fitur penjualan. Oleh karena itu, tanpa utak-atik terlalu banyak pun sebenarnya Anda sudah bisa menggunakan WooCommerce untuk memulai bisnis online.

### **Plugin ini sering di pakai oleh :**

- $\checkmark$  Individu atau perusahaan yang membutuhkan platform ecommerce fleksibel untuk menjalankan toko online.
- $\checkmark$  Pengguna yang menginginkan kontrol lengkap pada data website, misalnya fitur untuk memantau performa, menganalisa visitor, dan sebagainya.
- ✓ Pengguna WordPress yang menginginkan keleluasan dalam membuat fitur tambahan website toko online.

### **Manfaat WooCommerce untuk Bisnis Online :**

### **1) Dibuat untuk WordPress**

WooCommerce dibuat agar dapat terintegrasi dengan CMS WordPress. WordPress sendiri merupakan CMS yang paling banyak digunakan karena performa serta kemudahan plugin yang tersedia gratis.

### **2) Gratis**

WooCommerce tersedia secara cuma-cuma. Untuk mendapatkannya Anda hanya perlu langsung menuju ke WordPress.org dan mengunduhnya dari sana. Update versi terbaru pun tidak dikenakan biaya sama sekali!

#### **3) Profesional dan Kustomisasi Mudah**

Sebagian besar plugin yang tersedia gratis hanya memiliki fitur standar. Istimewanya, WooCommerce bahkan telah dilengkapi dengan beragam fitur menarik yang dapat Anda kustomisasi sendiri. Sebagian plugin yang tersedia secara gratis hanya bermodalkan fitur standar. Sementara itu, WooCommerce dapat secara leluasa dikustomisasi dan Anda dapat mengintegrasikannya dengan berbagai template toko online WordPress yang Anda inginkan.

Hasilnya, Anda bisa mendapatkan website toko online yang berbeda dari yang dimiliki oleh kompetitor Anda.

#### **4) Analytics dan Pelaporan**

Plugin WooCommerce menawarkan berbagai macam tool analytics bagi pengguna. Ini adalah alasan lain mengapa WooCommerce merupakan pilihan tepat untuk pengembangan website ecommerce. Data penjualan seperti omzet dan laba bisa Anda dapatkan dengan mudah. Nah, data seperti inilah yang nantinya akan berguna bagi Anda untuk mengembangkan bisnis Anda lebih besar lagi.

#### **5) Keamanan**

Hal terpenting dalam website toko online yang tidak boleh Anda abaikan adalah keamanan. Pelanggan Anda pun tentu menginginkannya. Mereka (dan Anda semestinya juga) pasti menginginkan proses transaksi yang aman.

WooCommerce telah diaudit oleh Sucuri, sehingga Anda tidak perlu khawatir persoalan keamanan pada script-nya. Sucuri merupakan suatu otoritas yang diakui secara global berkenaan keamanan website, dengan spesialisai pada keamanan WordPress.

#### **6) Komunitas**

WordPress memiliki komunitas masif yang tersebar di berbagai belahan dunia. Komunitas inilah yang membuat WordPress lebih 'hidup' karena Anda dapat secara langsung berinteraksi dengan sesama pengguna. WooCommerce memang tidak menyediakan layanan hotline support bagi pelanggan. Akan tetapi, adanya komunitas yang aktif seperti ini bisa memberikan solusi yang tepat bagi Anda ketika mengalami permasalahan.

#### **7) Mobile Friendly**

Seperti yang Anda ketahui, kini jumlah pengguna smartphone lebih banyak dibandingkan dengan pengguna desktop. Karenanya, toko online Anda memiliki peluang lebih besar untuk diakses melalui perangkat mobile oleh para pelanggan. Kami kerap menemui toko online yang memiliki website menawan, namun sulit

diakses secara mobile. Tentu ini akan menjadi kerugian karena mengurangi peluang konversi, bukan?

Plugin ini telah didesain sedemikian rupa agar dapat tampil baik pada perangkat apa saja. Ini berarti pelanggan akan dapat dengan nyaman melihat produk Anda menggunakan smartphone dengan layar terkecil sekalipun.

## **C. INSTAL PLUGIN WOOCOMMERCE**

- 1. Silahkan Anda nyalakan terlebih dahulu web server (Xampp)
- 2. Buka web browser dan masuk ke localhost –wp admin web Anda (contoh : [http://localhost/dendyshop/wp-admin\)](http://localhost/dendyshop/wp-admin)
- 3. Isikan nama pengguna dan password Anda kemudian klik Log Masuk

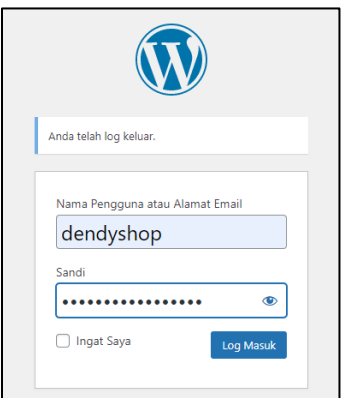

4. Masuk ke menu tampilan -> tema, kemudian klik Begin Installing Plugin

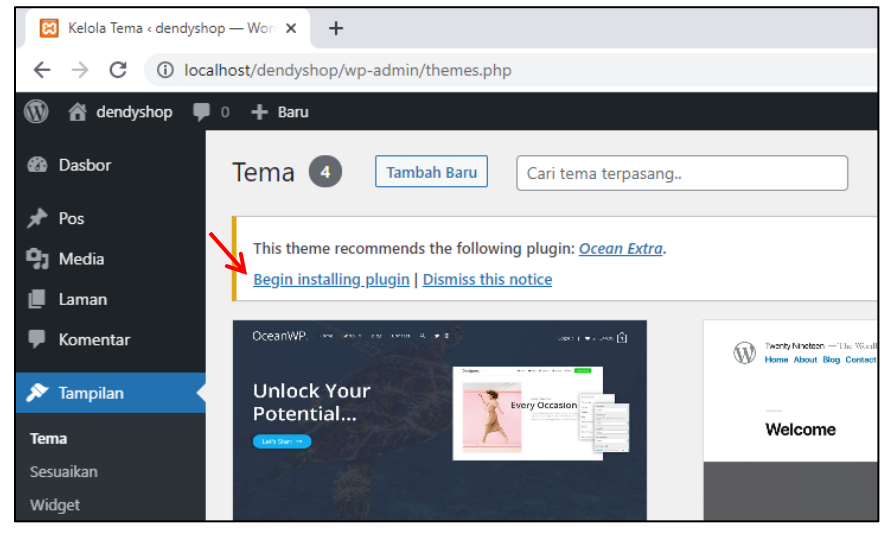

5. Centang Ocean Extra jemudian pilih Instal dan klik tombol terapkan

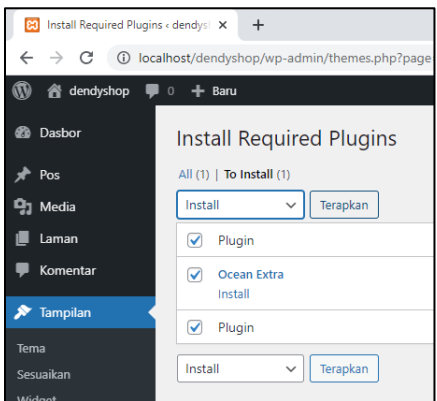

#### 6. Tunggu prosesnya sampai selesai dan akan muncul tampilan seperti di bawah ini

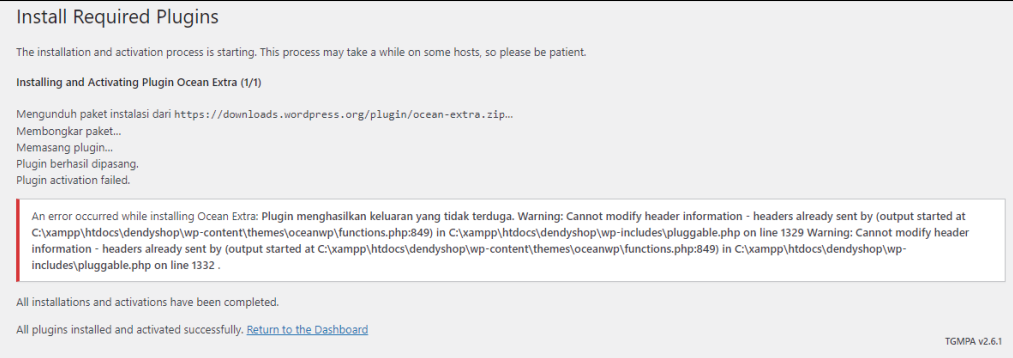

Saat kita menginstal aplikasi web ini secara offline, banyak sekali kendala yang akan dialaminya, dan setiap computer pasti memiliki Kendala yang berbeda – beda. Contoh di laptop saya terdapat masalah dalam activasi plugin yang failed. Mungkin di laptop atau computer Anda akan menemui masalah yang berbeda.

Berbeda jika Anda menginstal aplikasi web CMS ini secara online, kemungkinan terjadi eror nya lebih sedikit di bandingkan dengan menginstal secara offline.

Sebenarnya ada beberapa cara untuk menginstal plugin, cara di atas merupakan contoh salah satu cara menginstalnya. Pada langkah selanjutnya akan di ajarkan cara menginstal dengan teknik lain. Silahkan di ikuti petunjuknya

7. Karena tadi sudah diinstal plugin ocean extra, kita hapus terlebih dahulu instalan tersebut agar dapat mencontohkan dengan teknik lain. Silahkan buka menu plugin -> plugin terpasang

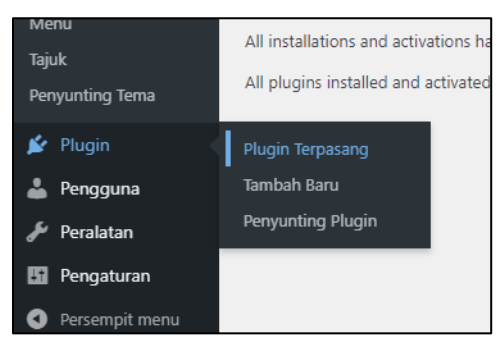

8. Centang pada bagian plugin ocean extra, pilih tindakan : Hapus kemudian klik terapkan dan klik OK

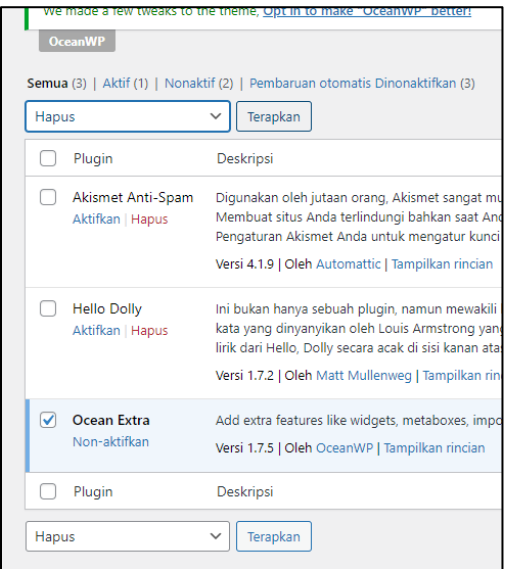

9. Jika dengan cara diatas tidak bisa, anda dapat mengeklik tulisan Non-aktifkan pada bagian Ocean Extra, kemudian klik hapus. Plugin ocean extra sudah terhapus

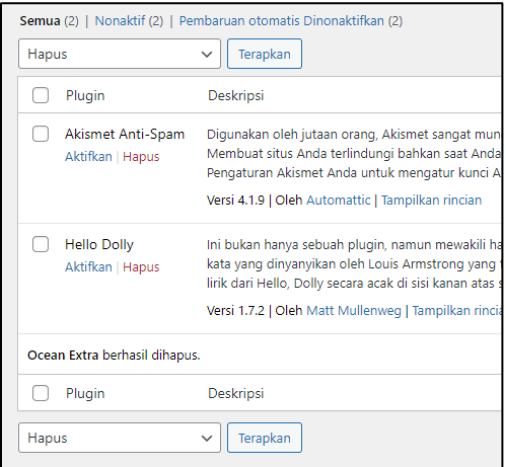

10. Silahkan download plugin ocean extra di internet dengan kata kunci download plugin ocean extra, pilih yang bersumber dari wordpress.org

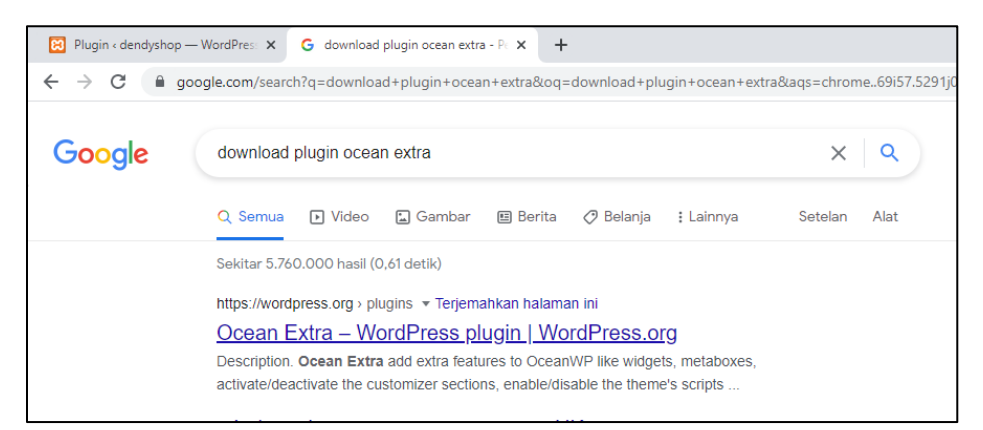

#### 11. Klik download dan tunggu proses download nya sampai selesai

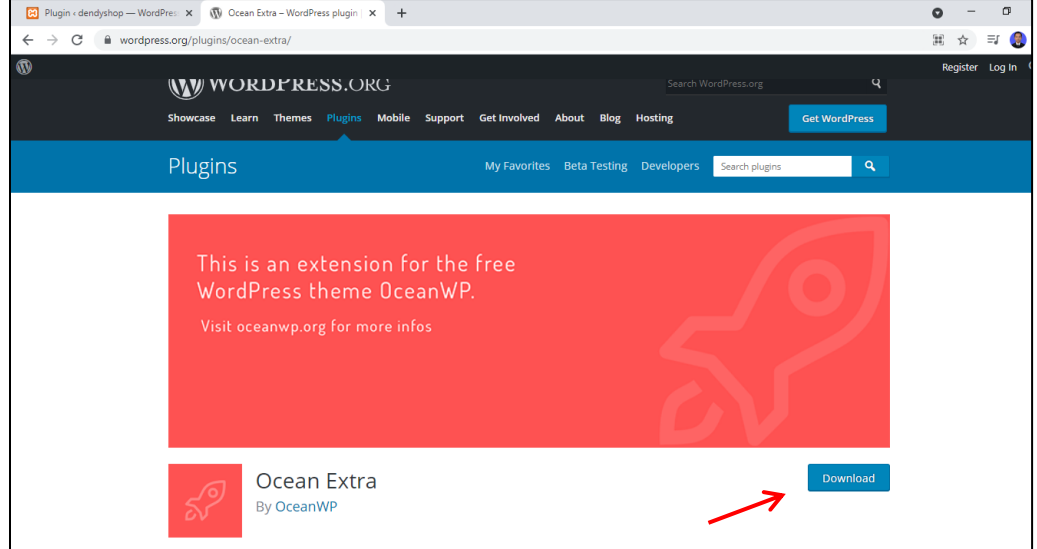

12. Selain plugin ocean extra, sebenarnya kita juga memebutuhkan plugin elementor. **Elementor** adalah page builder yang khusus diciptakan untuk website berbasis WordPress. Dengan menambahkan plugin ini ke web, Anda bisa bebas mengubah dan mendesain ulang tampilan web. Silahkan anda cari plugin elementor ini di website tempat mendownload ocean extra. Search dengan kata kunci elementor

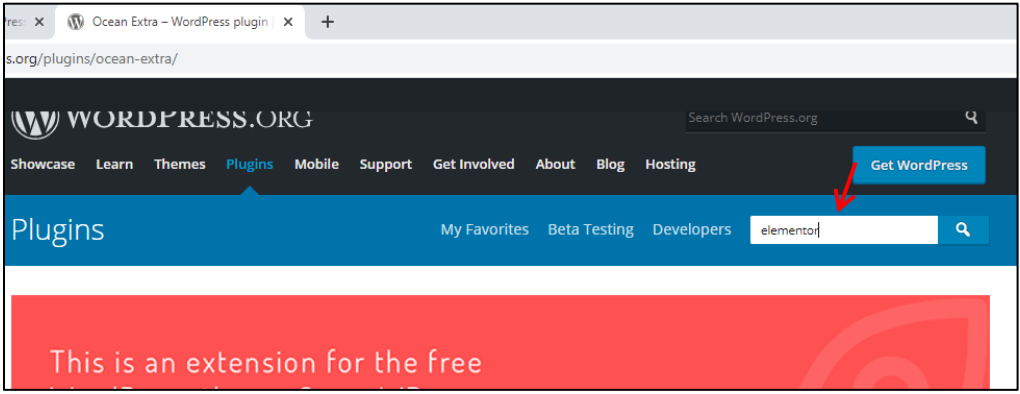

#### 13. Pilih elementor builder

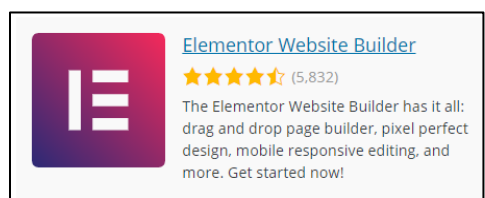

14. Klik download dan tunggu prosesnya sampai selesai

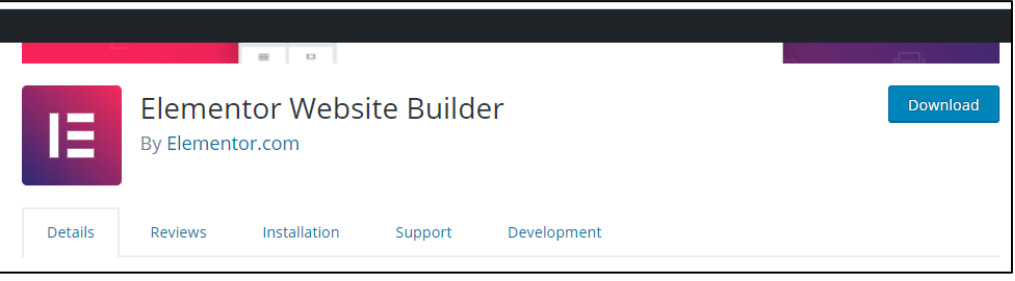

15. Jika dua plugin tadi sudah selesai di unduh, silahkan masuk kembali ke halaman wpadmin, klik menu plugin -> tambah baru

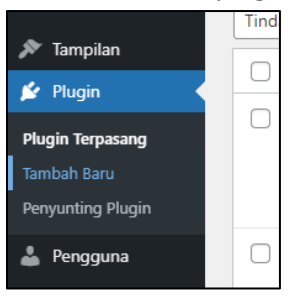

16. Pilih unggah plugin pada bagian atas

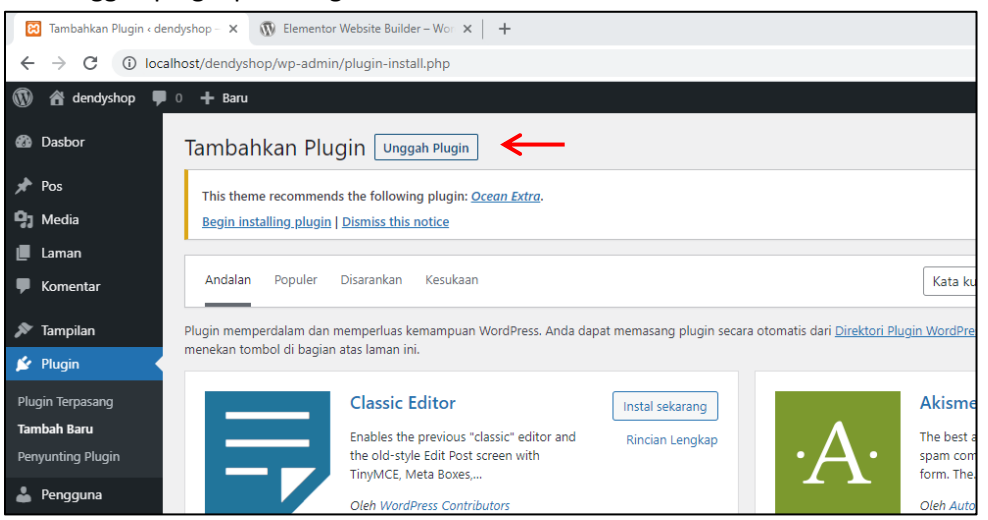

17. Drag download an plugin elementor ke bagian unggah plugin atau choose file, cari tempat download an plugin elementor tadi dan klik install sekarang. Tunggu prosesnya sampai selesai

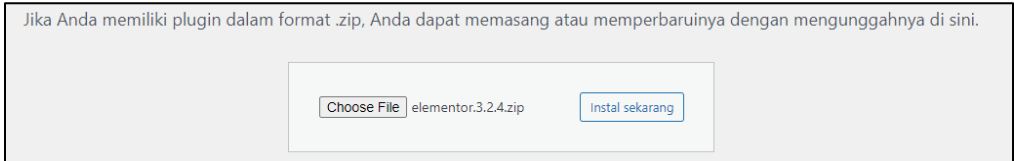

#### 18. Setelah install selesai, silahkan klik aktifkan plugin

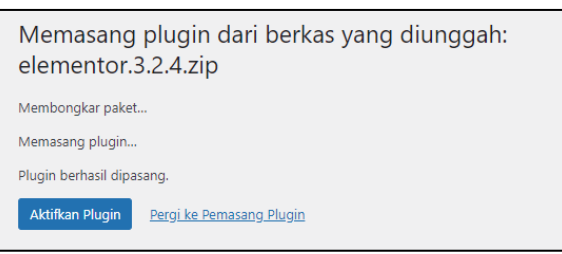

## 19. Plugin elementor telah berhasil di install

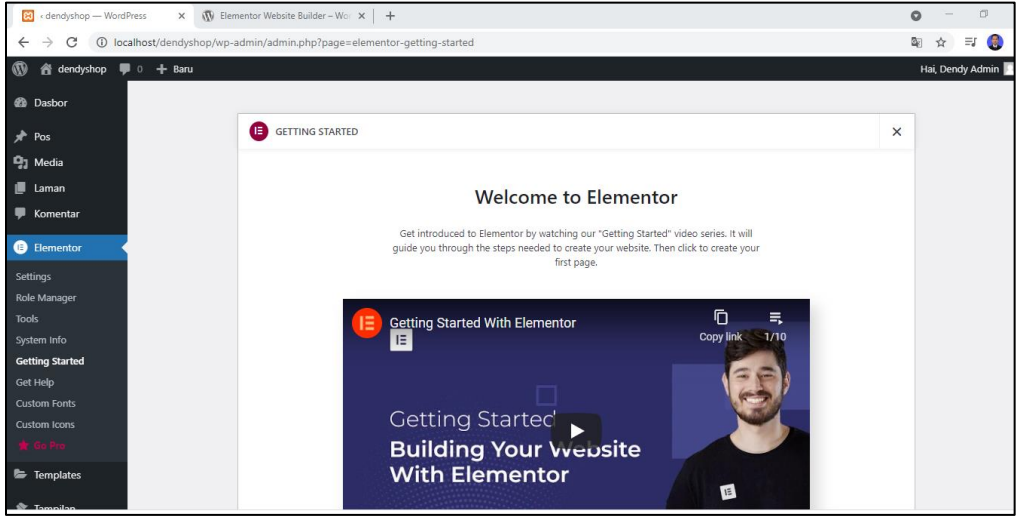

20. Jika dengan cara ke dua diatas tetap gagal atau terdapat masalah, silahkan lakukan cara ke tiga. Di cara ke 3 disini sekalian diajarkan untuk menginstal plugin ocean extranya.

Silahakn masuk ke menu web server (Xampp) pilih explorer

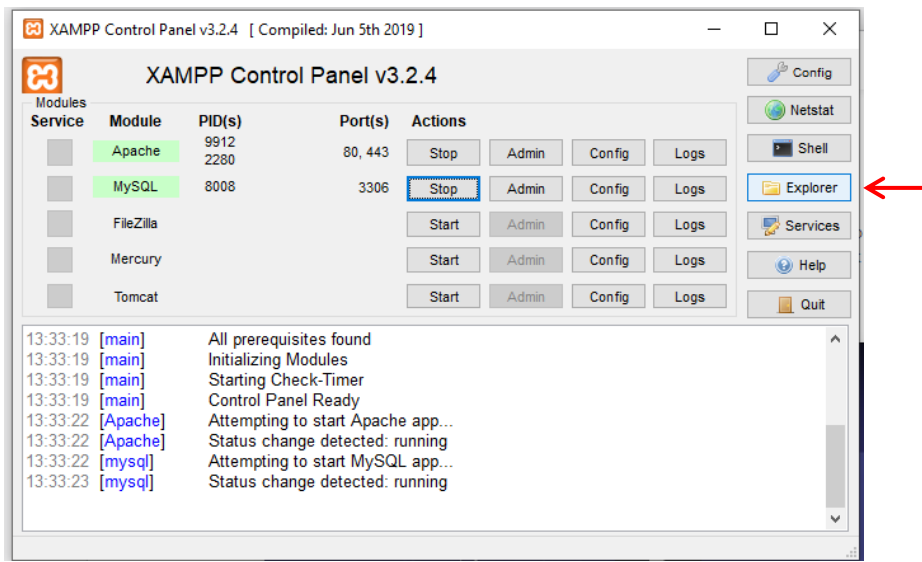

## 21. Masuk ke folder htdocs

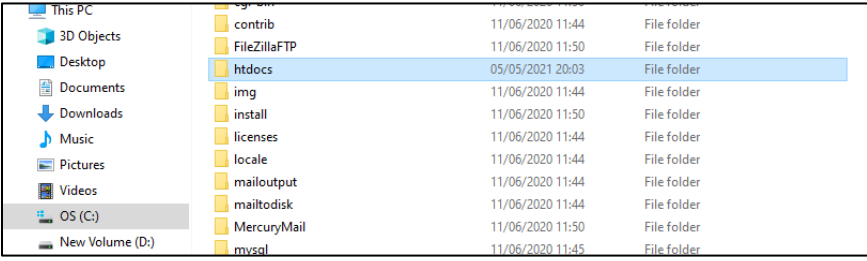

# 22. Masuk ke folder dendyshop (atau nama website yang Anda buat sekarang)

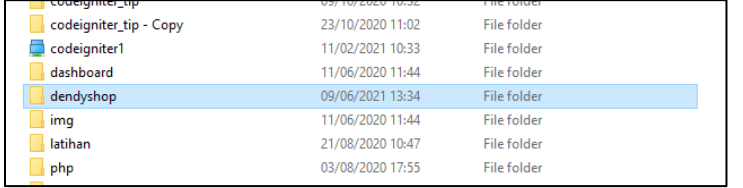

## 23. Masuk ke folder wp-content

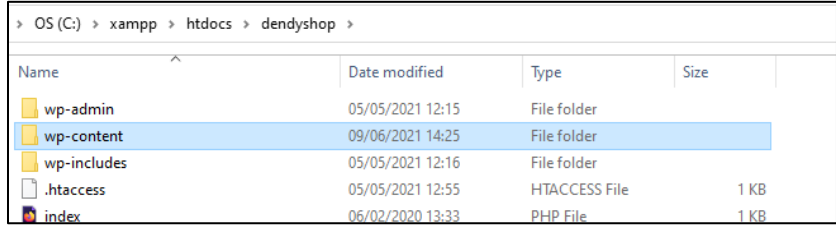

## 24. Dan masuk ke folder plugin

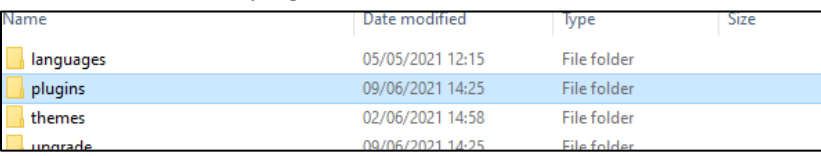

25. Silahkan drag file plugin ocean extra yang sudah di download tadi ke folder plugin

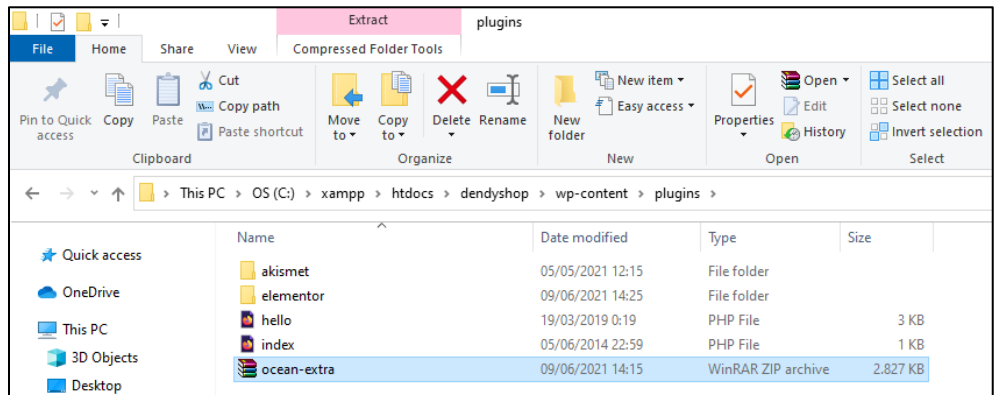

26. Extract here file ocean-extra. Klik kanan extract here. Tunggu proses sampai selesai

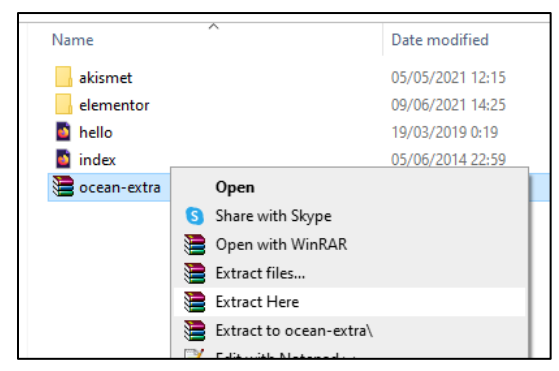

27. Kembali ke halaman wp admin, masuk ke menu pugin->plugin terpasang dan anda bisa melihan bahwa plugin ocean-extra sudah terinstal.

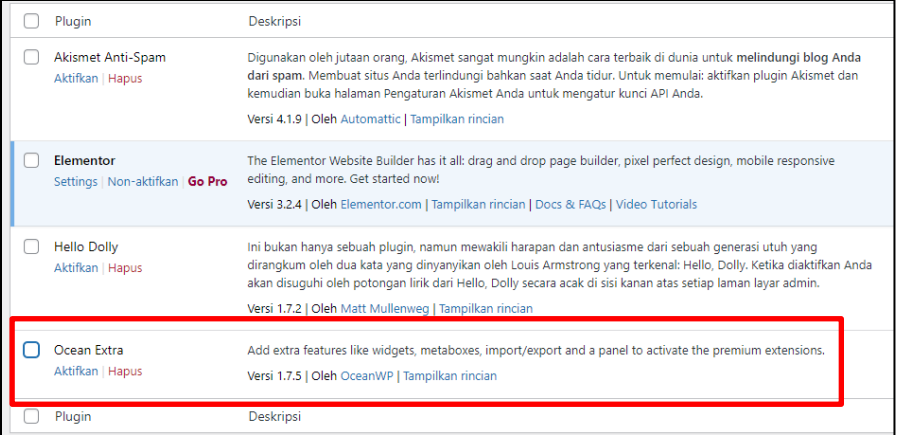

28. Klik aktifkan pada plugin ocean-extra. Dan plugin ocean-extra telah berhasil di aktifkan

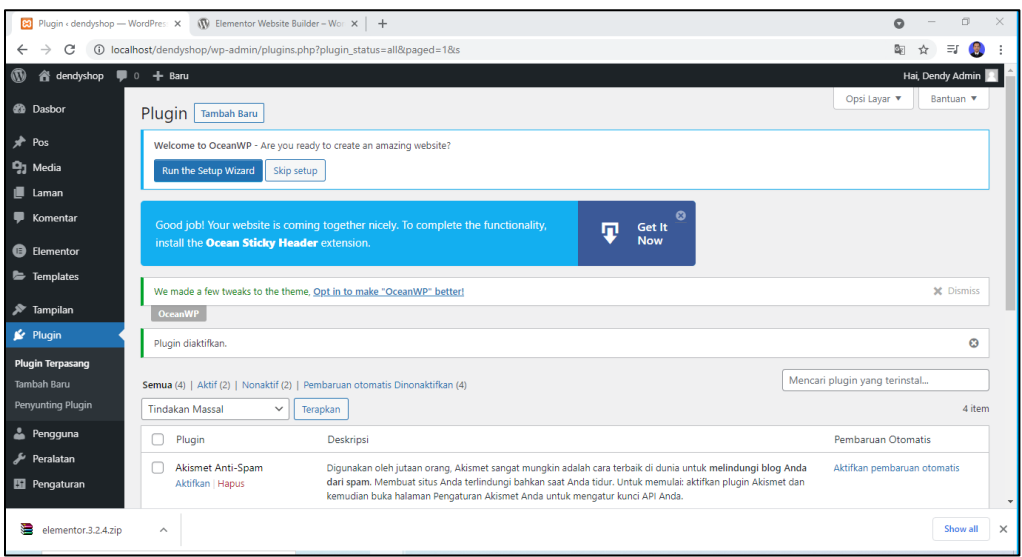

Anda juga dapat menginstal plugin yang lain dengan tekni ke 3 diatas, bahkan anda jiga bisa menginstal tema dengan cara ke 3 diatas namun letak folder tema harus pada folder tema

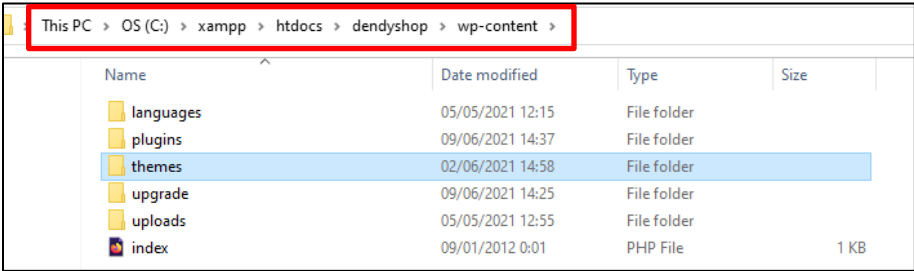

29. Hapus plugin yang tidak terpakai agar tidak memenuhi memori

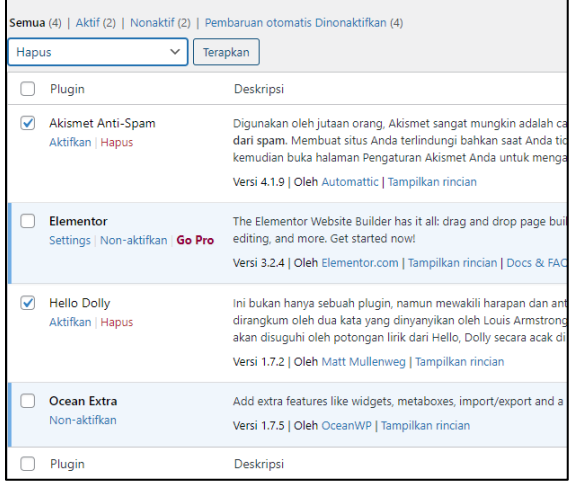

30. Install plugin woocommerce. Masuk ke menu plugin -> tambah baru

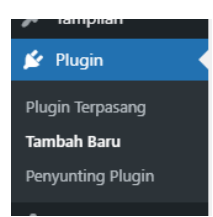

31. Cari dengan kata kunci woocommerce dan install sekarang dan tnggu prosesnya sampai selesai. Dan aktifkan plugin

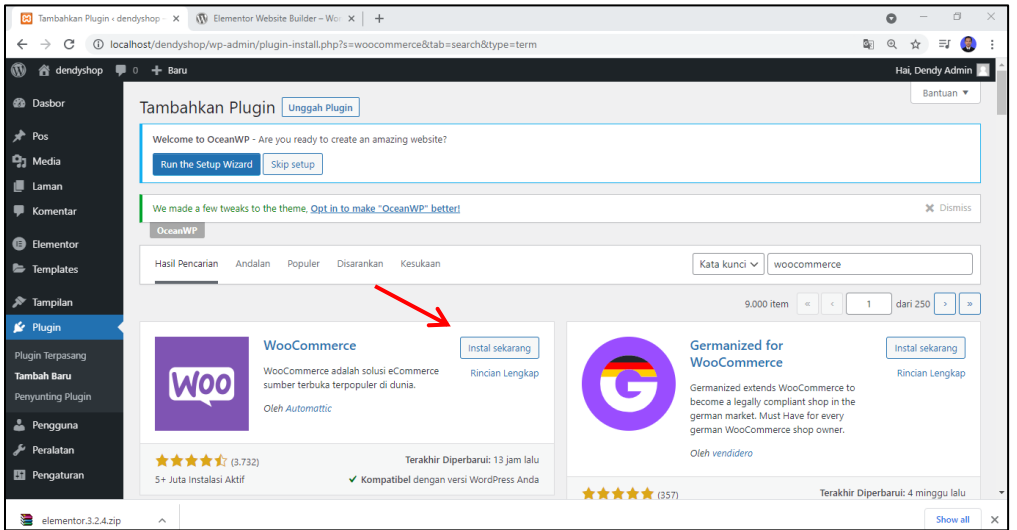

*Jika cara pasang plugin ini sangat lama, Anda bisa menggunakan teknik ke 2 dan ke 3 seperti yang telah diajarkan pada langkah sebelumnya*

32. Jika muncul halaman seperti di bawah, anda bisa klik tidak sekarang. Karena kita akan membenahi tampilan terlebih dahulu

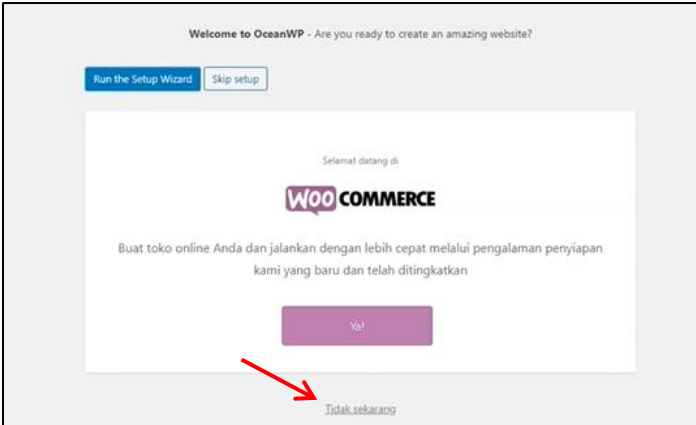

33. Sekarang coba lihat halaman situs web Anda di localhost/dendystore (sesuai nama web anda).. sudah ada menu keranjangnya disana

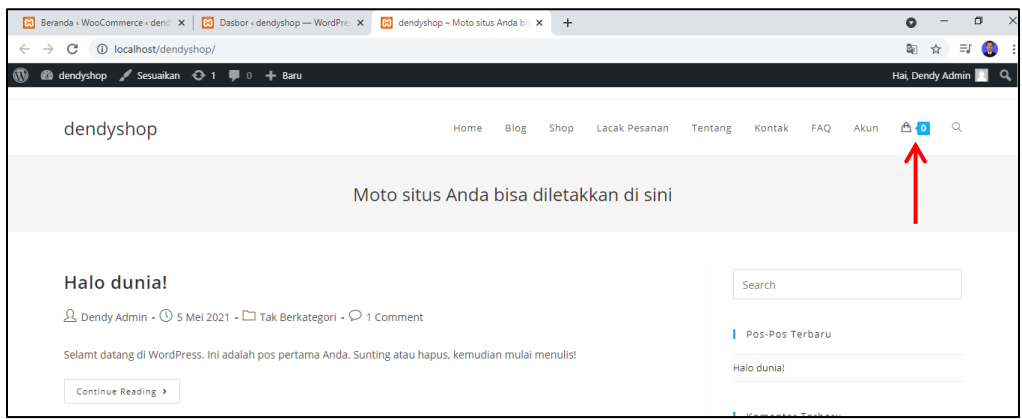

## **D. UBAH TAMPILAN MENU**

Sebelum melangkah lebih jauh mengenai detail toko, rapikan terlebih dahulu tampilan menu pada halaman depan web. Sialhkan ikuti cara – caranya

1. Buka halaman web anda (halaman admin), silahkan lihat situs anda di tab baru

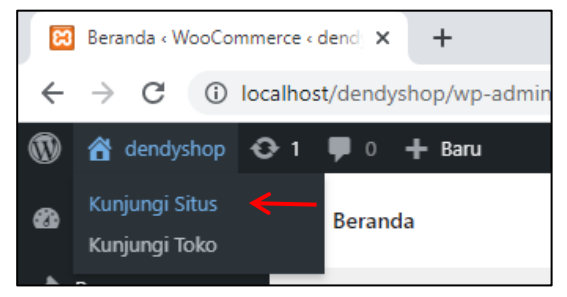

2. Klik tulisan sesuaikan

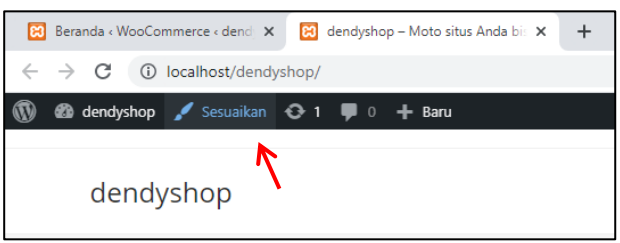

3. Masuk ke menu Top Bar -> General

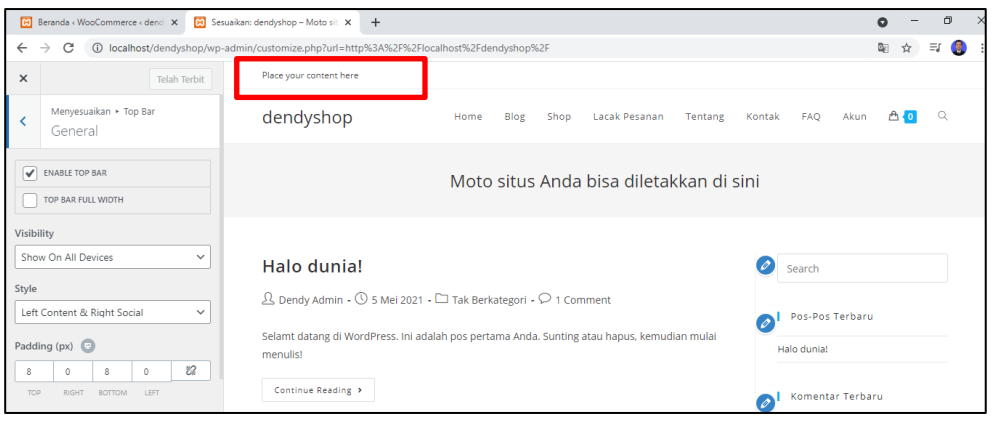

4. Masukan konten ke dalam top bar tersebut dengan cara. Menu -> buat menu

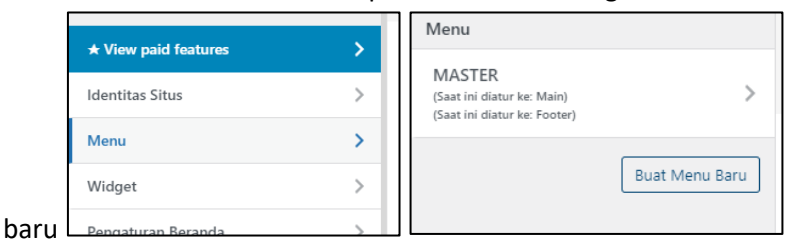

5. beri nama menu atas. Centang pada bagian Top Bar, kemudian klik tombol berikut pada bagian bawah.

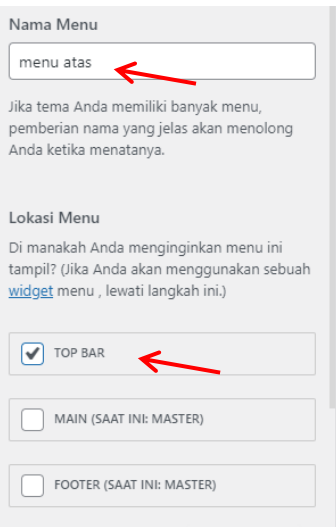

6. klik tombol tambah item, Tambahkan menu Tentang, Kontak dan FAQ

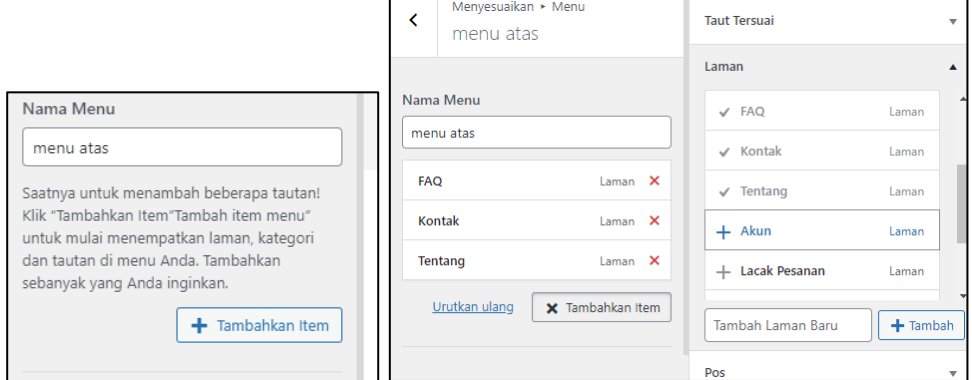

7. Silahkan di cek apakah menunya sudah di pindahkan diatas. Dengan cara klik di bagian yang di tunjuk panah gambar di bawah ini

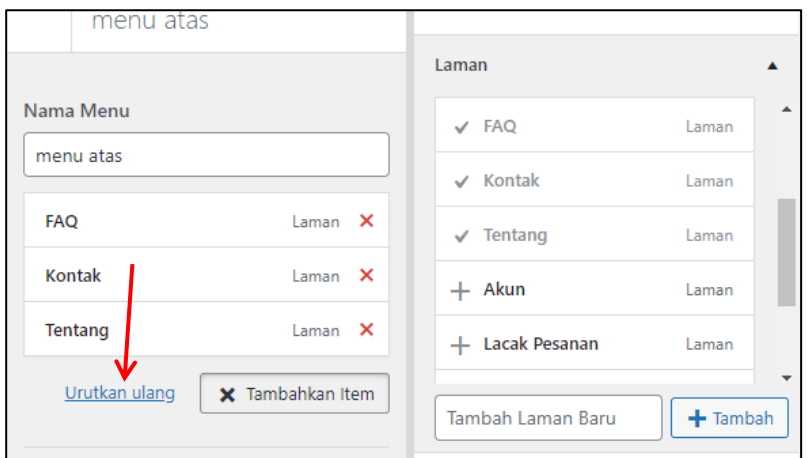

## 8. Menu sudah berada du bagian atas

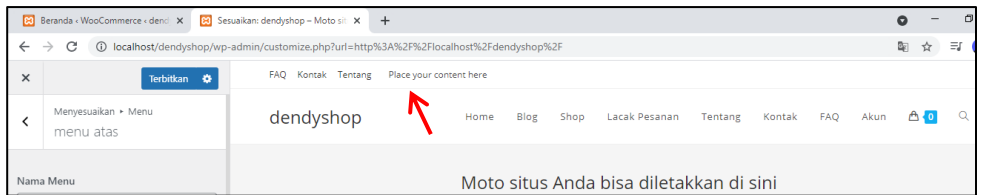

9. Silahkan urutkan menu diatas sesuai dengan keinginan Anda klik urutkan ulang, dan atus posisi nya (naik atau turun). Jika sudah klik selesai

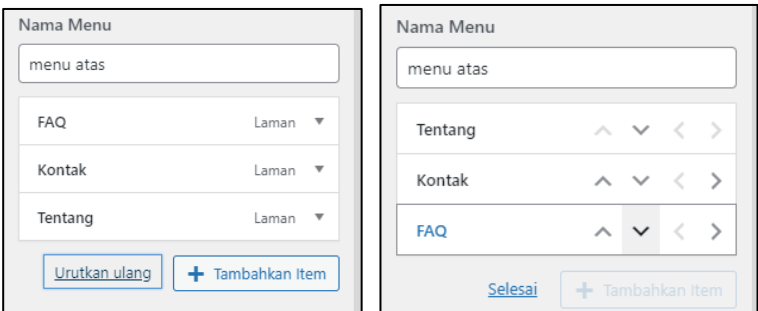

10. Hapus menu Tentang, Kontak dan FAQ yang ada pada menu master, kembali ke Menu dan pilih menu MASTER

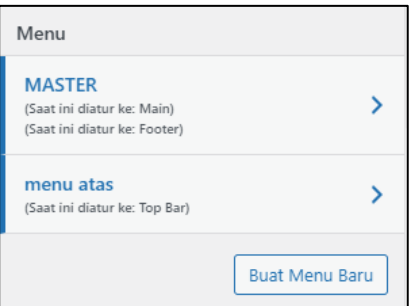

11. Pada menu Tentang, Kontak dan FAQ silahkan klik arah ke bawah di samping tulisan Laman. Kemudian klik singkirkan.

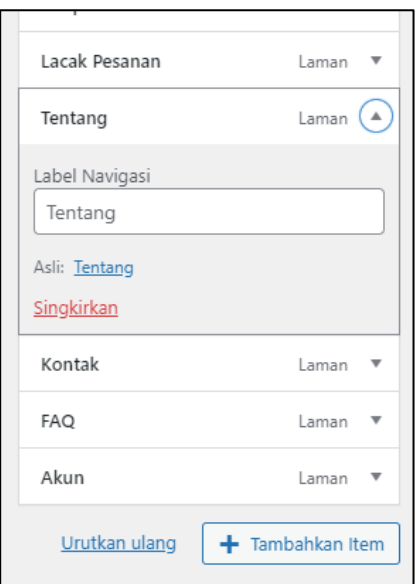

12. Atur posisi menu atas biar berda di bagian kanan. Silahkan kembalai ke menu awal. Pilih menu Top Bar – General. Kemudian pada bagian style pilih left social & Right Content

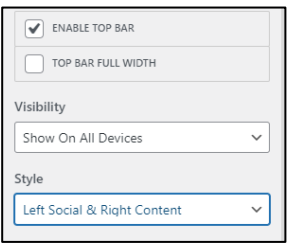

Dibagian ini adna juga dapat mengganti warna sesuai kehendak anda.

13. Kembali ke menu top bar, pilih pada bagian social

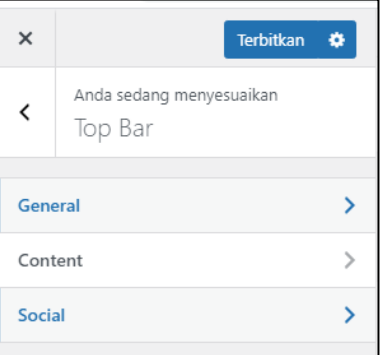

14. Centang Enable socialnya di hilangkan

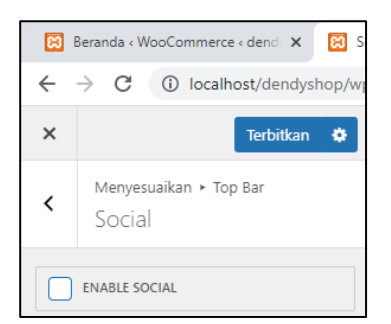

15. Kembali ke menu top bar -> content, hapus pesan atau ganti pesan sesuai kehendak Anda

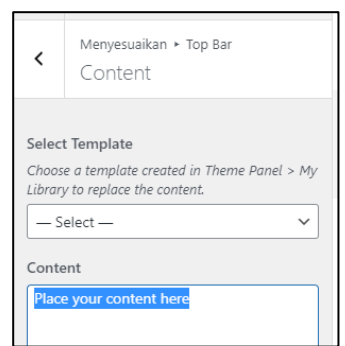

16. Jika setingan telah selesai, silahkan klik tombol Terbitkan

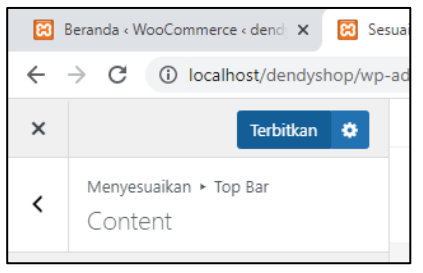

17. Dan silahkan Anda lihat hasilnya dengan membuka link website anda

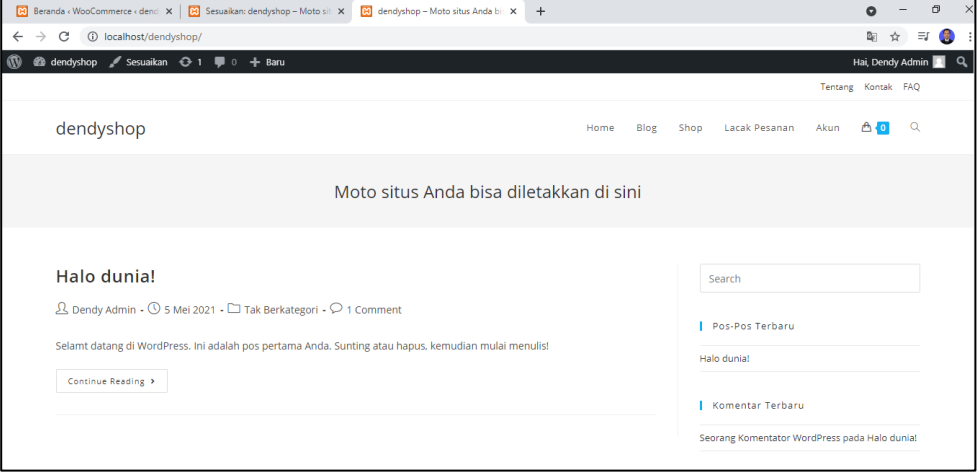

18. Pada bagian Sesuaikan silahkan Anda berkreasi sendiri mencoba mengganti – ganti apa yang Anda kehendaki. seperti contoh pada bagian identitas situs, anda bisa ganti judul situs dan Slogan. Anda juga bisa memasang icon situs (terdapat pada logo tab web browser) pada bagian bawah yang di tunjuk panah. Dan jika sudah selesai, klik terbitkan.

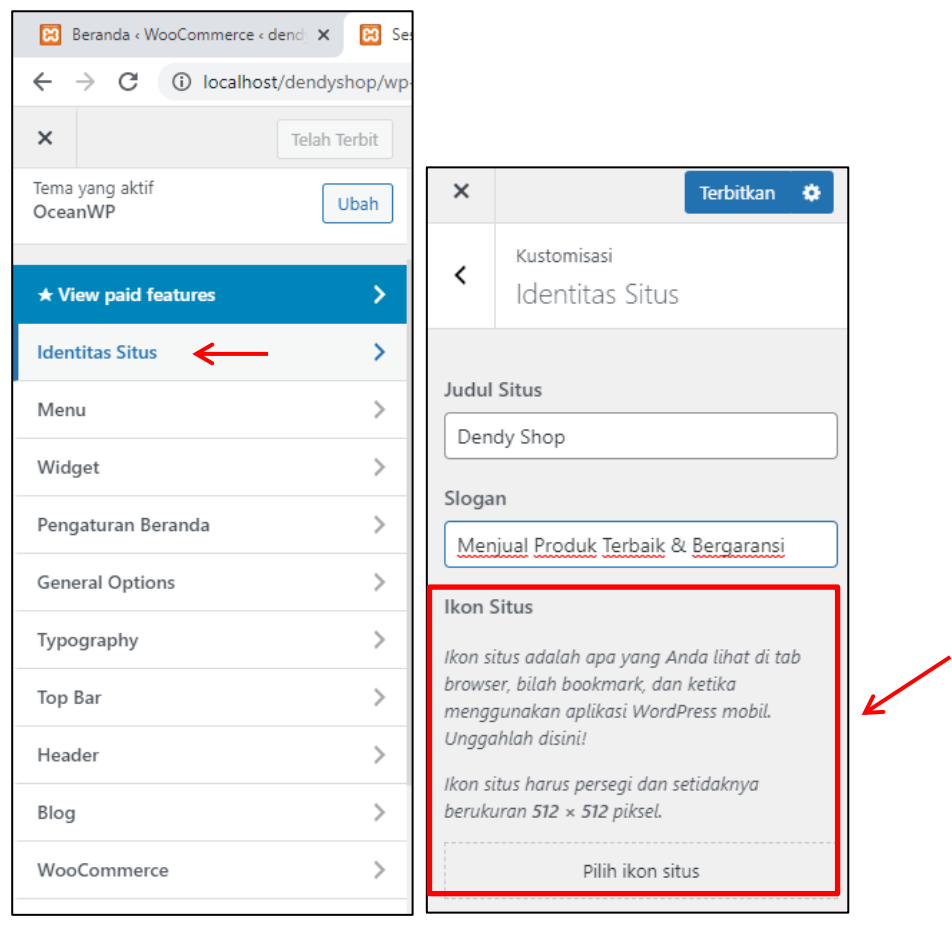

# **BAB IV MEMBUAT SECTION, FOOTER DAN SETTING HALAMAN BERANDA**

Tujuan :

- 1. Mahasiswa dapat membuat section Header
- 2. Mahasiswa dapat membuat section Produk Lainnya
- 3. Mahasiswa dapat membuat section Produk Pilihan
- 4. Mahasiswa dapat membuat section Benefit
- 5. Mahasiswa dapat membuat section Blog
- 6. Mahasiswa dapat membuat Fotter
- 7. Mahasiswa dapat mengubah default dari halaman utama dan halaman blog

Overview :

*Pada pertemuan disini akan diajarkan cara membuat sebuah section. Section yang akan di bahas disini diantara nya section header, produk pilihan, produk lainnya, benefit, blog dan juga fotter. Agar lebih jelas, silahkan ikuti tahapan tutorial di bawah ini*

## **A. SECTION HEADER & PRODUK LAINNYA**

Tampilan halaman depan (beranda) saat ini

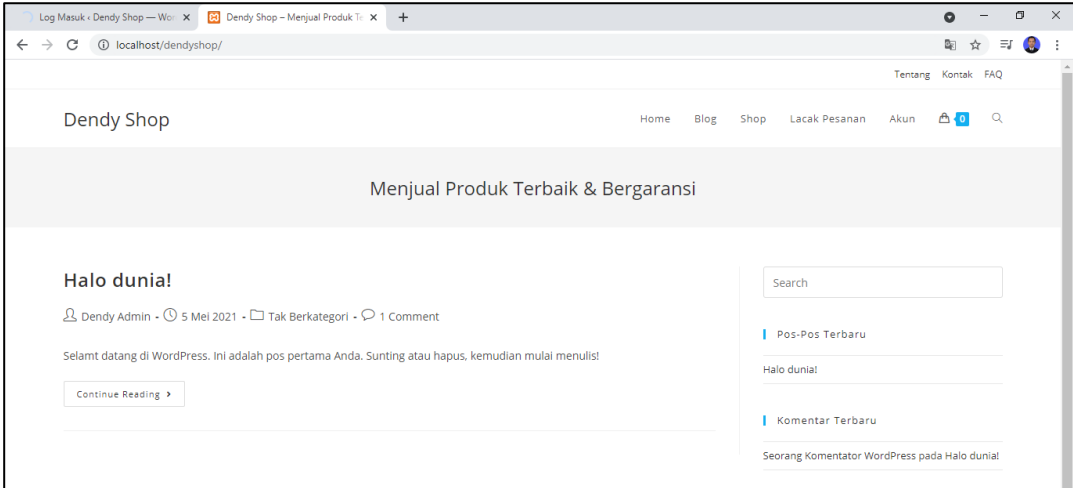

- 1. Untuk mengawali dari pembahasan ini, silahkan anda aktifkan terlebih dahulu web server xampp nya. Dan silahkan anda masuk / login ke halaman WP-Admin web anda (contoh : http://localhost/dendyshop/wp-admin) masukkan username dan password anda
- 2. Setelah masuk ke halaman wp-admin, silahkan anda buka menu laman semua laman, maka akan muncul laman – laman yang telah pernah di buat pada pertemuan sebelumnya

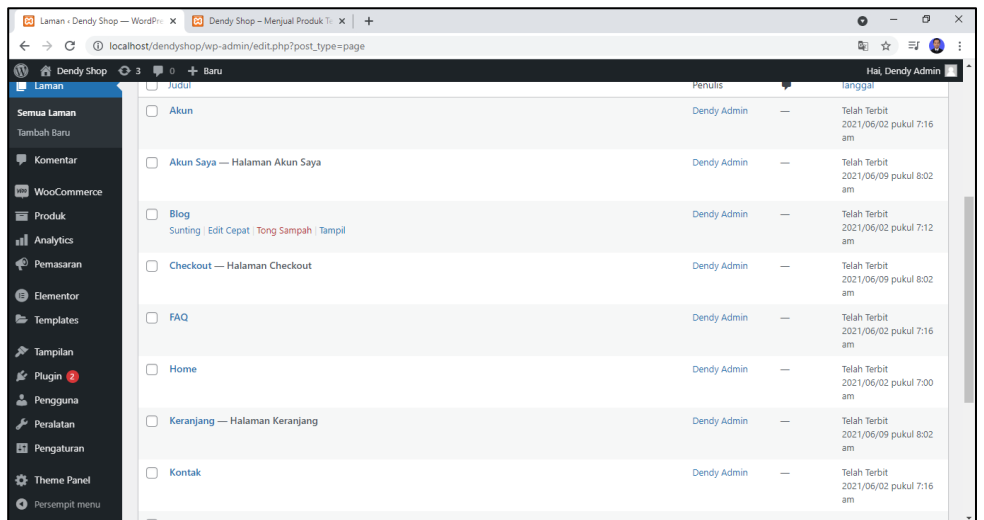

3. Pada laman Home, klik sunting. Halaman ini yang nantinya akan di tampilkan pada halaman beranda (halaman depan)

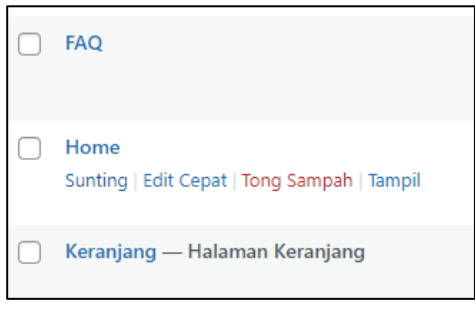

4. Akan tampil halaman seperti di bawah ini

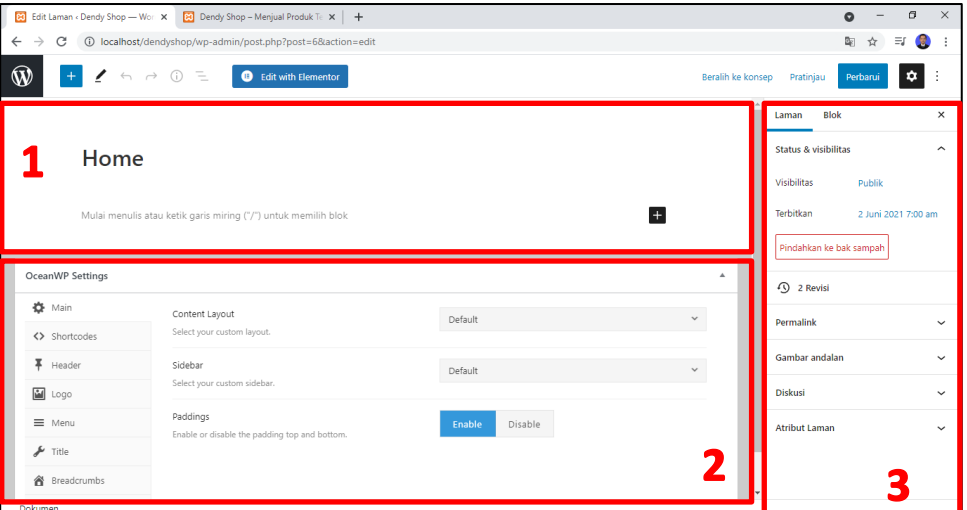

Pada bagian 1 adalah lembar kerja untuk mengedit isi konten dari halaman beranda. Sedangkan pada bagian 2 adalah halaman settingan dari tema OceanWP, jadi pada bagian 2 ini setiap tema memiliki settingan yang berbeda - beda. Untuk bagian 3 adalah seperti sidebar yang berkaitan dengan halaman web kita.

5. Silahkan tulis pesan sambutan sesuai kehendak anda kemudian pada bagian content layout pilih **full width**. Setelah itu klik tombol **perbarui**

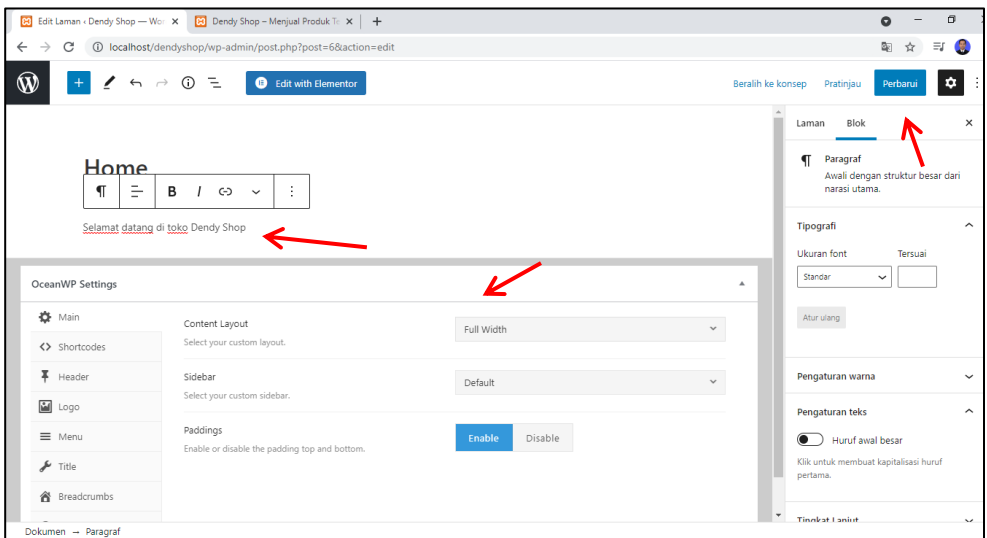

6. Jika ingin melihat hasilnya, anda bisa klik lihat laman pada bagian bawah kiri setelah anda mengeklik tombol perbarui

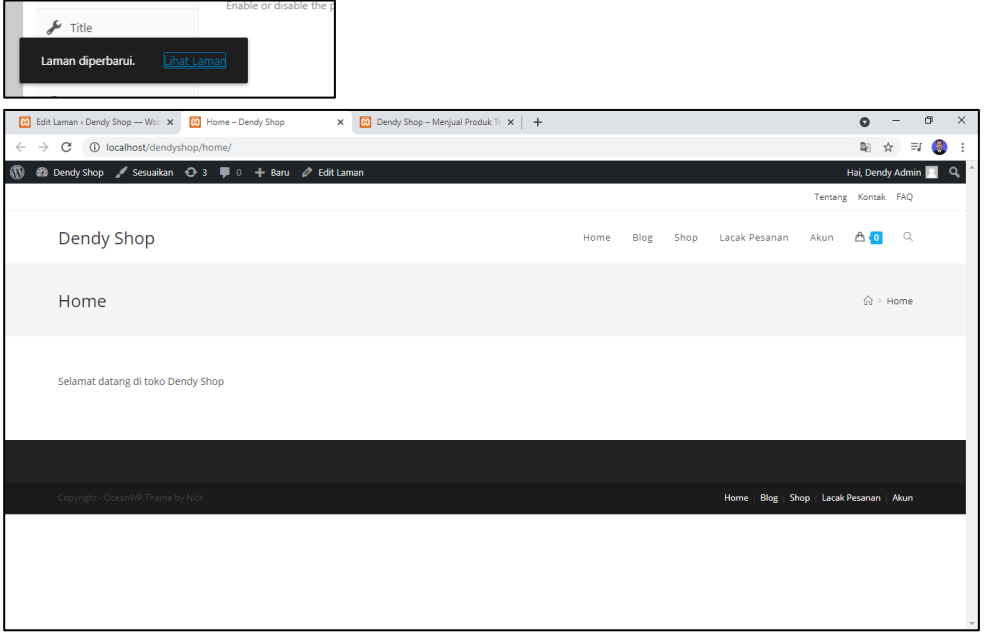

7. Langkah selanjutnya adalah menghilangkan tampilan judul Home yang terdapat pada halaman home tersebut. Dengan cara pada bagian setting Ocean WP menu title, di ubah ke disable.

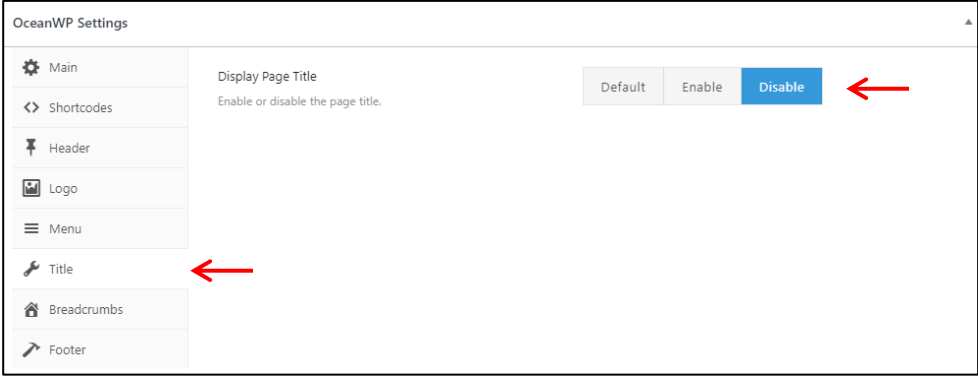

Settingan ini hanya berlaku untuk halaman home saja

8. Pada menu breadcrumbs, silahkan di disable juga. Kemudian klik perbarui

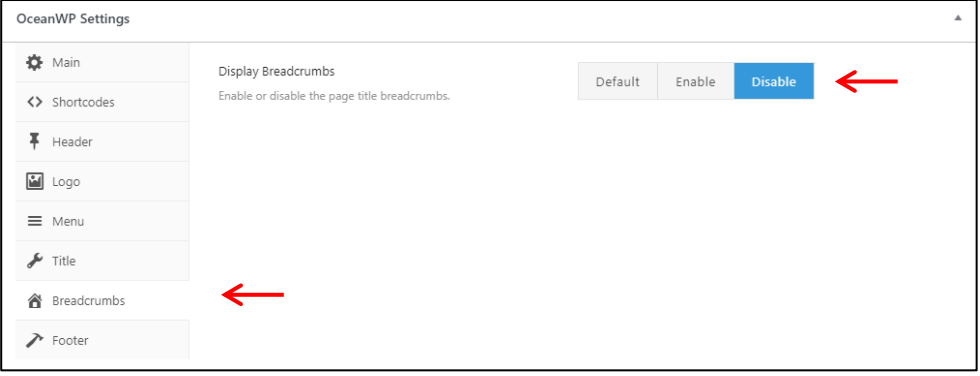

## Anda bisa cek hasil nya seperti ini pada halaman home

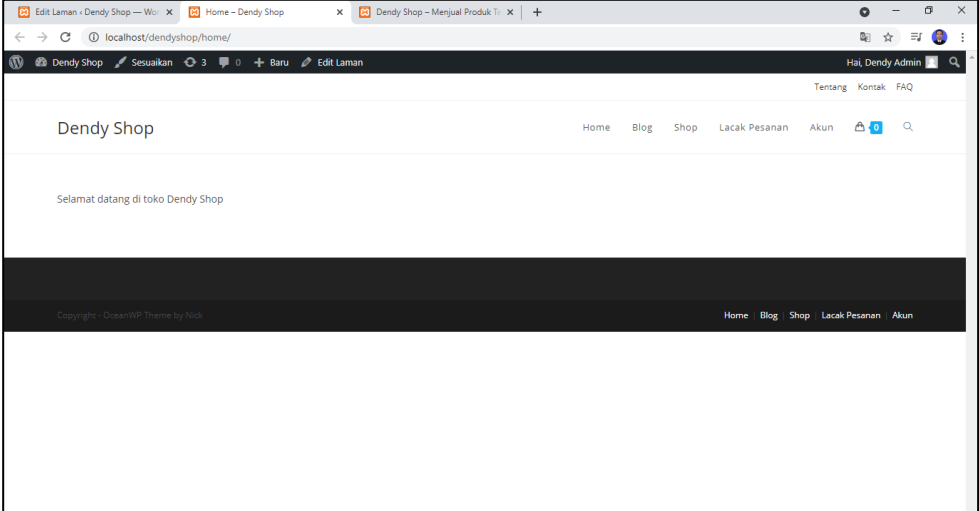

9. Setelah itu silahkan kembali ke halaman edit laman, dan klik edit with elementor (plugin yang pernah diisntal pada pertemuan sebelumnya)

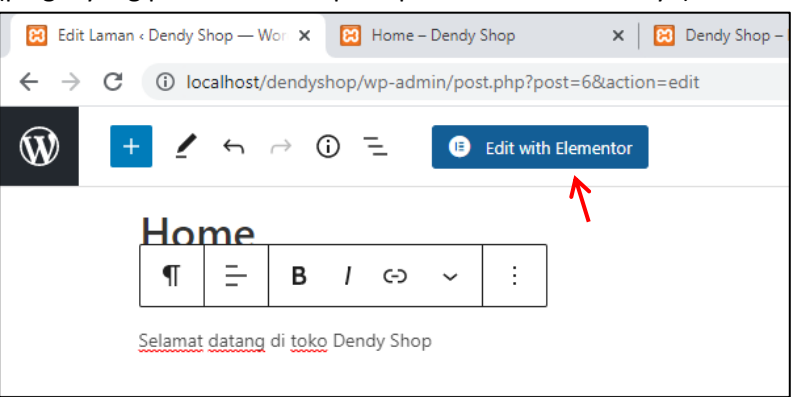

10. Akan di tampilkan halaman seperti di bawah ini, silahkan hapus terlebih dahulu pesan yang sudah kita buat sebelumnya. dengan cara klik pada bgian close

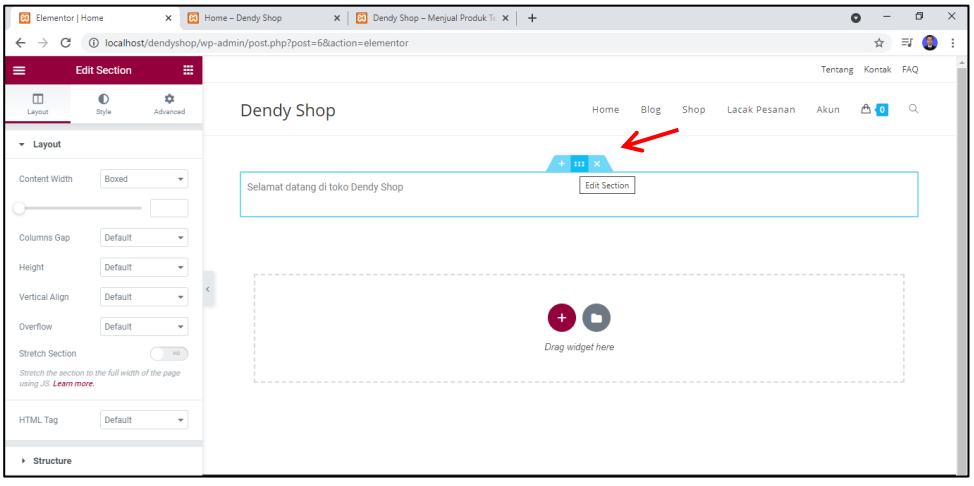

11. Add new section

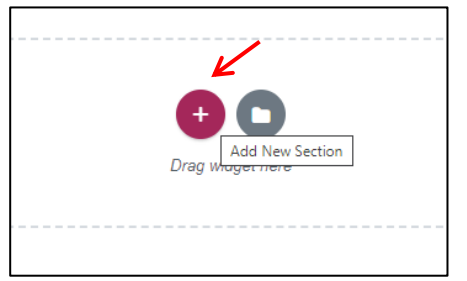

12. Pilih struktur yang paling atas kiri

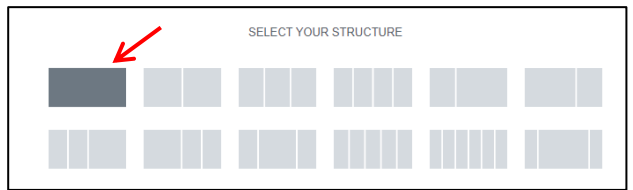

13. Klik icon + pada tengan section seperti yang di tunjuk panah gambar di bawah ini

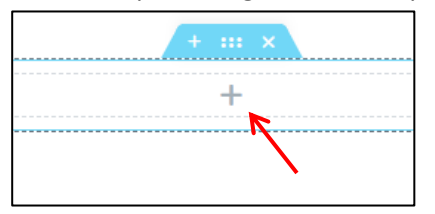

14. Kemuadian pada bagian kiri terdapat menu element, pilih dan drag inner section ke bagian dalam section yang telah kita buat pada poin 12 diatas. Pastikan ssat melepas drag, section berwarna biru.

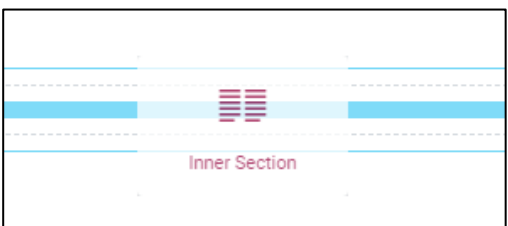

## Hasilnya akan seperti gambar di bawah in

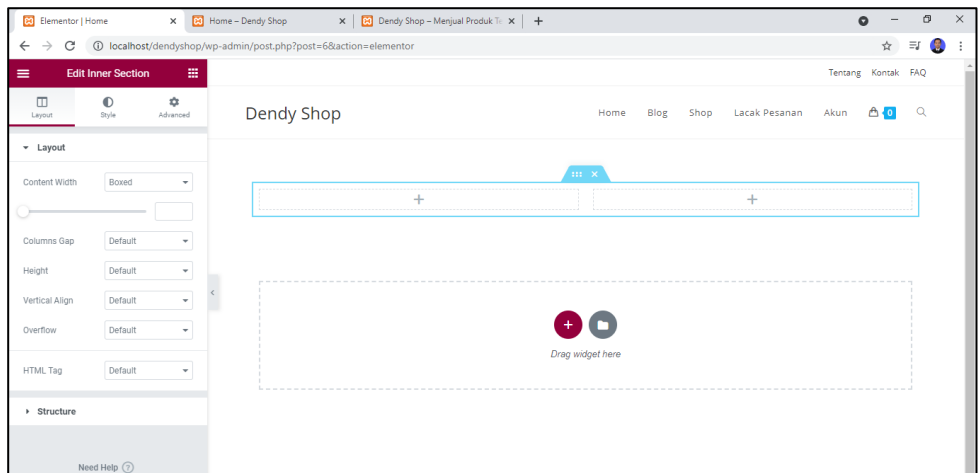

15. Pada bagian section yang kiri, kita tambahkan dengan teks

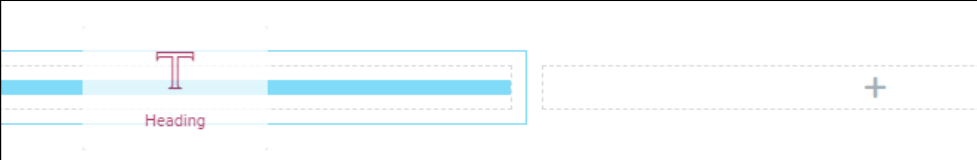

16. Isi teks sesusai kehendak Anda, misalkan seperti di bawah ini

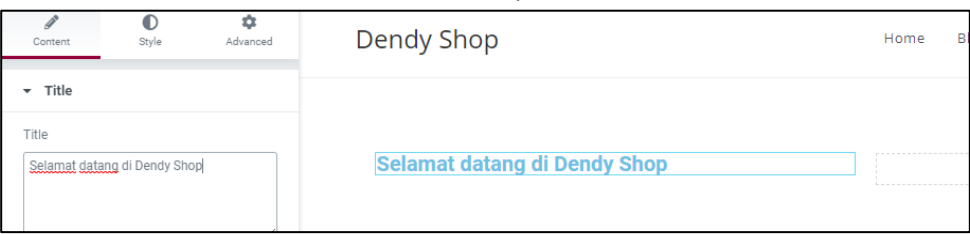

17. Atur property sesuai dengan yang anda kehendaki (bebas). Misalkan size nya di ganti menjadi Large

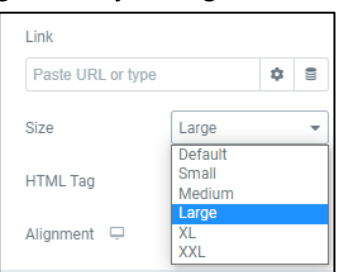

## Warna teks di ubah

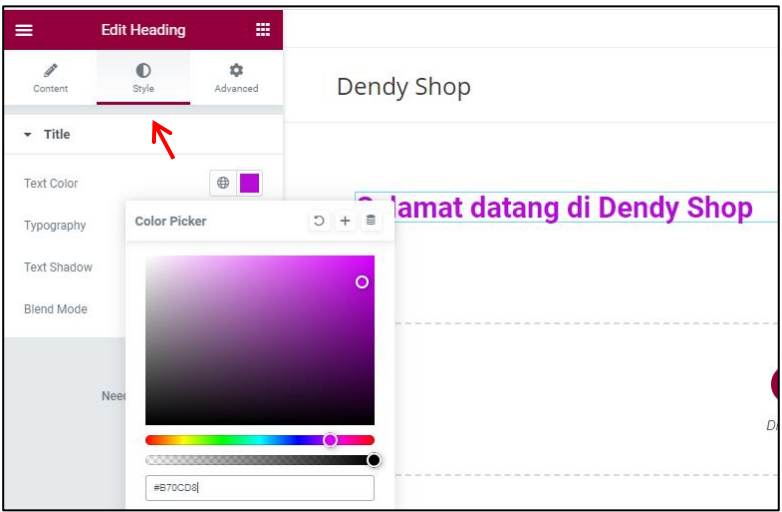

Jenis font pada bagian typografi

| Typography     | ⊕                      |                              |
|----------------|------------------------|------------------------------|
| Typography     | C<br>$\ddot{}$         | Selamat datang di Dendy Shop |
| Family         | Romances<br>$\Delta$   |                              |
| $Size \square$ | <b>NUUULU</b>          |                              |
|                | Roboto<br>Condensed    |                              |
| Weight         | Roboto<br>Mono         |                              |
| Transform      | Roboto Slab            |                              |
| Style          | Rochester<br>ROCK SALT |                              |
| Decoration     | RocknRoll<br>Þ         |                              |

Anda juga bisa mengatur size, weight, transform, style dan lain sebagainya.

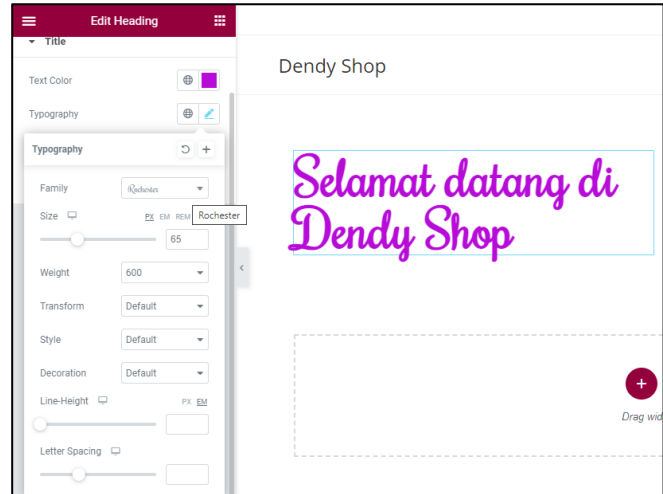

18. Tambahkan sedikit keterangan mengenai profil toko Anda di bawah tulisan Selamat datang dengan menggunakan teks heading.

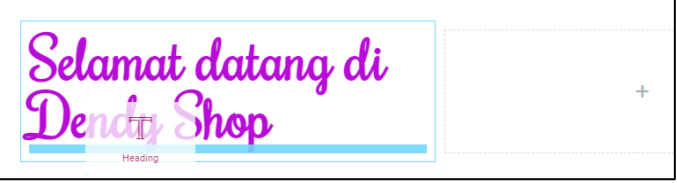

19. Atur sesuka kehendak Anda misalkan seperti di bawah ini

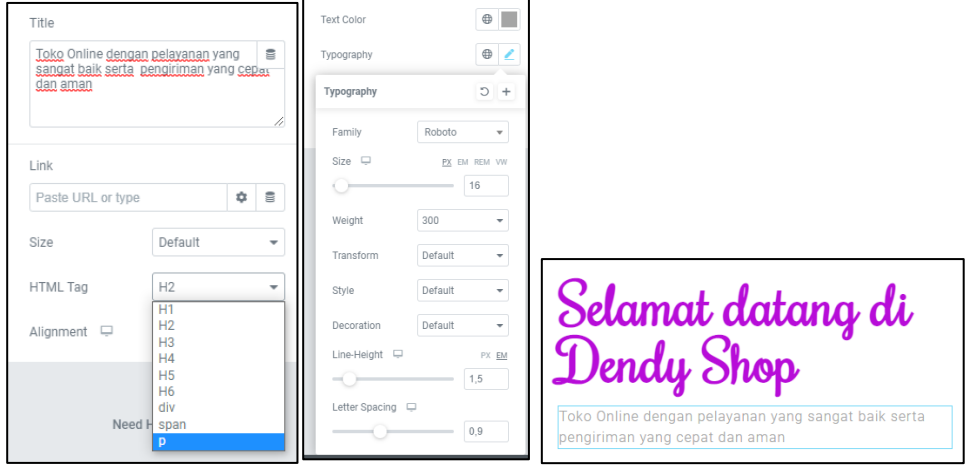

20. Selanjutnya buat tombol belanja di bawah tulisan tadi dengan menggunakan button

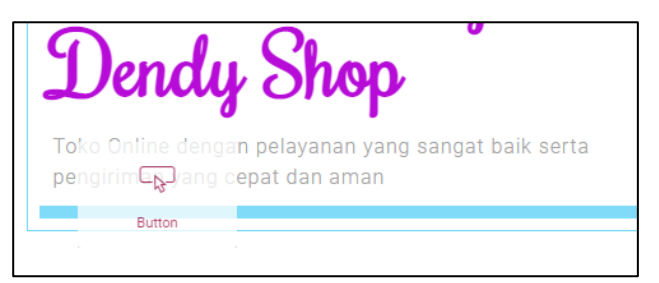

21. Atur tombol tersebut sesuka anda. Contoh seperti di bawah ini

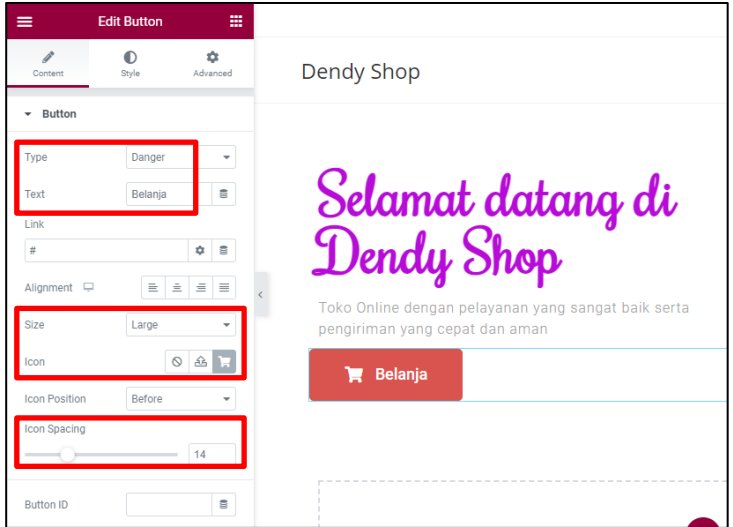

Untuk link, sementara di kosongi saja. Diisi pada tahapan selanjutnya.

22. Jika ingin mengganti warna tombol, silahkan masuk ke style - color

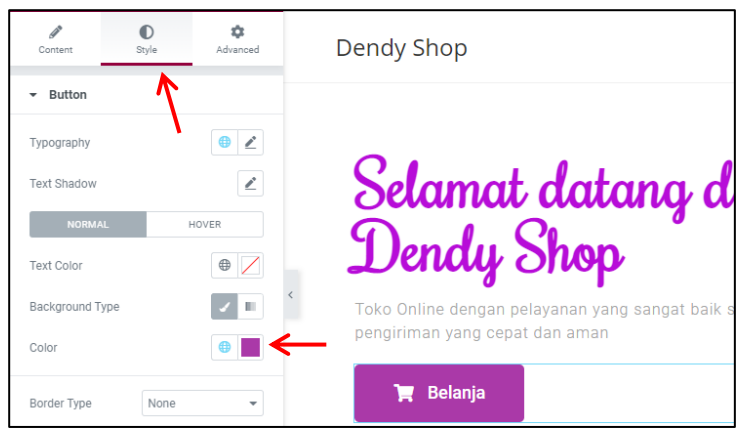

23. Buat tombol lagi untuk tombol lihat lainnya. Bisa dengan cara copy tombol yang sudah ada. Klik kanan pada icon pensil button Belanja kemudain pilih duplicate

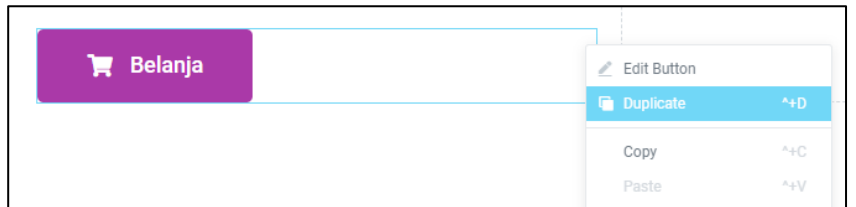

24. Atur sesuka Anda. Pada contoh ini hanya di ubah text, hapus icon dan icon spacing di buat 0. Kemudian pada Style, warna text di ubah menjadi ungu, background color di buat transparan, border = solid dengan nilai 1

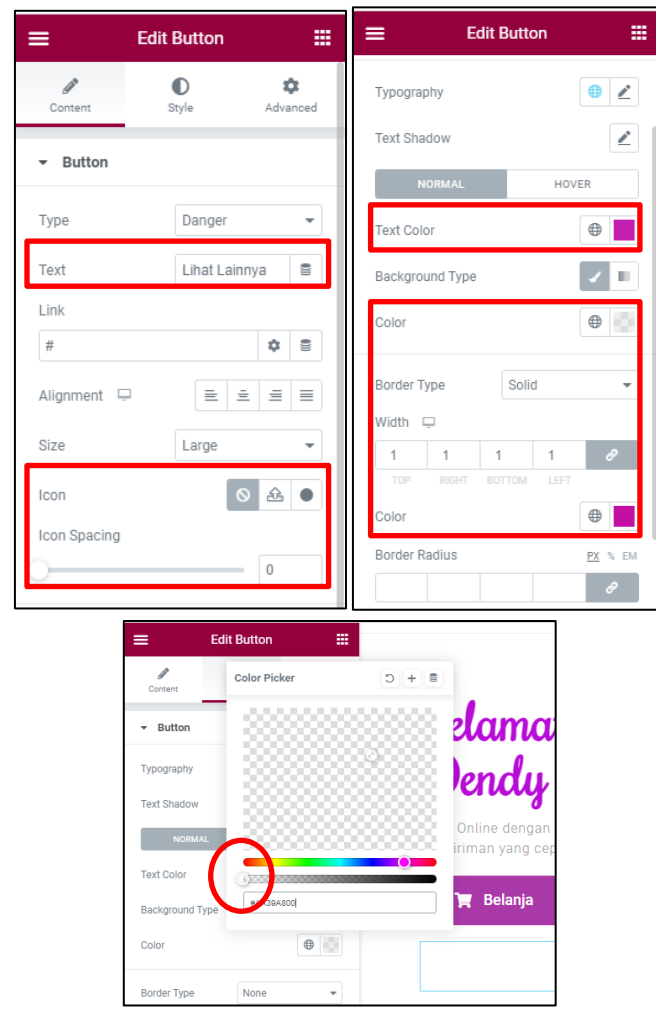

25. Sejajarkan tombol Belanja dengan tombol Lihat Lainnya. Klik icon pensil pada tombol Belanja. Pada bagian kiri layar, pilih menu Advanced – Positioning – width : Inline (auto)
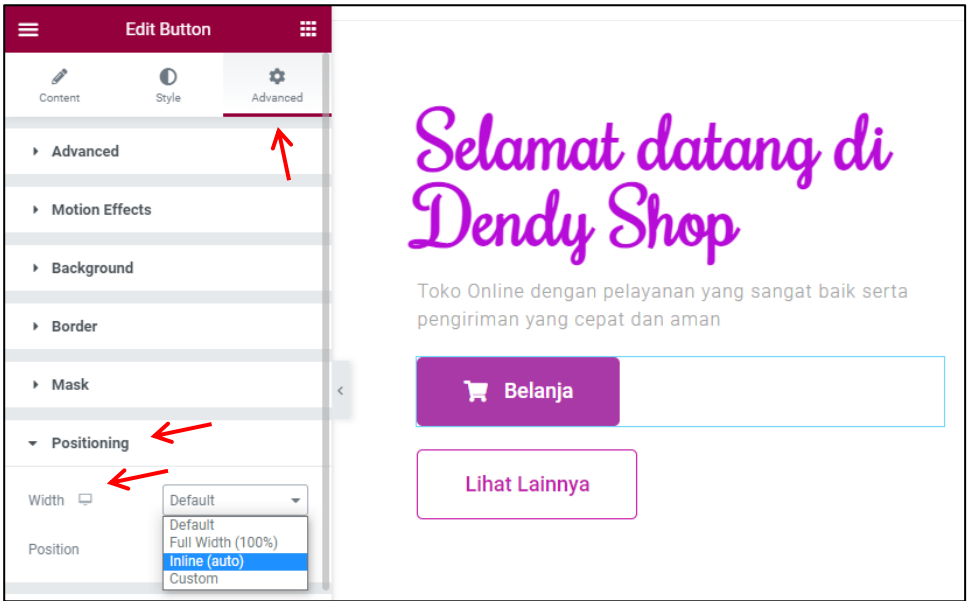

26. Lakukan hal yang sama untuk tombol Lihat Lainnya

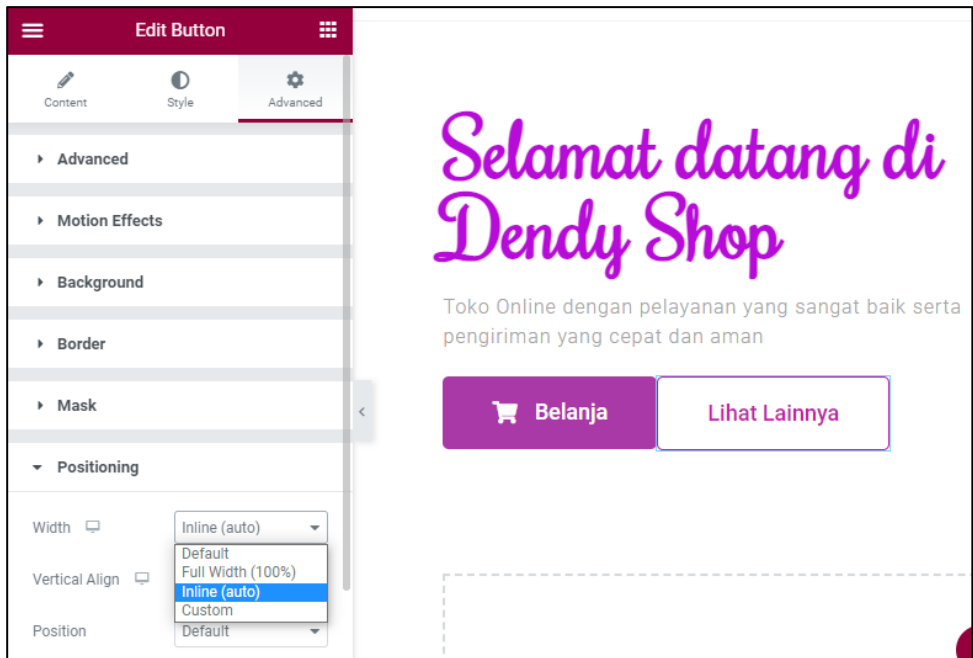

27. Berikan jarak antar dua tombol tersebut. Pada tombol Belanja silahkan klik pensil kemudian pada advanced – margin klik icon link yang di tunjuk panah

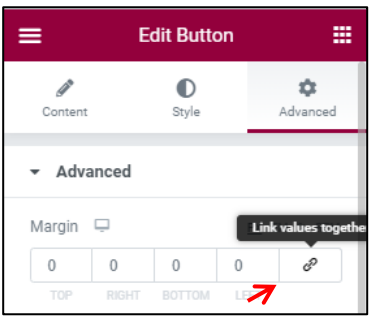

28. Berikan nilai 10 atau sesuka Anda pada margin Right

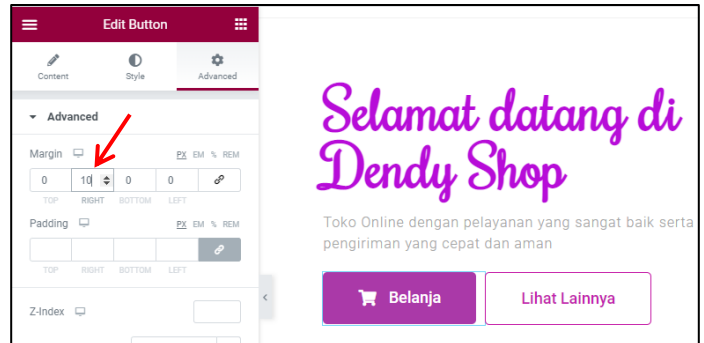

29. Pada kolom yang kanan, tambahkan foto

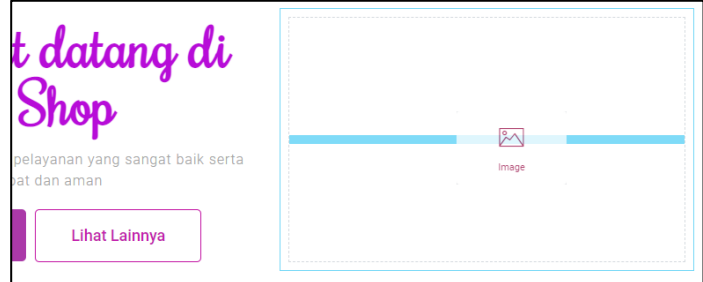

30. Kemudian pada bagian conten silahkan chosse image dan cari foto yang sudah di sediakan sebelumnya

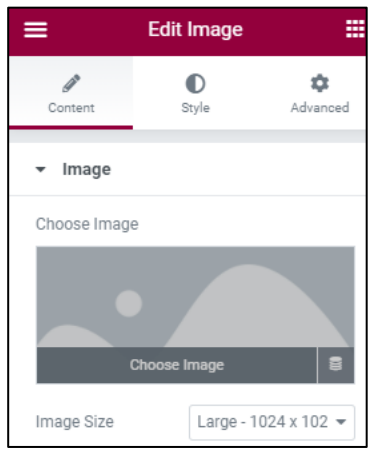

31. Insert media pada bagian pojok kanan bawah

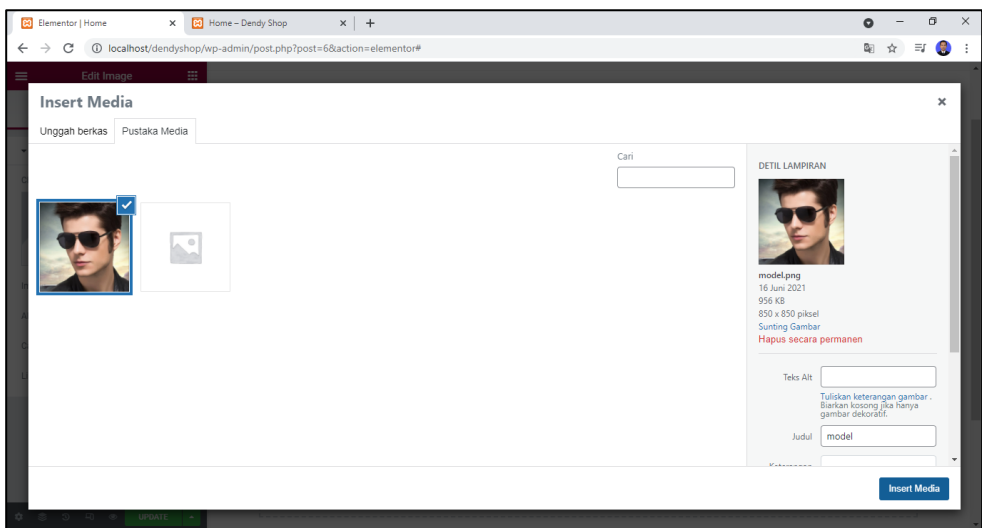

32. Hasilnya akan seperti gambar di bawah ini

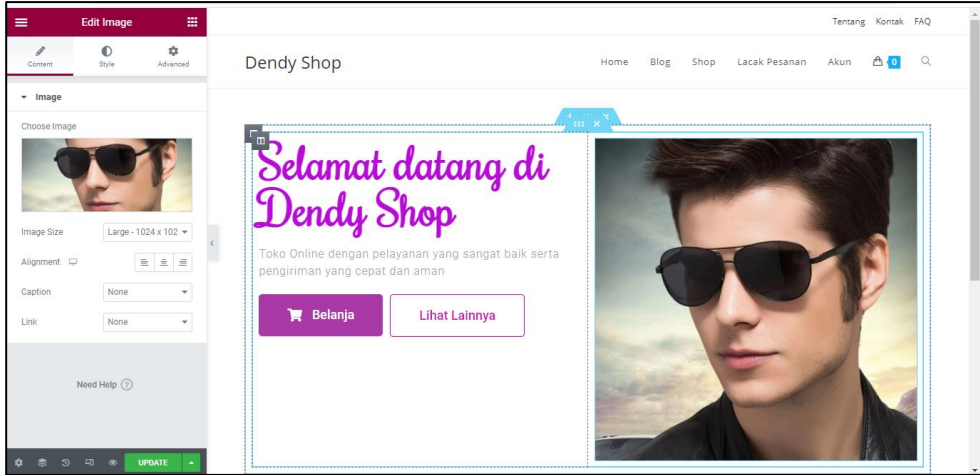

33. Sejajarkan tulisan di kolom kiri dengan gambar di kolom kanan. Klik symbol garis 3 pada bagian tengah atas yang membungkus ke dua kolom tersebut

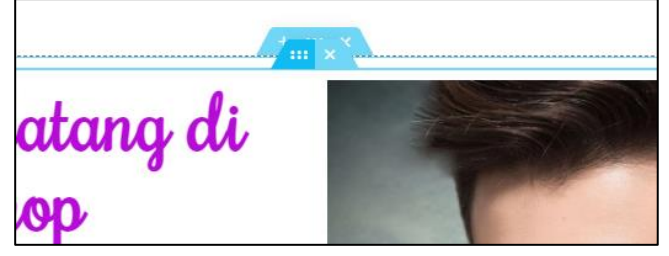

34. Pada bagian layout – vertical align pilih Middle. Hasilnya akan seperti di bawah ini

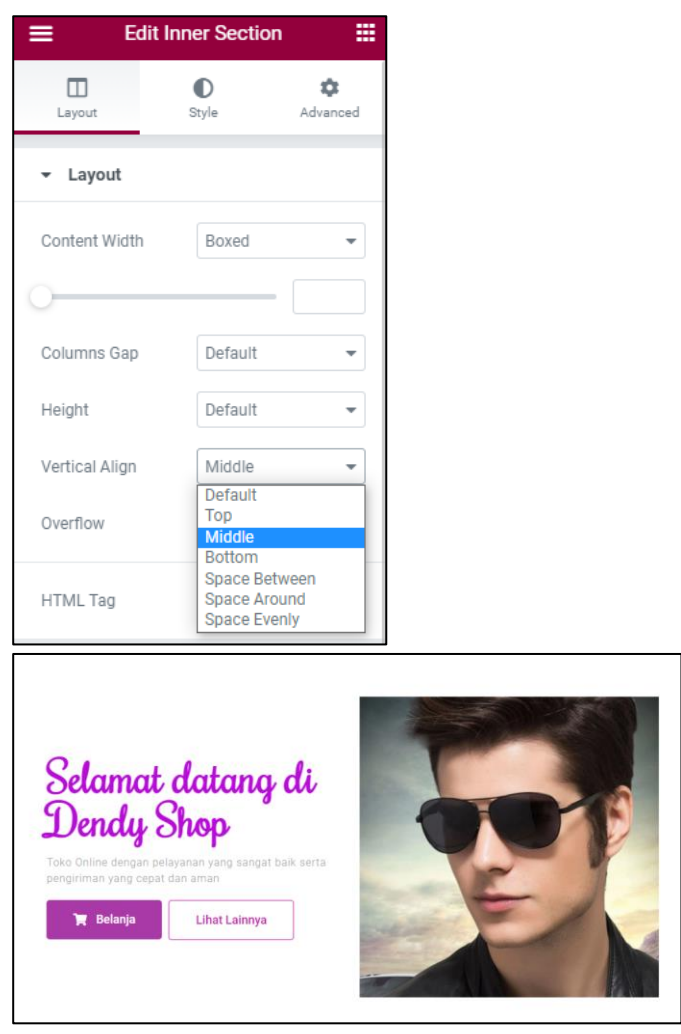

35. Ubah warna background dari ke dua kolom tersebut. Klik garis tiga yang membungkus dua kolom

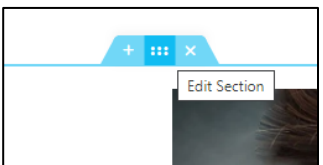

36. Pada bagian layout - Stretch di ganti menjadi Yes

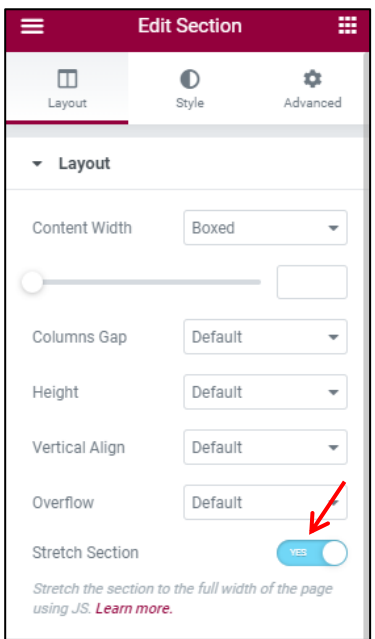

37. Kemudain pada page style, background di ubah menjadi ungu muda (sesuai kehendak anda)

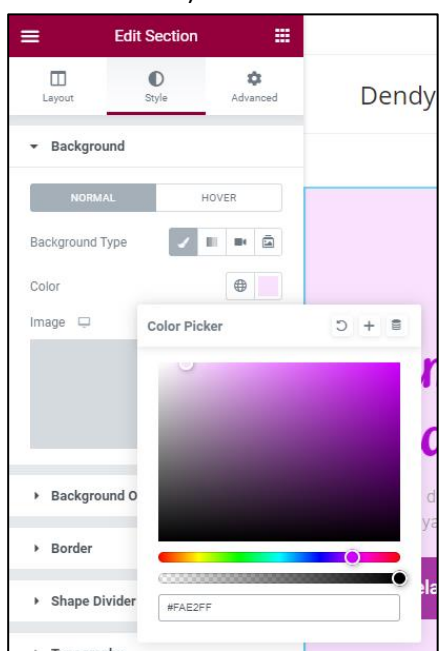

38. Jika semua telah di atur sesuai kehendak anda. Silahkan klik tombol update pada bagian bawah kiri

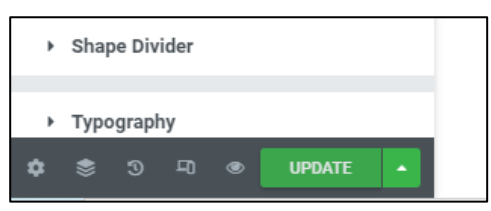

### 39. Lihat hasil perubahan

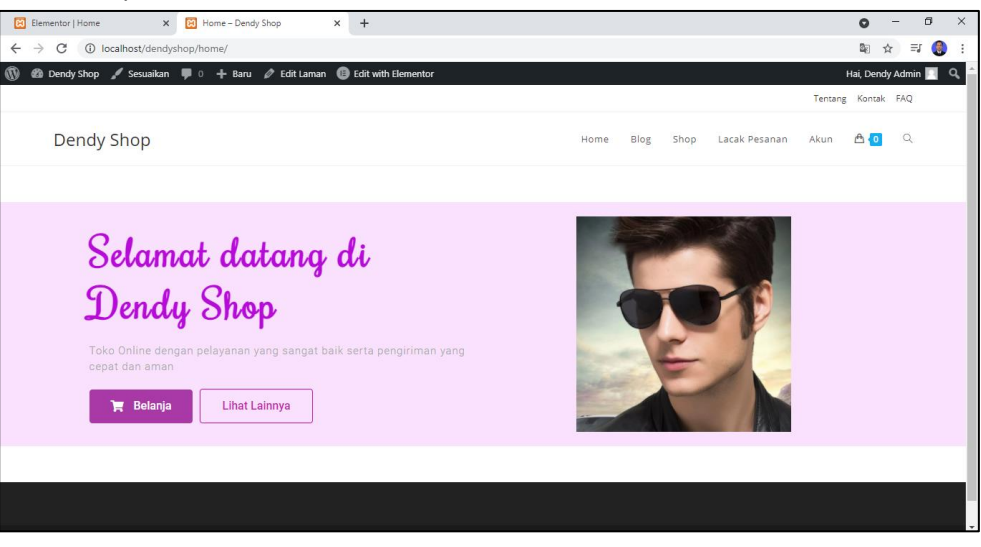

Terdapat jarak antara bagian header dan fotter.. dapat di hapus dengan cara berikut ini

40. Exit halaman elementor, klik garis tiga pada bagian kiri atas, kemudian klik EXIT TO DASHBORD

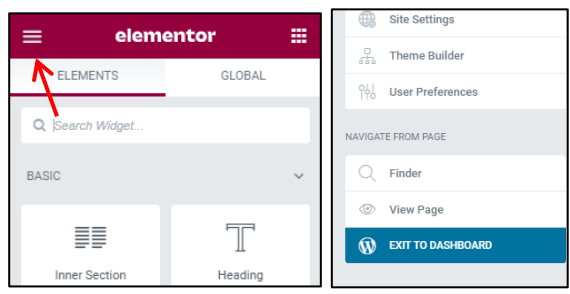

41. Scrall ke bawah, pada bagian main – paddings di buat Disable

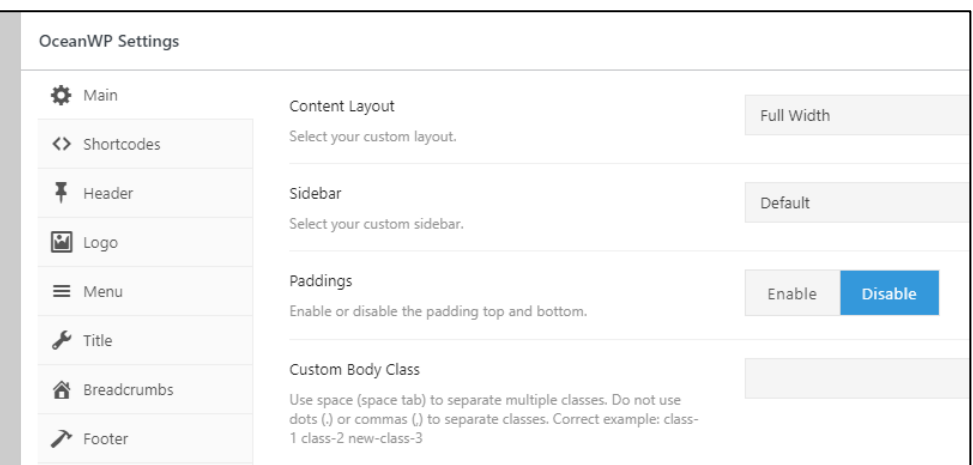

## 42. Silahkan di perbarui dan lihat hasilnya

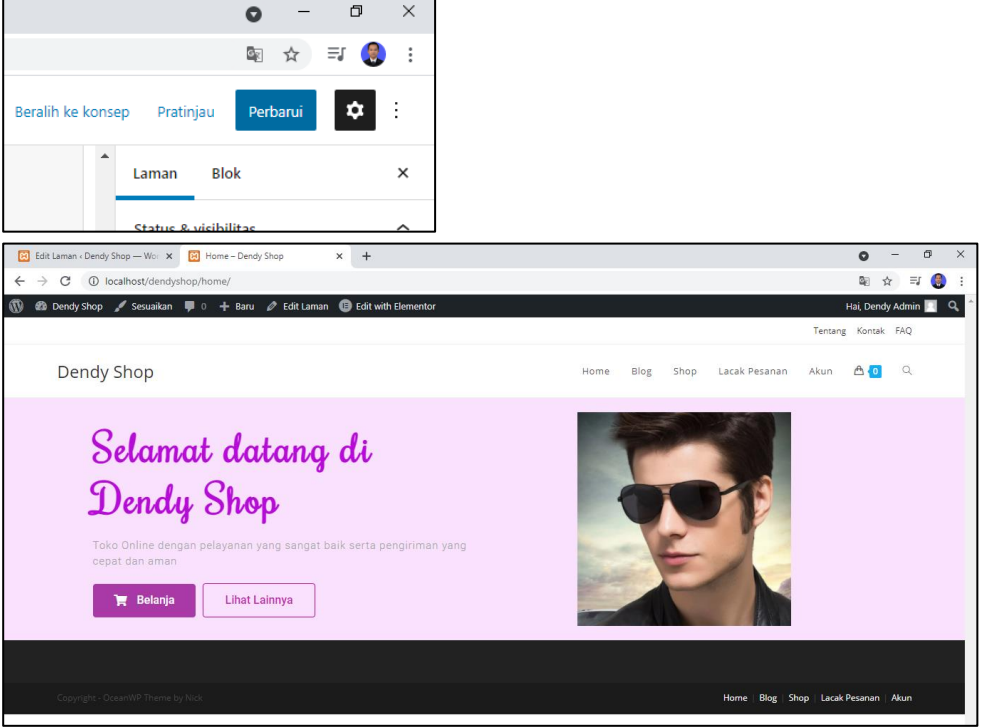

### **B. SECTION PRODUK PILIHAN**

Pada tutorial ini akan di bahas cara membuat section produk pilihan. Produk pilihan ini sangat umum di tampilkan pada online shop yang ada sekarang.

1. Pada bagian laman Home, silahkan edit with elementor

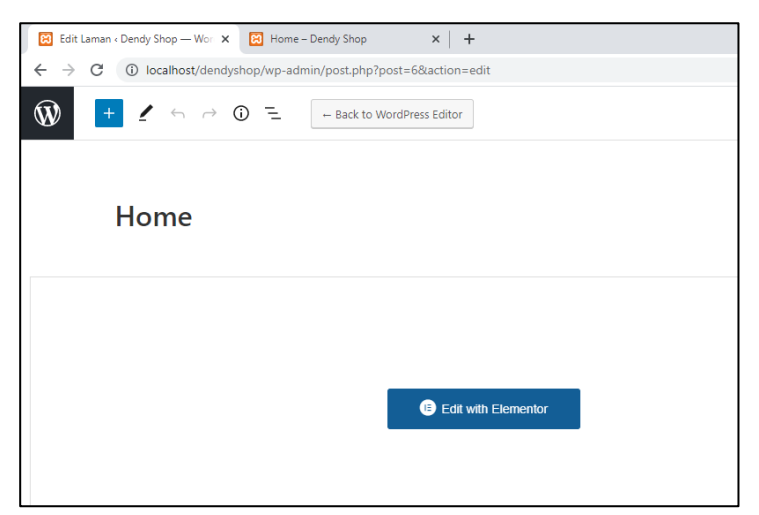

2. Kemudian add new section pada symbol tanda +, kemudian pilih yang satu section

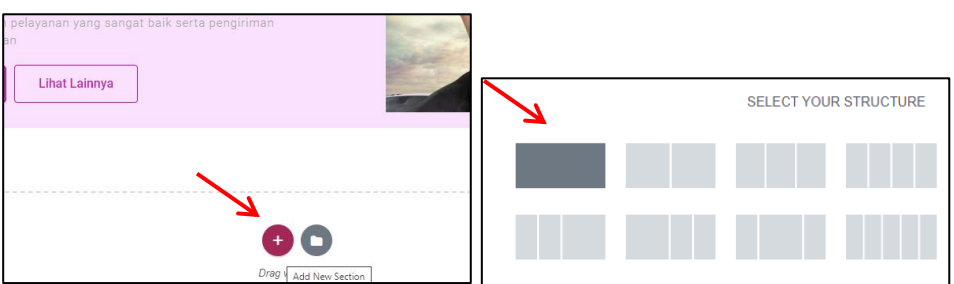

3. Klik icon + pada section yang baru saja di tambahkan, drag Teks Heading pada menu elementor pada bagian kiri kemudian lepaskan ke bagian elementor tadi

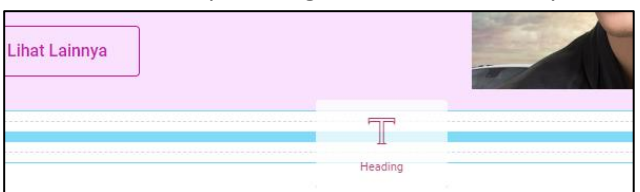

4. Ganti title nya menjadi produk pilihan, dan aturlah ukuran atau gaya sesuai kehendak Anda, misalkan

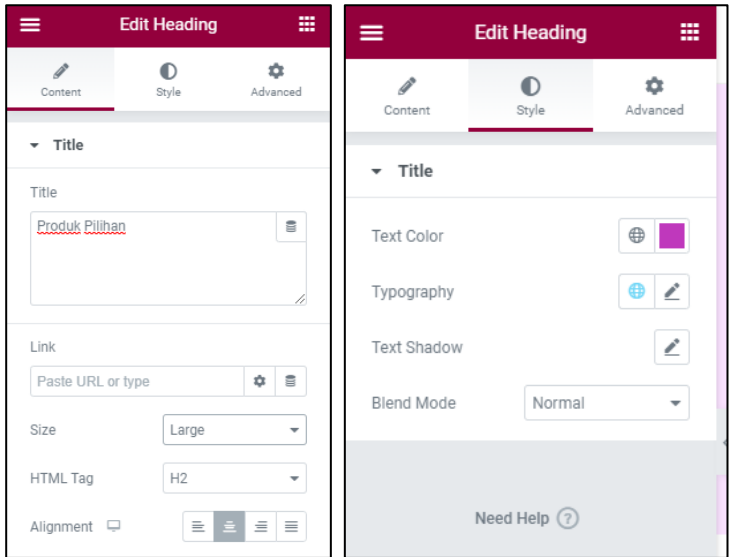

5. Tambahkan garis atau drivider, klik section produk pilihan kemudian pada bagian elementor klik icon kotak – kotak kecil

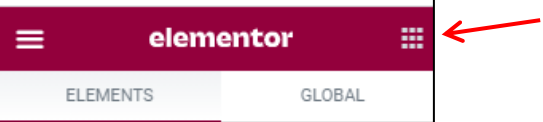

6. Pilih drivider, kemudian drag ke bawah tulisan Produk Pilihan.

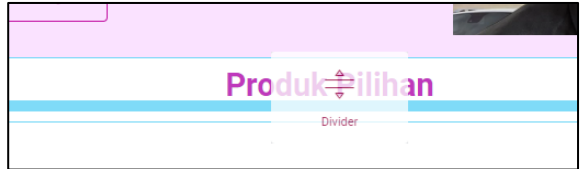

7. Atur gayana sesuai selera Anda.. contoh hasilnya

**Produk Pilihan** 

*Note : agar drivider dan text jarak bisa sangat dekat, atur advance drivider pada bagian margin top berikan nila negative 20 (sesuaikan)*

8. Silahkan save (klik update) dan lihat hasilnya terlebih dahulu

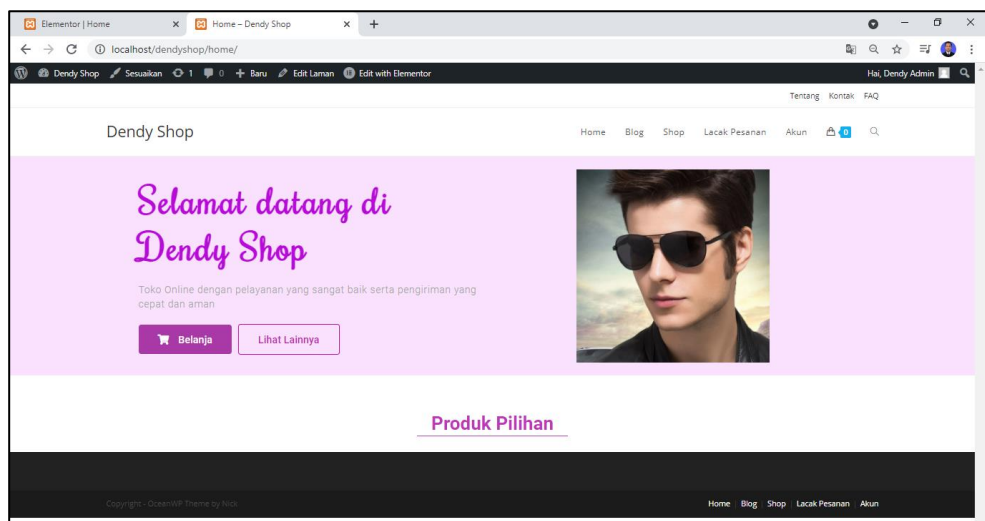

9. Tambahkan inner section pada bagian bawah garair (drivider)

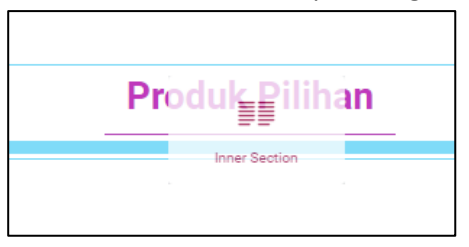

## Hasilnya

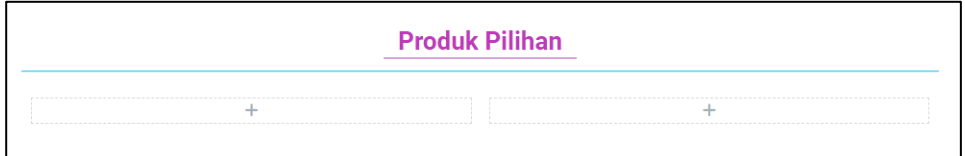

10. Pada bagian kolom yang kiri, klik kanan di symbol + kemudian pilih add new colom

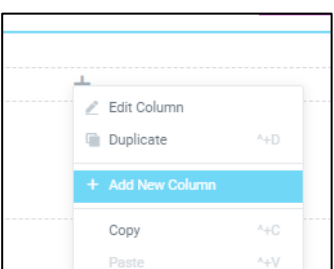

## Hasilnya akan menjadi 3 kolom

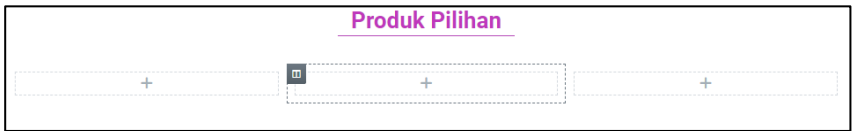

11. Pada ke 3 kolom tersebut silahkan Anda buat untuk membedakan kategori. Dan setiap kategori silahkan Anda berikan 1 nama produk + gambar dan tombol beli seperti berikut ini

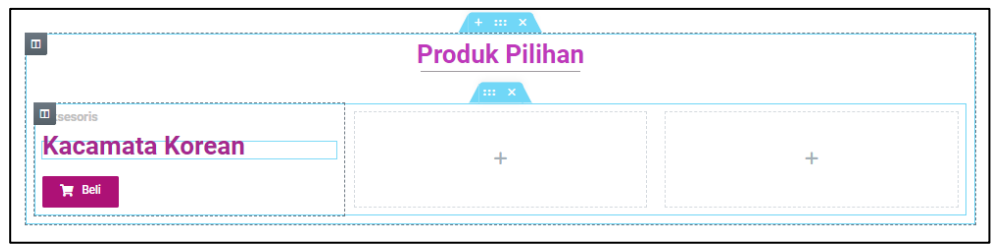

12. Tambahkan gambar sebagai backgoround dengan cara edit colom 1

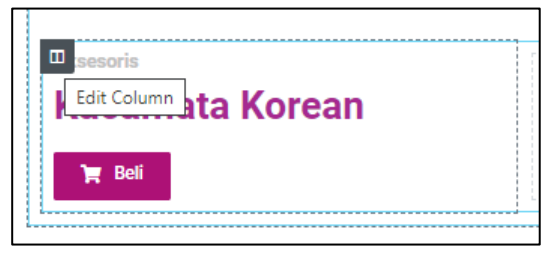

13. Pada bagian menu edit colom pilih classic dan silahkan masukkan gambarnya seperti saat memasukkan gambar halaman beranda

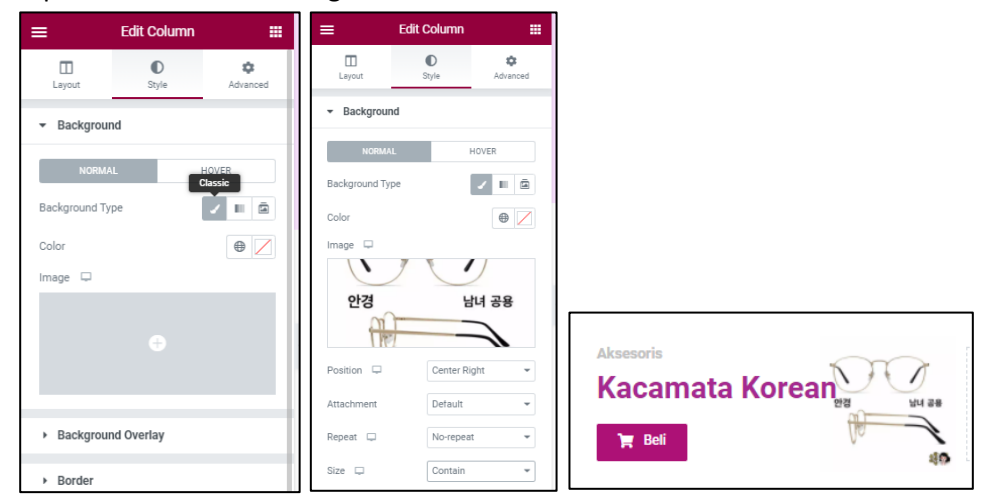

14. Untuk membuat tulisan kaca Korean agar bisa turun ke bawah, silahkan klik icon pensil pada kaca mata dan padabagian advanced atur posisi nya agar sesuai seperti di bawah ini (sesuaikan sendiri)

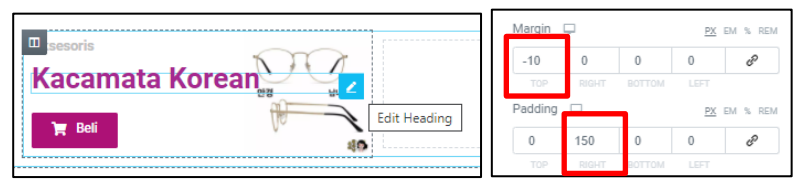

15. Sehingga hasilnya akan seperti gambar di bawah ini

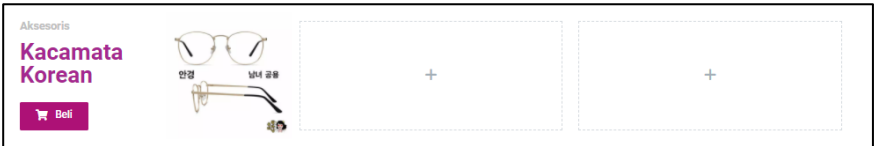

16. Berikan efek shadow pada kolom 1 dengan cara klik icon edit kolom pada kolom 1

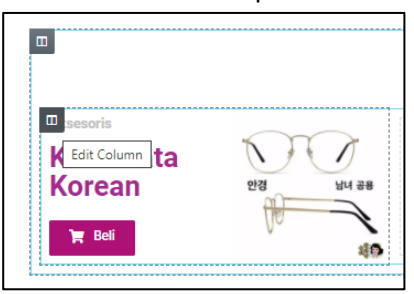

17. Kemudian pada bagian edit kolom – style – border – box shadow klik pencil dan silahkan atur sesuai kehendak Anda.

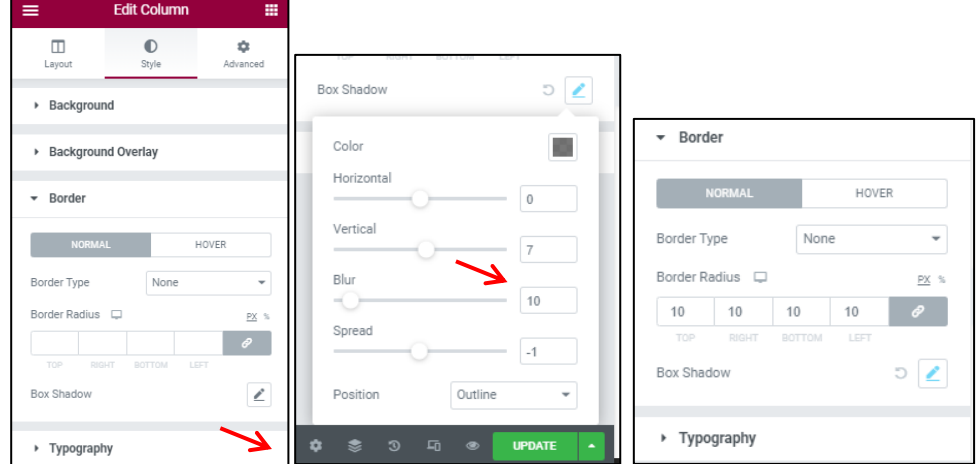

18. Kemudian pada bagian advanced – margin dan Padding , berikan nilai sesuai kehendak Anda, ini digunakan untuk memebrikan ukuran kolom.

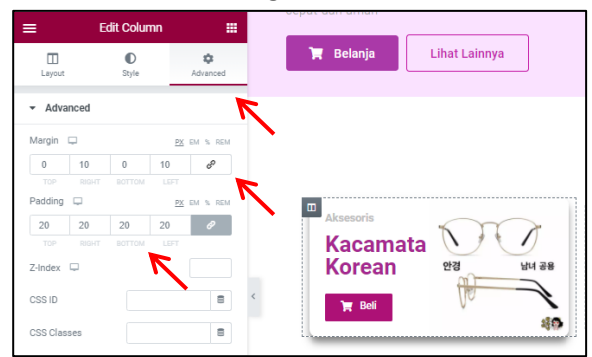

19. Copy kolom satu ini dan paste sebanyak 2x di kolom sebelah kanannya. Klik kanan pada icon kolom, klik copy

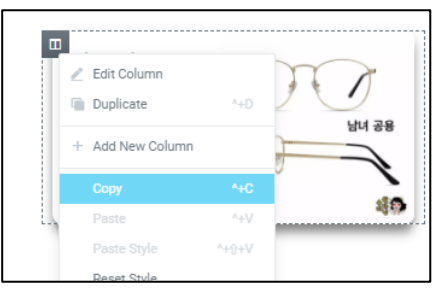

20. Klik kanan pada tanda + kolom ke 2 dan ke 3, kemudian pilih paste

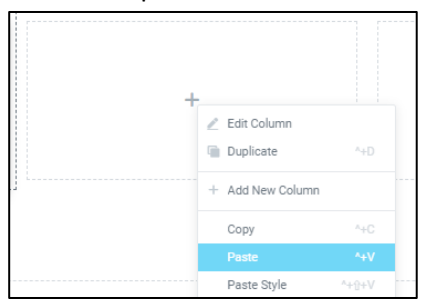

21. Hasilnya akan seperti gambar di bawah ini.

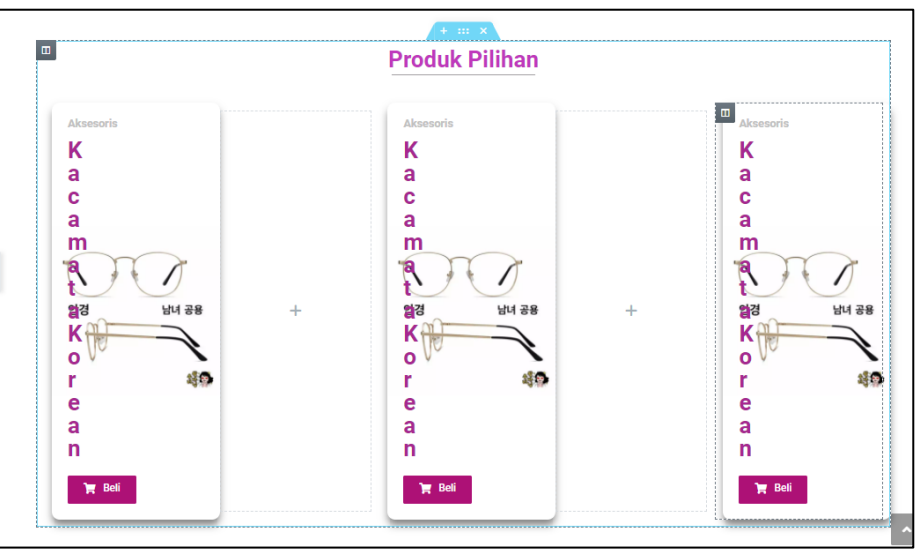

22. Kemudian hapus 2 kolom yang berada di tengah – tengah. Dengan cara klik kanan pada icon kolom yang akan di hapus dan pilih delete

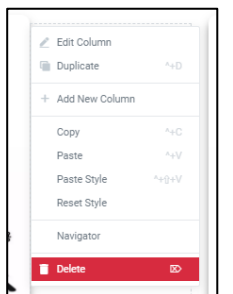

23. Hasilnya akan seperti di bawah ini

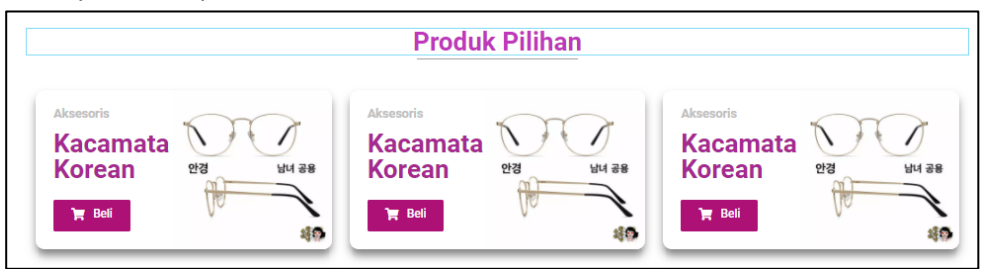

24. Edit kategori dan nama produk beserta gambar nya sesuai dengan kehendak Anda.

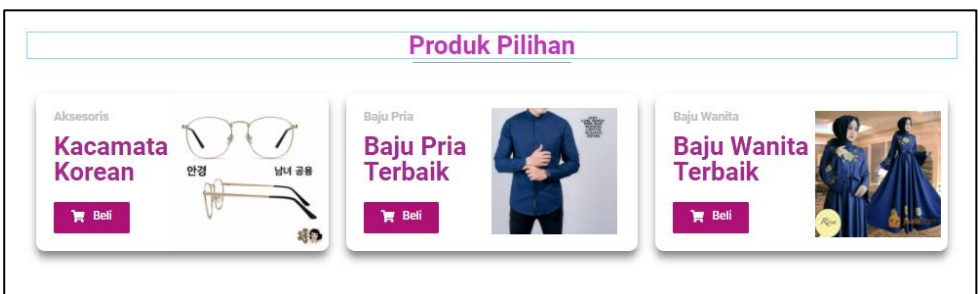

25. Save atau update hasil pengerjaan ini dan silahkan lihat pada halaman depan.

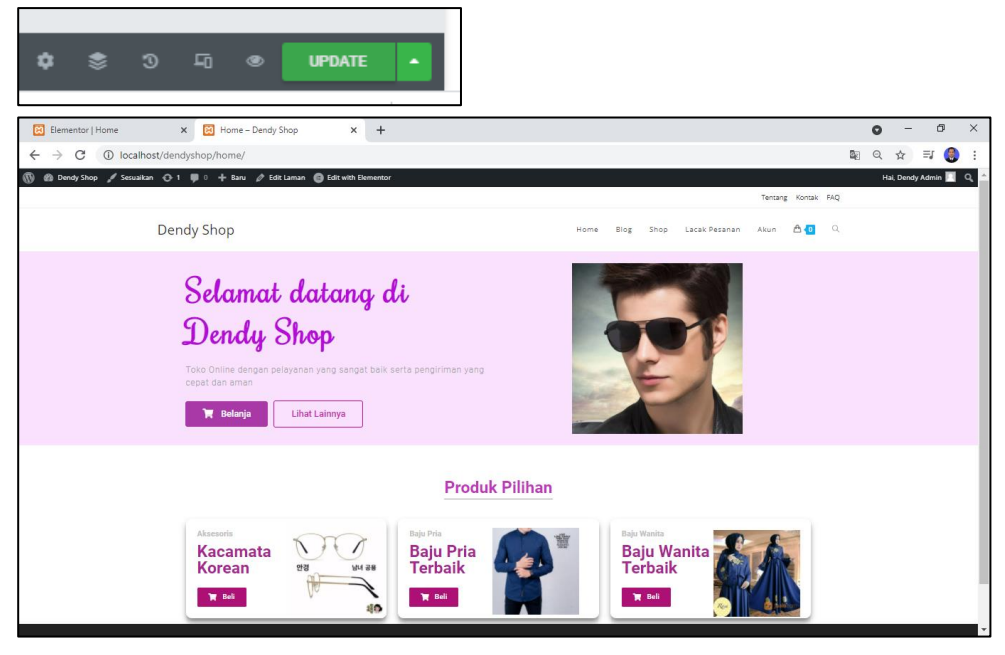

### **C. SECTION PRODUK LAINNYA**

Pada tutorian poin C disini akan di ajarkan cara membuat section produk lainnya, seperti produk terbaru, produk terlaris, produk favorit dan juga yang lainnya. Section produk ini nantinya akan di menampilkan masing – masing 6 produk secara otomatis. Jadi pada poin C disini kita baru akan menyiapkan tampilan atau wadah dari section produk terbaru, favorit dan terlaris. Untuk penginputan otomatis akan di bahas pada pertemuan selanjutnya !

1. Masih sama dengan tutorial sebelumnya (poin B), edit laman Home menggunakan elementor. Dan silahkan buat section baru (add ne section, pilih yang satu bagian) kemudian copas saja judul dan drivider (satu persatu) dari section produk pilihan sebelumnya.

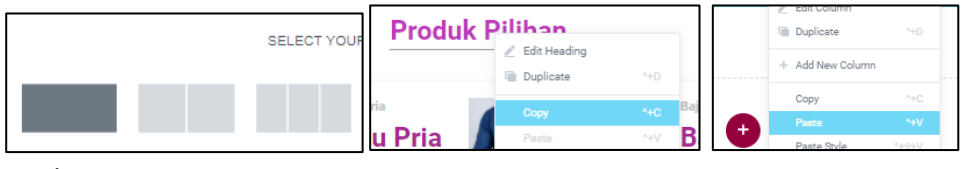

Hasilnya :

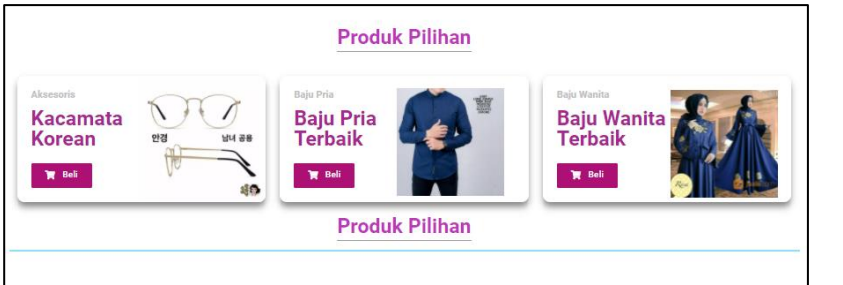

2. Edit nama produk pilihan menjadi Produk Terbaru

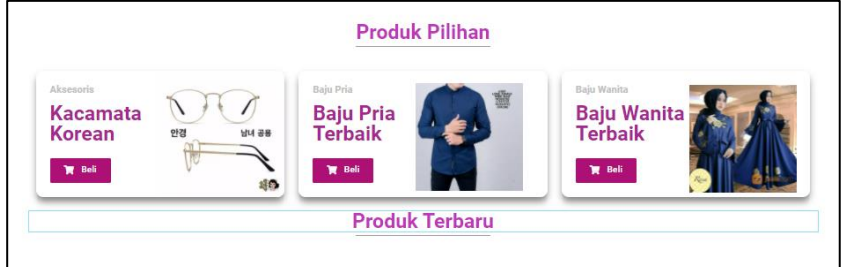

3. Berikan jarak atau space antara Produk Pilihan dengan Produk Terbaru dengan spacer

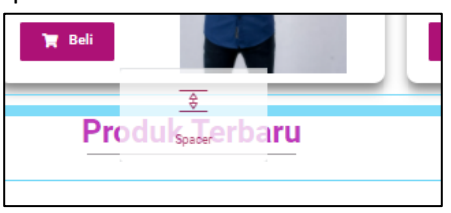

4. Berikan juga spacer pada bawah garis Produk Terbaru sebagai wadah menampilkan produk di pertemuan berikutnya

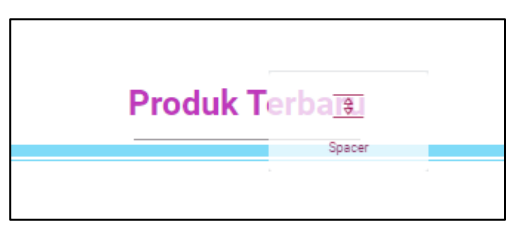

5. Duplicate section Produk Terbaru dan ganti nama section duplicate tersebut dengan Produk Favorit.

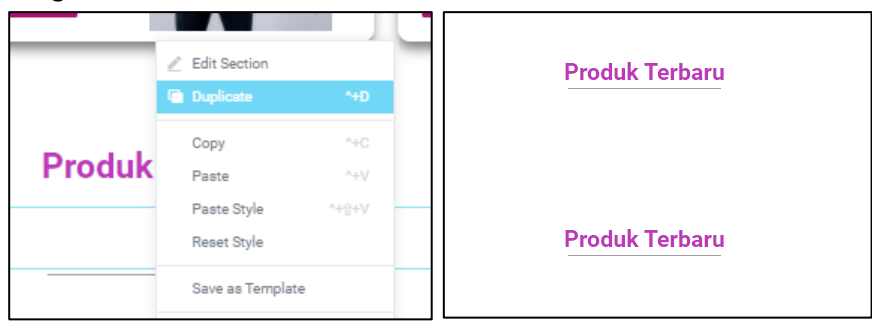

6. Buat section duplicate lagi untuk section Produk Terlaris

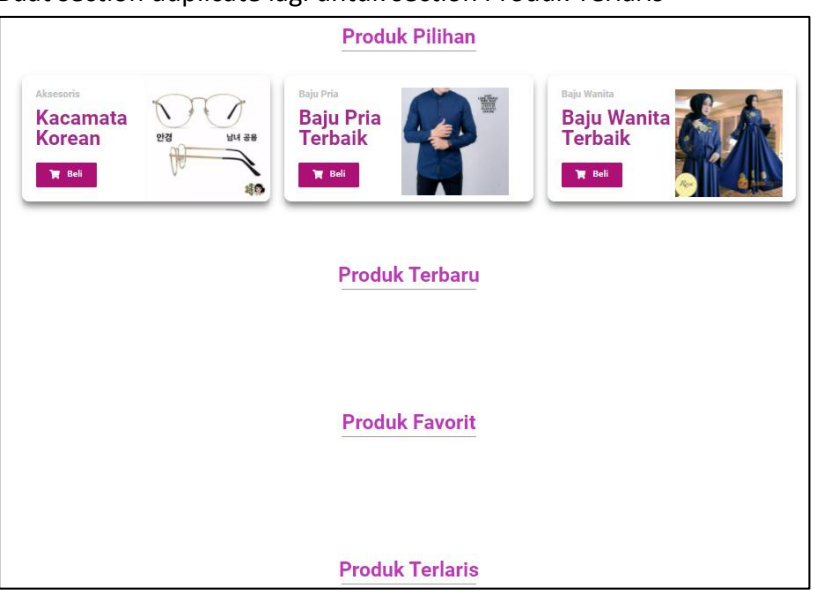

7. Save atau update hasil pengerjaan ini dan lihat pada halaman depan bagian page Home

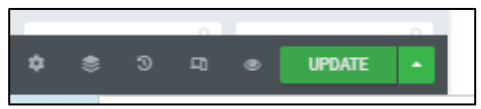

## **D. SECTION BENEFIT**

Pada sub poin D disini akan di bahas membuat section Benefit mengenai keunggulan dari belanja di toko online kita seperti discount biaya pengiriman, support 24 jam, garansi uang kembali jika produk tidak ORI, dan lain sebagainya.

1. Masih di dalam laman Home dan di edit dengan elementor. Buat section baru 3 bagian pada bawah section Produk Terlaris. Jangan lupa di berikan jarak atau spacer dengan section sebelum dan sesudahnya.

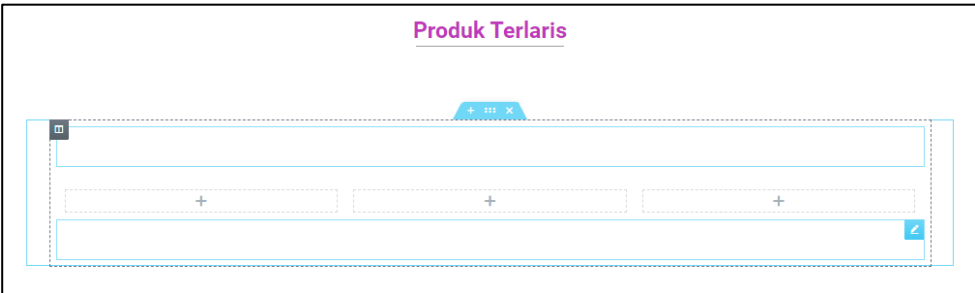

2. Edit pada kolom ke 1 terlebih dahulu. Tambahkan icon

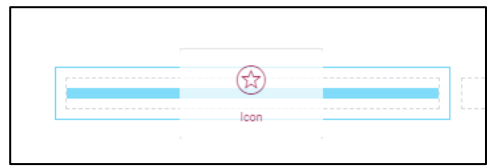

3. Pada bagian edit icon, silahkan ganti icon dengan memilih di library

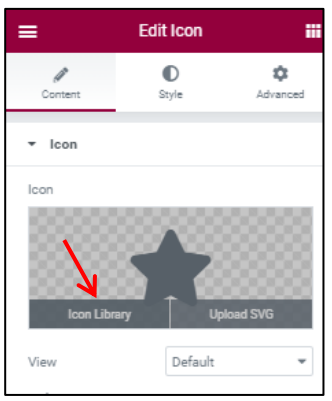

4. Pada kolom 1 disini akan di buat informasi mengenai pengiriman, jadi silahkan pilih icon mobil truk / box. Klik icon dan insert

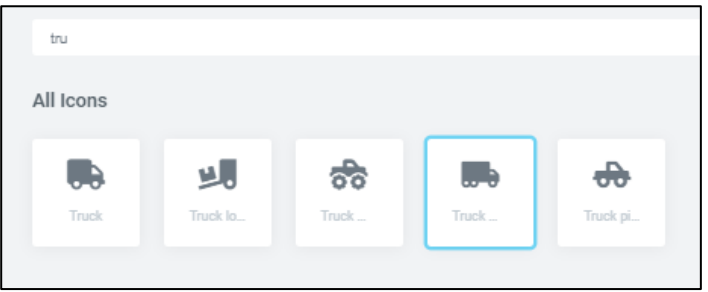

5. Ubah view nya menjadi Stacked dan shape nya menjadi Circle

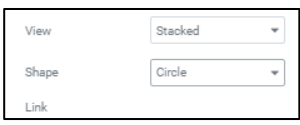

6. Kemudian pada bagian style, ubah warnanya sesusai kehendak Anda

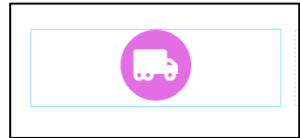

7. Tambahkan 2 text heading pada bawah icon tersebut untuk memberikan judul dan deskripsi atau penjelasan singkat. Atur ukuran dan warna sesuai kehendak Anda.

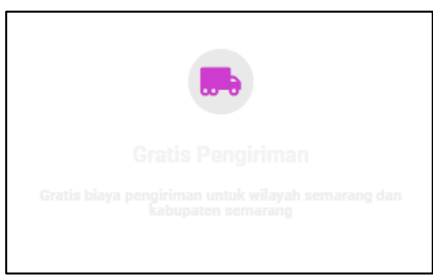

Disini memilih warna yang putih karena sebenarnya warna backgournd akan di ganti dengan ungu.

8. Klik kolom 1 dan ganti warnanya menjadi ungu atau sesuka Anda

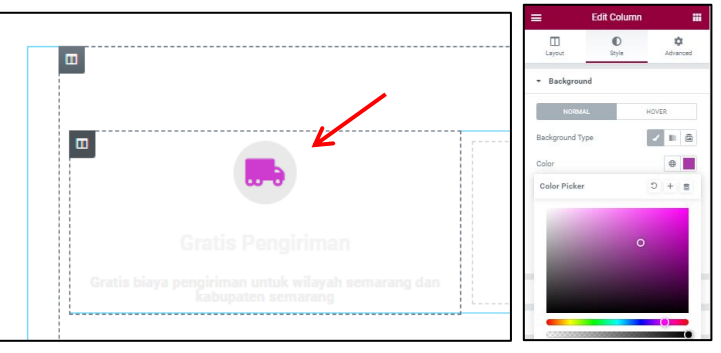

Hasilnya

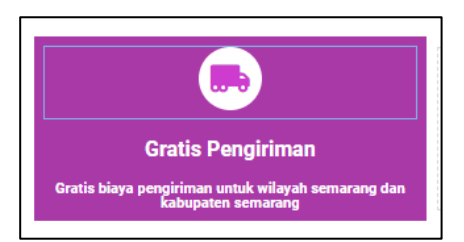

9. Buat radius border kolomnya nya sedikir mekengkung. Pada bagian style – border – radius berikan nilai 25 untuk semua sisi

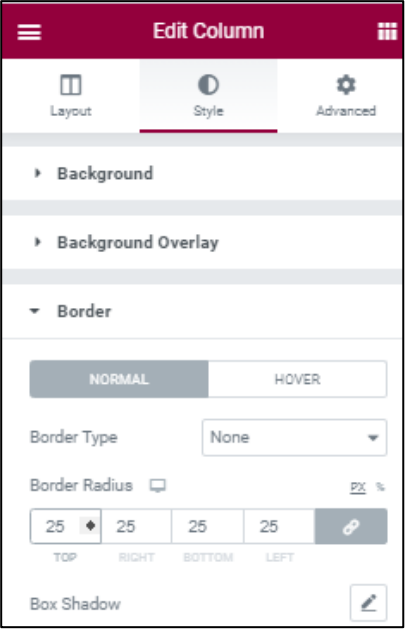

10. Kemudian pada bagian icon, buat margin topnya menjadi minus 40 px

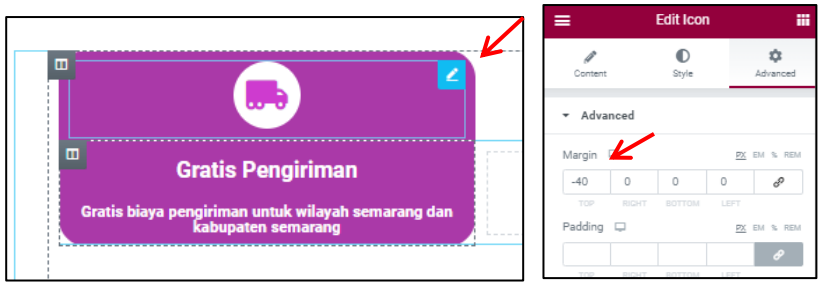

Anda juga dapat mengedit atau memberikan gaya sesuka Anda, tidak harus sama persis dengan tutorial ini. Dan ini adalah hasilnya :

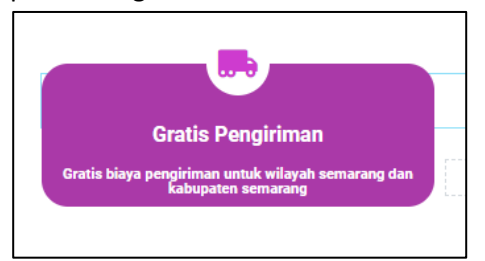

11. Copas atau duplicat colom 1 ini untuk memeberikan info benefit pada colom ke 2 dan ke 3

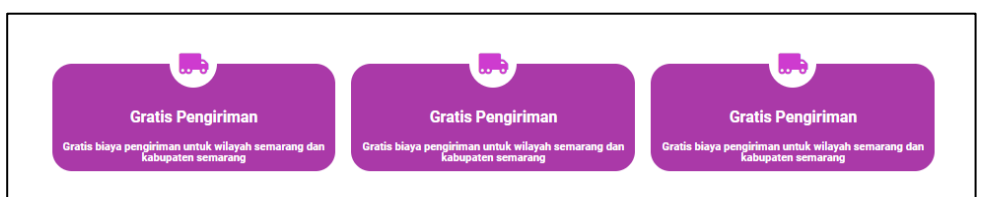

12. Untuk informasi benefit ke 2 dan ke 3 silahkan isi sesuka Anda.

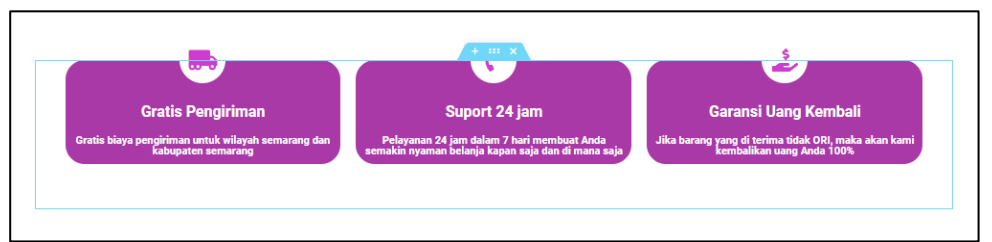

13. Berikan warna background untuk section ini agar terlihat lebih menarik

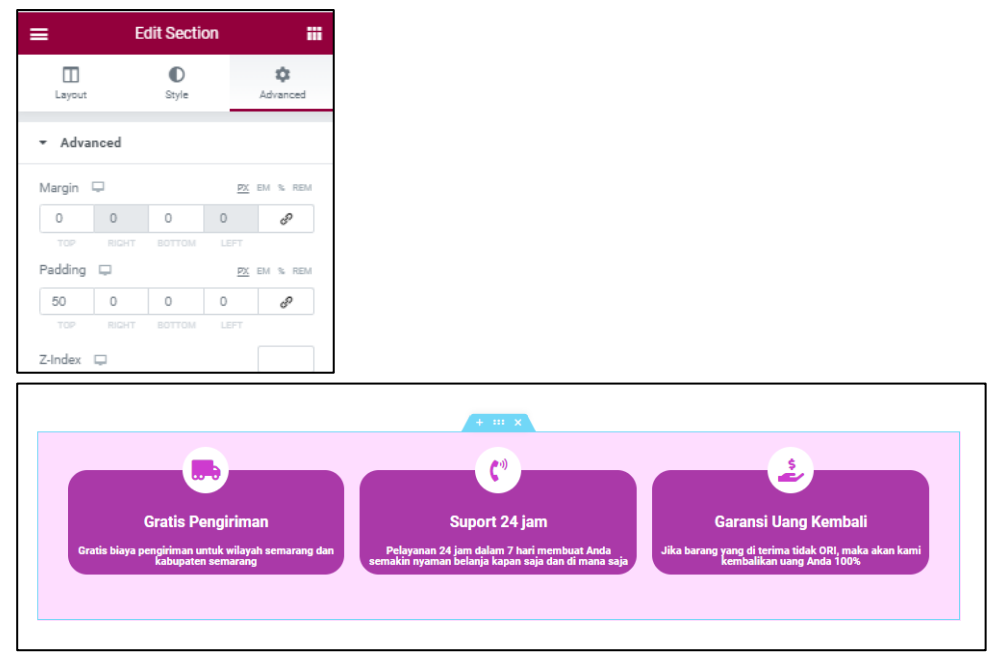

14. Jika semua sudah selesai silahkan klik update untuk menyimpan pengerjaan ini

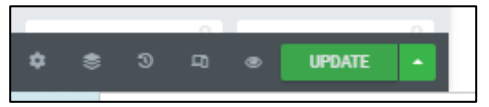

### **E. SECTION BLOG**

Disini akan di bahas cara membuat section baru yaitu untuk blog. Namun untuk section blog disini nanti kita buat dengan menggunakan sebuah plugin elementor tambahan. Tentu Anda masih ingat kan cara menginstal plugin.

1. Masuk ke web anda di halaman admin, kemudian pilih menu plugin dan cari plugin dengan kata kunci elementor

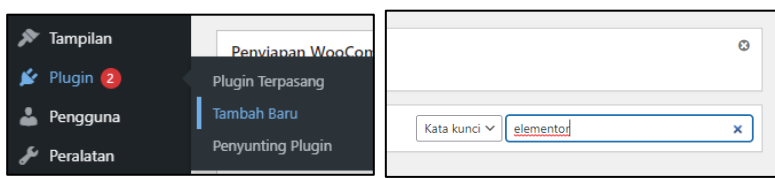

2. Plugin yang akan di gunakan bernama Essential Addons for Elementor atau seperti pada gambar di bawah ini

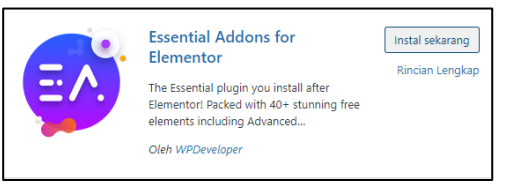

3. Install sekarang dan tunggu proses penginstalan sampai selesai, jika proses ini gagal atau terlalu lama, silahkan Anda install dengan teknik lain seperti yang sudah pernah di ajarkan pada pertemuan sebelumnya. jika telah selesai terinstal, silahkan aktifkan plugin tersebut

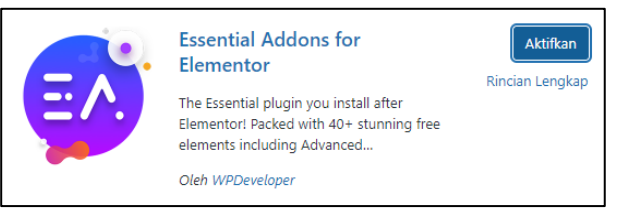

4. Masuk ke bagian laman Home dan edit dengan elementor. Kemudian pada bagian bawah section benefit tambahkan section baru, bisa Anda copas dari section Produk Terlaris biar lebih cepat

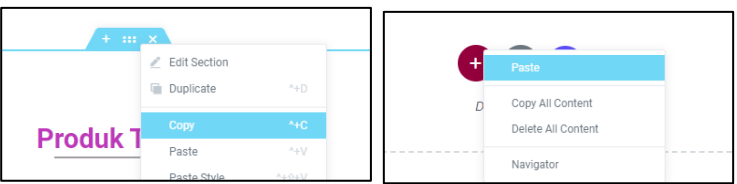

5. Ubah namanya menjadi BLOG & BERITA atau menyesuaikan keinginan Anda

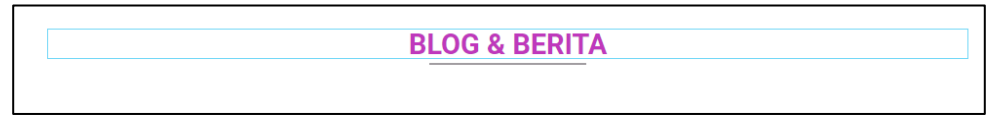

6. Untuk isi dari Blog dan Berita ini nantinya akan secara otomatis berdasarkan Post atau laman yang telah kita buat. Untuk mensetting isi otomatis ini menggunakan Plugin Essential yang tadi sudah di install. Cari di bagian elementor dengan nama post grid, atau anda bisa scrall ke bawah cari pada bagian ESSENTIAL ADDONS – Post Grid

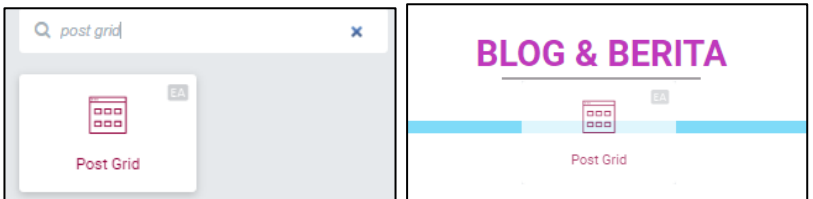

7. Secara default akan langsung terisi berdasarkan post dari web. Atau Anda bisa mengganti berdasarkan sesuka Anda

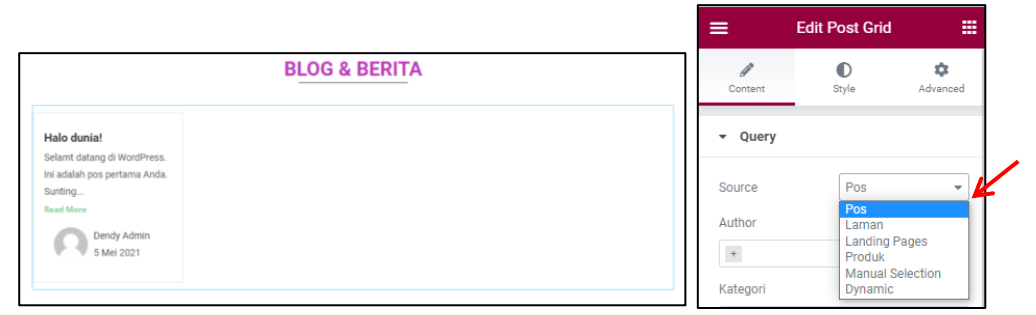

*Jika isi dari pots terdapat suatu gambar, maka yang akan di tampilkan pada Post Grid tadi gambar juga akan tampil.*

*Didalam settingan post grid ini Anda juga bisa setting content, style dan advanced sesuka hati Anda. Silahkan bereksperiman di coba satu per satu.*

8. Post tersebut dapat Anda cek pada halaman Admin menu Post – semua post

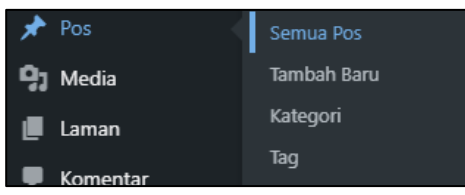

9. Coba anda sunting pada post Halo Dunia, berikan gambar pada bagian Gambar Andalan

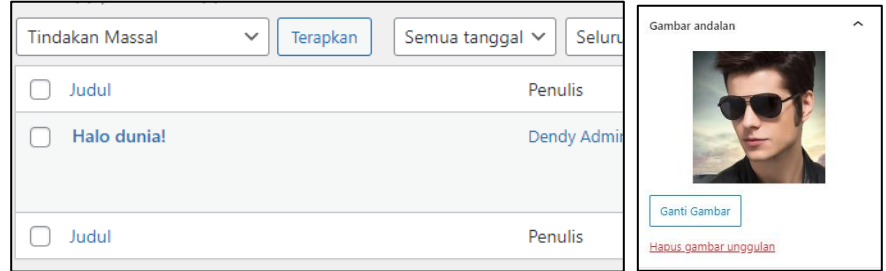

10. Update pada halaman elementor tadi dan lihat hasilnya pada halaman depan

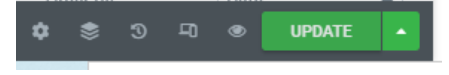

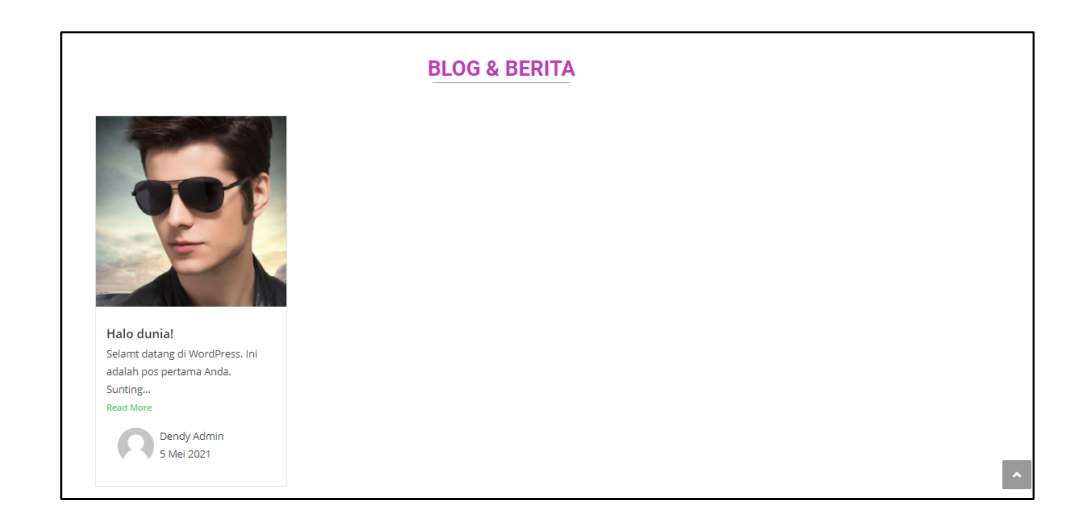

### **F. MEMBUAT FOTTER**

Agar tampilan lebih menarik, desain footer seperti di bawah ini. Jika Anda memiliki desain sendiri, silahkan ungkapkan disini.

1. Masuk ke halaman admin web anda pilih theme panel.

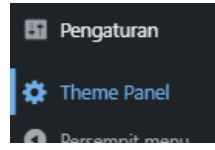

2. Jika muncul halaman seperti ini, silahkan di klik SKIP atau Lewati

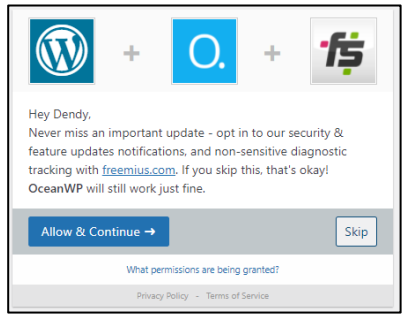

Kemudian akan tampil halaman seperti di bawah ini

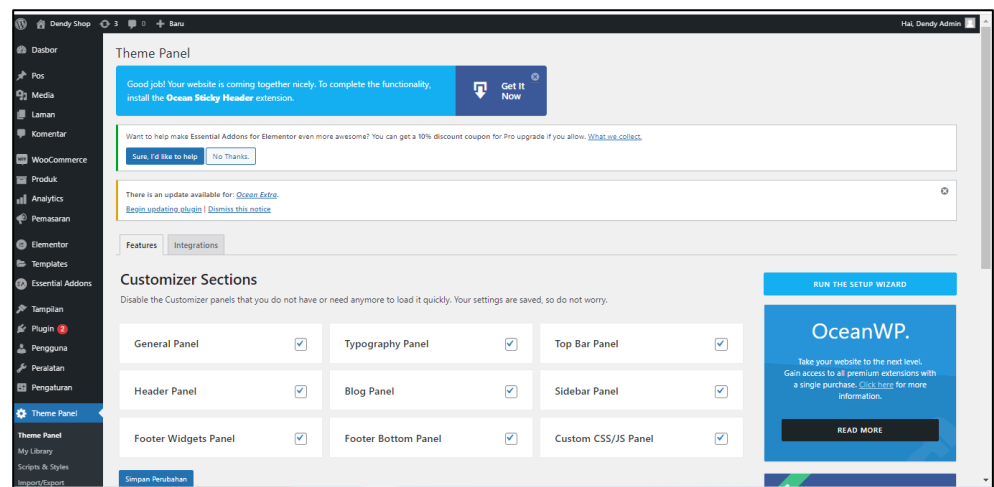

3. Sebenarnya kita dapat langsung membuat footer dari menu Footer Widgets Panel, namun supaya footer yang akan di buat dapat lebih custom, silahkan buat dengan menu My Library yang ada pada menu Theme Panel. Kemudain klik Add New

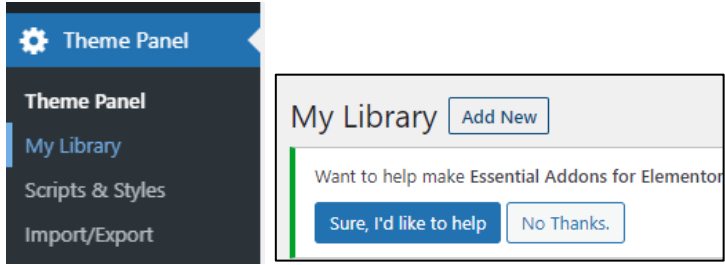

4. Berikan nama Footer dan edit with elementor

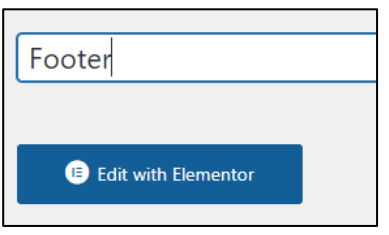

5. Akan di tampilkan halaman elementor seperti saat membuat beberapa section di pertemuan sebelumnya

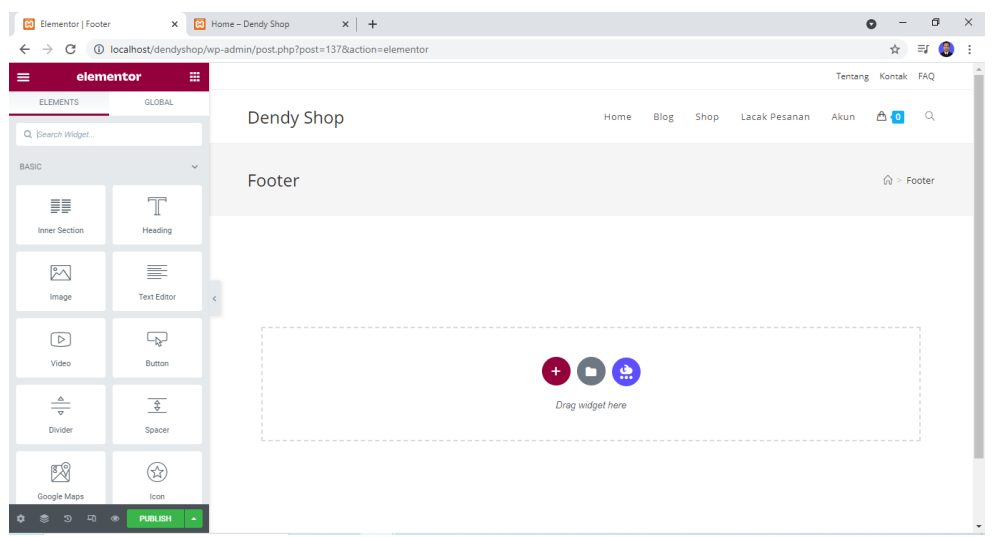

6. Buat section baru dengan strukutur 1 bagian, kemudian pada edit section – layout, aktifkan streth Section dan buat warna baground section ini menjadi ungu (sesuai warna Anda)

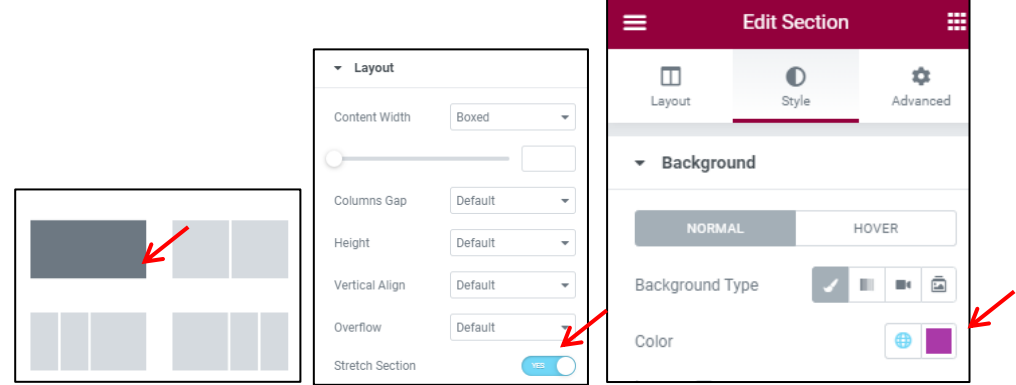

7. Buat 4 bagian dari section tersebut dengan menggunakan inner section

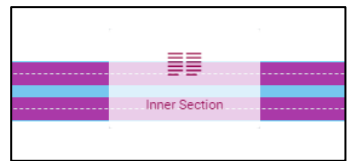

8. Pada bagian kolom 1 buatlah slogan nama toko Anda

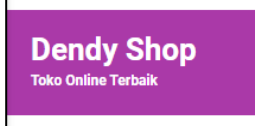

9. Pada kolom ke 2 silahkan buat pintasan seperti navbar dengan cara menambahkan teks, namun di berikan Link URL pada

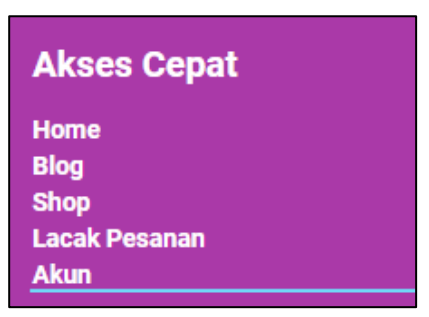

10. Pada setiap teks Home, Blog, Shop, Lacak Pesanan, Akun isikan data URL /dendyshop/**home** (sesuai nama website anda) dimana untuk kata yang di cetak tebal, disesuaikan dengan nama laman nya.

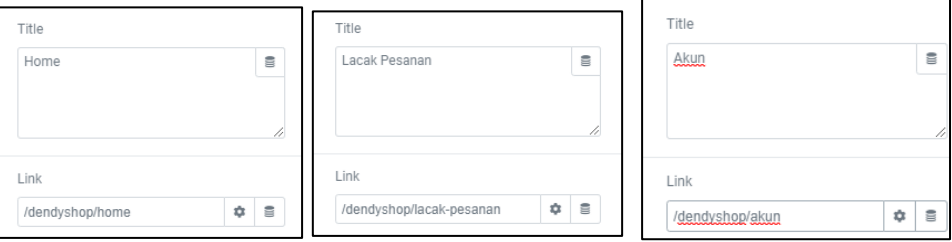

11. Silahkan di save dengan cara klik publish dan coba di preview, apakah link tes tersebut bisa berfungsi sebagaimana mestinya

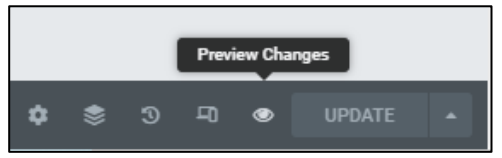

12. Untuk kolom ke 3 diisi dengan informasi pembayaran dengan menggunakan gambar icon bank

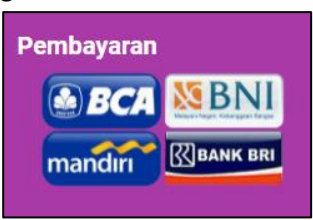

13. Dan untuk kolom ke 4 diisi dengan informasi kontak web Anda

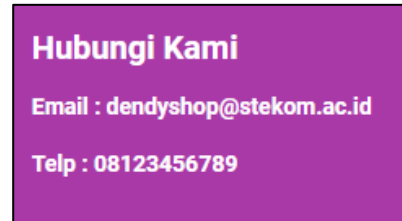

14. Jika anda telah selesai mengubah atau mengedit, silahkan save hasil pengerjaan ini dengan klik publish / update. Hasil akhir untuk footer adalah seperti di bawah ini

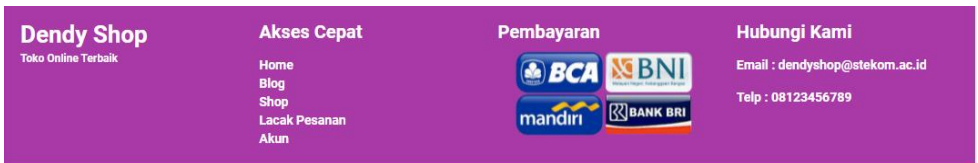

15. Setelah ini kita masukan footer ke dalam laman, silahkan kembali ke halaman utama admin, pilih menu tampilan dan sesuaikan

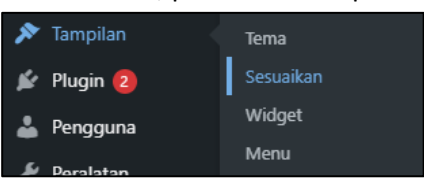

16. Pada bagian kiri terdapat beberapa menu, pilih footer widget

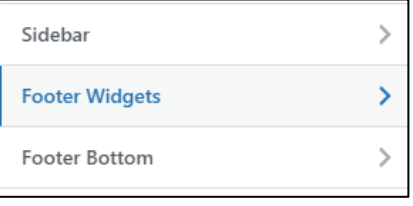

17. Pilih nama template footer yang telah kita buat tadi (footer)

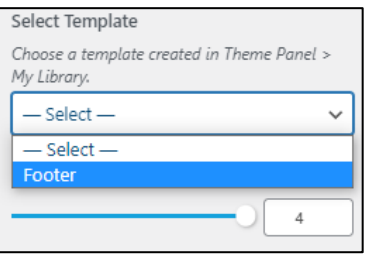

18. Maka footer buatan custom akan tampil seperti ini

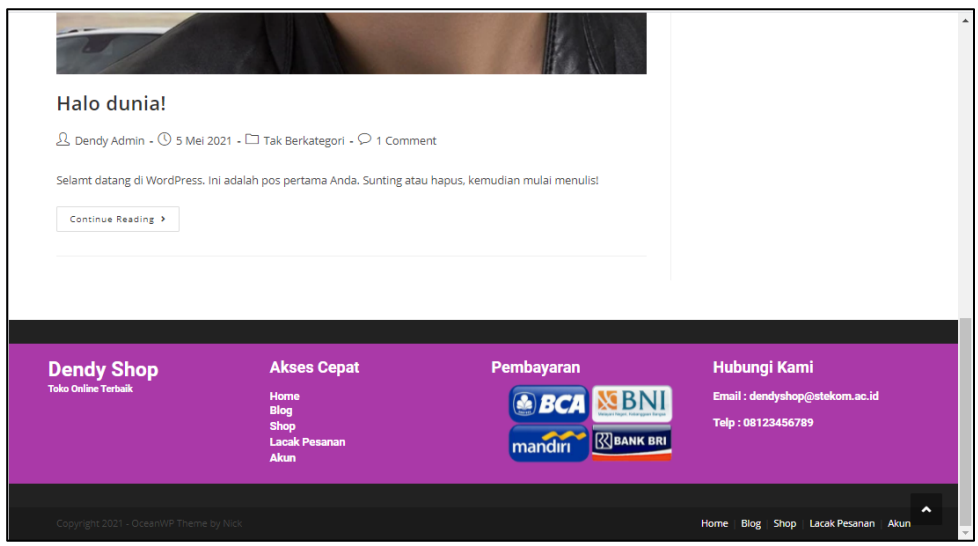

19. Ganti warna hitam diatas footer custom ini dengan warna yang sama dengan warna background footer agar terlihat menyatu

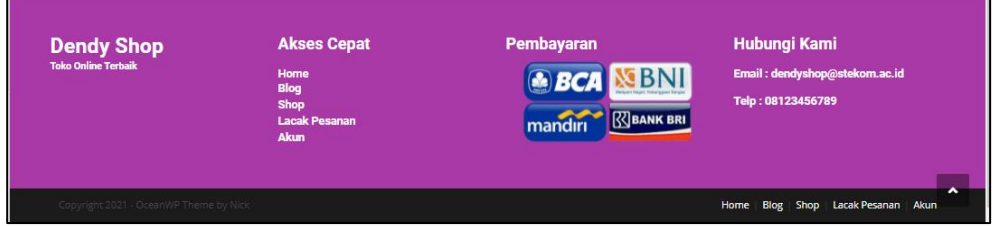

15. Jika sudah, silahkan simpan pengerjaan ini dengan klik terbitkan

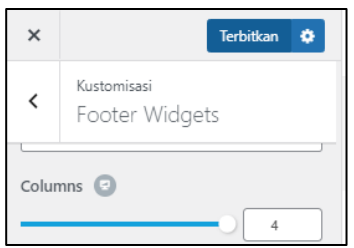

16. Jika Anda ingin mengubah isi dari footer yang berwarna hitam, silahkan masuk ke menu footer bottom

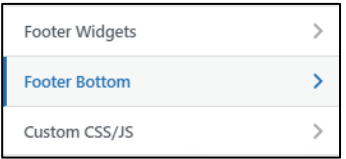

17. Atur sesuai keinginan Anda dan jika sudah, klik terbitkan

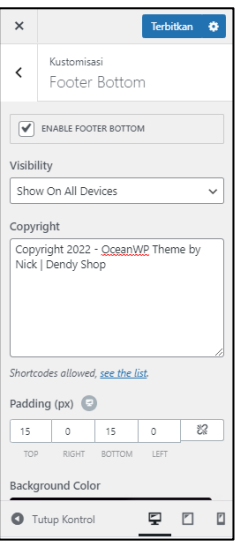

18. Silahkan cek halaman depan

## **G. ATUR HOMEPAGE & BLOG**

Jadikan laman Home yang telah di buat pada tutorial sebelumnya menjadi halaman utama, dalam arti lain mengganti default halaman utama dengan laman Home. Kemudian mengubah isi dari laman blog dengan halaman post.

1. Silahkan buka halaman admin web anda, masuk ke menu Pengaturan – Membaca

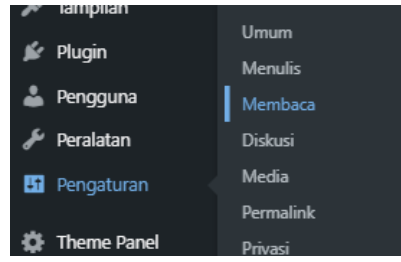

2. Ganti Tampilan Beranda Anda seperti di bawah ini. Sesuaikan dengan halaman yang Anda kehendaki. atau sesuaikan dnegan nama halaman yang telah Anda buat.

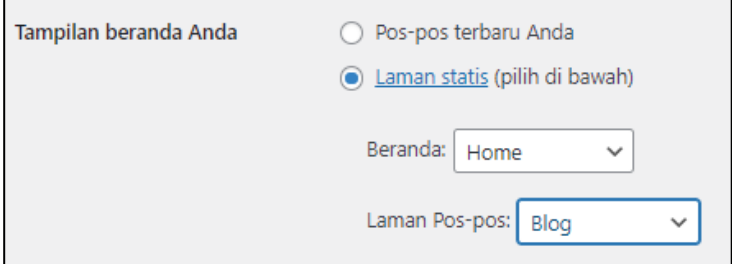

3. Jika sudah silahkan klik tombol simpan perubahan dan lihat hasilnya

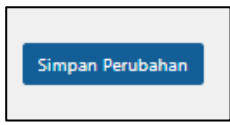

## Default halaman utaman sebelum

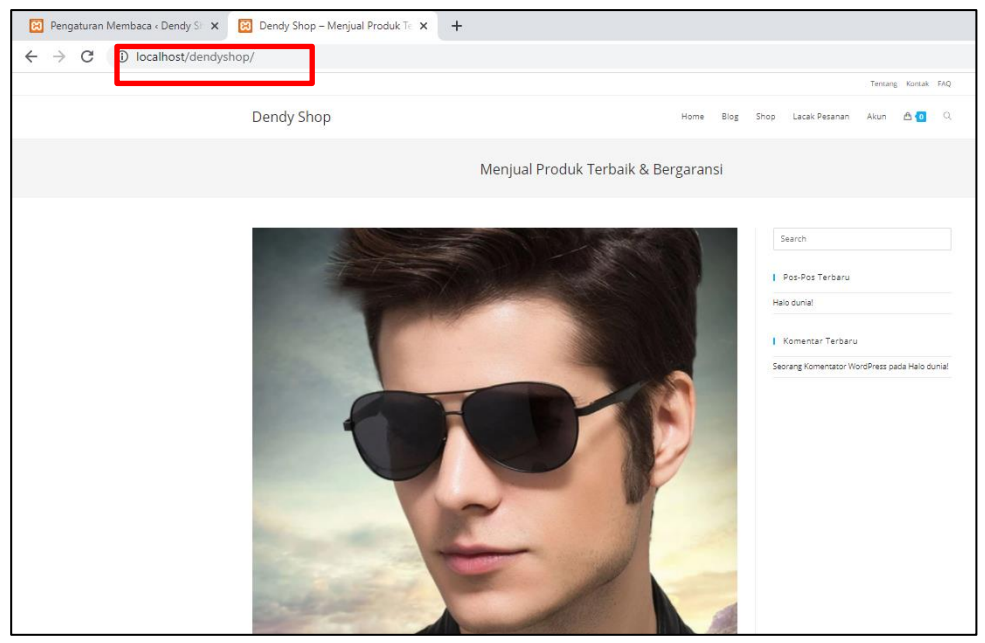

#### Default halaman utaman Sesudah

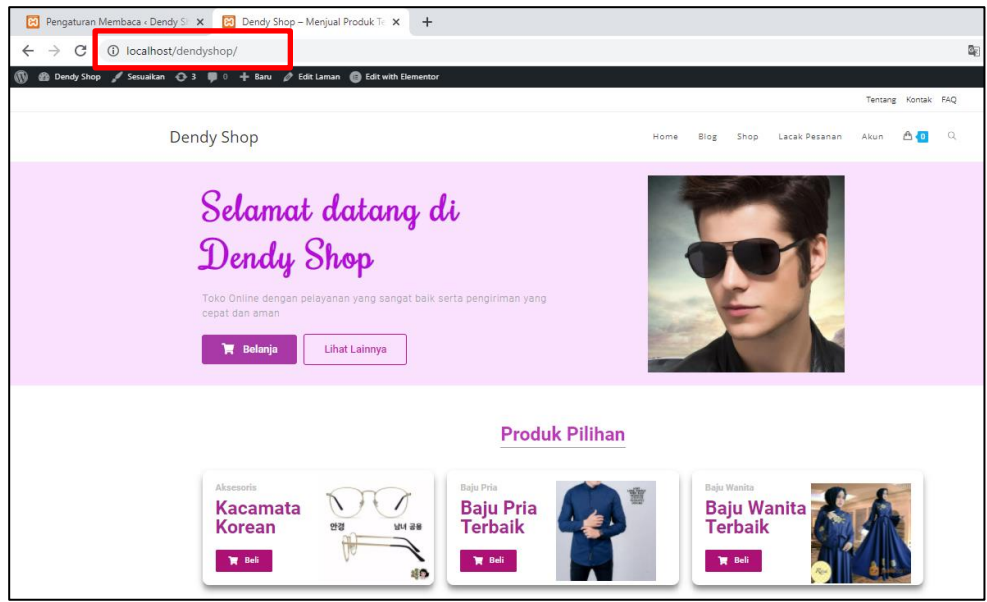

# Halaman Blog Sebelum

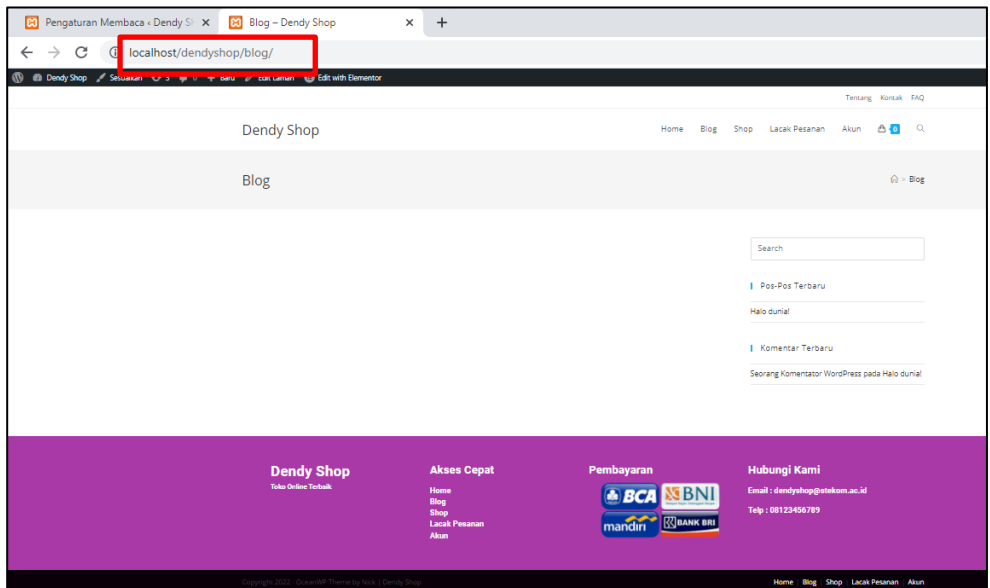

# Halaman Blog Sesudah

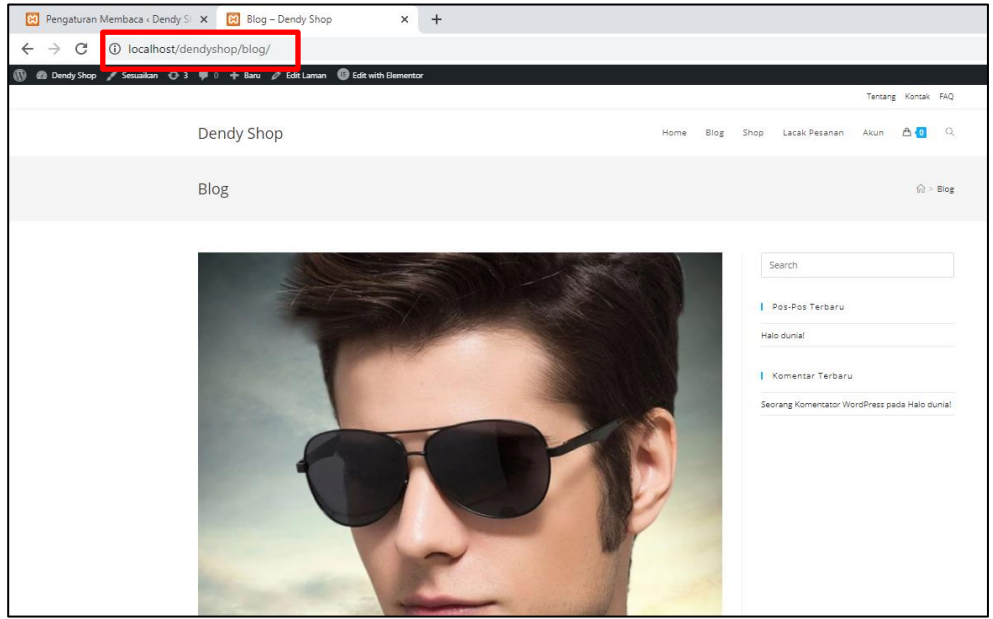

#### **BAB V**

#### **MEMULAI WOOCOMMERCE DAN MENAMBAHKAN PRODUK**

Tujuan :

- 1. Mahasiswa dapat mensetting woocemmer dari awal
- 2. Mahasiswa dapat menginput produk di web CMS

#### Overview :

*Pada pertemuan ini akan di bahas cara membuat halaman produk dengan menggunakan plugin woocommerce yang telah di install pada pertemuan awal. Disisni akan di ajarkan settingan dasar atau mulai dari awal dari woocommerce. Silahkan ikuti tutorial di bawah ini.*

### **A. SETTING WOOCOMMERCE**

1. Silahkan masuk ke halaman utama admin web anda (login). Kemudian masuk ke menu woocommerce. Disini terdapat beberapa menu atau settingan, siahkan pilih yang pengaturan

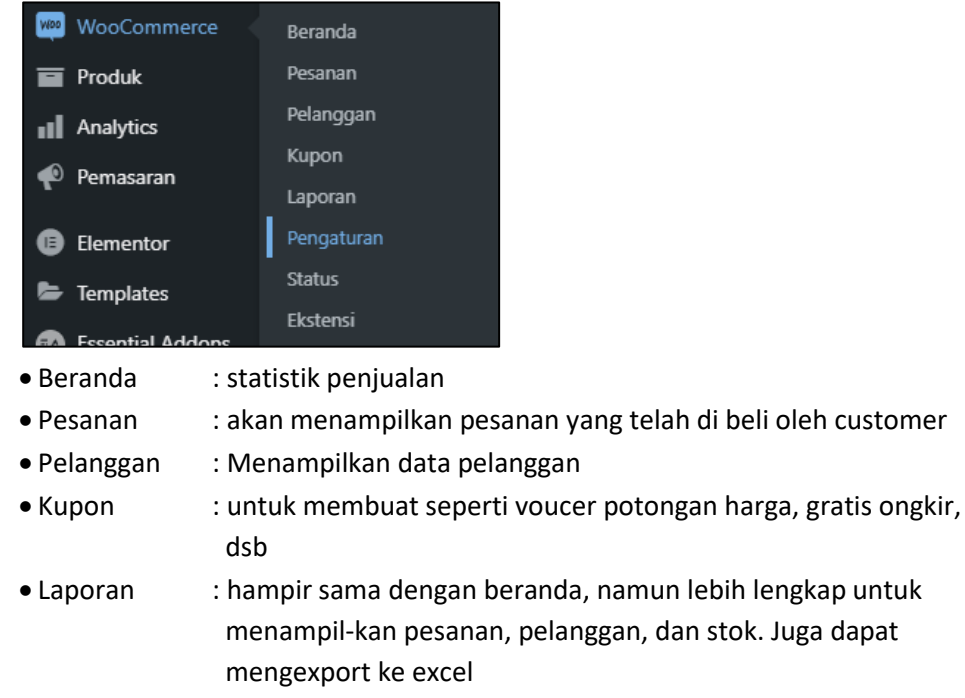

- Pengaturan : segala pengatuan berkaitan dengan toko online
- Status : berkaitan dengan status system
- Ekstensi : semacam plugin di dalam woocommerce namun ini berbayar.
- 2. Setelah masuk ke menu pengaturan, silahkan Anda isi data toko anda sesuai dengan apa adanya. Contoh pada page umum:

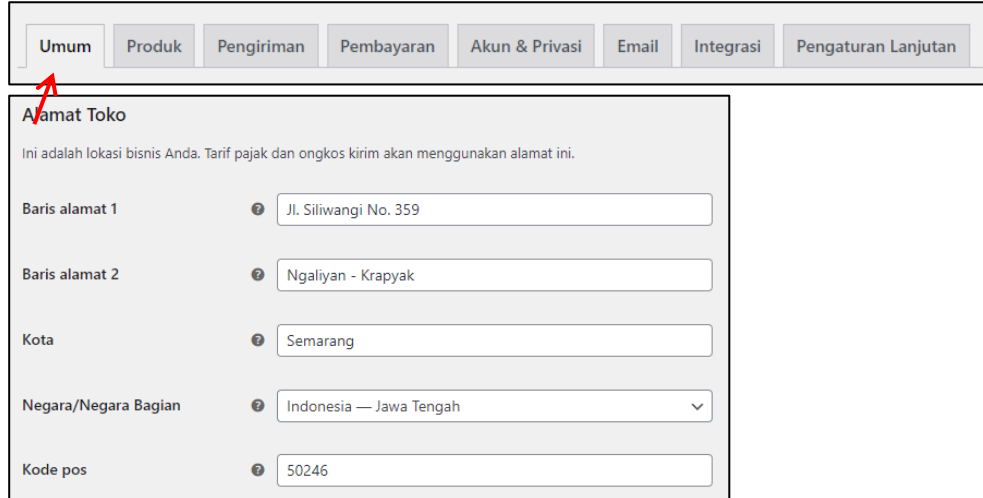

Diusahakan pada informasi Alamat Toko diisi, meskipun Anda tidak memiliki wujud fisik toko secara offline. Isilah data ini sesuai domisisli Anda karena akan di gunakan untuk biaya ongkos kirim.

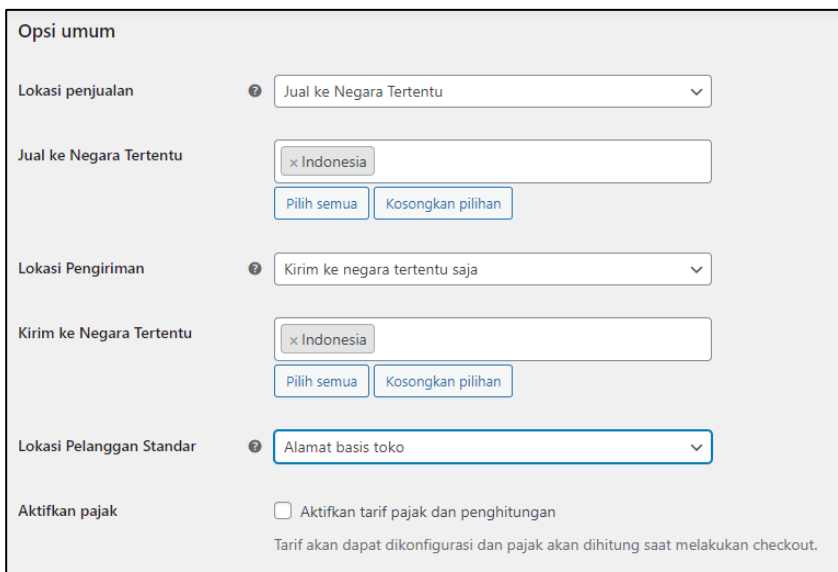

Kemana saja target penjualan Anda? Hanya di indonesia saja, atau seluruh dunia, atau beberapa negara. Silahkan di sesuaikan sendiri

Kemudian Jika toko anda sudah berbadan hukum dan sudah wajib pajak, silahkan centang Aktifkan Pajak. Nantinya tarif produk yang di jual akan dapat di atur untuk di kenakan pajak saat checkout

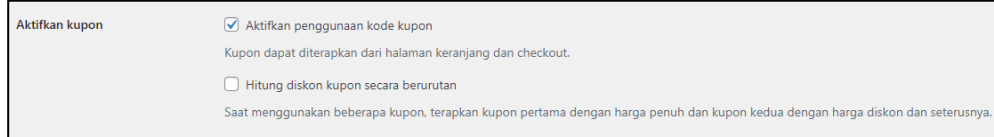

Jika Anda menginginkan customer dapat menggunakan lebih dari 1 kupon, silahkan centang pada hitung diskon secara berurutan

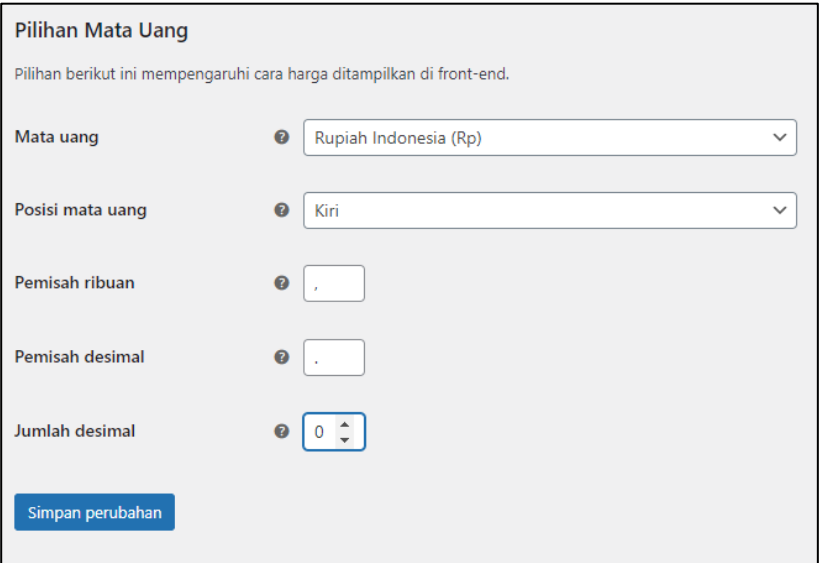

Jika sudah silahkan klik simpan perubahan

3. Atur pada page produk – umum :

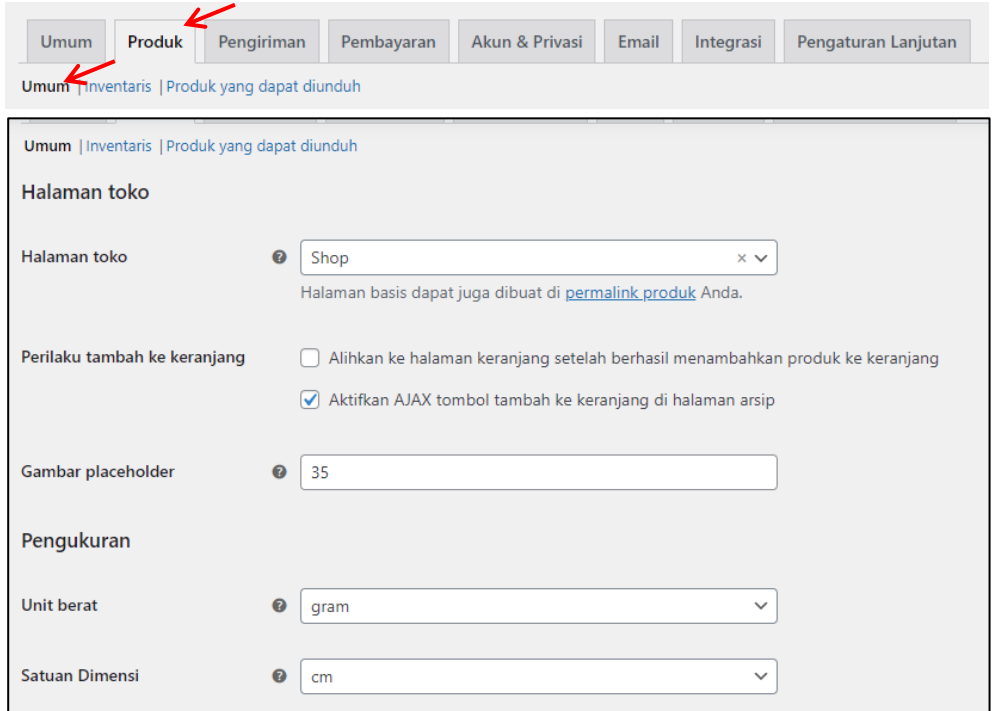

- Halaman toko akan di tampilkan pada menu Shop
- Perilaku tambah ke keranjang, jika Anda mencecklist Alihkan ke halaman keranjang, maka setelah customer mengeklik beli di salah 1 produk, akan

langsung ditampilkan halaman keranjang. Namun jika di non checklist, maka customer dapat menambahkan barang ke keranjang secara multiple.

- Pengukuran adalah satuan yang di gunakan dalam produk anda

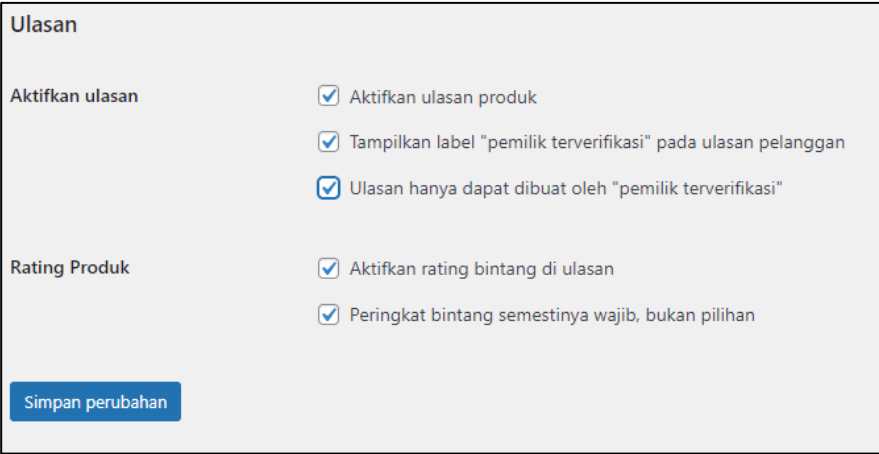

Checklist pada ulasan hanya dapat di buat oleh "pemilik Terverifikasi". Supaya yang dapat mereview produk kita hanyalah customer yang sudah pernah membeli produk tersebut saja.

Jika sudah, silahkan klik simpan perubahan

#### 4. Produk - Inventaris

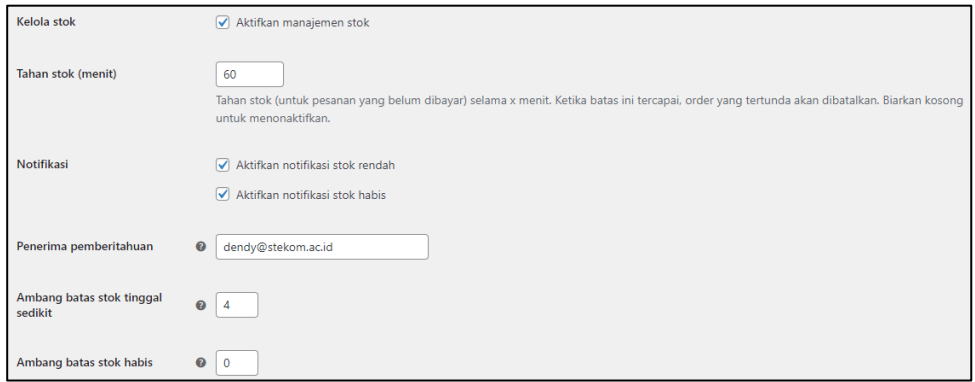

- **Tahan stok** : jika ada customer yang membeli meskipun belum membayar stok akan di kurangi dari keterangan produk. Setelah 60 menit dan customer belum membayar, maka stok di keterangan akan kembali seperti semula.
- **Notifikasi** : akan muncul notifikasi via email jika stok menipis atau habis. Sesuaikan dengan keinginan Anda. Jika sudah silahkan klik simpan perubahan
- 5. Untuk page pengiriman dan pembayaran, akan menggunakan plugin agar bisa menyesuaikan lokasi kita yang ada di indonesia. Kemudian untuk pengaturan page yang lain silahkan anda bisa dilihat dan di sesuaikan saja dengan kehendak Anda.

#### **B. MEMBUAT PRODUK**

1. Sebelum menamahkan produk, buat terlebih dahulu kategori produk. Caranya masuk ke menu produk – kategori

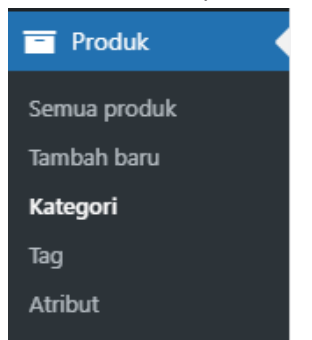

2. Silahkan tambahakan nama kategori sesuai dengan kategori produk toko anda

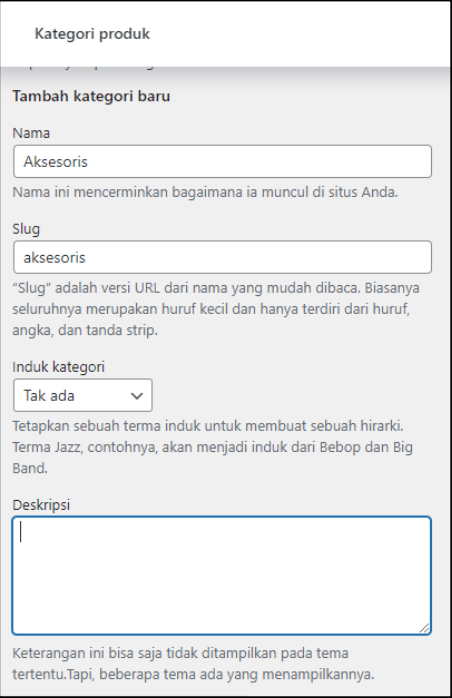

3. Tambahkan juga kategori baju pria dan baju wanita. Sehingga kita memeliki beberapa kategori
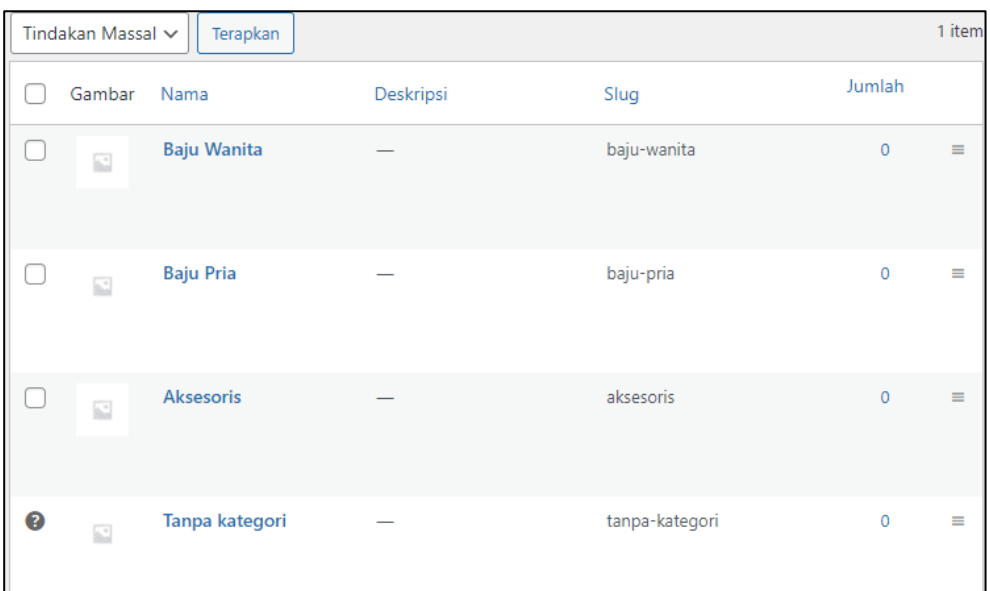

4. Jika sudah membuat kategori, langkah selanjutnya adalah membuat produk. Ke halaman awal admin, masuk ke produk – tambah baru

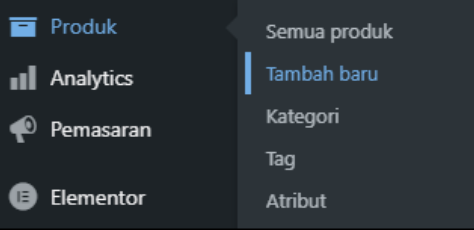

5. Berikan nama produk yang akan di jual beserta deskripsinya

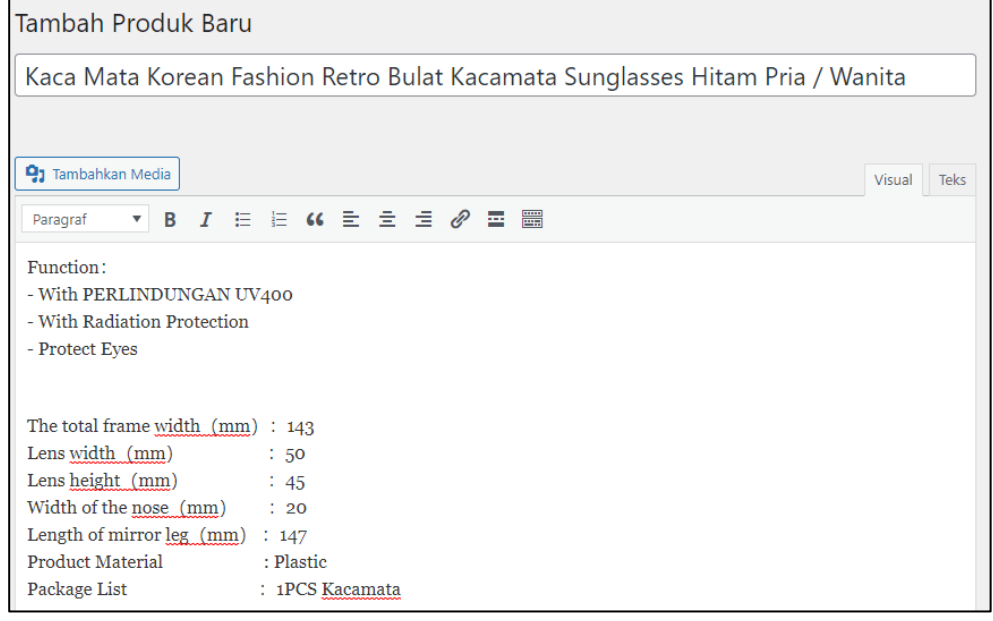

6. Pada bagian kanan terdapat pilihan kategori. Silahkan checklist yang sesuai

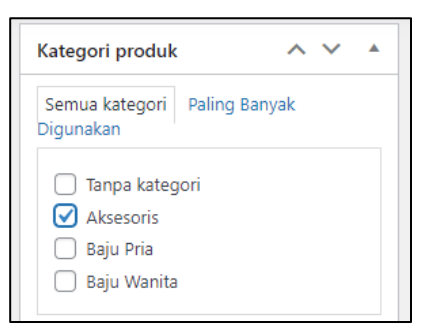

Untuk kategori disini Anda dapat men-checklis 2 kategori atau lebih secara bersamaan. Misalkan Anda menjual baju 1 pasang pria – wanita, maka dapat di check list Baju Pria dan Baju Wanita secara bersamaan.

7. Tambahkan kata kunci pencarian atau tag agar produk anda mudah di cari

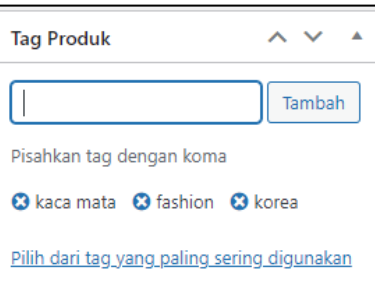

8. Atur gambar produk, gambar ini adalah gambar utama, gabar yang akan di tampilkan paling depan

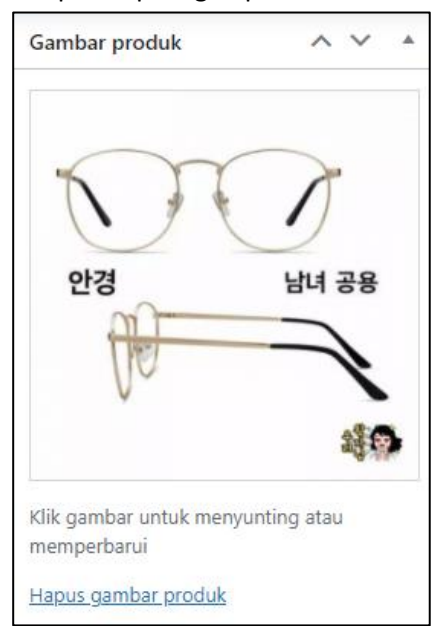

9. Tambahkan gambar galeri produk, gambar ini akan terbuka ketika customer telah mengeklik produk anda

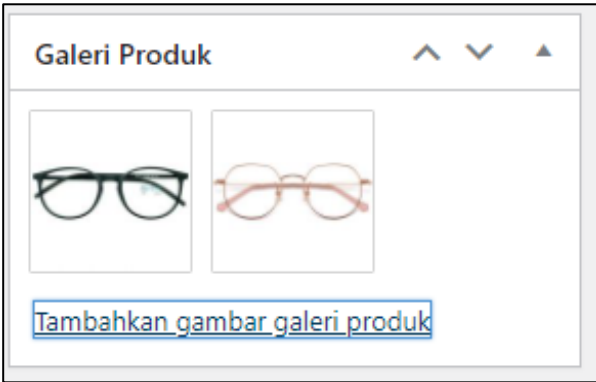

10. Sedangkan pada data produk – umum diisi menganai harga produk anda

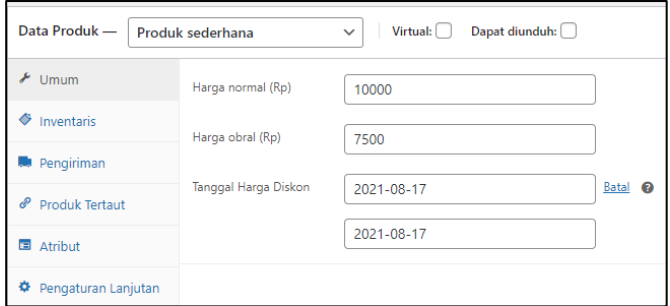

Disini jika anda tidak akan memberikan diskon atau harga obral, silahkan anda kosongi saja pada harga obral

11. Data produk – inventaris

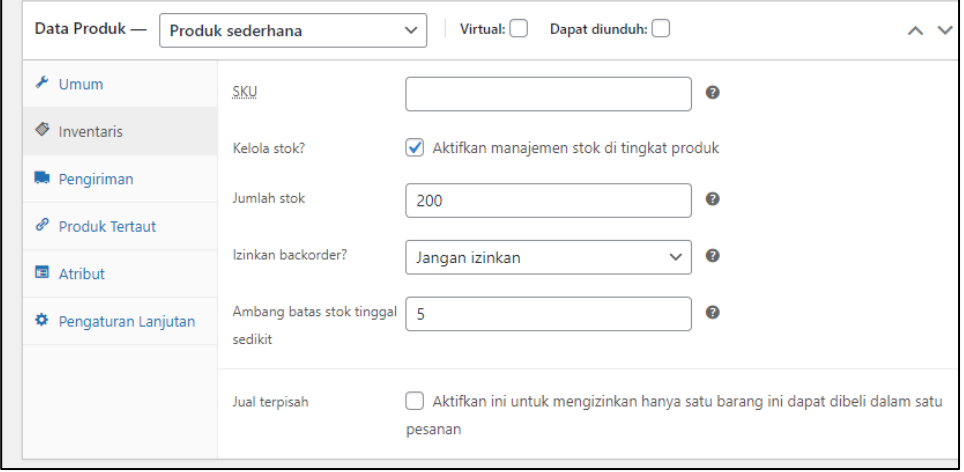

12. Data produk – pengiriman

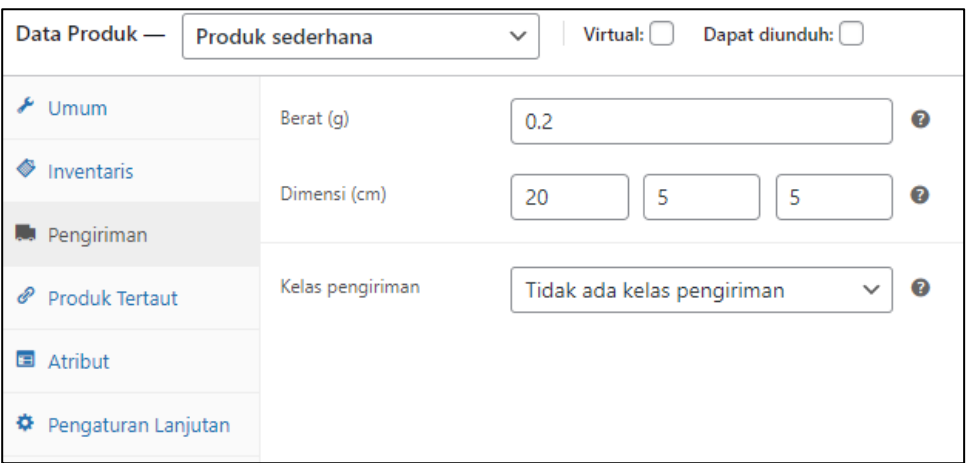

13. Untuk data produk - produk tertaut, merupakan hubungan antar produk 1 dengan produk lainnya, karena disini kita baru akan menambahkan 1 produk atau produk pertama kali, jadi produk tertaut belum bisa kita gunakan.

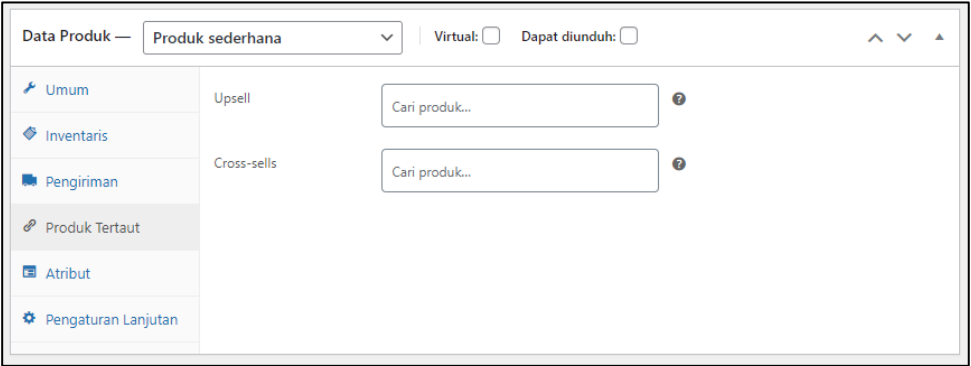

14. Jika anda ingin menambahkan atribut mengenai produk, anda bisa menambahkan lewat menu ini

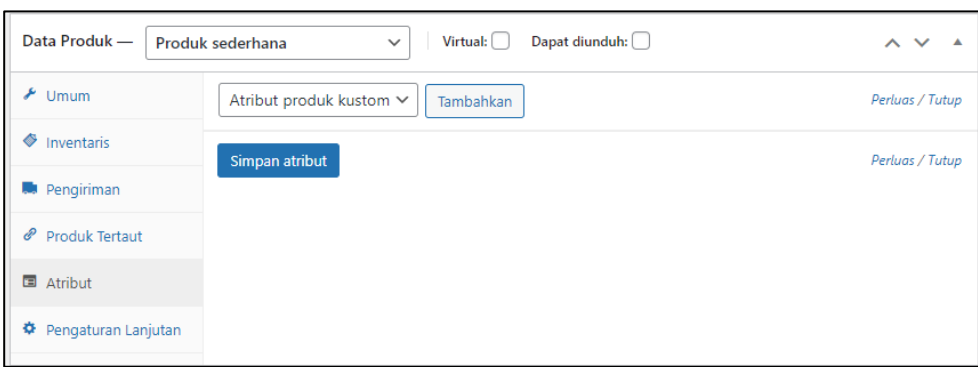

15. Data produk – pengaturan lain adalah informasi yang akan di sampaikan ke customer berkaitan dengan produk anda. Misalkan produk pre order 7 hari.

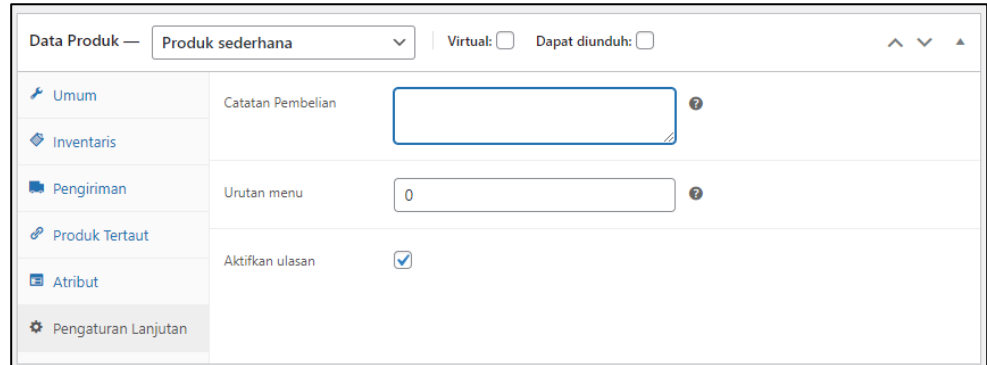

### 16. Deskripsi singkat produk

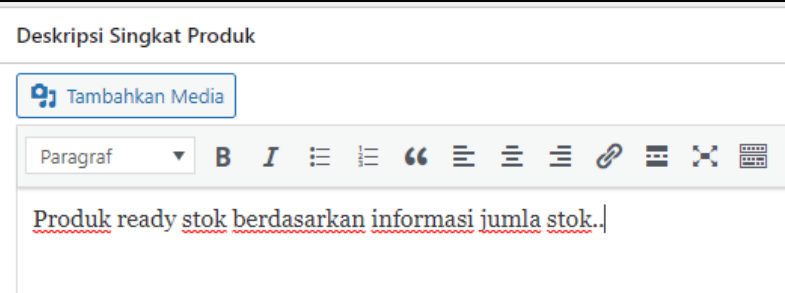

17. Jika semua informasi tentang produk telah diisi lengkap, silahkan anda bisa ke halaman atas pada bagian kanan terdapan tombol terbitkan

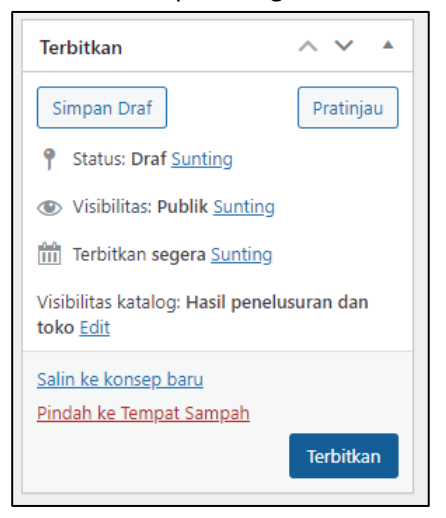

18. Produk telah berhasil di publikasikan. Anda dapat melihat produk anda di link Lihat Produk atau anda dapat mengunjungi halaman depan web anda pada menu Shop

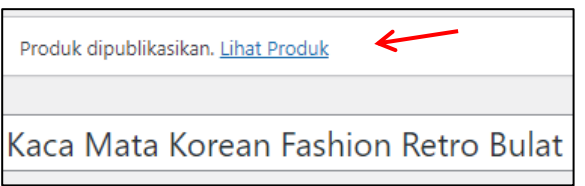

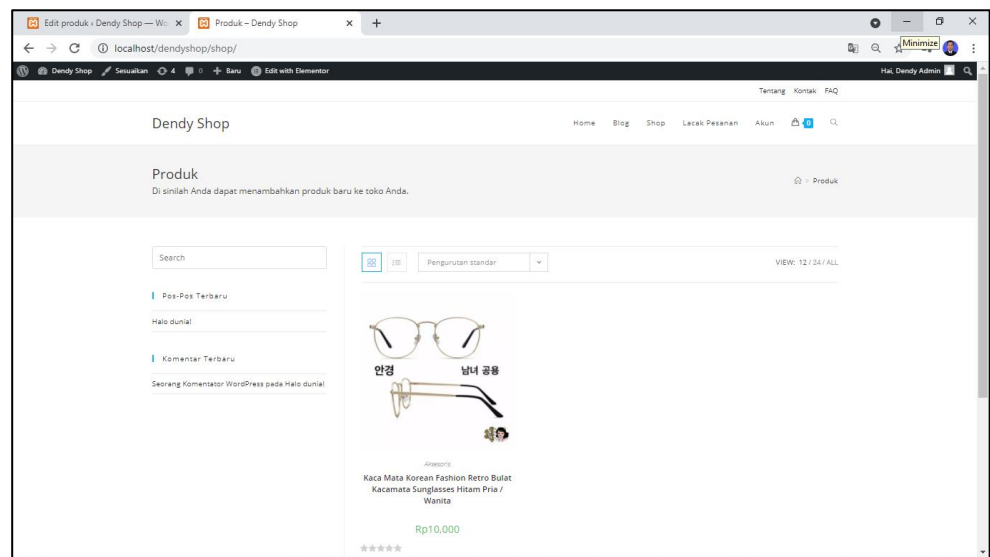

19. Jika anda arahkan kursor ke foto produk, maka akan di tampilkan gambar yang lain (gambar yang ada di galeri produk) jadi anda harus mengupload lebih dari 1 foto

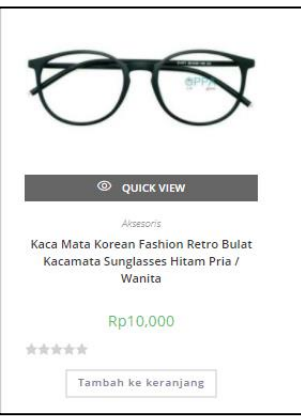

20. Ini tampilan jika anda klik judul produk

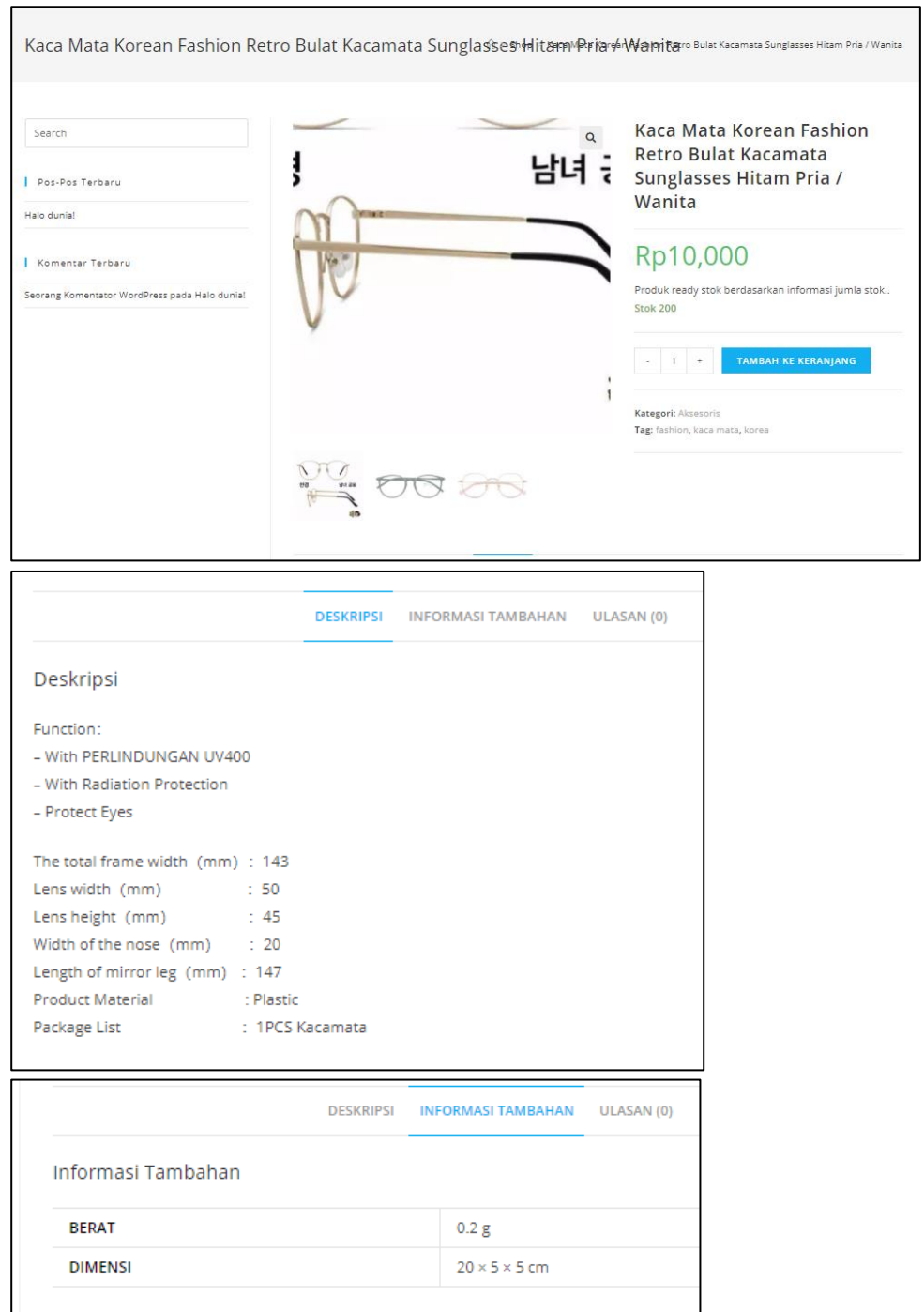

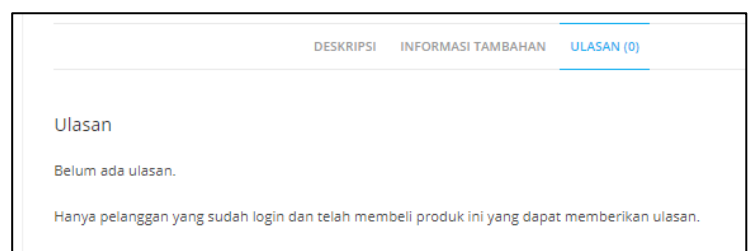

21. Jika anda tambahkan ke keranjang maka akan otomatis menambahkan data di keranjang

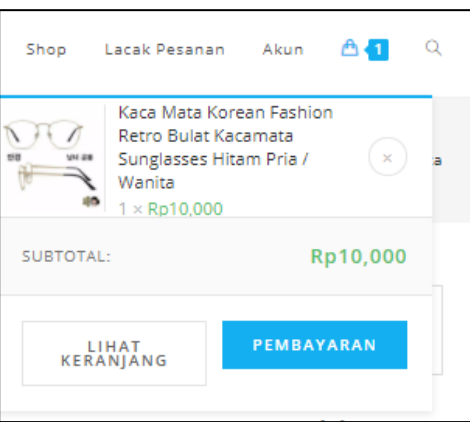

22. Dan jika kita klik lihat keranjang maka akan tampil halaman seperti di bawah ini

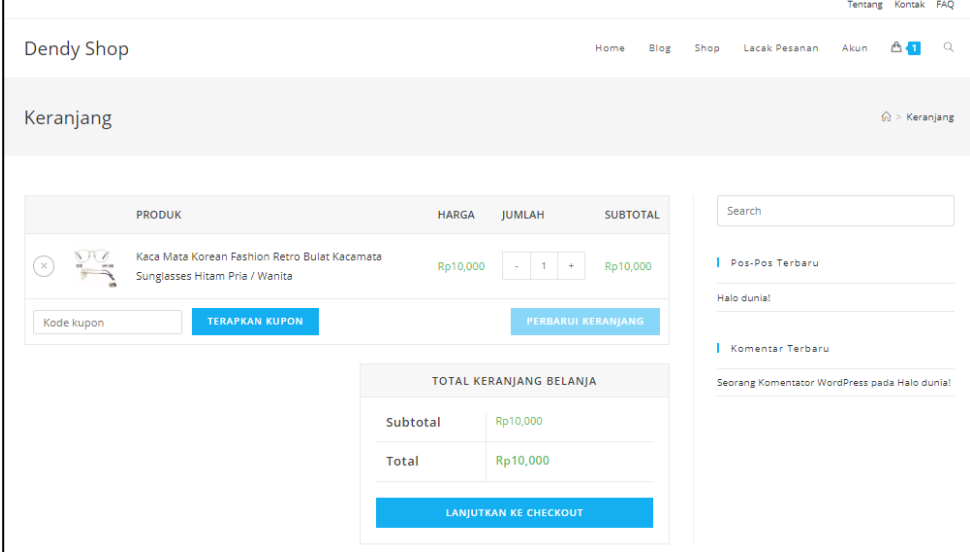

23. Jika di klik checkout, maka akan tampil seperti ini

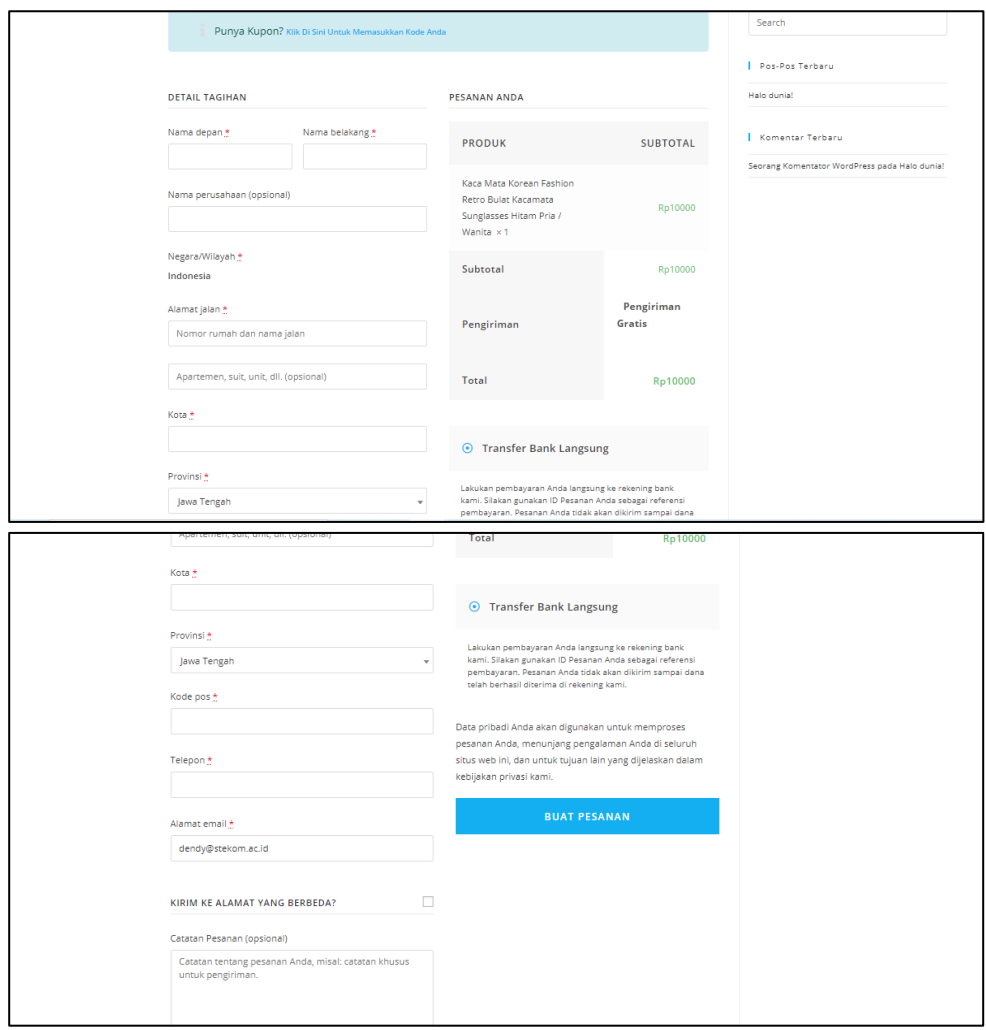

### **C. PERSIAPAN LANJUTAN WOOCOMMERCE**

Pada tutorial sebelumnya, terlewatkan proses setting woocommerce. Jadi disini silahkan anda sempurnakan settingan dari woocommerce nya

1. Anda harus mempersiapkan juga plugin woocommerce di menu produk – edit produk silahkan jalankan panduan pengaturan

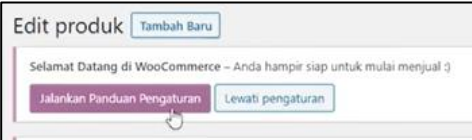

Jika tidak menemukan menu diatas, silahkan anda ke haaman dashboard. Atau pada menu woocommerce

2. Klik ya

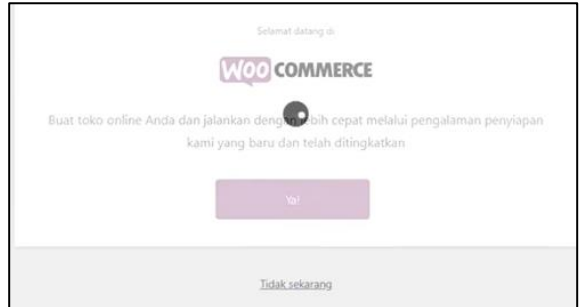

- 3. Data sudah terisi, silahkan klik lanjutkan dan lankutkan
- 4. Kemudian pilih pada industry apa toko ini beroperasi, silahkan checklis sesuai toko Anda. Bisa checklist lebih dari 1

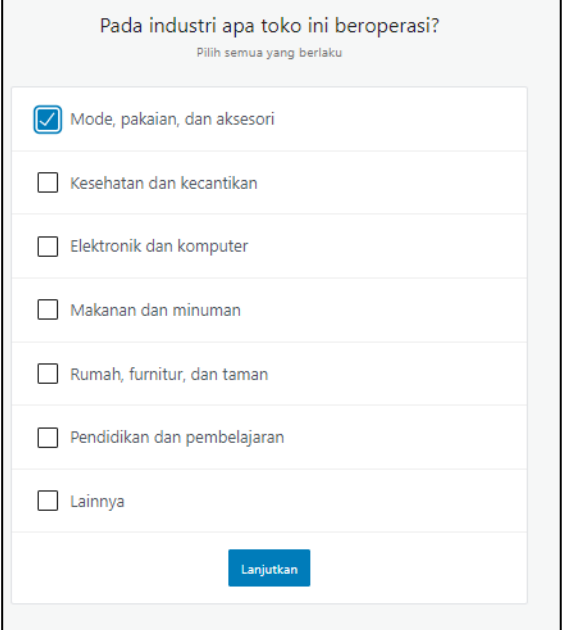

5. Produk jenis apa yang akan di sertakan silahkan di sesuaikan juga

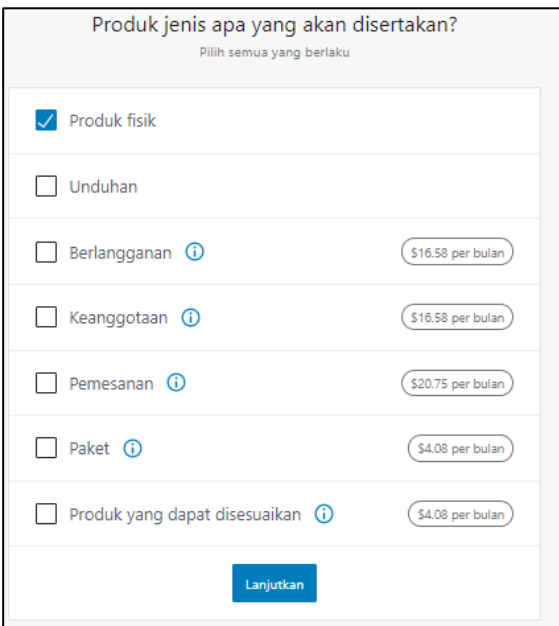

6. Tentang bisnins desusaikan saja dan hilangkan checklist dan klik continue

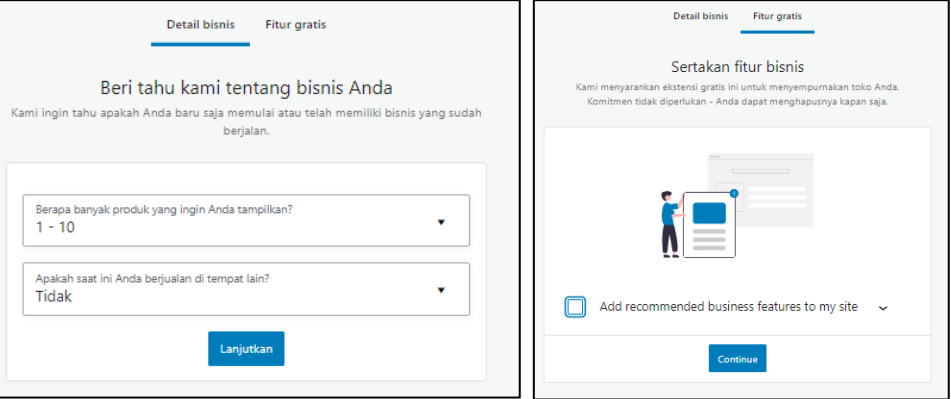

7. Selanjutnya jika disuruh memilih tema, silahkan aktifkan tema yang saat ini aktif

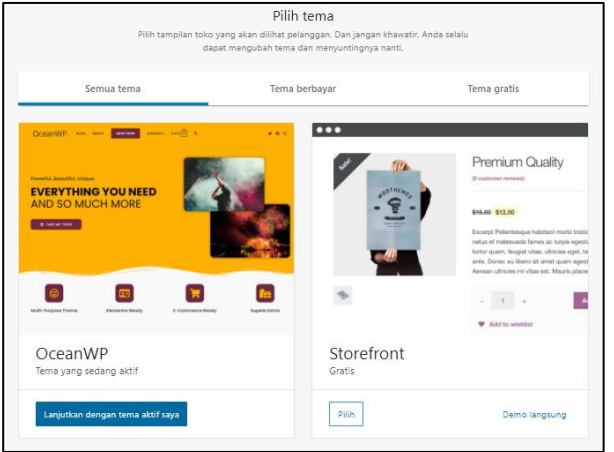

8. Jika anda menggunakan gambar grafatar, silahkan pada tahapan ini di klik ya

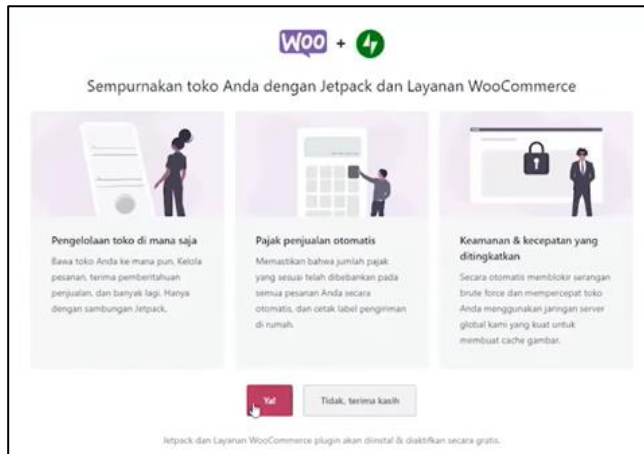

9. Jika tetap tidak bisa coba silahkan atasi masalah di menu woocommerce dan lakukan 5 penyiapan toko

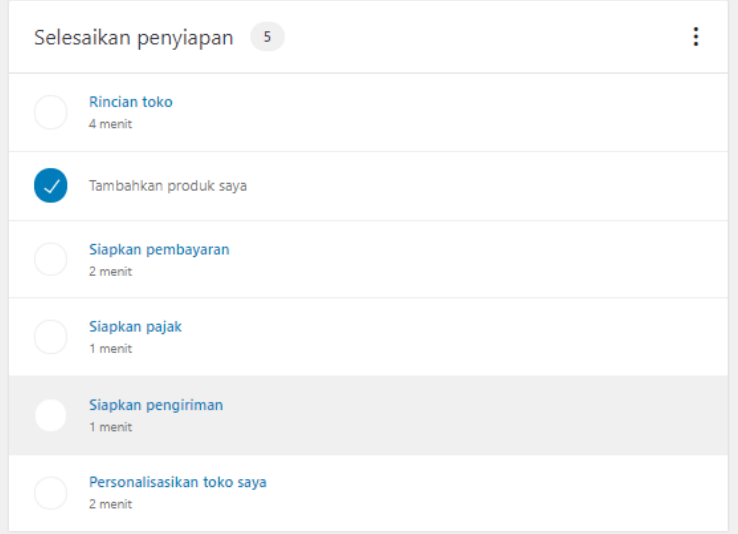

10. Siapkan pembayaran. Disini sesuakan saja dengan apa yang anda kehendaki, namun pada tutorial ini memilih transfer bank langsung

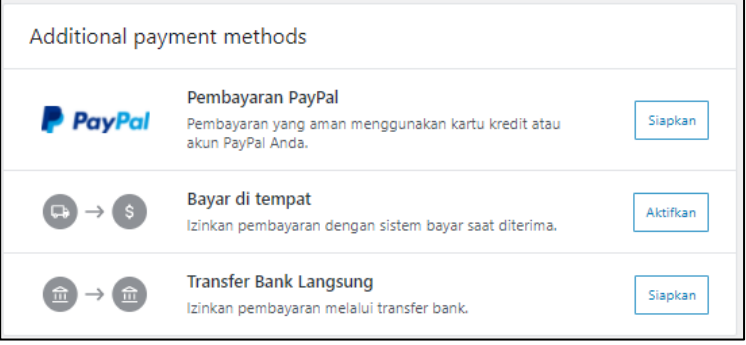

11. Isi datanya dan simpan

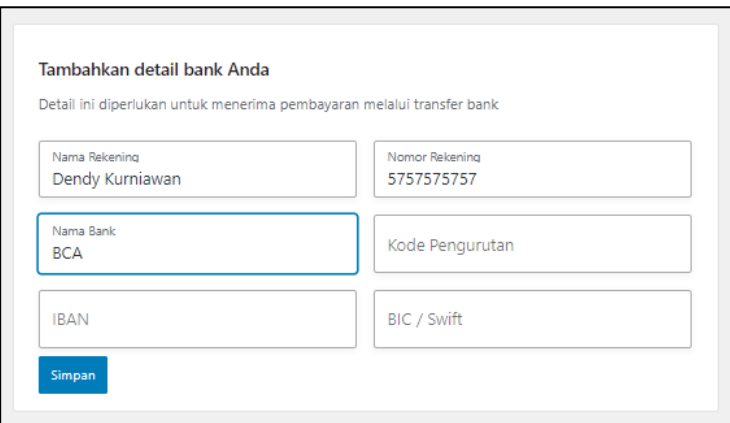

12. Untuk siapkan pengiriman, karena akan menggunakan plugin maka kita siapkan tugas saja

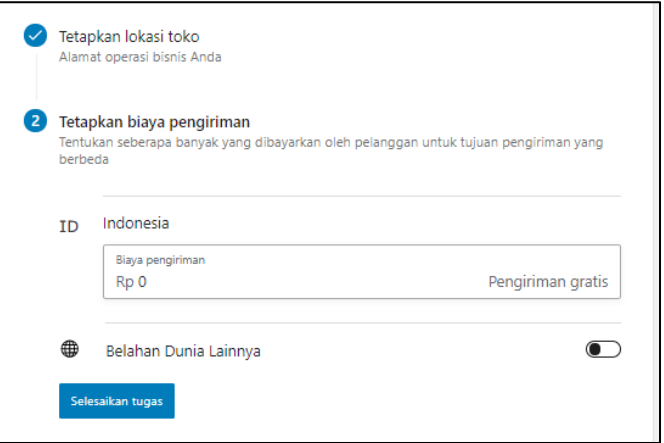

13. Dan untuk personalisasi toko silahkan di sesuaikan saja

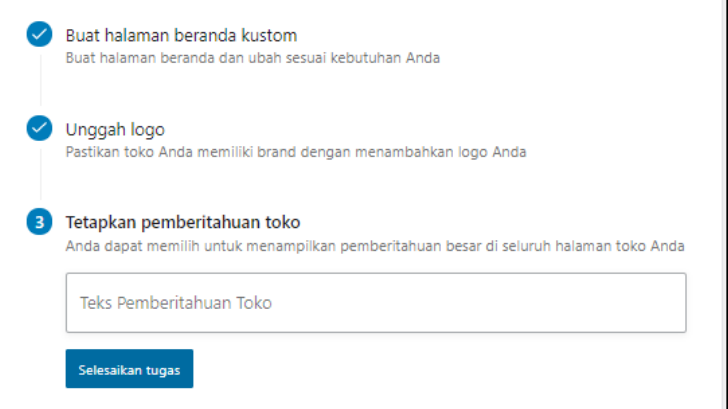

### **D. MENGAKTIFKAN LAMAN AKUN**

Laman akun ini akan berisi data pribadi customer, sebenarnya woocommerce telah membuatkan halaman ini secara otomatis, jadi disini kita tinggal ganti saja laman akun yang telah kita buat sebelumnya dengan halaman akun yang dibuatkan woocommerce

1. Jika anda sudah login ke halaman admin, Silahkan buka halaman depan dan klik menu akun

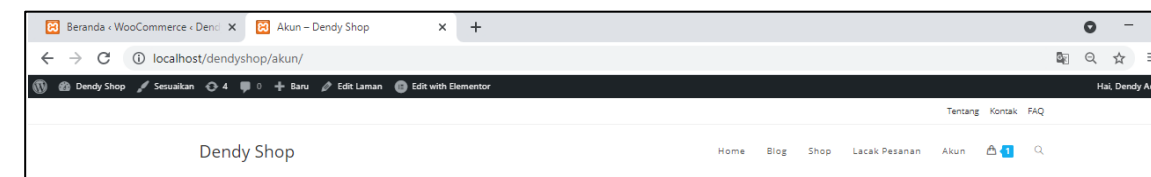

2. Klik tulisan sesuaikan pada pojok kiri atas dan anda akan di bawa ke halaman berikut ini. Silahkan klik menu

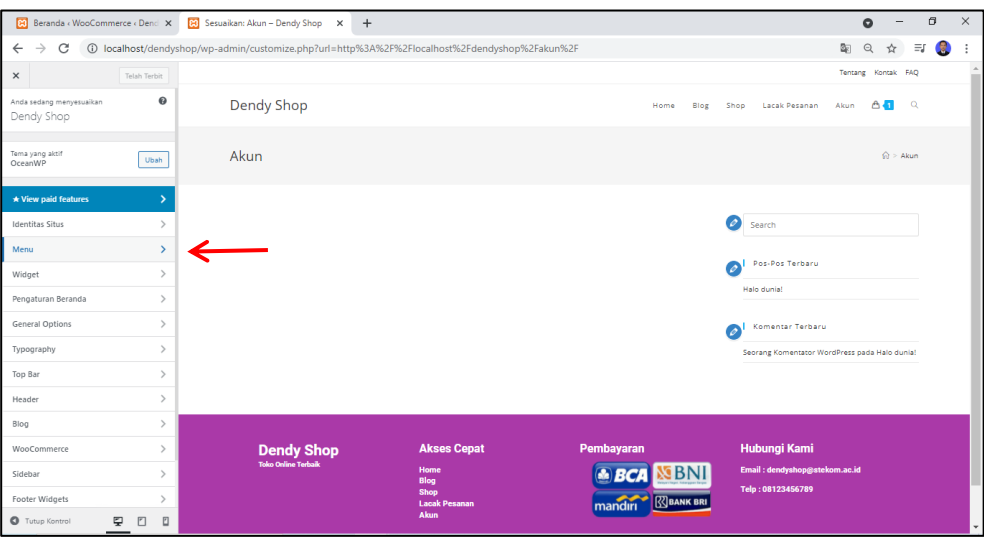

3. Pilih menu master kemudian pada menu master klik singkirkan

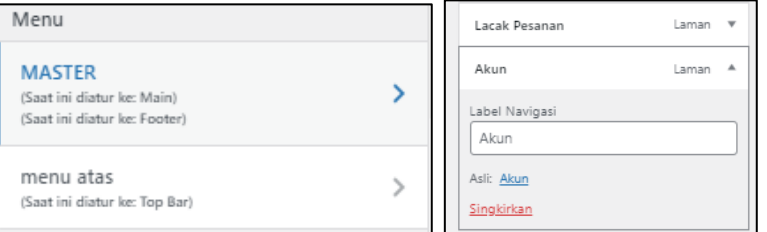

4. Setelah itu tambahkan item, pilih Akun Saya

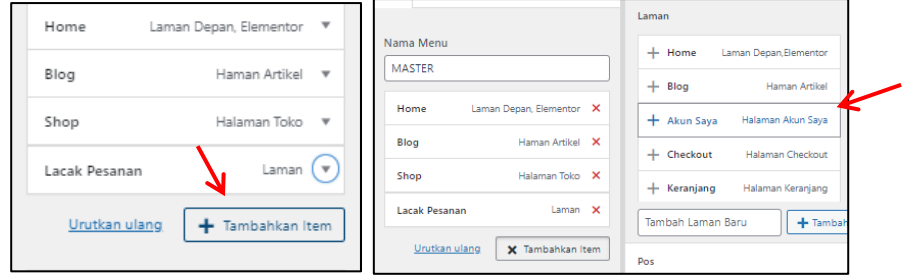

5. Klik terbitkan pada atas kiri untuk menyimpan

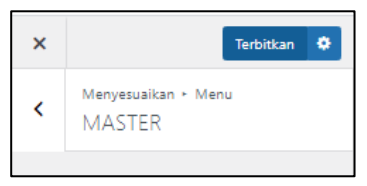

6. Silahkan anda ceck halaman akun saya pada halaman depan

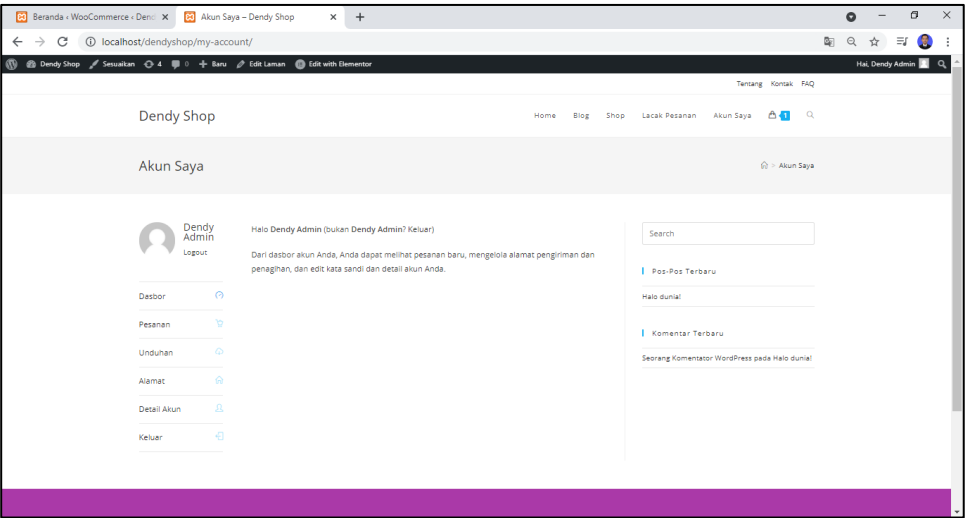

### **BAB VI**

## **MERAPIKAN HALAMAN, ISI HALAMAN (LACAK PESANAN, ABOUT, KONTAK, FAQ, TAMBAH PRODUK LAINNYA)**

Tujuan :

- 1. Mahasiswa dapat mengatur tampilan widget dari masing masing page atau menu
- 2. Mahasiswa dapat mengisi halaman Lacak Pesanan
- 3. Mahasiswa dapat mengisi halaman About
- 4. Mahasiswa dapat mengisi halaman FAQ
- 5. Mahasiswa dapat mengisi section Produk Lainnya

Overview :

*Hilangkan dan tambah widget dari masing – masing menu atau pageagar terlihat lebih bersih atau sederhana. Tampilkan saja apa yang umum di gunakan dalam toko online. Disini akan di ajarkan cara menambah dan menghapus widget dari masing – masing halaman menu. Dan juga akan mengaktifkan menu lacak pesanan yang mana akan diisi informasi mengenai barang yang telah di beli, apakah sudah di proses ataukah sudah dikirim.* 

*Selain itu juga diajarkan mengisi halaman About, FAQ dan menampilkan produk lainnya pada section yang telah kita buat di pertemuan sebelumnya. silahkan ikuti panduan di bawah ini*

### **A. MERAPIKAN HALAMAN**

### **Halaman Shop**

1. Langkah pertama yang seperti biasa silahkan anda aktifkan web server dan buka halaman admin website CMS anda di localhost

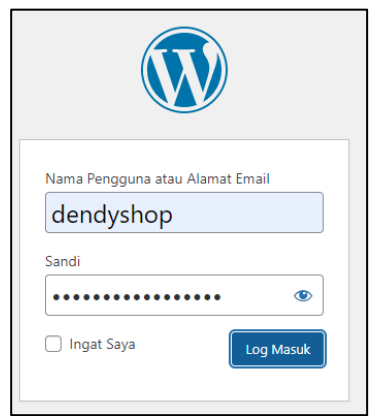

2. Setelah anda login, silahkan buka halaman depan website anda pada menu shop di tab baru

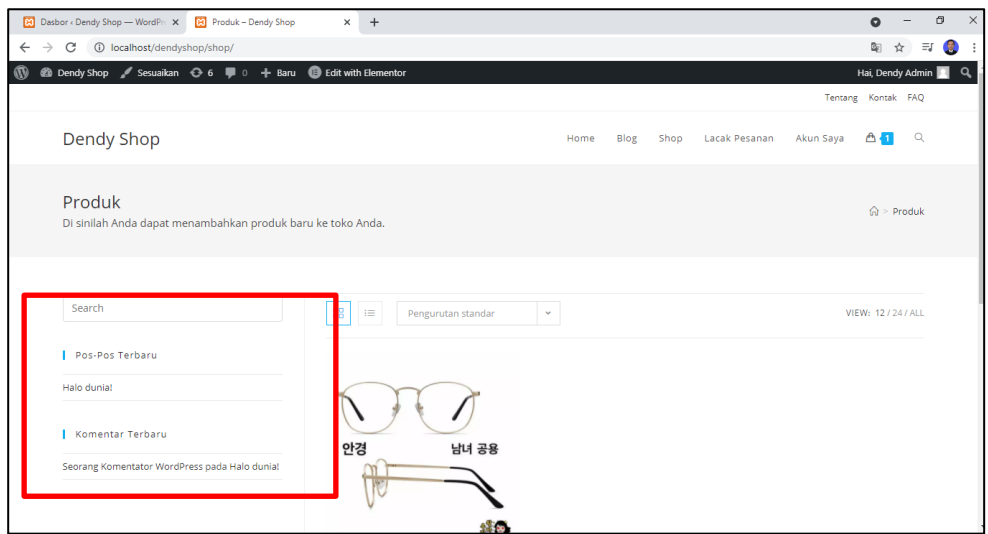

3. Widget pada bagian yang di kotak merah diatas akan di ganti dengan menu pemcarian produk. klik tulisan sesuaikan kemudian pilih menu wooCommerce Sidebar

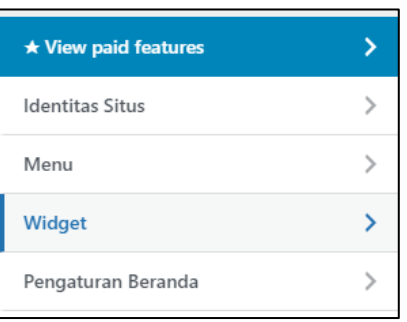

4. Tambahkan widget

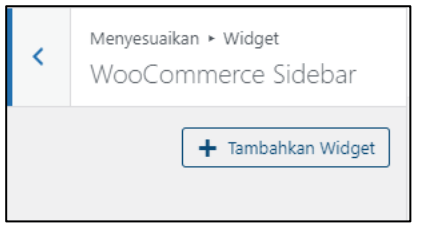

5. Tambahkan pencarian produk

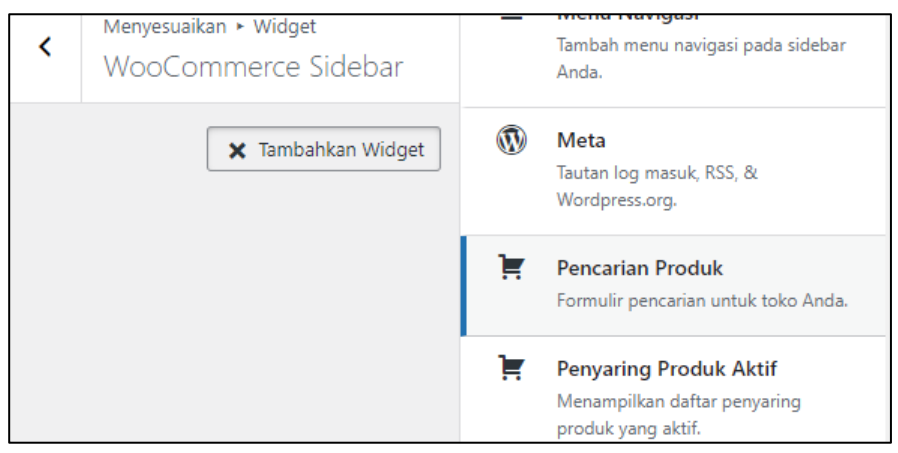

6. Kemudian pada judul, isikan Cari Produk disini

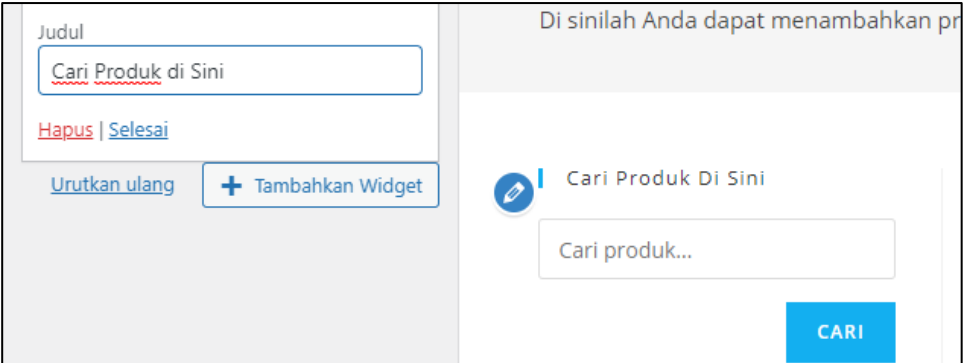

7. Selanjutnya pada bagian bawah pencarian silahkan tambahkan widget filter produk berdasarkan kategori, siahkan tambahkan widget dan pilih kategori produk

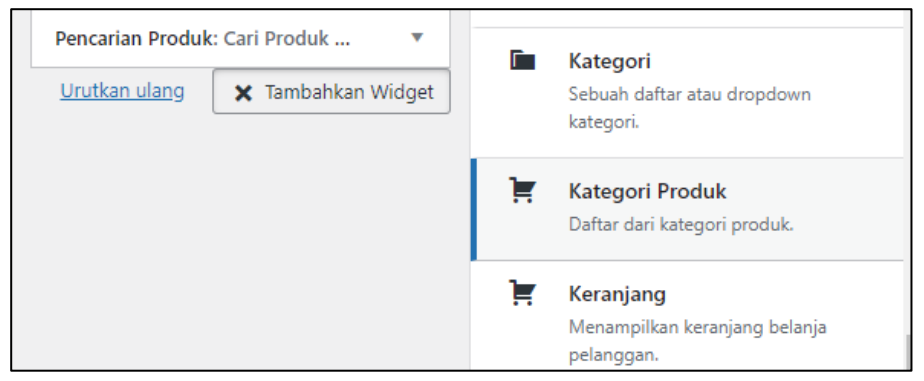

8. Atur sesuai dengan yang anda harapkan

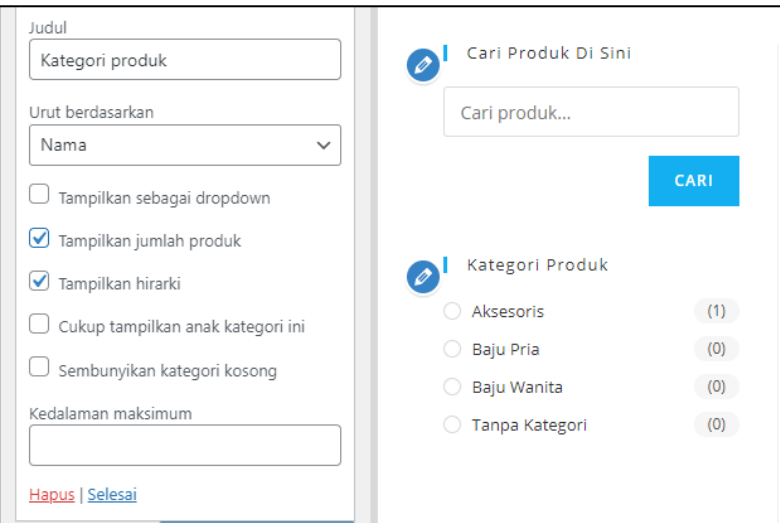

9. Silahkan save hasil pengerjaan ini dengan klik terbitkan pada kiri atas

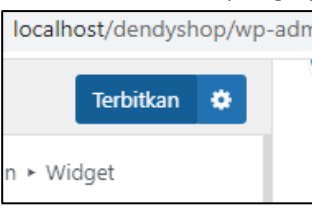

### **Halaman Shop – Detail Produk**

1. Pada halaman shop ketika di klik produk, widget pencarian dan kategori akan terlihat disana. Kita dapat menghilangkan nya dengan cara masuk terlebih dahulu kehalaman produk detail seperti di bawah ini

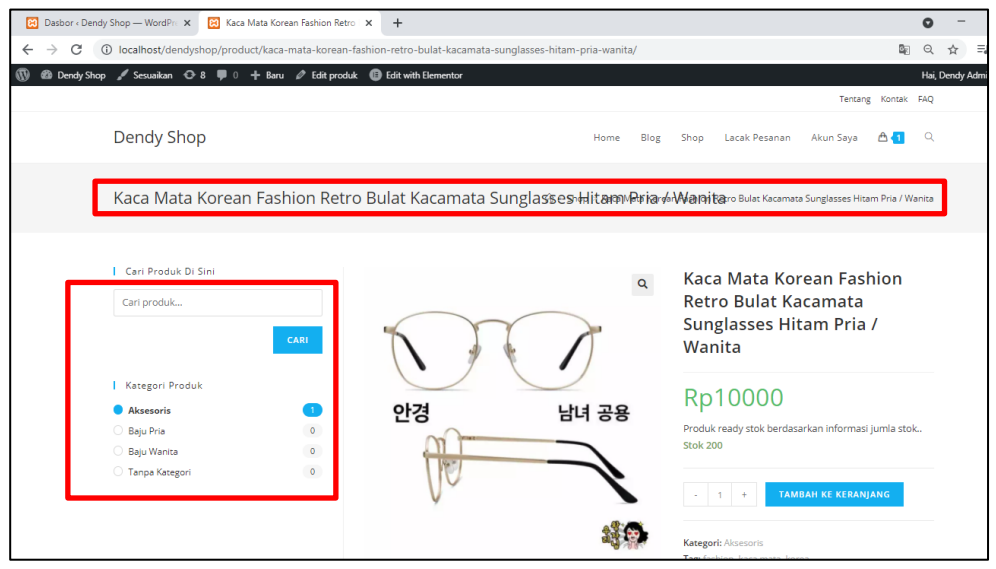

*Disini juga akan menghilangkan tampilan judul produk yang di kotak i dengan warna merah. Karena judul produk hanya akan di tampilkan di samping foto produk saja*

2. Silahkan anda klik edit produk

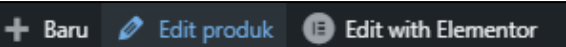

3. Pada content layout silahkan anda pilih full width

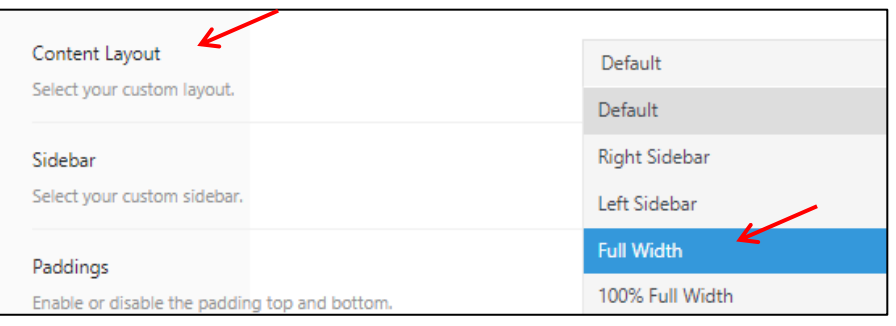

4. Kemudian untuk menghilangkan judul, silahkan ke menu title, kemudain pada bagian heading pilih disable

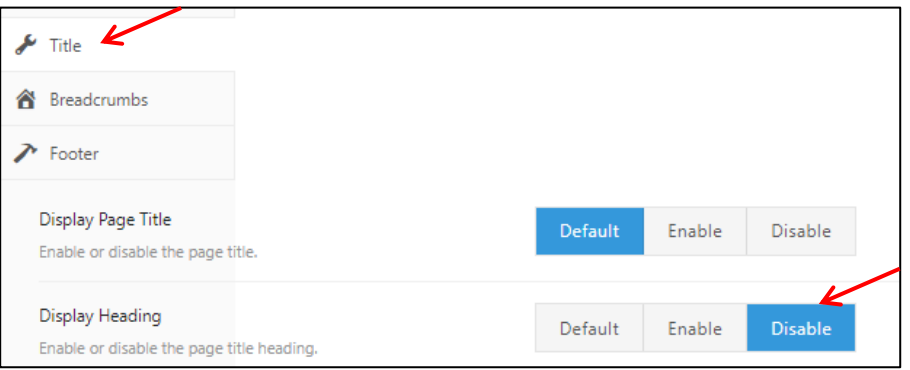

5. Klik tombol perbarui untuk menyimpan pengerjaan ini dan silahkan anda lihat halaman depannya

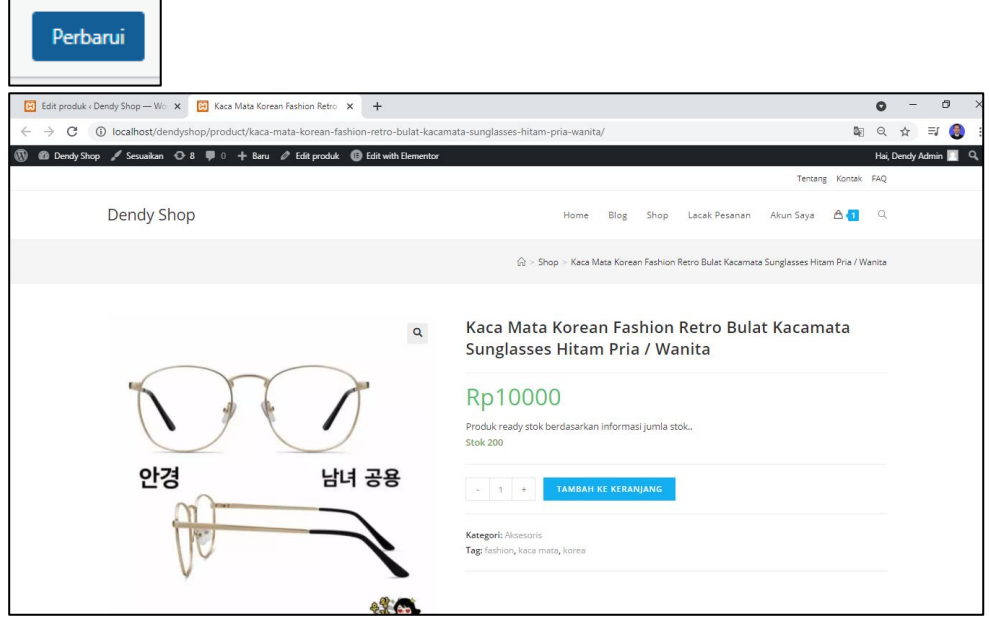

### **Halaman Akun**

1. Buka halaman akun saya, dan hapus widget search, pos – pos terbaru dan komentar terbaru

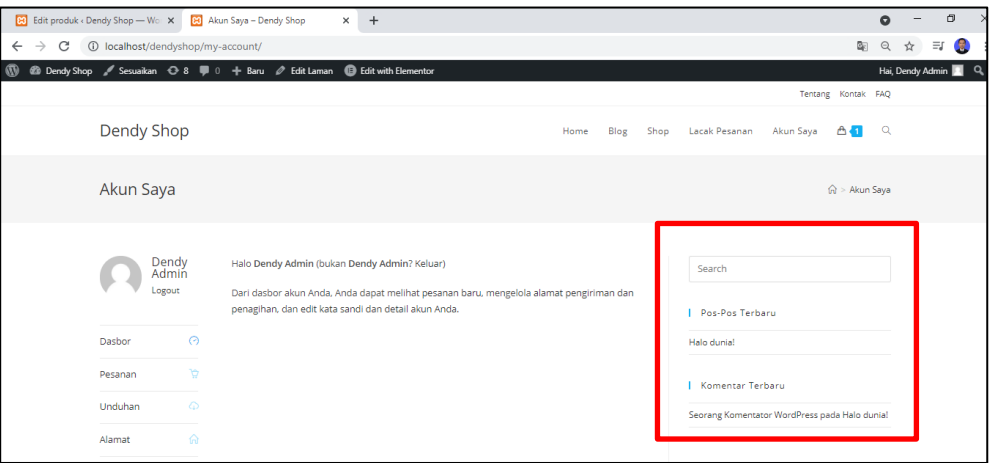

2. Klik edit laman, kemudian pada menu content layout piih full width

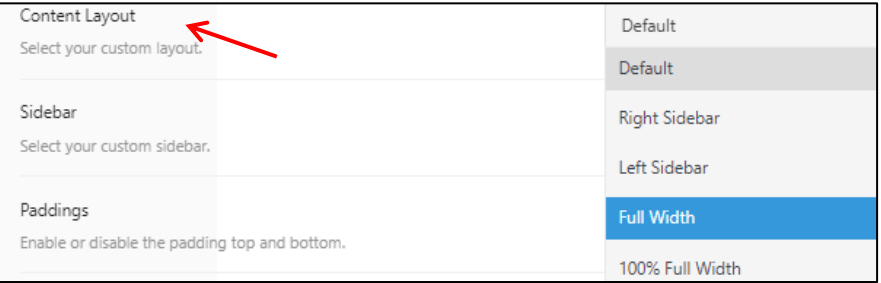

### 3. Klik perbarui pada kanan atas

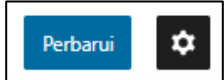

### 4. Lihat hasilnya

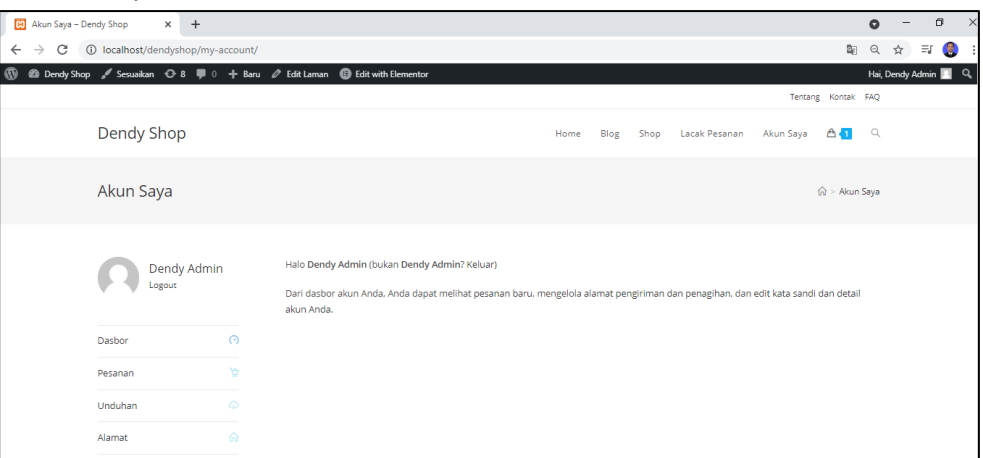

### **Halaman Chart**

1. Lakukan hal yang sama pada halaman chart, mouse over icon keranjang, dan klik lihat keranjang. Bagian search, pos, dan komentar di hapus.

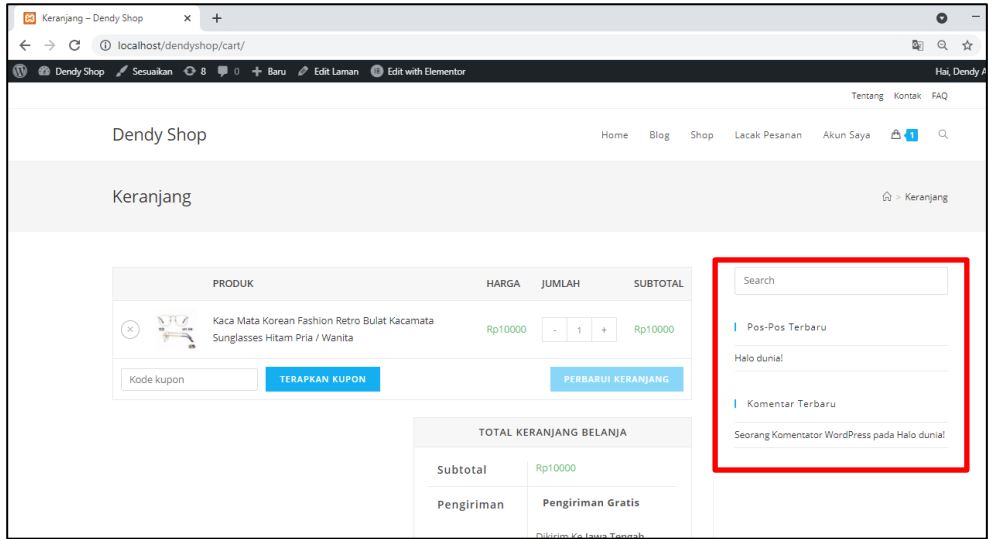

2. Edit laman, kemudian pada menu content layout piih full width

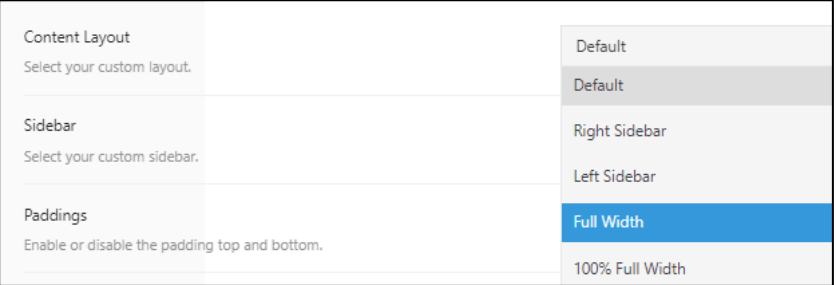

### 3. Klik perbarui pada kanan atas

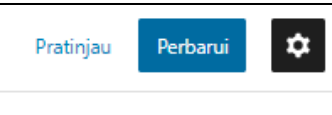

### 4. Lihat hasilnya

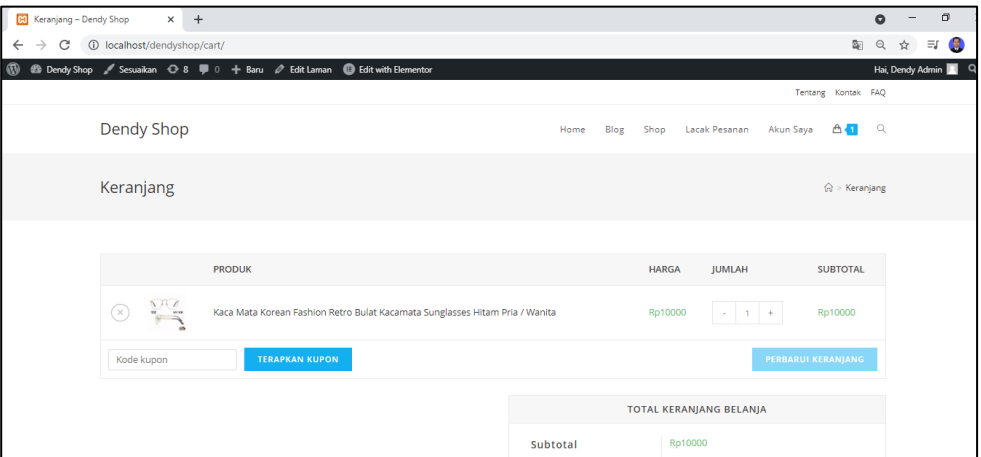

## **Halaman Check Out**

1. Buka halaman check out

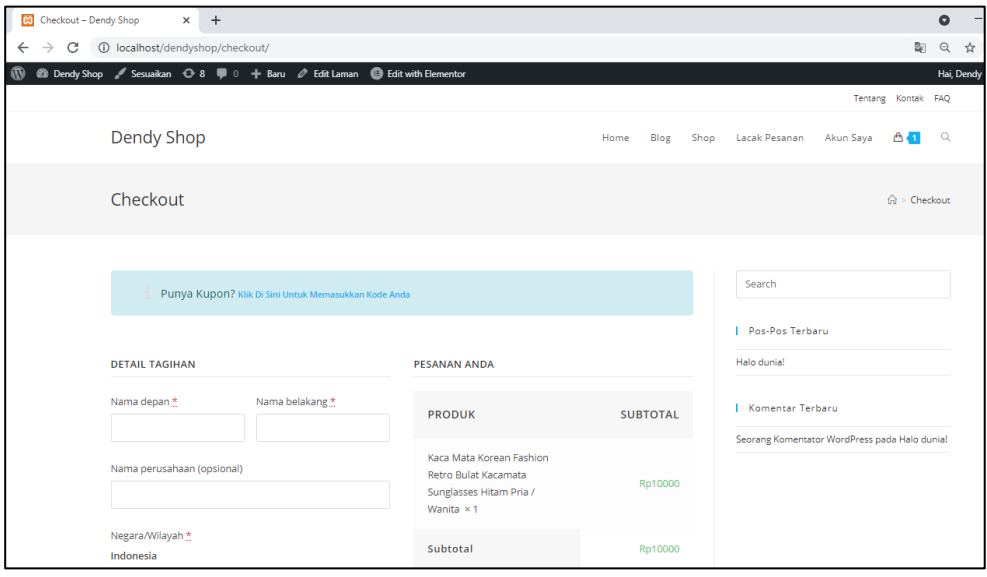

2. Edit laman, kemudian pada menu content layout piih full width

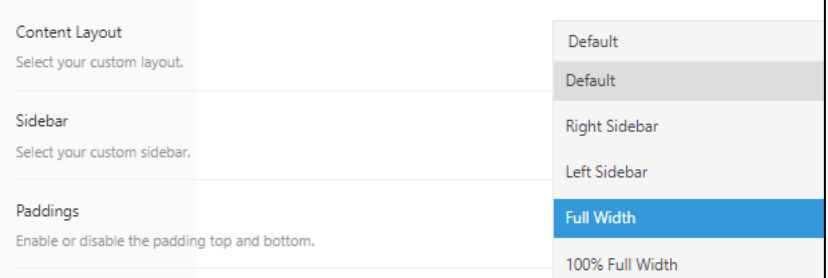

#### 3. Klik perbarui pada kanan atas

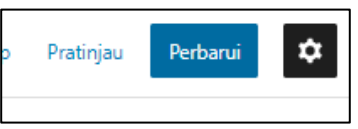

4. Lihat hasilnya

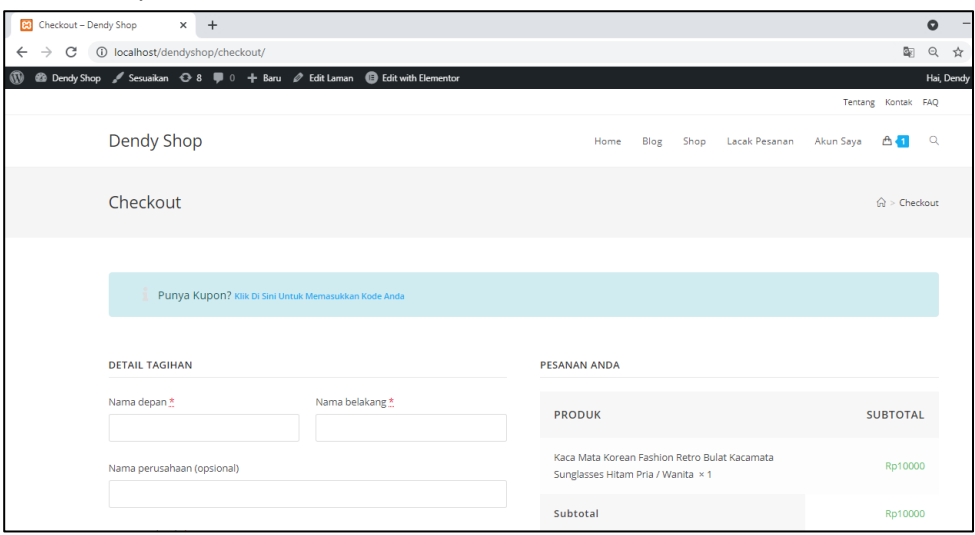

# **B. AKTIFKAN / ISI HALAMAN**

### **LACAK PESANAN**

Halaman lacak pesanan akan berisi informasi apakah pesanan sudah di proses (di kemas), atau sedang tahap pengiriman. Untuk mengaktifkan fitur tersebut silahkan ikuti panduan di bawah ini

1. Silahkan anda download woocommerce shortcode dengan mencari di mesin pencarian, kemudian pilih yang paling atas

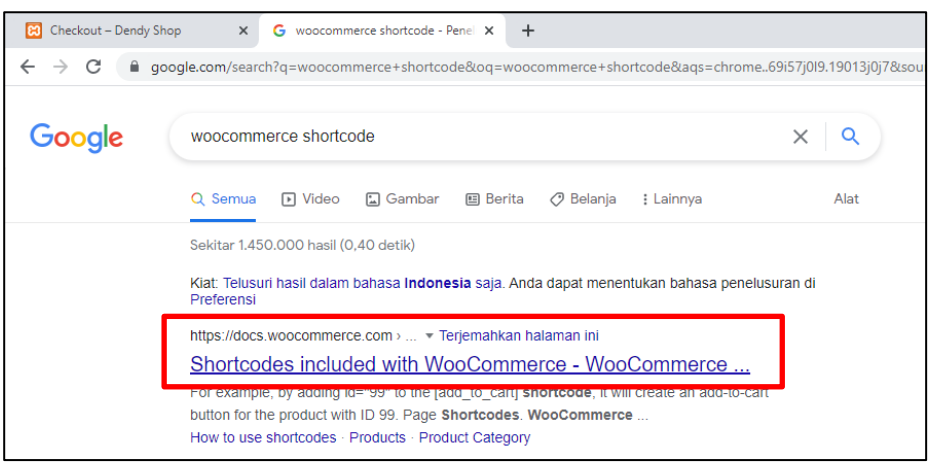

2. Scrall ke bawah, cari yang namanya Order Tracking Form. Copy code di bawah ini

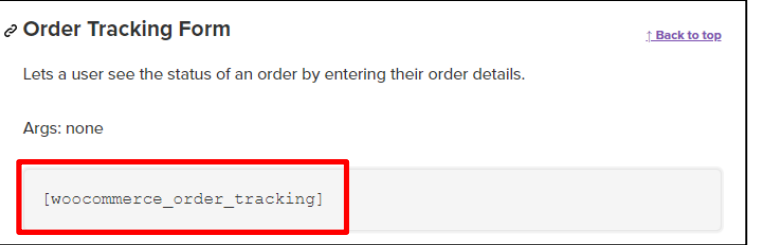

3. Buka halaman lacak pesanan dan klik edit laman, kemudian klik icon plus ( + ) dan ketikan shortcode dan klik shortcode

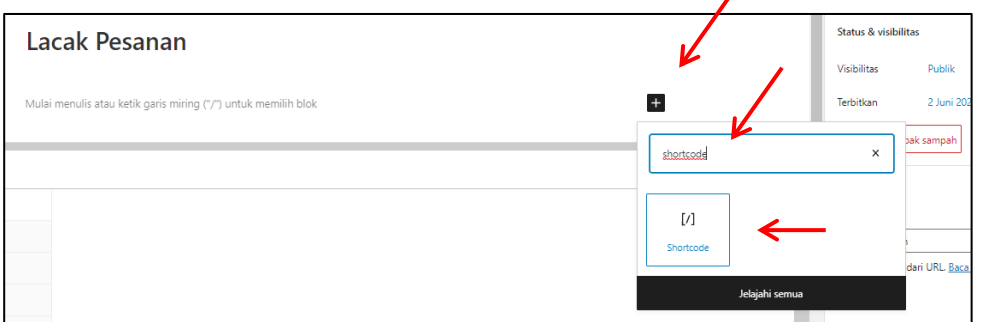

4. Tempelkan shortcode tadi ke sini

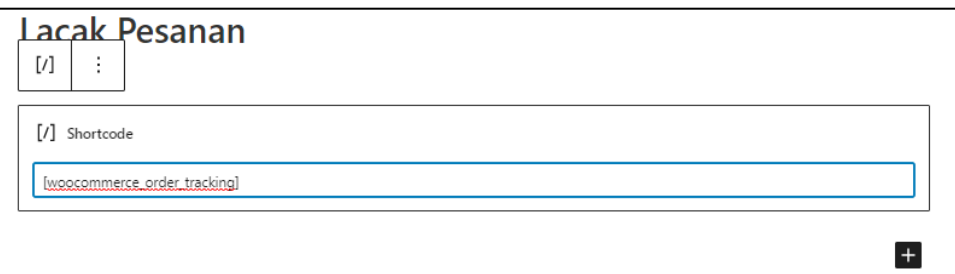

5. Jangan lupa untuk content layout nya di ubah ke full width juga

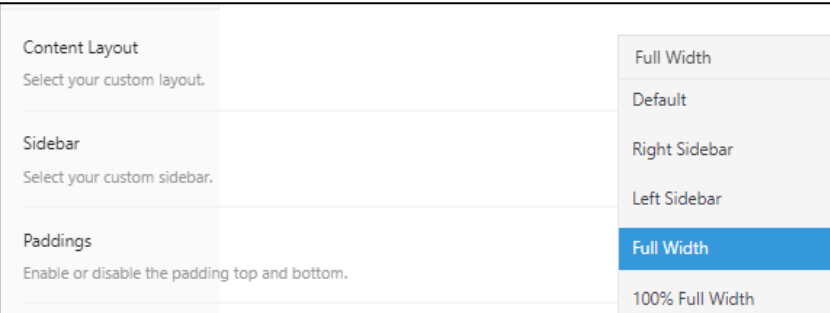

#### 6. Klik perbarui untuk menyimpan hasil pengerjaan ini

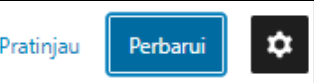

#### 7. Lihat hasilnya

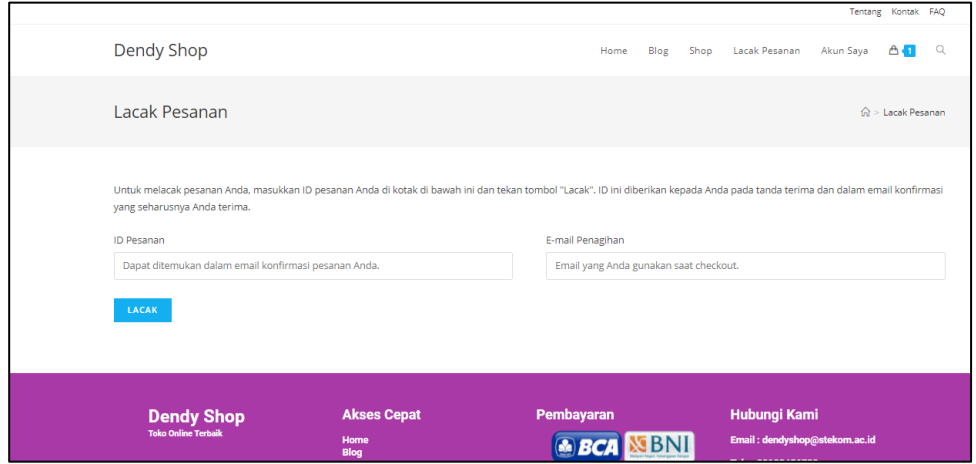

#### **HALAMAN ABOUT / TENTANG**

Halaman about disini berisi profil toko anda, menjelaskan mulai dari di mana letak fisik atau lokasi toko offline, sejak tahun berapa berdiri, berkembang di produk apa saja, dan lain sebagainya. Isi dari about sangat mempengaruhi kepercayaan dari calon customer kepada toko online. Semakin menarik isi dan susunan kalimatnya, maka calon curtomer akan semakin percaya dengan koto kita. Jadi, untuk isi dari halaman about silahkan anda kembangkan sendiri dan di edit sebaik mungkin. Focus dari tutorial ini hanya menjelaskan cara – cara untuk mengisi kontennya saja, tidak memberikan teknik pemilihan kata atau penyusuan kalimat yang terbaik.

1. Silahkan anda buka halaman Tentang, kemudian klik edit laman

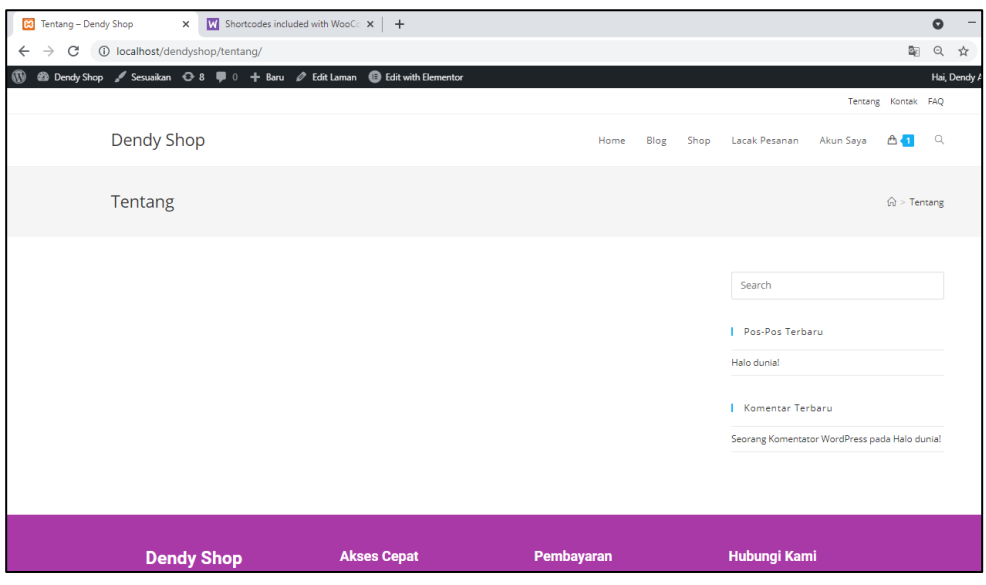

### 2. Pada bagian content layout di buat full width

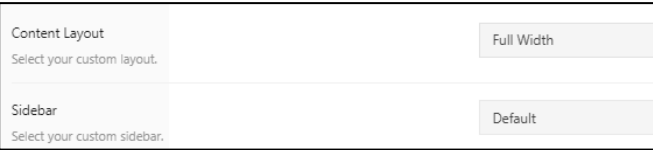

### 3. Jika sudah silahkan klik perbarui

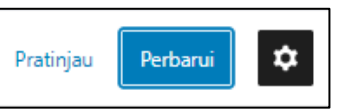

4. Langkah selanjutnya silahkan edit isi content tentang ini dengan elementor

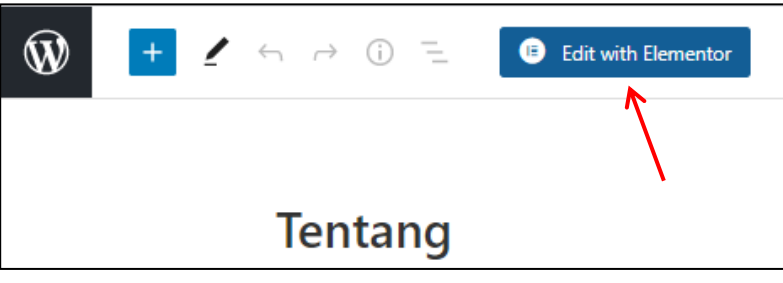

5. Silahkan anda berkreasi sesuka hati anda pada bagian tentang disini. Misalkan seperti menambahkan gambar dan deskripsi seperti di bawah ini

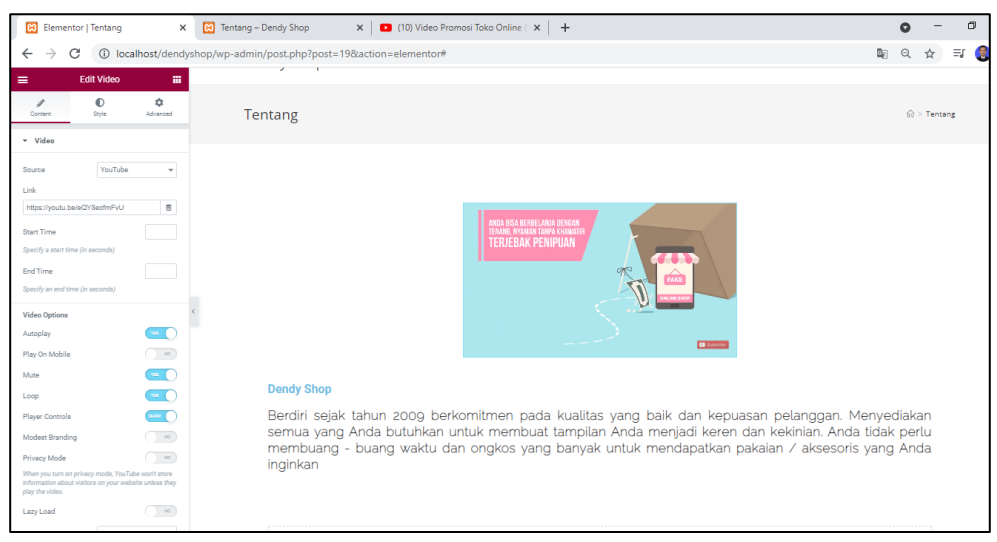

6. Jika sudah silahkan update untuk menyimpan hasil pengerjaan

### **HALAMAN KONTAK**

Halaman kontak diisi dengan alamat fisik toko Anda, nomer yang dapat di hubungi baik telephone, WA atau social media lainnya. Bisa juga di tambahkan email dan maps.

1. Sama seperti halaman Tentang, silahkan buka halaman Kontak - edit laman. Pada bagian Pada bagian content layout di buat full width

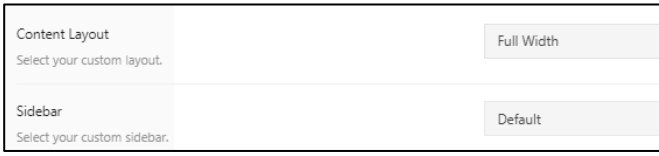

2. Jika sudah silahkan klik perbarui

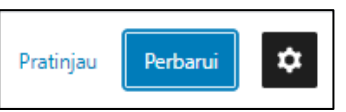

3. Setelah itu silahkan klik edit with elementor. Pada halaman kontak disini akan di isi oleh nomor telephone, Email dan Alamat Toko beserta maps nya. Silahkan buat widget baru dengan struktur 3 kolom

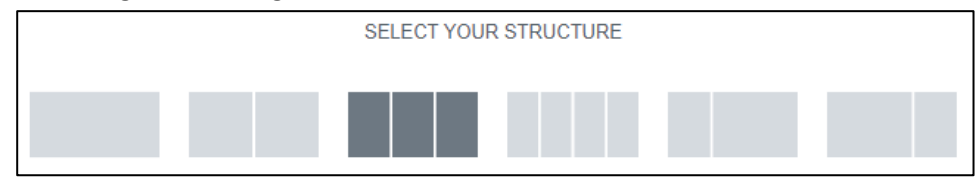

4. Pada kolom pertama tambahkan icon box

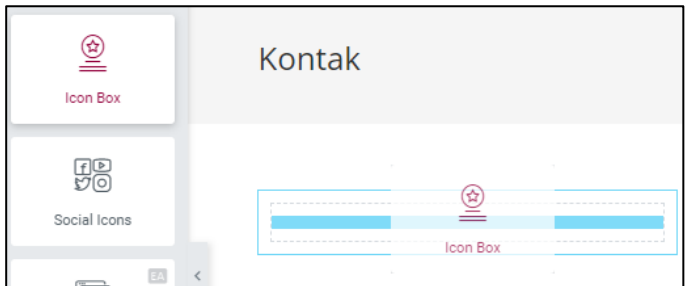

5. Ganti icon, nama judul dan deskripsinya seperti di bawah atau sesuka selera Anda (nama icon phone alt)

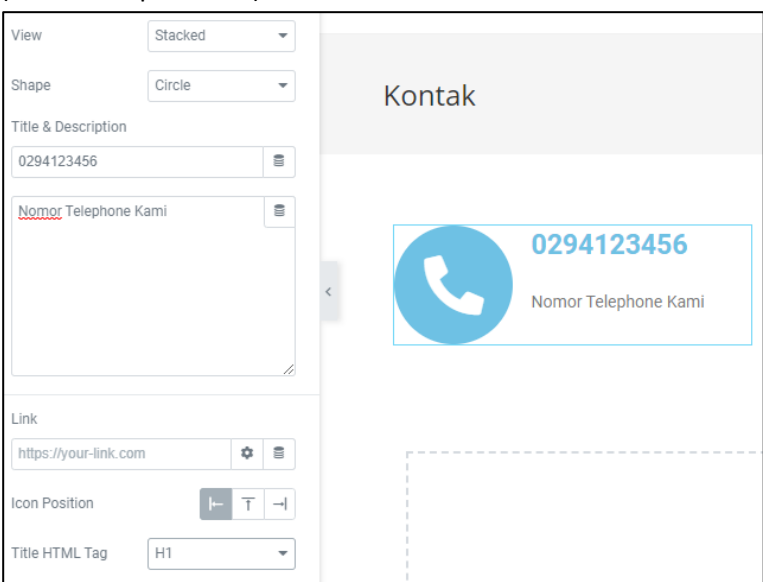

6. Atur warna dan ukuran nya pada style sesuka Anda pada icon dan content

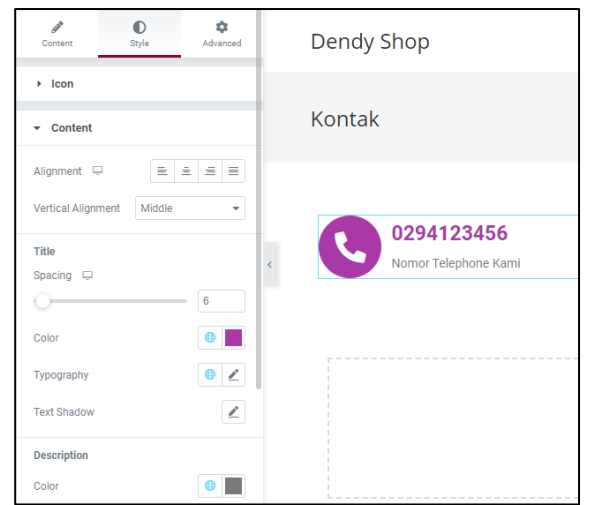

7. Copy icon box telephone pada kolom 1 kemudian paste kan di kolom ke 2, edit icon dan nama nya menjadi seperti ini (nama icon envelope)

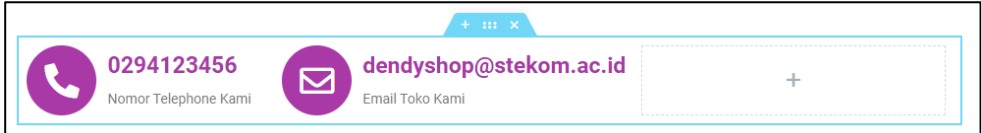

8. Copy icon box email kemudian paste ke kolom 3 untuk alamat seperti di bawah (nama icon Building)

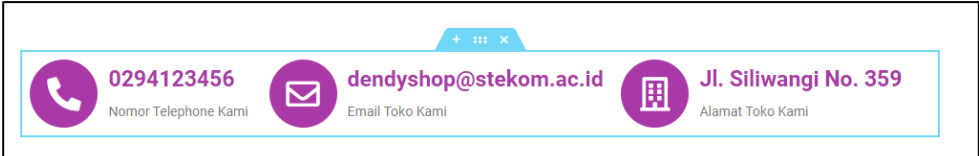

9. Kemudian pada bawah widget tersebut silahkan buat widget baru dengan struktur 1 untuk di tambahkan Google maps

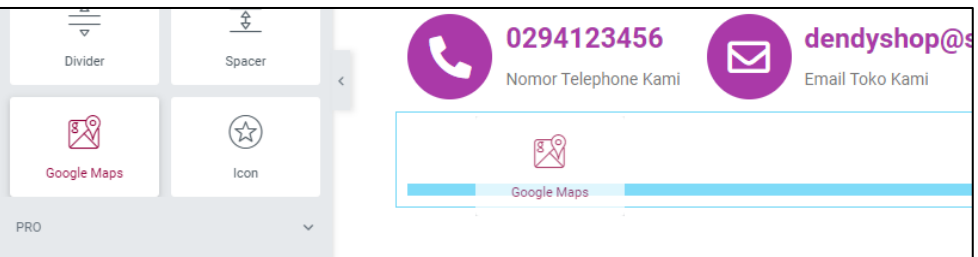

10. Pastikan lokasi toko Anda sudah terdaftar di google maps, jika toko anda sudah terdaftar di google maps, silahkan cari nama toko anda pada kolom location

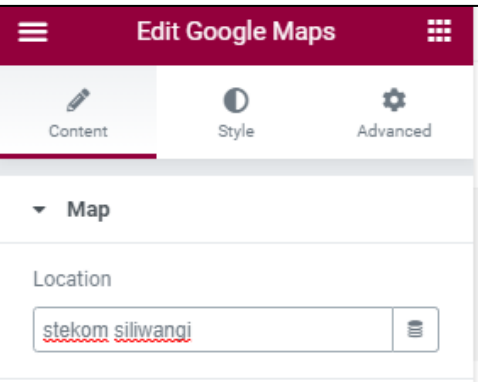

11. Otomatis akan tampil sendiri. Untuk mengatur zoom dan ukuran heigt silahkan anda sesuaikan sendiri pada edit google maps

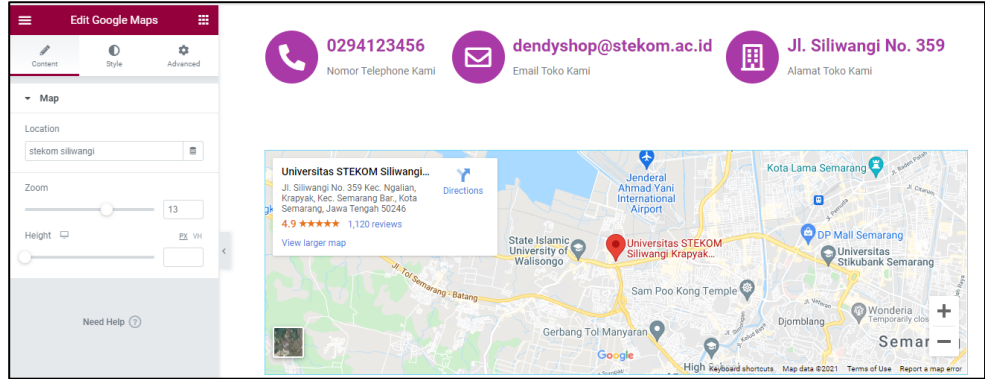

12. Klik update untuk menyimpan hasil pengerjaan ini dan silahkan lihat hasil di halaman depan

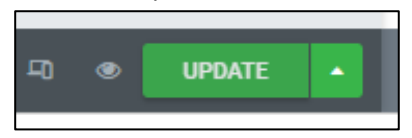

### **HALAMAN F.A.Q**

Halaman FAQ akan berisi informasi mengenai pertanyaan yang sering di tanyakan beserta jawabannya seputar toko online kita. Seperti cara penggunaan toko online kita.

- 1. Seperti biasa, silahkan masuk ke halaman FAQ, kemudian edit laman, dan content layout di ubah ke full width kemudian klik perbarui
- 2. Setelah itu silahkan anda edit menggunakan elementor. Buat widget baru dengan struktur 1 bagian, dan masukan accordion

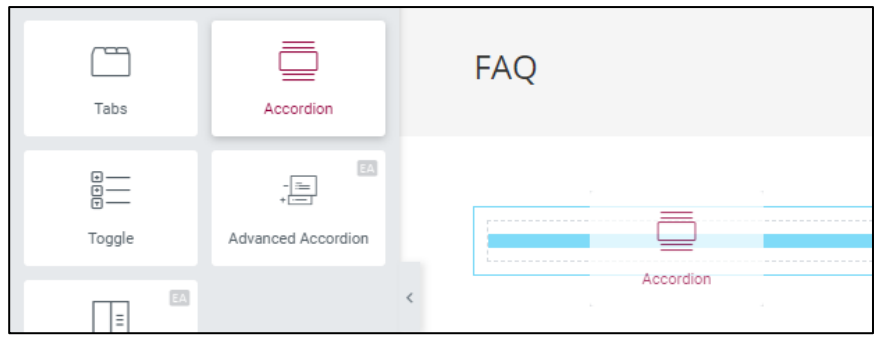

3. Silahkan klik accordion 1 kemudian isikan pertanyaan dan jawaban yang sesuai

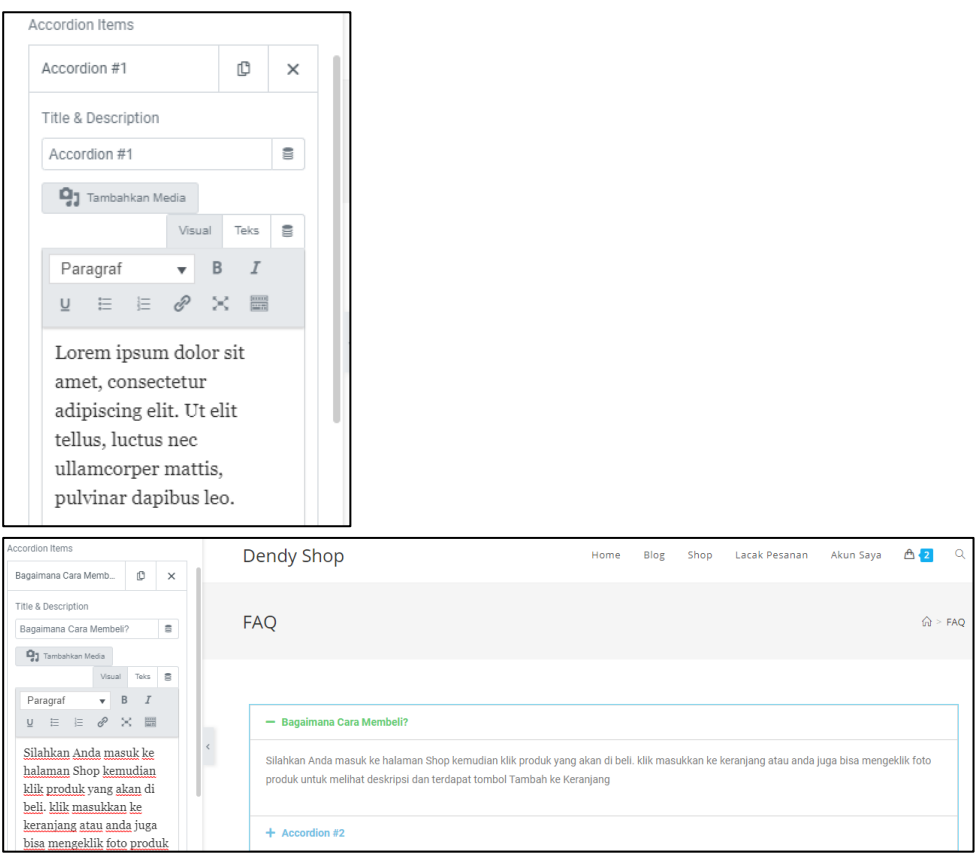

4. Tambahkan pertanyaan lain pada accordion 2, 3, 4 dan seterusnya. Jika ingin menambahkan pertanyaan 3 dst gunakan tombol add item

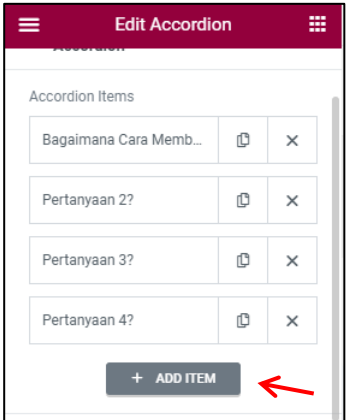

5. Jika sudah klik update dan lihat hasilnya di halaman depan

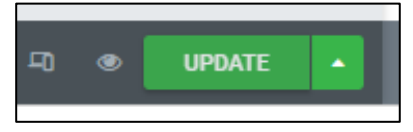

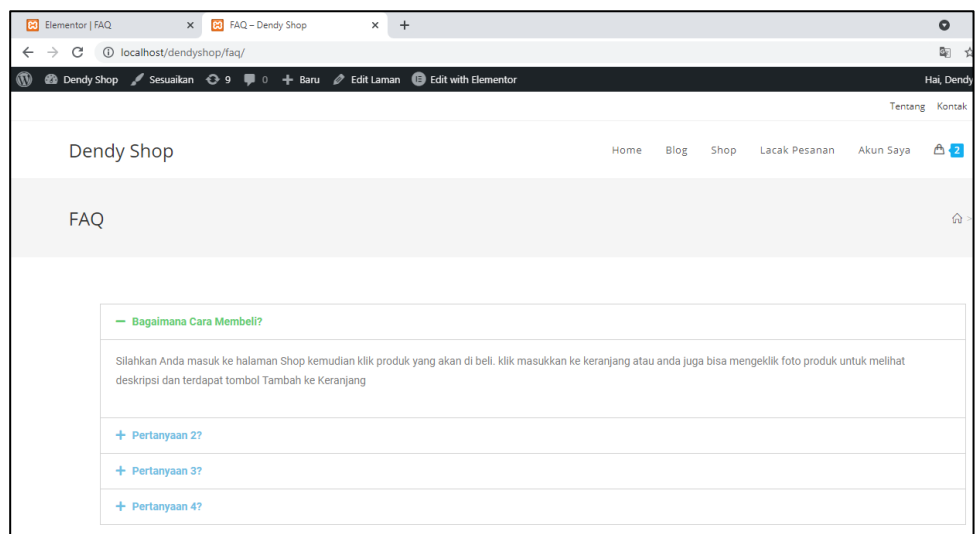

### **TAMBAH PRODUK LAINNYA**

Pada tahapan ini silahkan Anda tambahkan lagi beberapa produk yang akan di jual pada toko online Anda dengan berbagai macam kategori. Cara untuk menambahkan produk sudah pernah di ajarkan pada tahapan sebelumnya di modul praktikum ini (**halaman 93**), silahkan Anda cari dan ikuti langkah – langkahnya.

Tahapannya :

- Masuk menu admin
- Klik Menu produk tambah baru
- Isikan judul produk, deskripsi produk

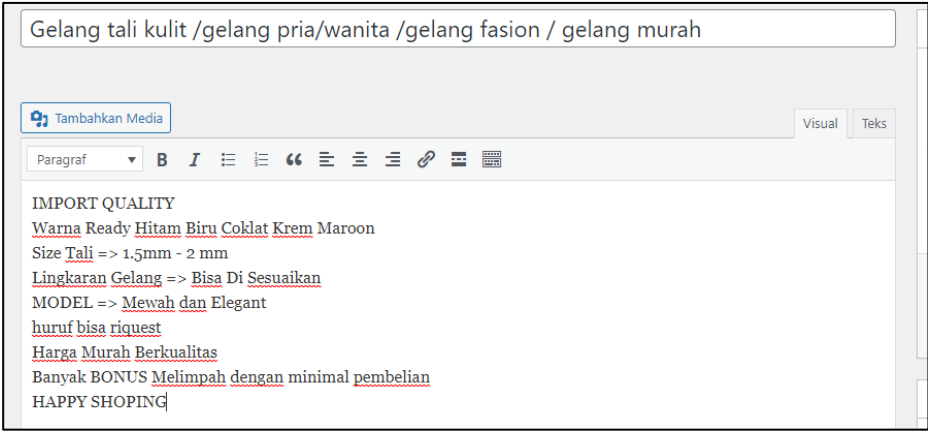

Dan jangan lupa pada OseanWP setting :

### Content layout pilih full width

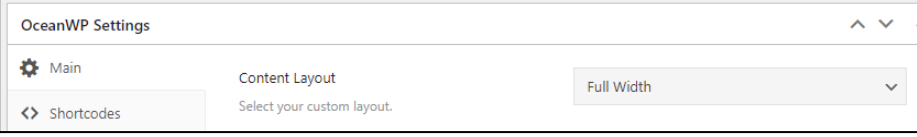

### Title – display heading pilih disable

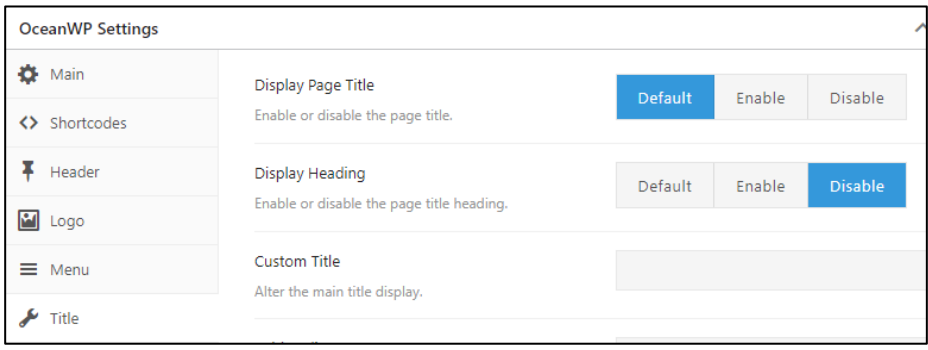

#### - Data Produk

#### Umum Data Produk  $-$  Produk sederhana  $\overline{\smile}$  Virtual:  $\Box$  Dapat diunduh:  $\Box$  $\land \lor \land$  $\mathcal{F}$  Umum Harga normal (Rp) 5000  $\bullet$  Inventaris Harga obral (Rp) Jadwalkan 2000 **D** Pengiriman Status pajak Tidak Kena Pajak  $\vee$  0  $\mathcal{P}$  Produk Tertaut  $\blacksquare$  Atribut Kelas pajak Standar  $\vee$  0  $\spadesuit$  Pengaturan Lanjutan

### Inventaris

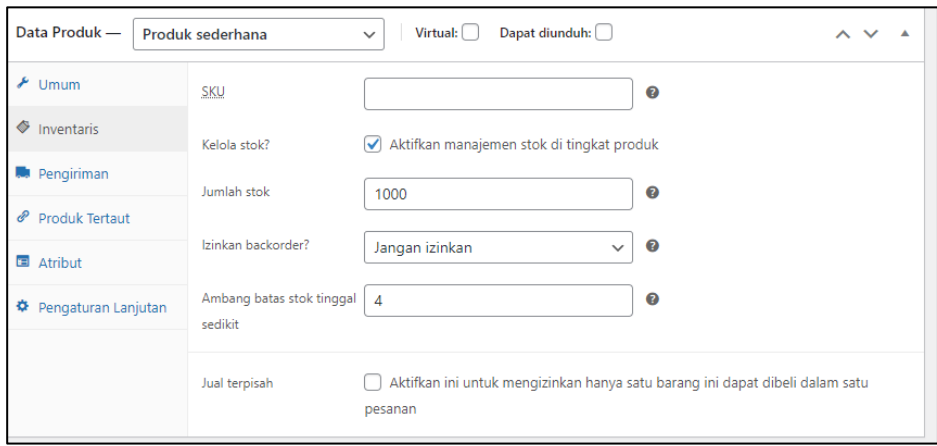

### Pengiriman

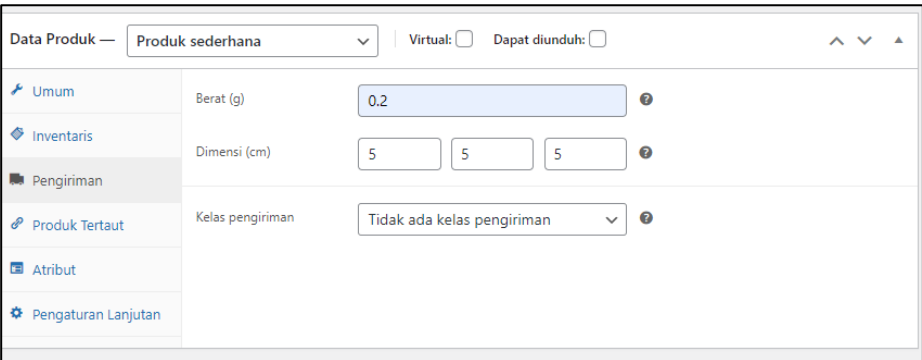

Produk tertaut, jika anda ingin menambahkan produk serupa. Silahkan anda bisa memasukkan pada upsell (misalkan anda menjual produk yang sama namun berbeda model)

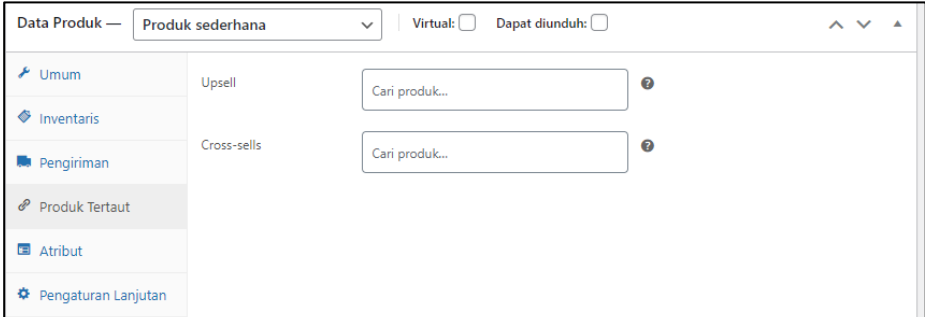

- Deskripsi singkat produk

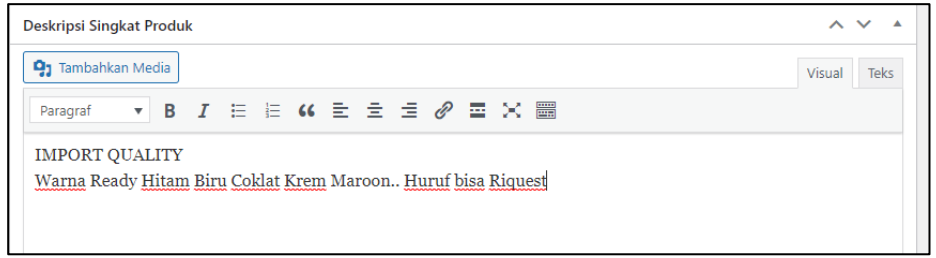

- Kategori produk

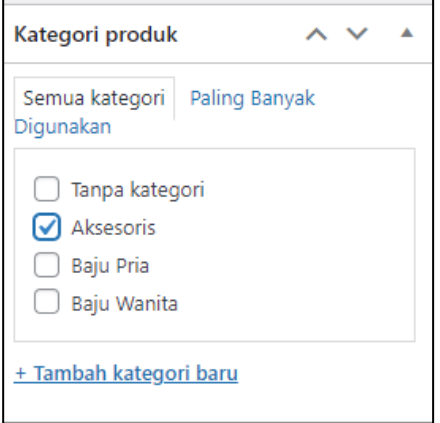

- Tambahkan nama tag agar pencarian lebih mudah

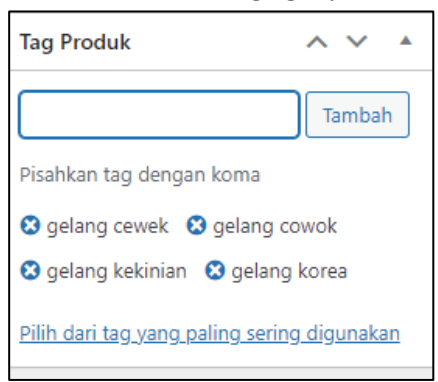

Atur Gambar Depan

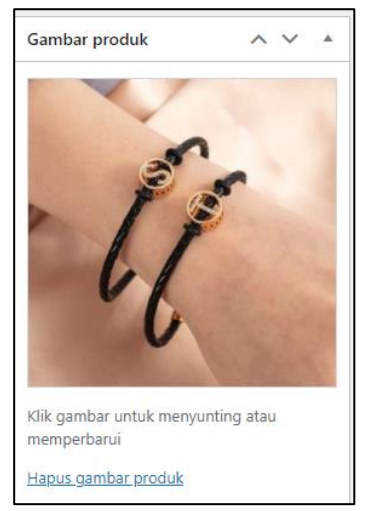

Atur gambar galeri

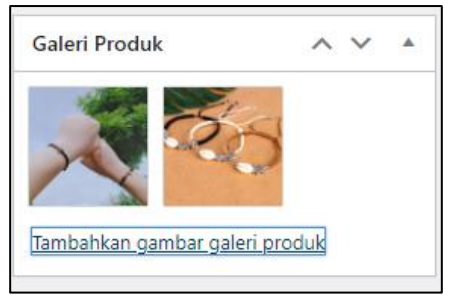

- Dan silahkan klik terbitkan

Setelah itu silahkan anda tambahkan produk yang lainnya dengan cara yang sama.

Dan silahkan anda cek hasilnya
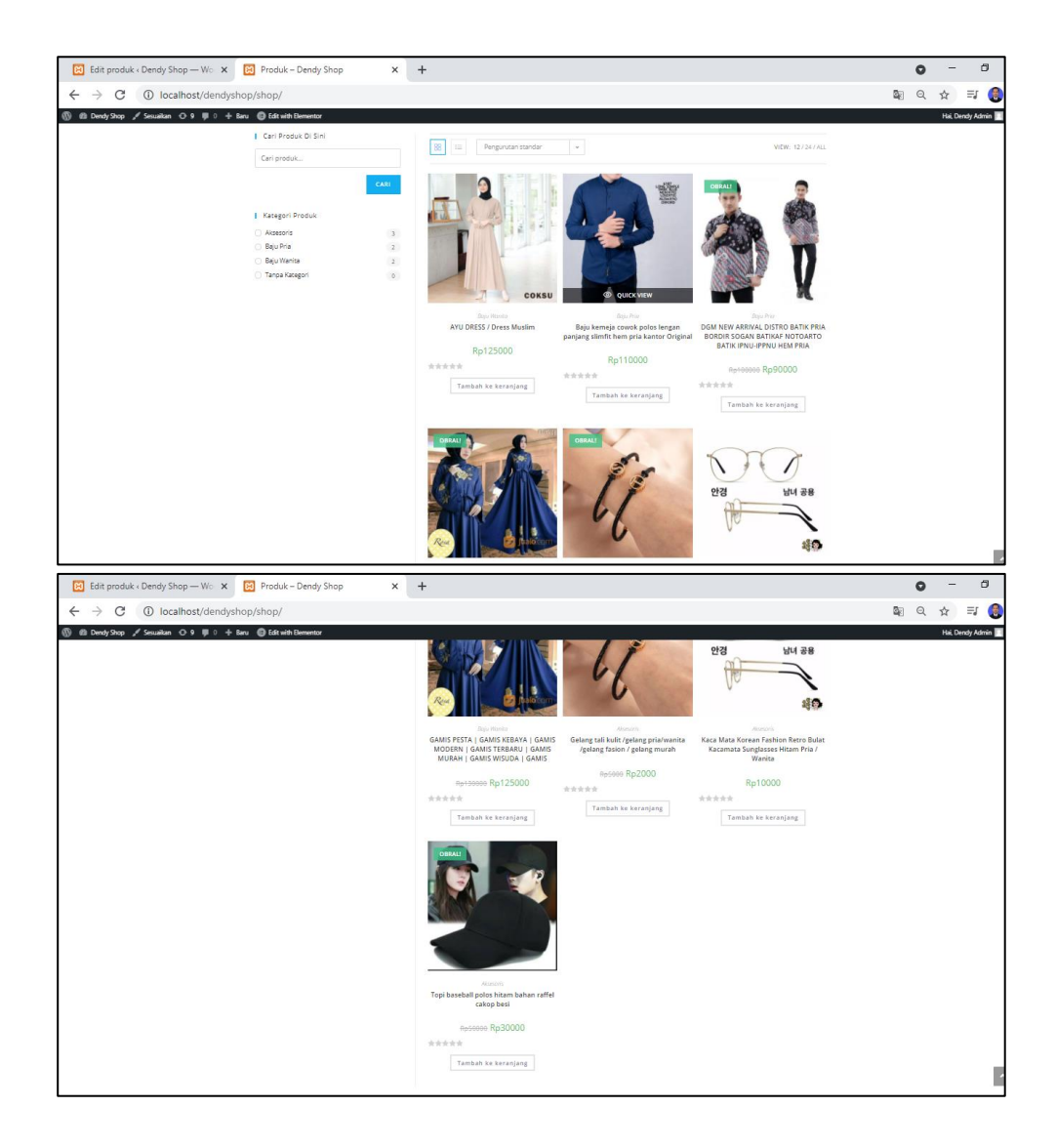

### **BAB VII**

# **AKTIFKAN FITUR HALAMAN HOMEPAGE, FITUR WISHLIST, FITUR CHAT SALES BOOSTER & SETTING USER PELANGGAN**

Tujuan :

- 1. Mahasiswa dapat mengatur tampilan section halaman homepage
- 2. Mahasiswa dapat menghubungkan link Kategori di Homepage
- 3. Mahasiswa dapat membuat fitur Wishlist
- 4. Mahasiswa dapat membuat fitur Chat Whatsapp
- 5. Mahasiswa dapat membuat fitur Sales Booster
- 6. Mahasiswa dapat Mensetting untuk pendaftaran akun customer

Overview :

*Pada tahap sebelumnya pernah diajarkan membuat section Produk Terbaru, Produk Favorit, Produk Terlaris. Pada pertemuan ini akan di ajarkan cara mengisi dari section tersebut. Di tambah dengan menghubungkan link kategori ke dalam halaman homepage dan juga menambahkan fitur wishlist dan chatting. Silahkan ikuti tahapan di bawah ini.*

# **A. TAMPILAN SECTION HOMEPAGE**

### **PRODUK TERBARU**

Produk terbaru adalah produk yang terakhir di upload atau di tambahakan di toko online. Pada section ini akan diisi dengan otomatis dengan menggunakan shortcode milik plugin woocommerce

1. Silahkan anda buka halaman admin web anda dan masuk ke halaman homepage / home, kemudian pilih edit laman

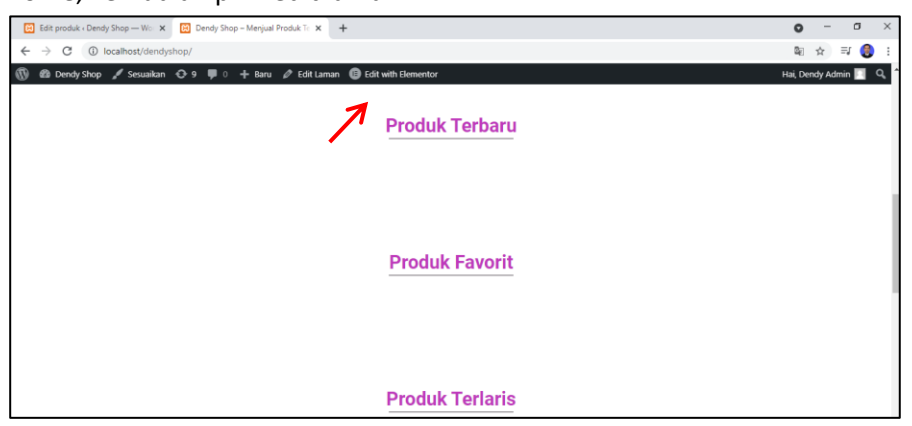

2. Kemudian klik edit with elementor

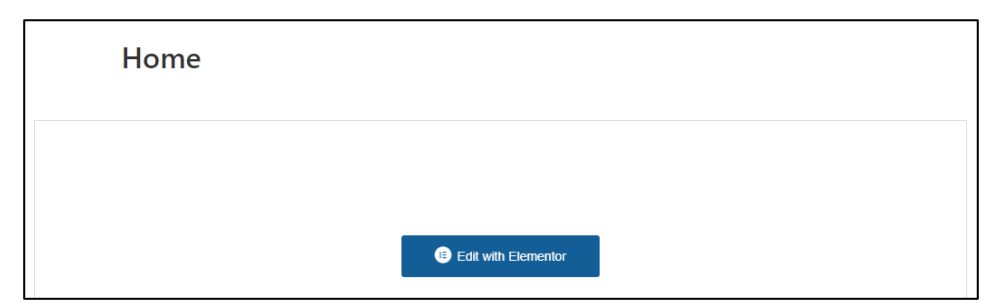

3. Pada section produk terbaru silahkan anda masukkan widget shortcode

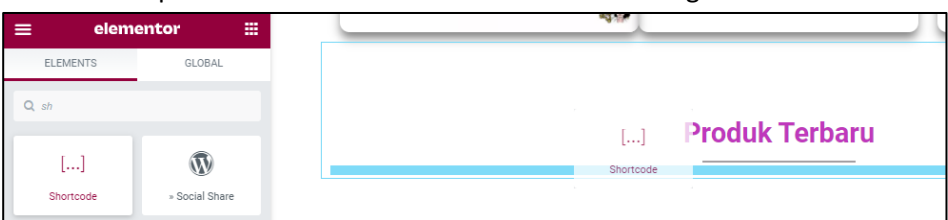

4. Kemudian silahkan anda ambil shortcode nya di internet dengan kata kunci pencarian awal adalah shortcode woocommerce dan pilih yang bersumber dari dokumen woocommerce

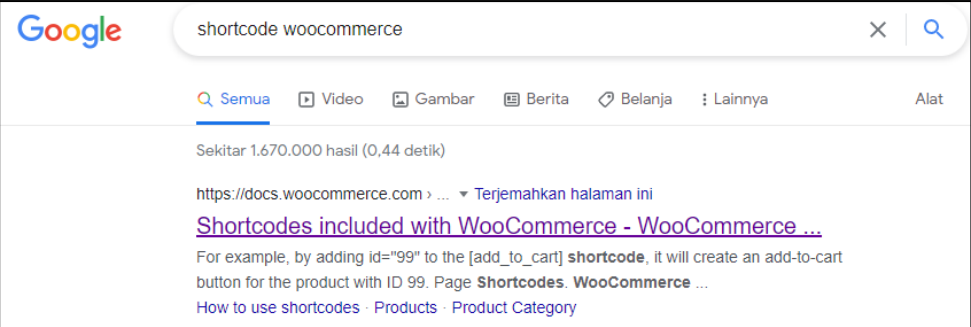

5. Setelah membuka dokmen woocommerce, silahkan anda scrall ke bawah cari newest products, kemudian silahkan copy code yang di blok biru tersebut

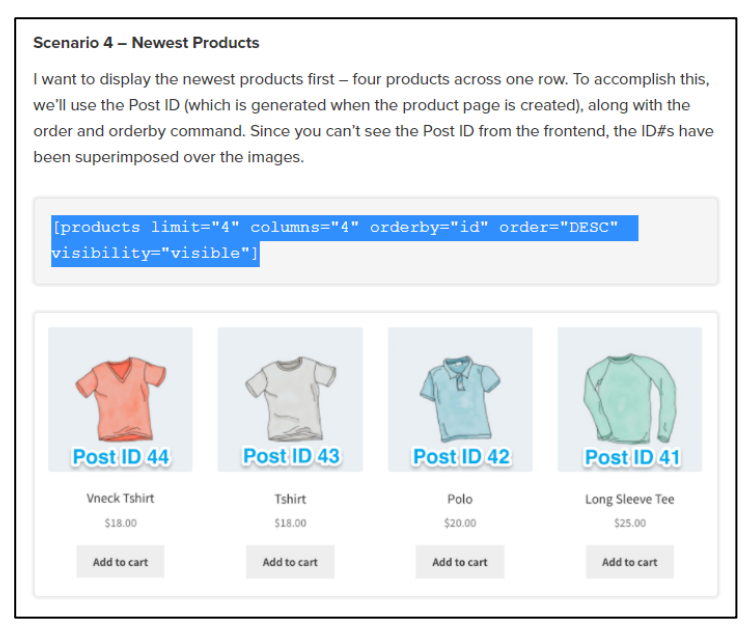

6. Pastekan code tadi ke dalam widget shortcode di halaman CMS anda

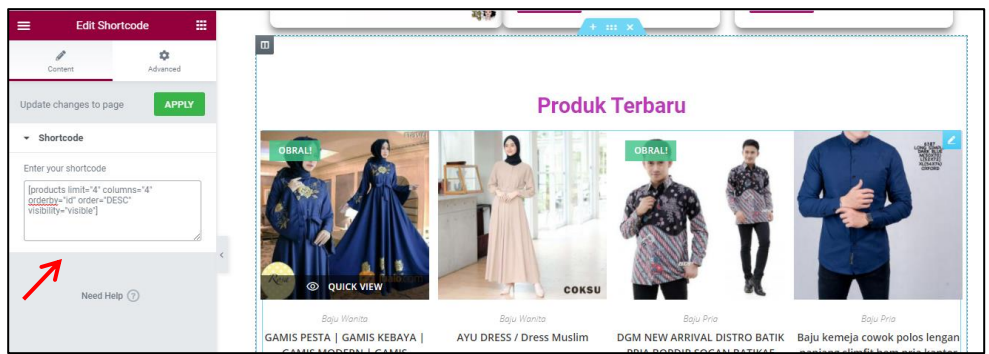

Anda juga dapat mengatur berapa produk yang akan di tampilkan disini dengan cara mengganti limit pada code yang ada di shortcode. Juga anda dapat mengatur jumlah kolomnya.

7. Klik update untuk menyimpan hasil pengerjaan ini

# **PRODUK FAVORIT**

1. Untuk produk favorit disini anda harus membuat atau memilih produk anda untuk di jadikan produk yang favorit. Dengan cara masuk ke halaman utama admin pilih menu produk – semua produk

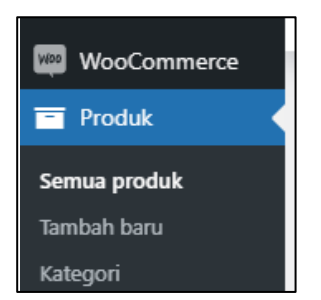

2. Akan di tampilkan semua produk yang ada di toko anda, jadikan beberapa produk barang menjadi favorit dengan cara klik icon bintang di sebelah kanan masing – masing produk nya

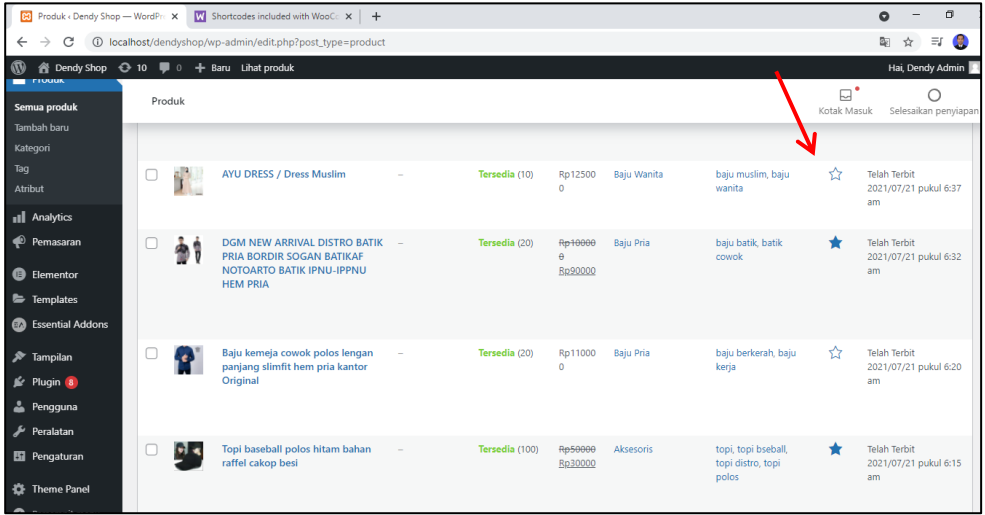

3. Setelah itu silahkan anda kembali lagi ke halaman edit laman elementor laman homepage, kemudian tambahkan shortcode pada section produk favorit

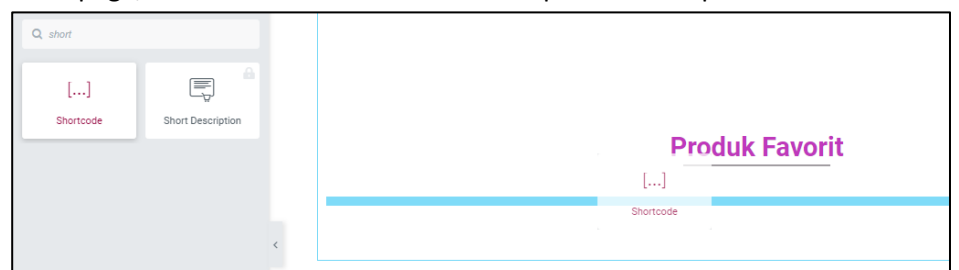

4. Setelah itu ambil document shortcode nya di web dokumen woocommerce yang bernama Featured Products. Copy coding nya

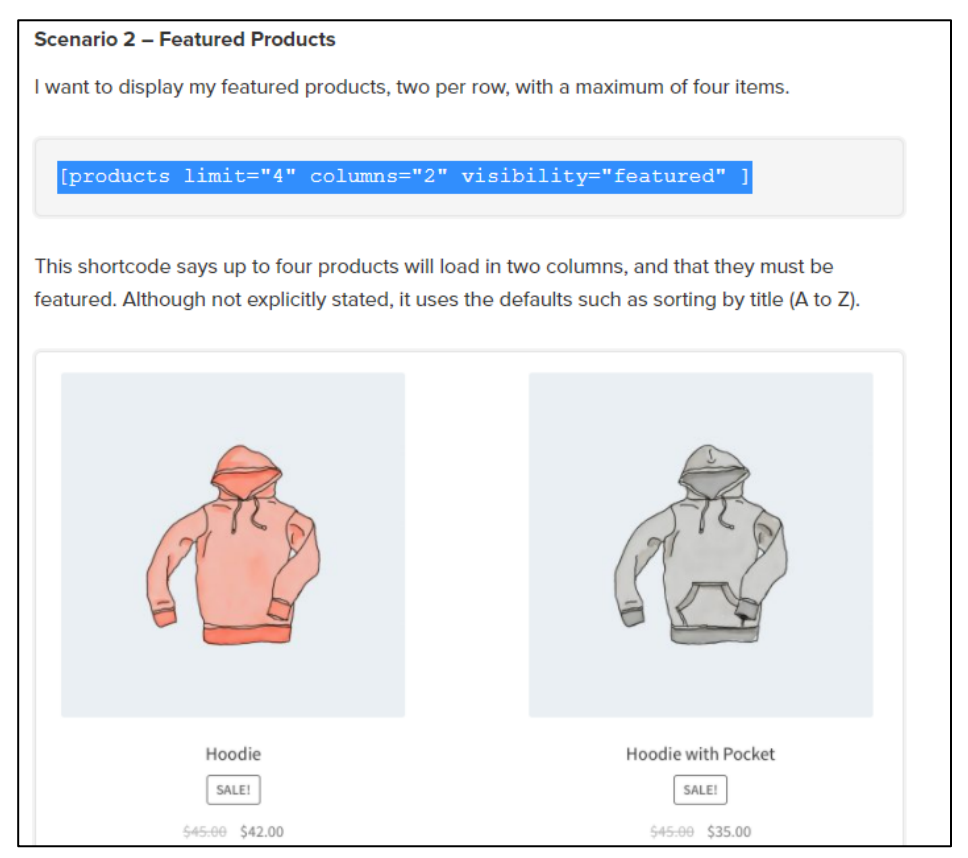

5. Paste coding yang telah di copy tadi ke bagian elementor, atur limit dan colomnya.

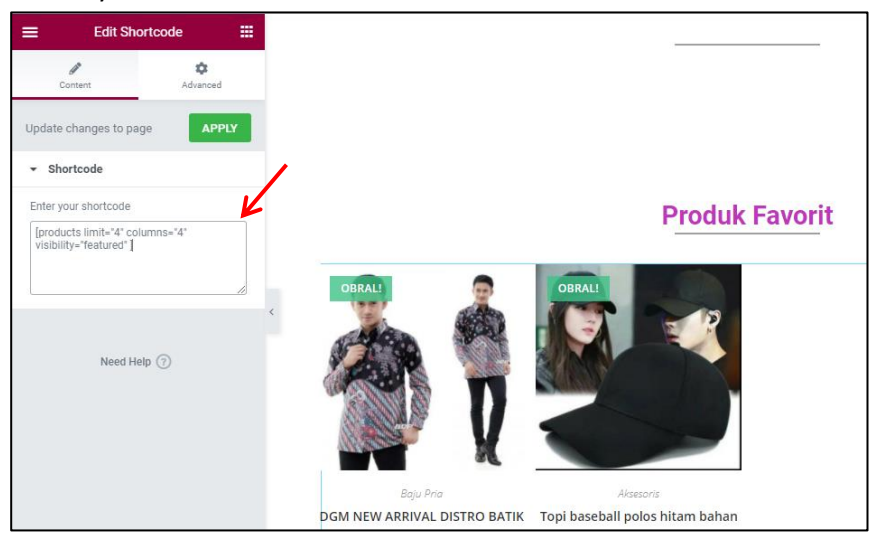

6. Klik update untuk menyimpan pengerjaan ini

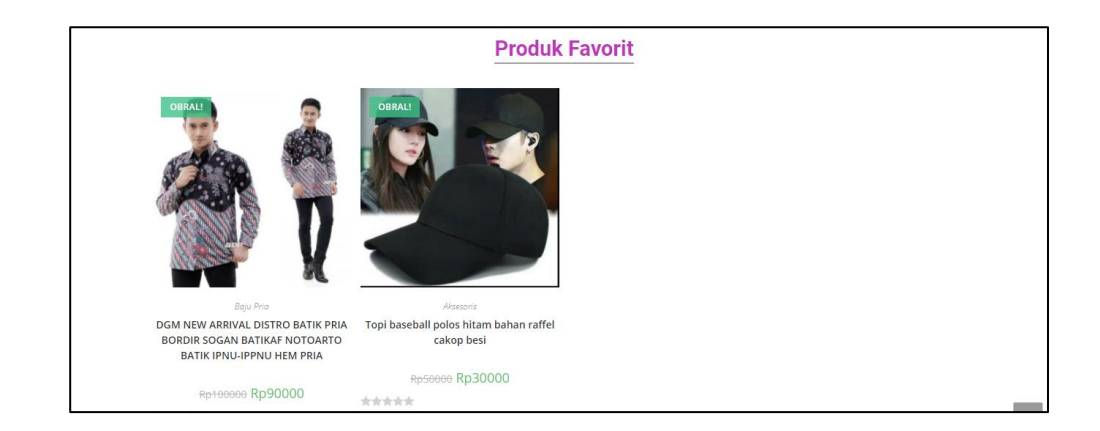

### **PRODUK TERLARIS**

1. Sama halnya dengan produk terbaru, silahkan anda berikan widget shortcode untuk section Produk Terlaris

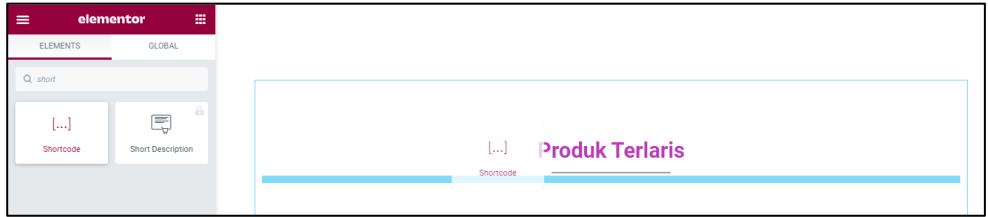

2. Kemudian untuk shortcode nya silahkan anda cari di dokumen woocommerce dengan nama best selling products, copy codenya

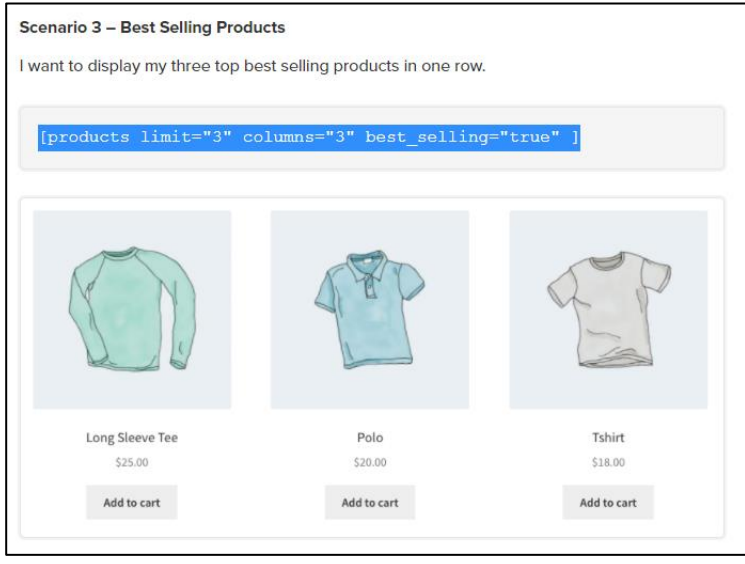

3. Kemudian silahkan anda paste code tersebut ke elementor, atur limit dan colomnya sesuai dengan keinginan anda.

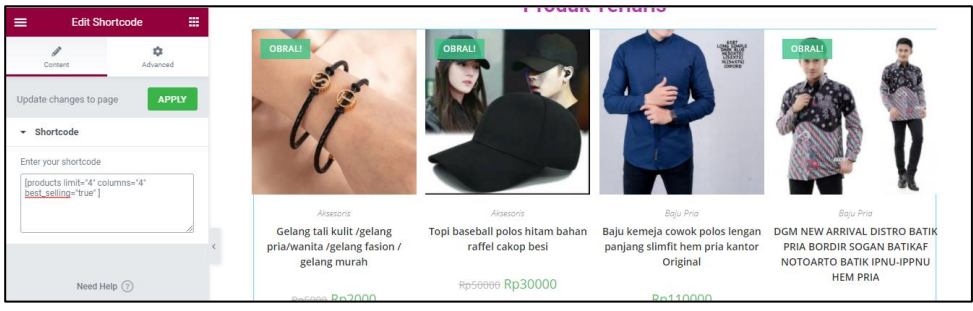

4. Silahkan klik update untuk menyimpan dan silahkan anda lihat di halaman depan

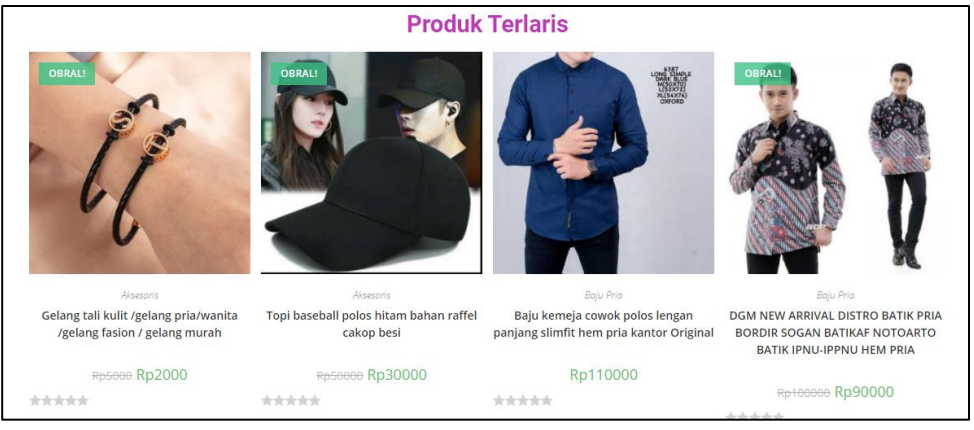

*Meskipun produk di toko ini belum ada yang terjual, namun disini akan tampil secara default produk – produk yang sudah ada.*

### **B. HEADER & PRODUK PILIHAN**

1. Pada pertemuan sebelumnya telah membuat header yang berisi informasi ucapan selamat datang, foto model serta tombol beli dan lihat lainnya.

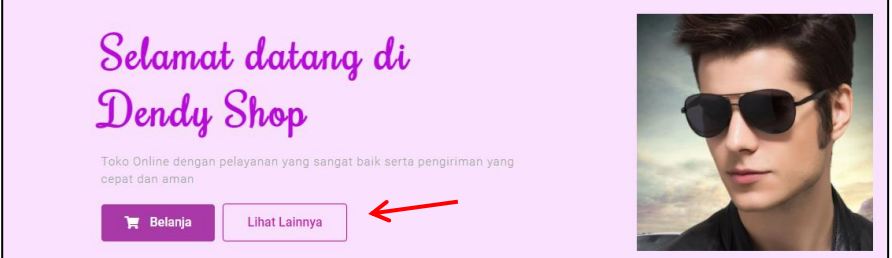

2. Pada tahapan ini, aktifkan juga fungsi dari tombol beli akan membawa ke halaman shop dan tombol lihat lainnya yang akan mengarah ke halaman homepage dengan section produk pilihan. Silahkan edit homepage ini dengan elementor, kemudian pada tombol belanja silahkan klik icon pensil dan di edit button berikan link menuju kehalaman shop : **/dendyshop/shop/ =>** hapus tanda **#** nya

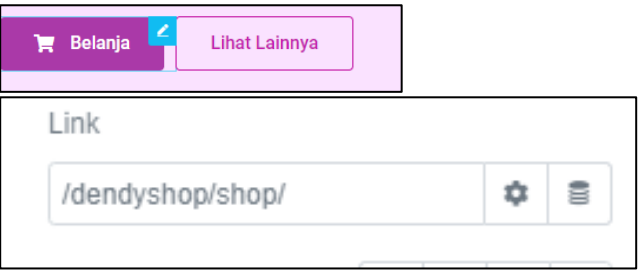

Supaya tidak terjadi kekeliruan dalam menulis link, anda dapat membuka tab baru untuk mengunjungi halaman depan website anda dan masuk ke page shop, copy link nya yang ada di addres di mulai dari tadi slash ( / ) setelah localhost.

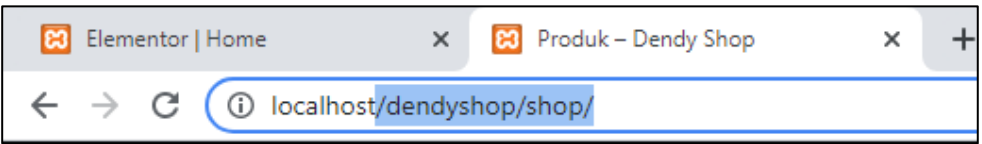

3. Lakukan hal yang sama untuk tombol beli yang ada di section produk pilihan

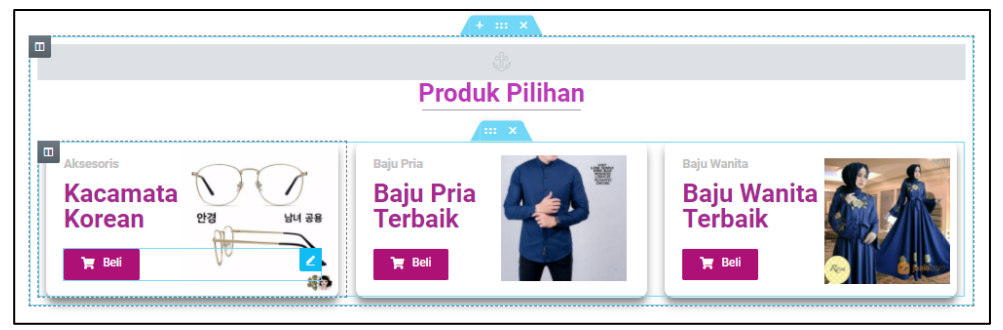

4. Untuk masing – masing link anda bisa lihat dari halaman shop, kemudian anda klik filter masing – masing kategori. Contoh link kategori aksesoris

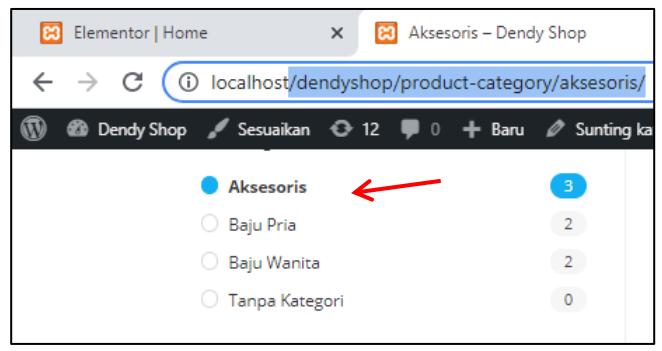

5. Pastekan link diatas pada bagian edit button beli eksesoris di elementornya

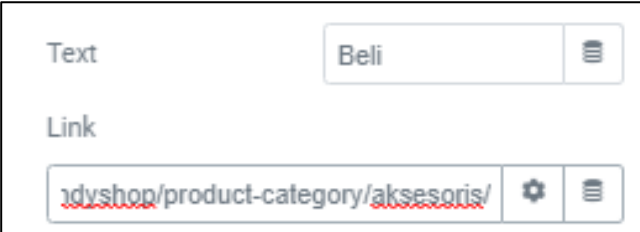

6. Baju pria

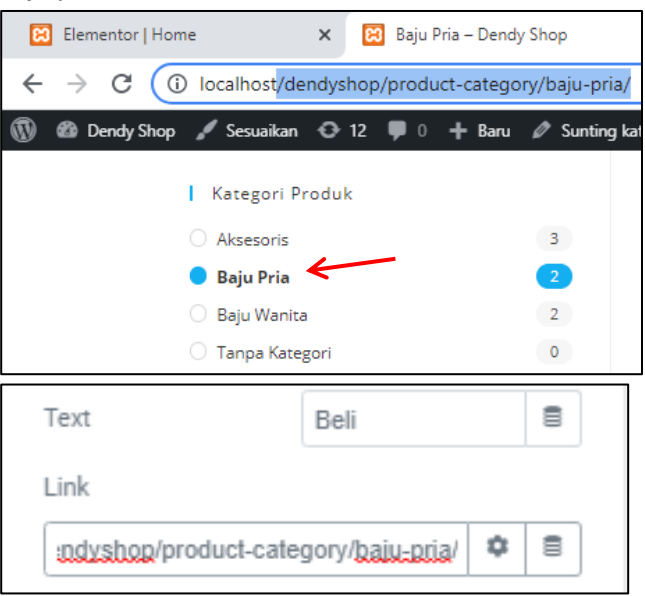

7. Baju wanita

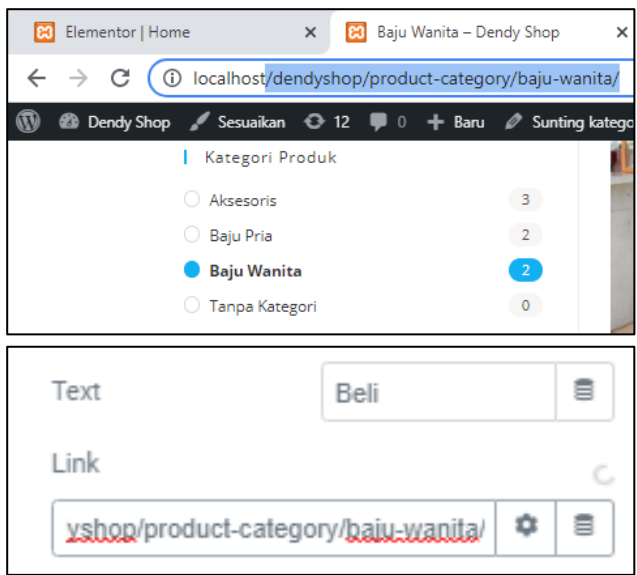

8. Kemudian untuk tombol lihat lainnya, silahkan anda buat dahulu widget menu anchor pada section produk pilihan

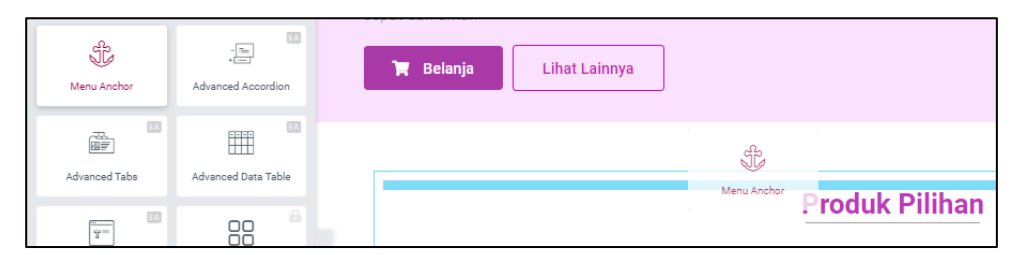

9. Kemudian silahkan anda berikan nama ID pada menu anchor tersebut, contoh disini di berikan nama ID **pilihan**

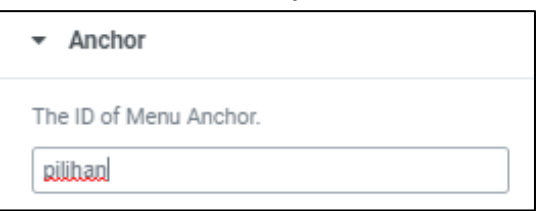

10. Pada tombol lihat lainnya klik icon pensil dan isikan link tombol tersebut dengan **#pilihan** (sesuaikan nama ID anchor nya)

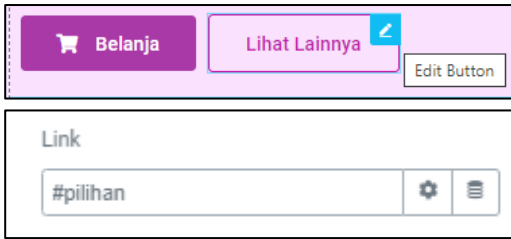

11. Simpan pengerjaan ini dengan klik update, dan silahkan anda lihat hasilnya

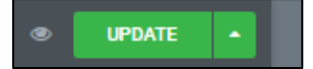

# **C. FITUR WISHLIST**

Fitur wishlist yang di maksud disini adalah fasilitas bagi customer untuk memfavoritkan produk yang mereka sukai. Jadi misalkan customer ingin membeli produk tertentu namun saat ini belum memiliki dana, maka customer dapat menyimpan produk tersebut di dalam wishlist agar supaya nanti di kemudian hari jika sudah memiliki dana untuk membeli, customer tidak harus bersusah payah mencari lagi produk yang telah ia inginkan di kemarin hari. Wishlist yang akan disgunakan disini adalah berupa plugin, jadi kita tinggal memanfaatkannya saja, silahkan ikuti tahapan di bawah ini

1. Pastikan anda sudah masuk ke halaman admin website CMS anda, kemudian silahkan masuk ke menu plugin – tambah baru

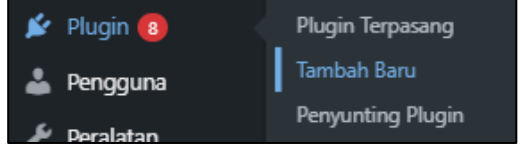

2. Caru plugin TI Woocommerce Wishlist dan pasang sekarang. Tunggu proses pemasangan sampai selesai.

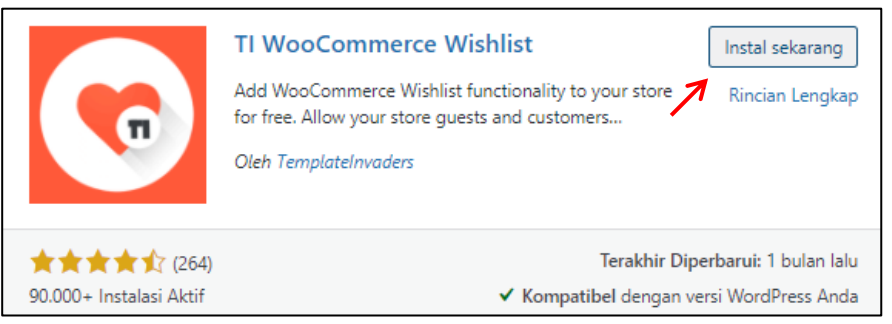

*Anda juga dapat memasang plugin ini dengan cara lain seperti yang pernah diajarkan pada pertemuan Cara Instal Plugin di modul ini*

3. Setelah pemasanagan selesai, silahkan aktifkan plugin wishlist tersebut

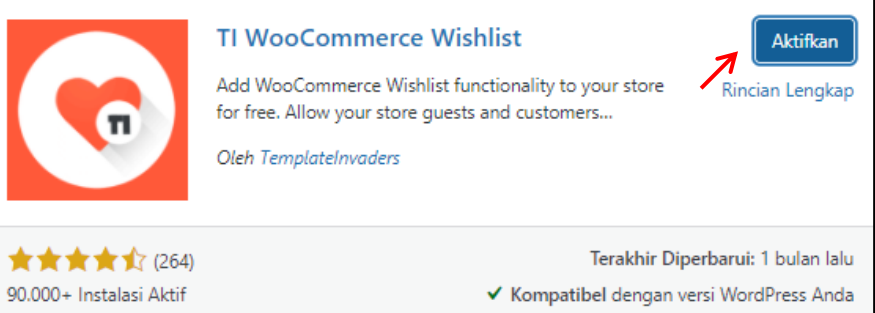

4. Setelah itu silahkan selesaikan setup wizard nya. Klik let's go

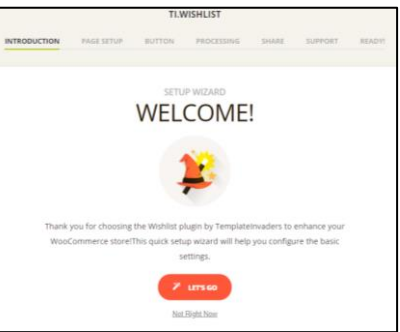

5. Berikan nama wishlist nya, anda bisa mengganti sesuai kehendak anda. Contoh : wishlist, favorit, favoritkan, favorit saya dan lain sebagainya. Kemudian jika anda memiliki page khusus untuk menampilkan daftar wishlist anda, maka silahkan pada my wishlit pilih page yang anda maksud. Namun jika tidak memiliki page khusus, silahkan pilih Create Automatically agar nanti di buatkan page secara otomatis dengan nama seperti nama yang anda inputkan pada default wishlist name. setelah itu klik continue

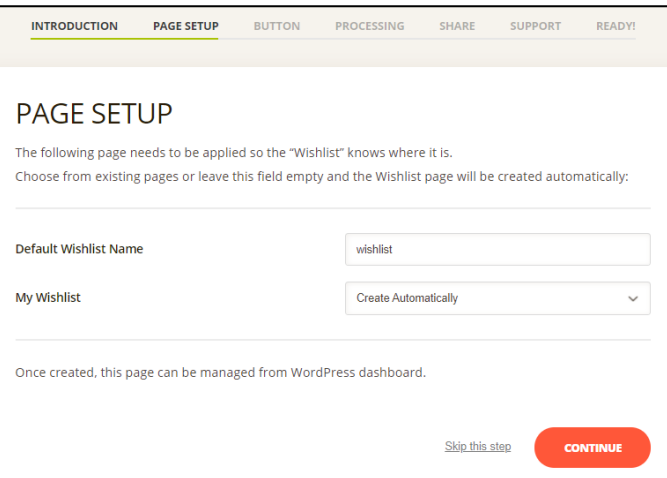

6. Pada button option, silahkan berikan text yang akan di tampilkan pada produk. Setelah itu klik continue

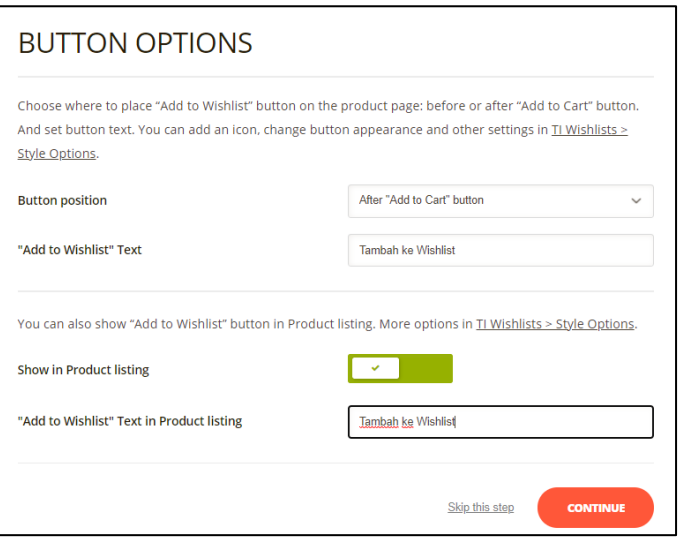

7. Pada bagian ini untuk memberikan tindakan, produk akan di hapus dari daftar wishlist secara manual atau otomatis. Jika di pilih otomatis, maka produk akan terhapus dari daftar wishlist jika produk tersebut telah di masukkan ke cart. Namun jika di pilih manual, maka customer itu sendiri yang dapat menghapus produk secara manual dari daftar wishlist.

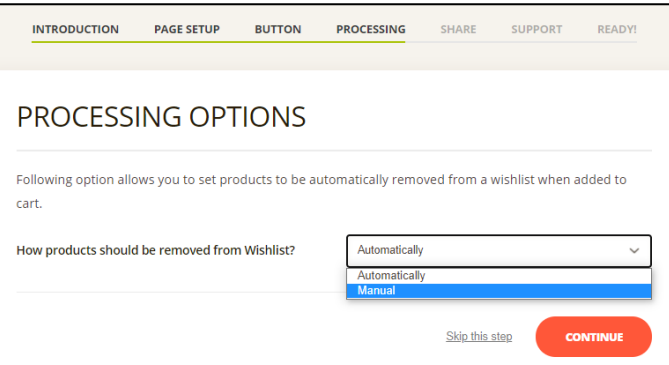

8. Memungkinkan customer untuk berbagi ke media social, apa saja produk yang di sukai oleh customer tersebut. Silahkan checklist sesuai kebutuhan toko anda

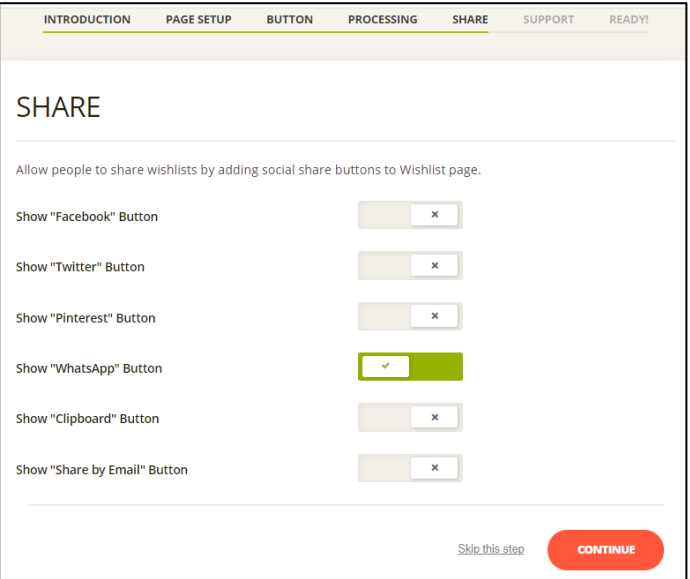

9. Pada bagian ini berisi Aktifkan obrolan dukungan untuk mendapatkan hasil maksimal dari layanan toko anda.

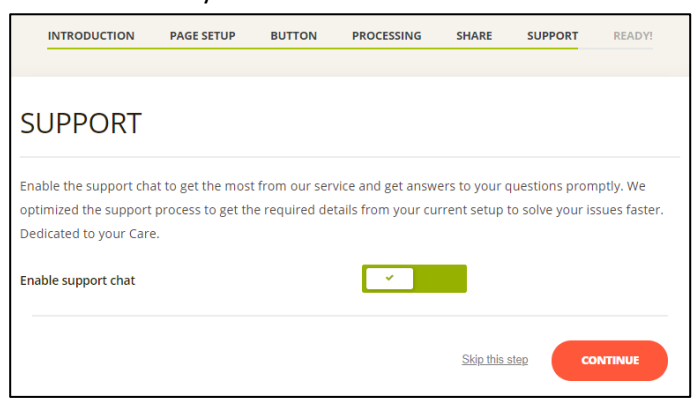

10. Wishlist sudah siap dan selanjutnya klik setting wishlist untuk mengatur dari tampilan wishlist nya

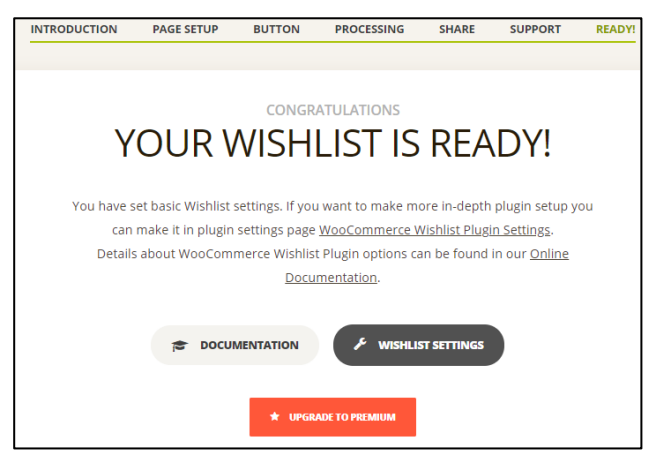

11. Tampilan dari wishlist di halaman shop kurang menarik karena warna masih default. Disini kita dapat mengubah warna tersebut dengan custom css

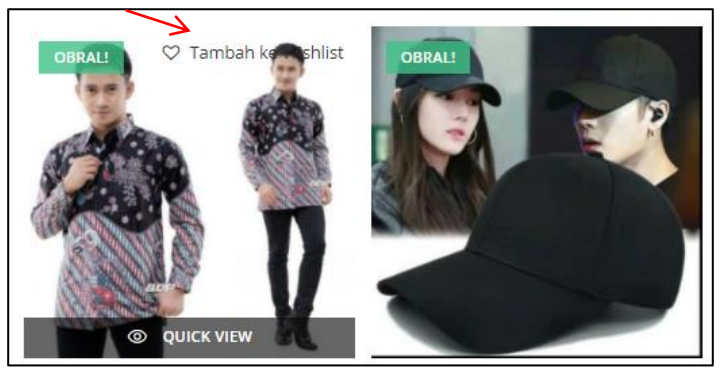

12. Setelah mengeklik wishlist setting pada tahap nomer 10 diatas, anda akan di arahkan ke halaman TI Wishlist. Silahkan scrall ke bawah dan cari Button custom CC Class pada Product Listing Button Setting, berikan value **wishlist-button** (nama bebas)

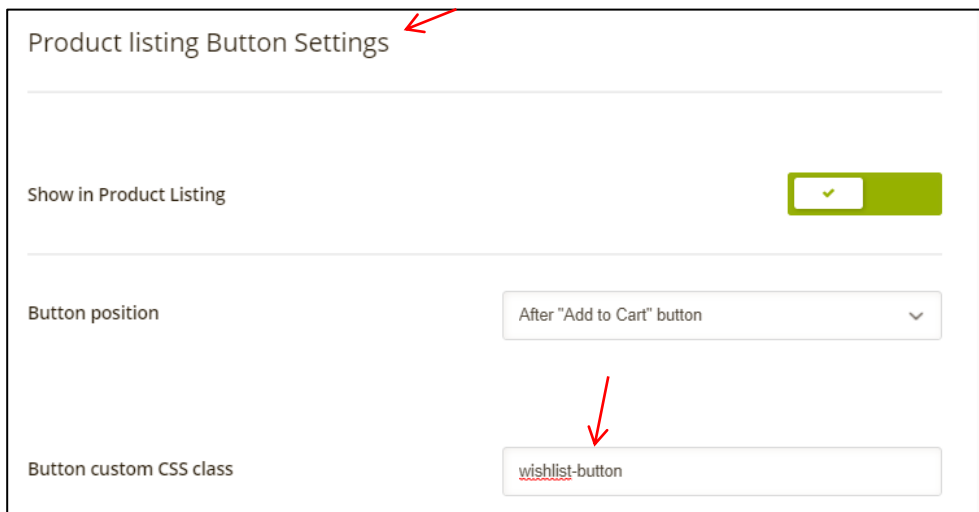

13. Setelah itu save dengan klik tombol save pada bagian kanan

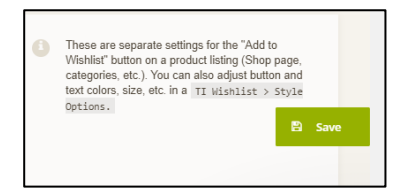

14. Sekarang anda buka menu style option pada TI Wishlist

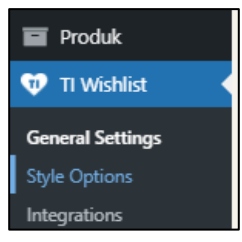

15. Aktifkan template custom css dan ketikan perintah css untuk mengubah class wishlist-button seperti berikut ini

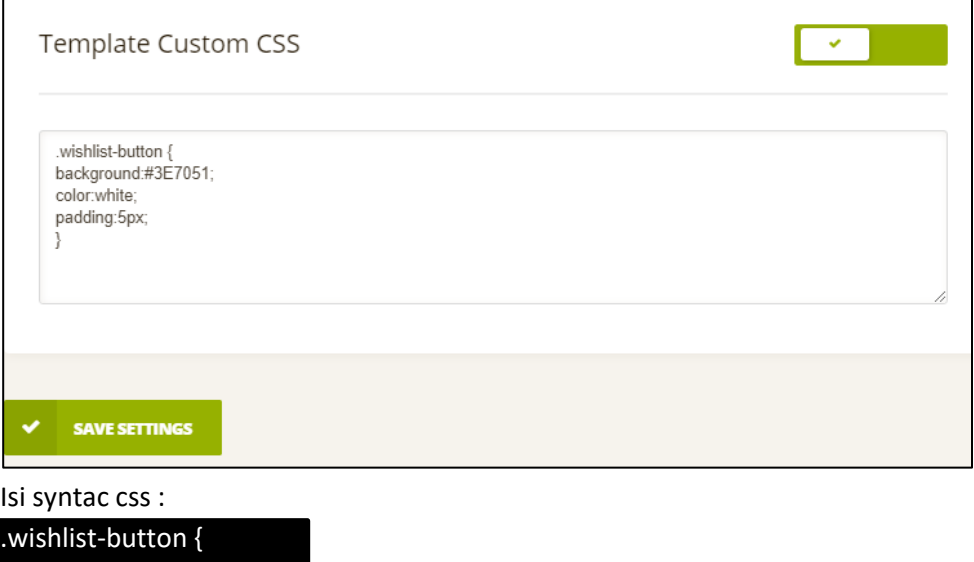

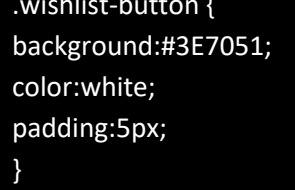

16. Setelah itu save pengerjaan ini dan lihat hasilnya

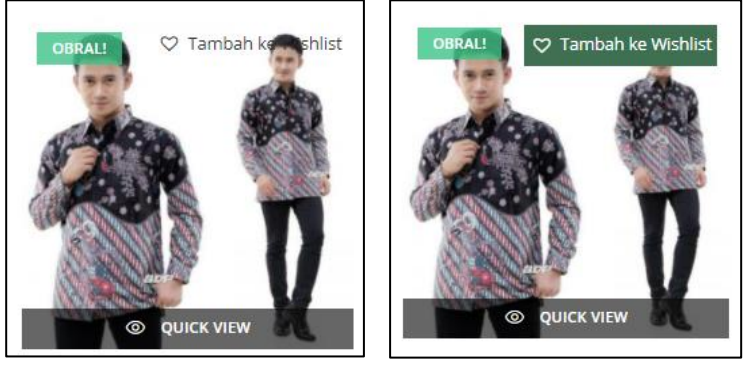

Sebelum Sesudah

17. Anda juga dapat mengatur tampilan tambah ke wishlist di dalam detail produk yang awalnya seperti berikut

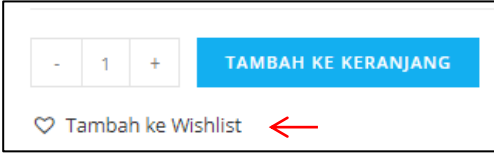

18. Silahkan masuk ke general setting

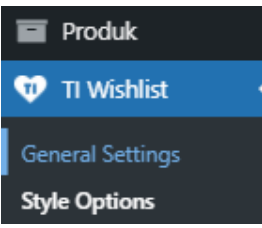

19. Scrall ke bawah pada Product Page "Add to Wishlist" button Setting – Button custom Css Class isikan nama class wishlist-button seperti yang telah di buat sebelumnya

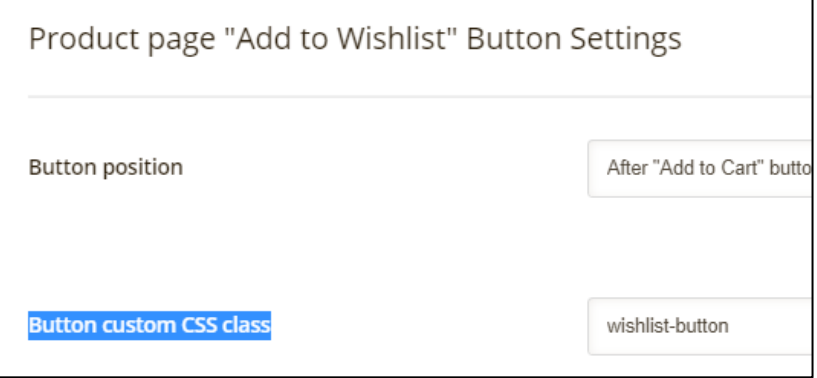

20. Save untuk pengerjaan ini dan lihat hasilnya

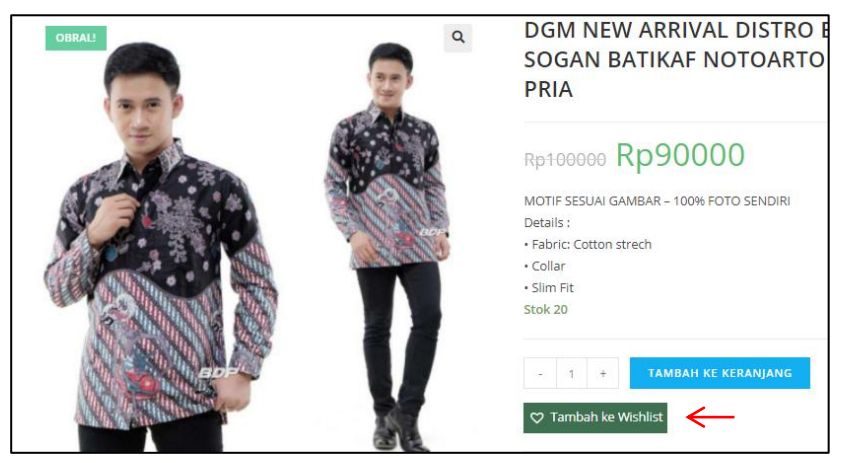

21. Silahkan anda coba tombol wishlist tersebut. Maka akan muncul notifikasi seperti berikut

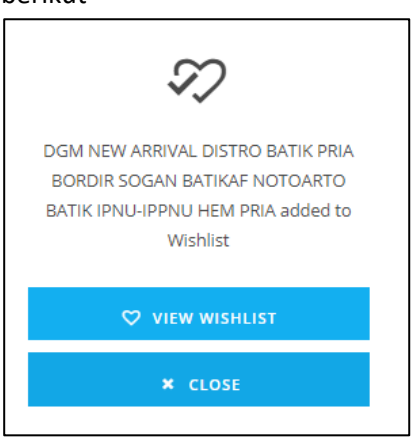

22. Dan kemudian anda akan di direct secara otomatis ke halaman daftar wishlist

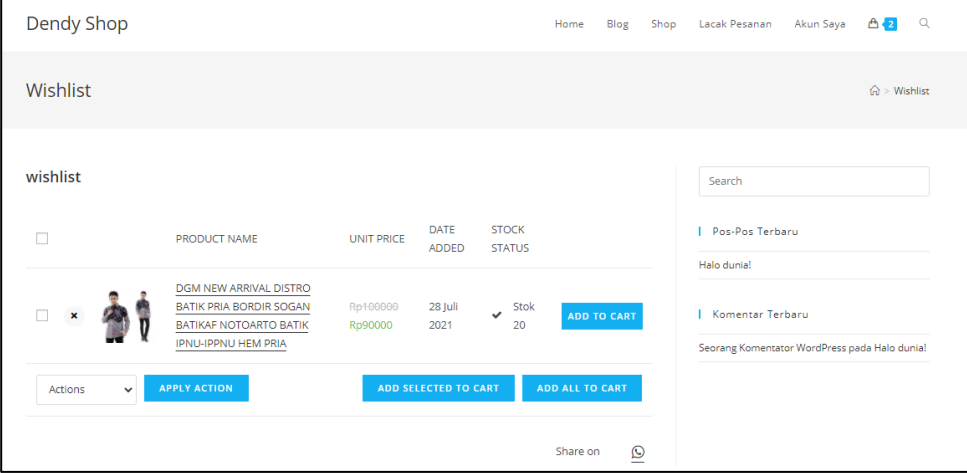

23. Anda dapat mematikan direct otomatis ini di menu general setting

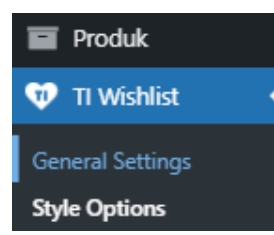

24. Kemudain pada redirect silahkan di non aktifkan

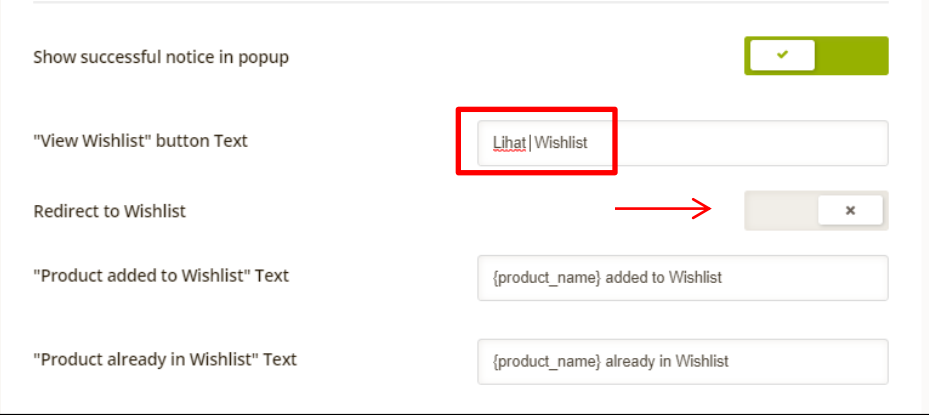

25. Dan kemudian silahkan buat menu page untuk mengarahkan ke halaman wishlist secara manual. Silahkan buka page beranda halaman depan anda, kemudian klik sesuaikan

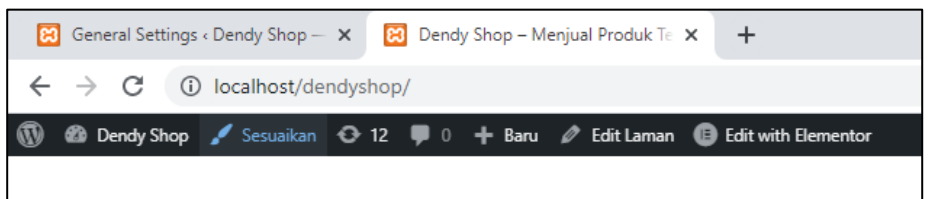

26. Masuk ke halaman menu

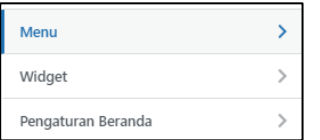

27. Menu master – tambahkan item

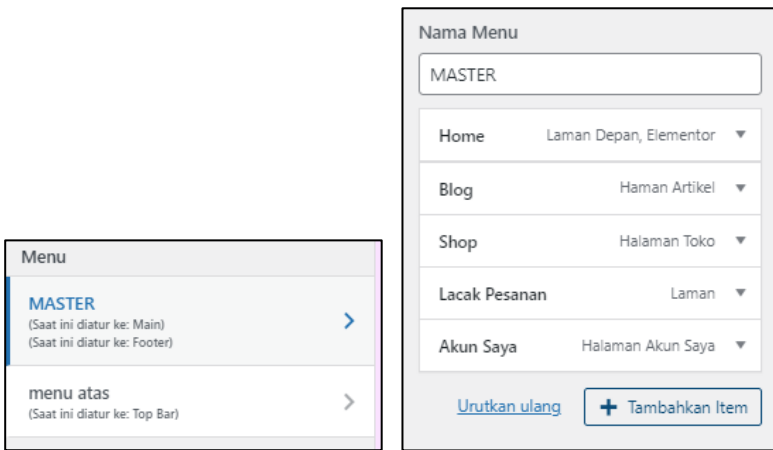

٦

28. Silahkan tambahkan page wishlist dan atur urutannya

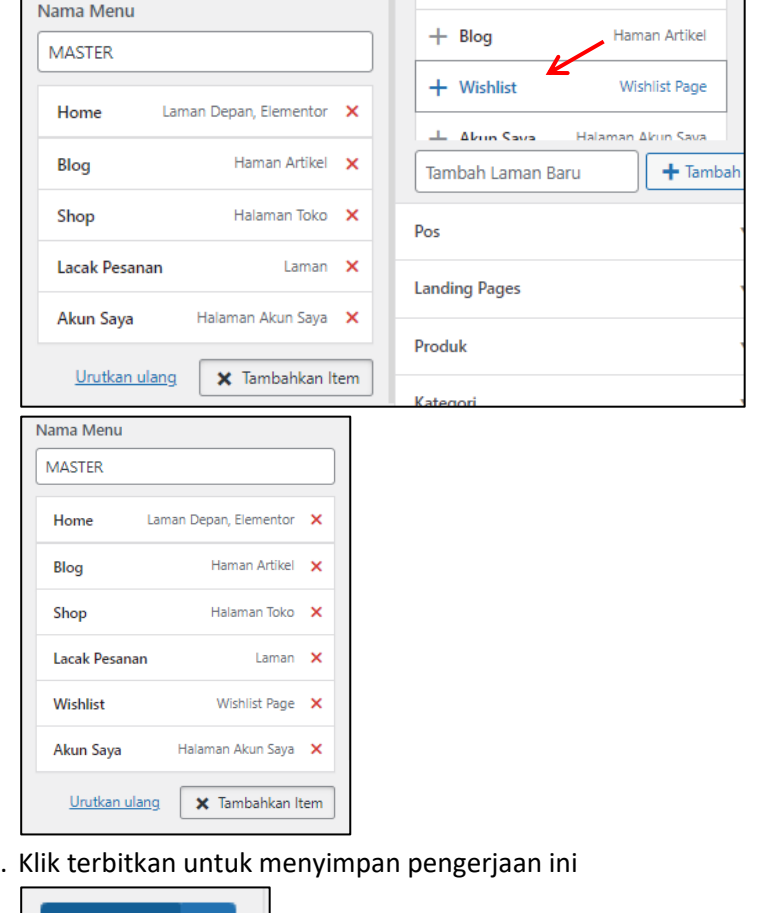

29. Klik terbitkan untuk menyimpan pengerjaan ini

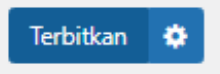

30. Silahkan anda cek hasilnya

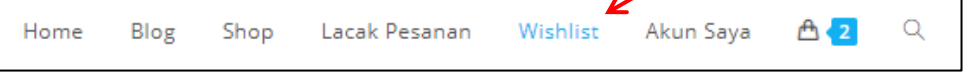

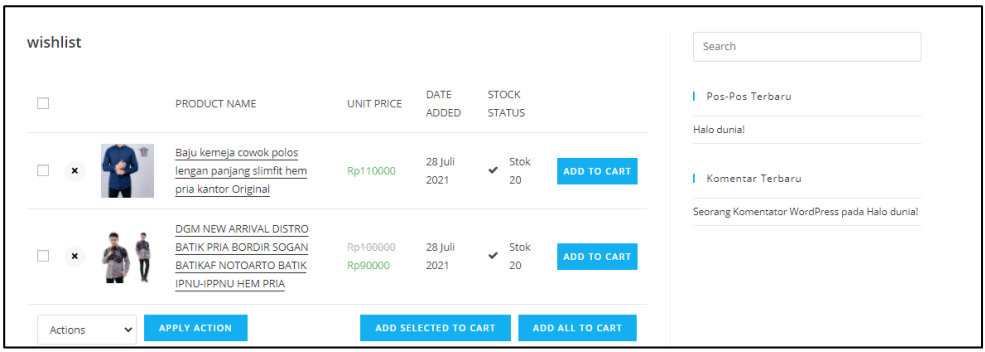

Anda juga dapat menghapus widget search, pos – pos terbaru dengan mengatur edit laman – main : content layout : full width

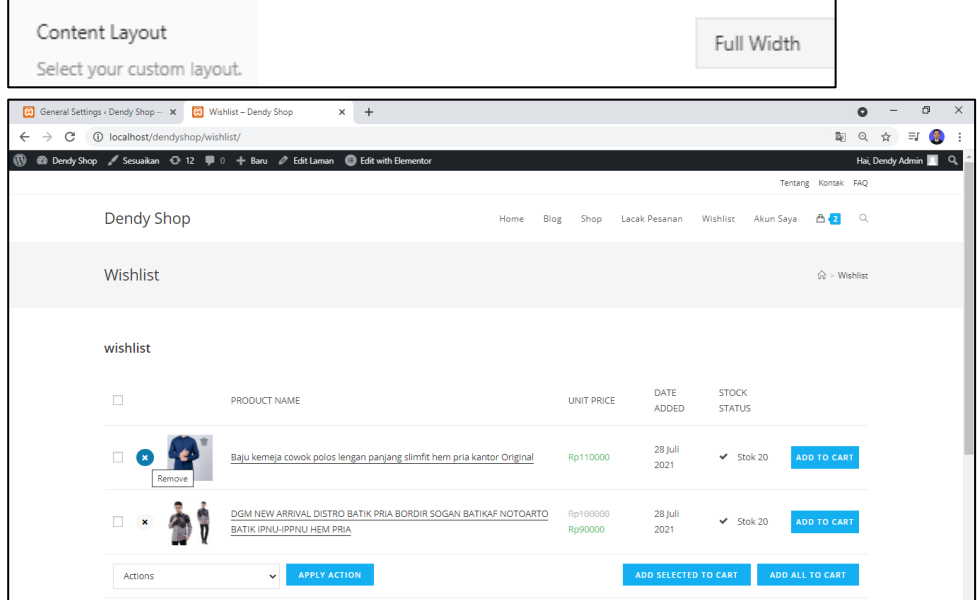

Untuk menghapus produk dari daftar wishlist, customer dapat mengeklik icon x (silang) di sebelah kiri dari gambar produk

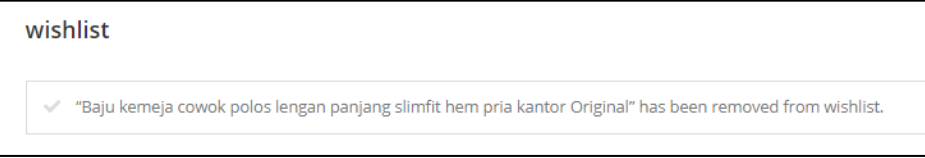

### **D. FITURE WHATSAPP**

Semakin banyak nya fasilitas yang di sajikan dalam sebuah toko online, membuat customer merasa nyaman dan puas. Fitur whatsapp akan di tambahkan pada toko online ini, yang mana nantinya customer mengalami kesulitan atau ada pertanyaan, dapat menghubungi pemilik toko via whatsapp dalam satu sentuhan. Silahkan ikuti panduan di bawah ini

1. Silahkan anda ke halaman admin kemudian tambahkan plugin baru dengan nama click to chat. Silahkan di install dan di aktifkan

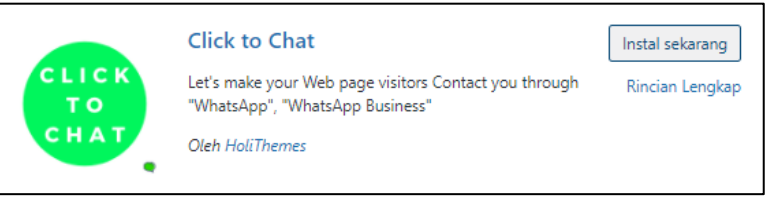

2. Klik setting pada plugin click to chat tersebut

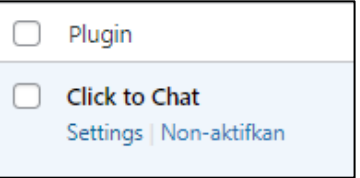

3. Kemudian silahkan isi data yang sesuai dengan toko anda

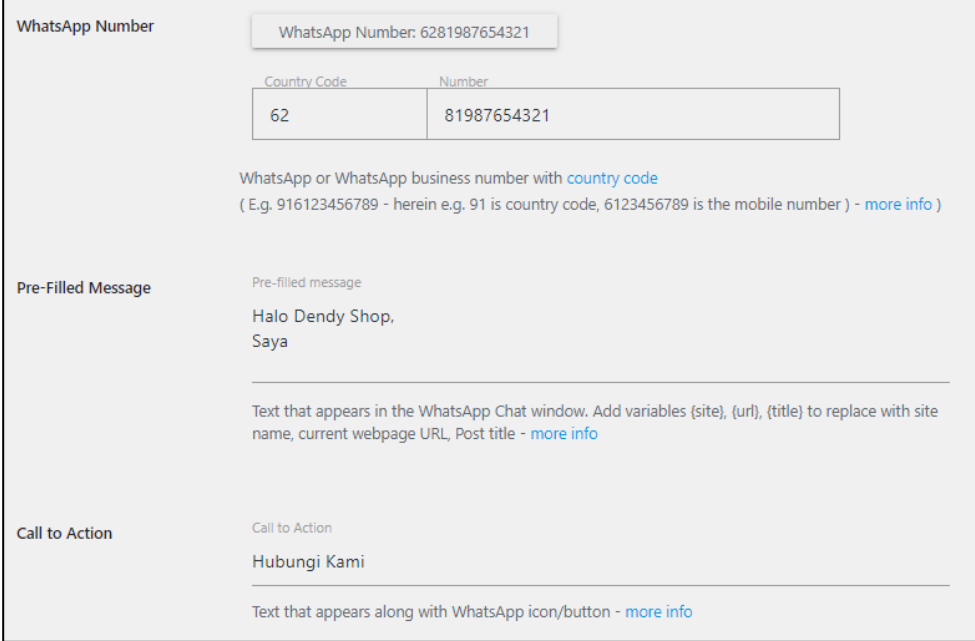

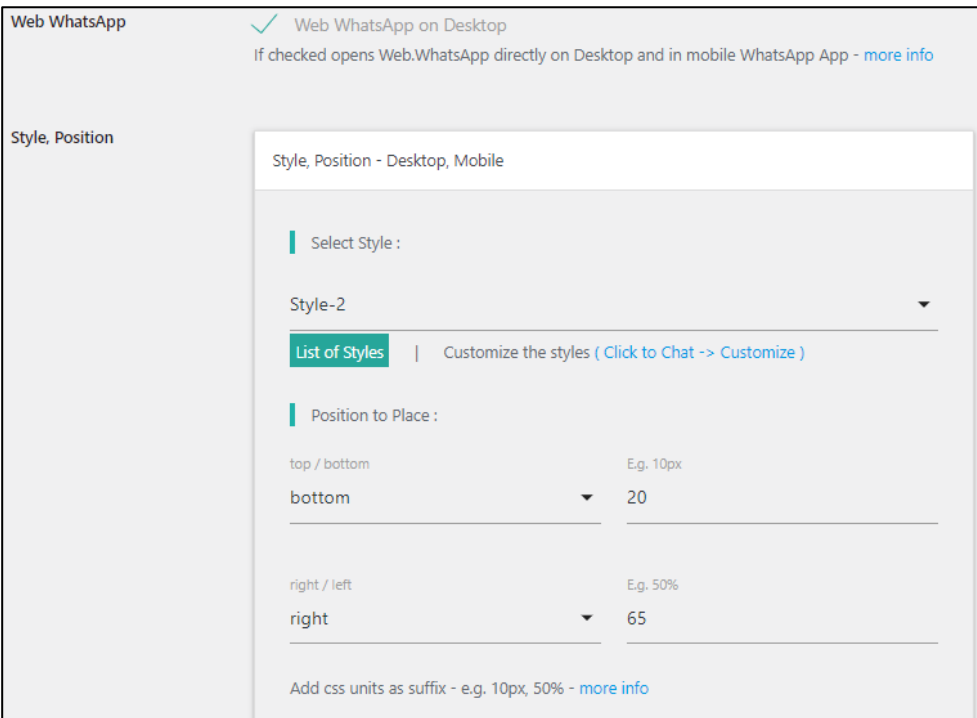

#### Untuk melihat style anda bisa buka di

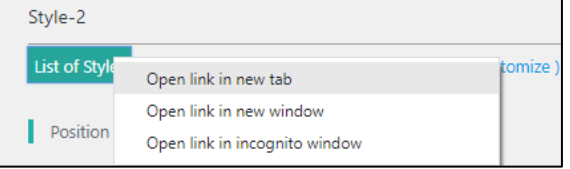

4. Kemudian untuk setingan selanjutnya silahkan di sesuaikan dengan kebutuhan anda. Dan klik simpan perubahan untuk menyimpan hasil pengerjaan ini dan lihat hasilnya

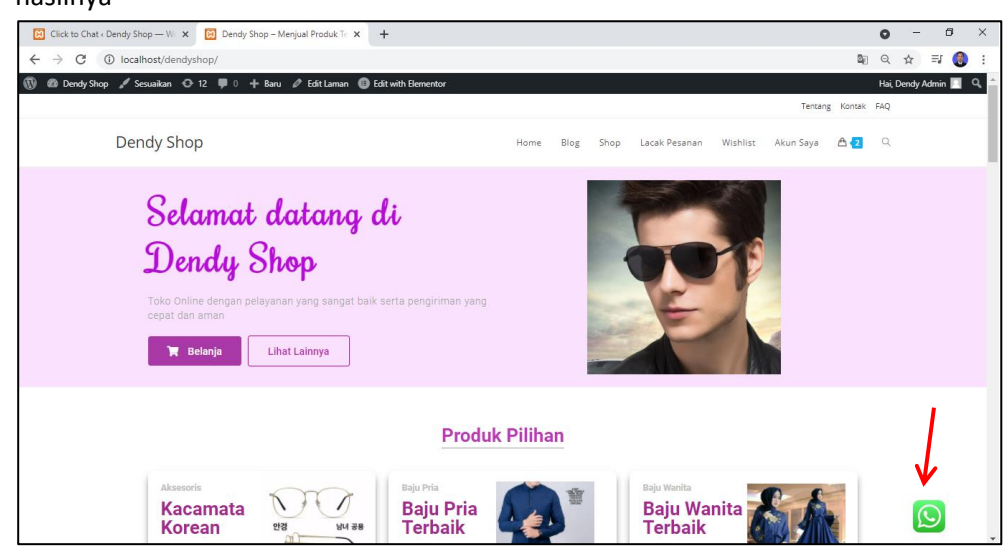

# **E. SALES BOOSTER**

Fitur ini sebenarnya hanya opsional saja. Namun dengan fitur ini anda bisa membuat notifikasi pembelian realtime yang terintegrasi dengan woocommerce jika ada pembelian. Saat calon konsumen memasuki landing page anda, maka mereka akan mendapatkan notifikasi bahwa ada yang membeli produk anda sebelum nya.

1. Silahkan masuk ke halaman admin anda dan tambahkan plugin baru dengan nama notification – Best Fomo. Silahkan di install dan aktifkan

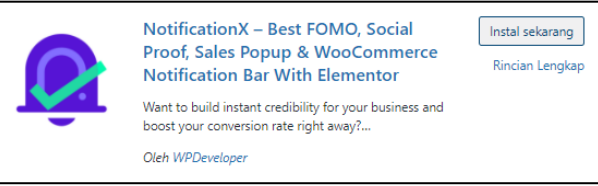

2. Anda akan di arahkan di halaman berikut ini, silahkan pilih sales notification dan woocommerce, kemudian klik next

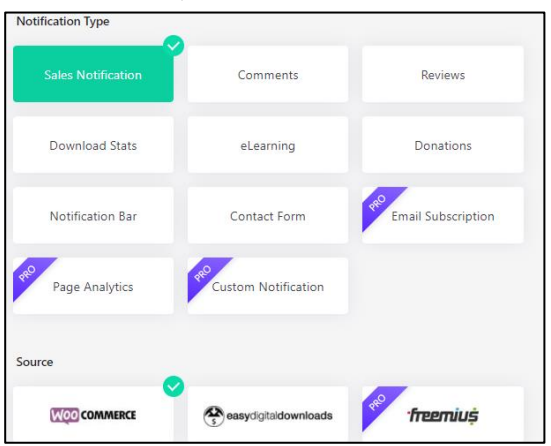

3. Silahkan pilih tema sesuai kehendak anda, setelah itu klik next

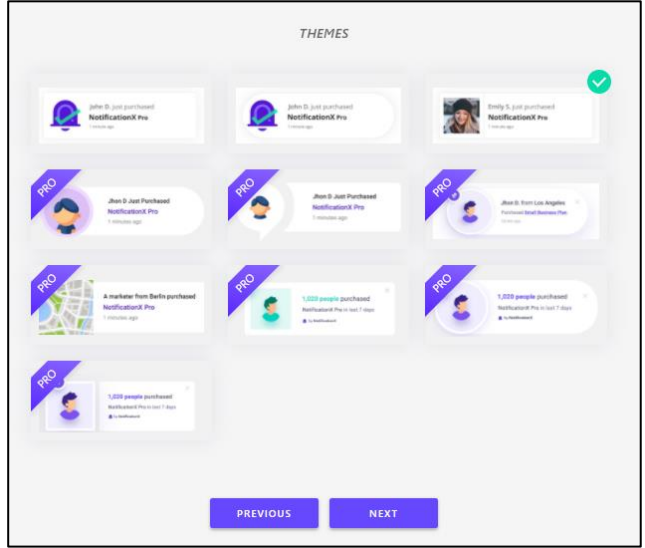

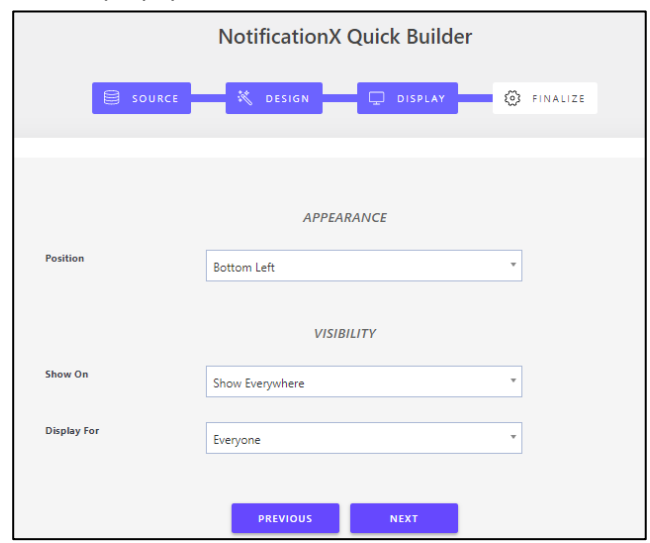

4. Atur displaynya sesuka anda, kemudian klik next

5. Selanjutnya klik launch

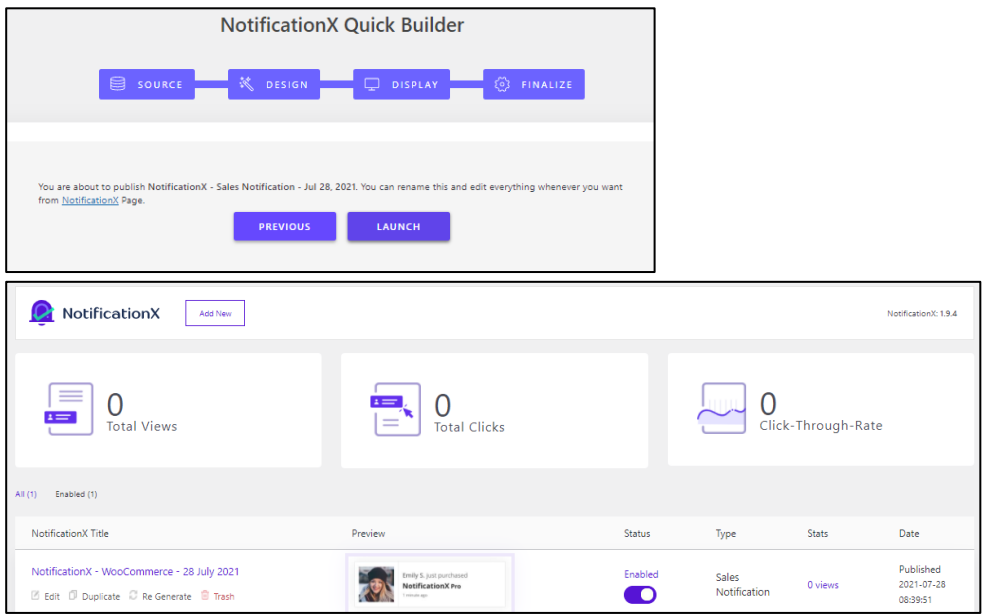

6. Dan silahkan anda mencoba check out produk yang ada di keranjang, silahkan isi data sembarang hanya untuk mengetes apakah sales booster ini sudah berjalan atau belum

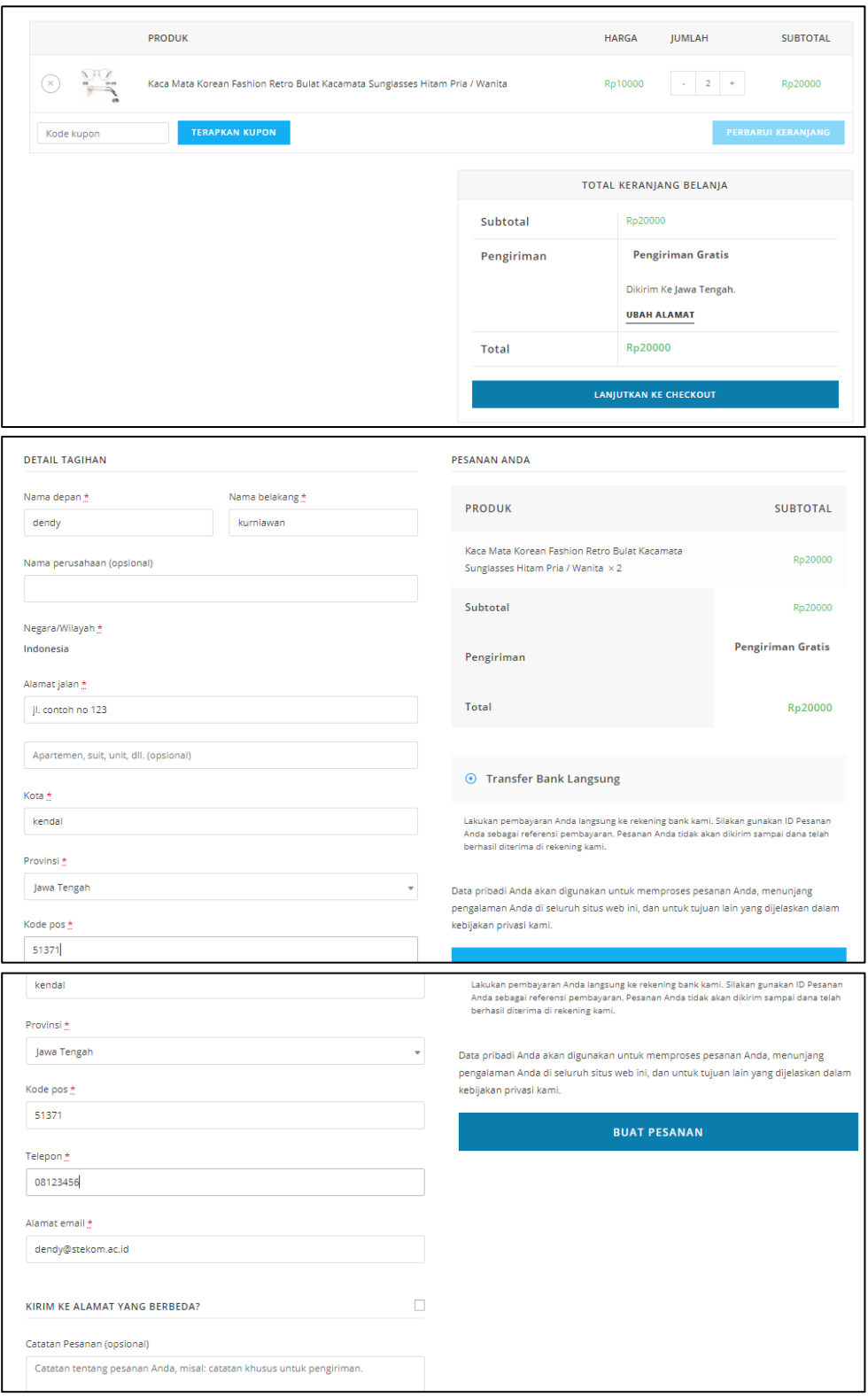

Klik buat pesanan

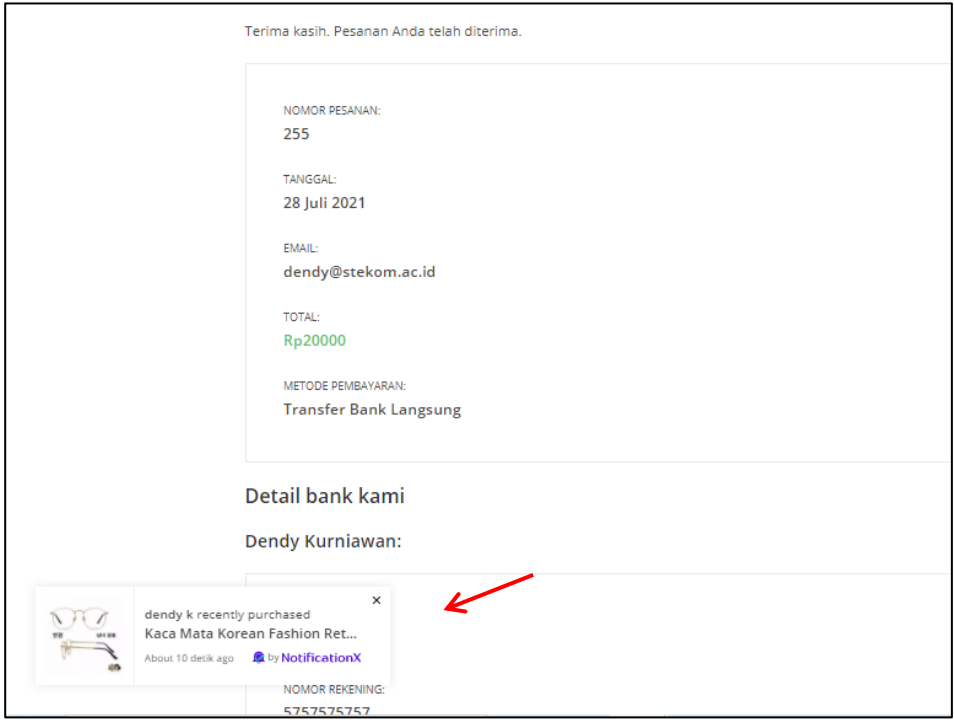

Dan sales booster nya akan tampil pada bagian bawah kiri sesuai settingan tadi

## **F. SETTING USER PELANGGAN**

Supaya customer dapat mendaftar di toko online kita, silahkan setting pengaturan di bawah ini

1. Buka ke halaman admin, masuk ke menu pengaturan umum

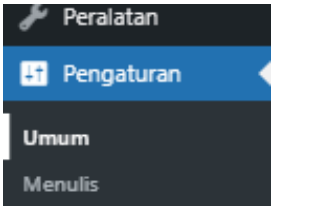

2. Checklist keanggotaan, dan pilih zona waktu utc +7

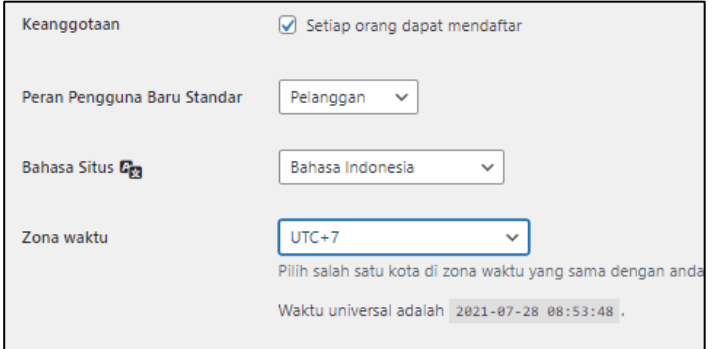

3. Klik simpan perubahan.

4. Silahkan anda cek ke halaman depan dan masuk ke menu akun saya. Kemudian silahkan keluar / logout

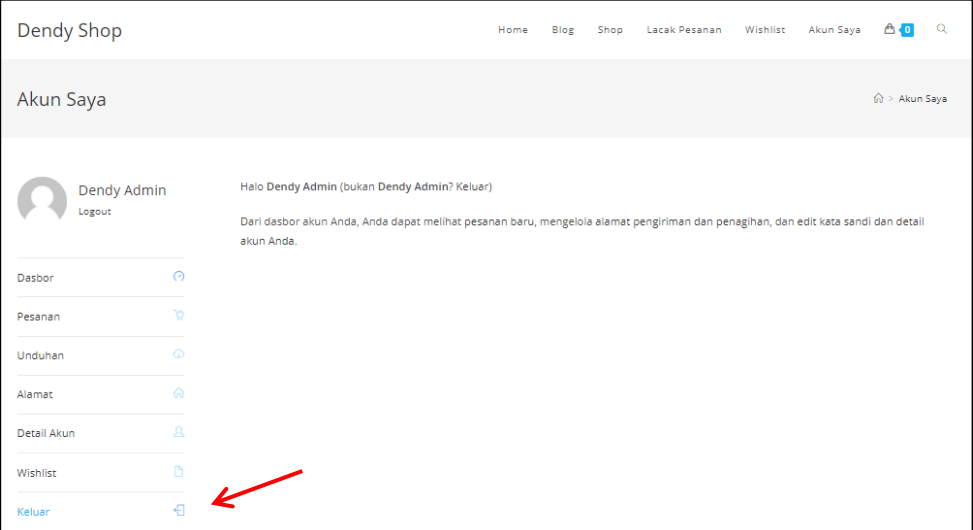

5. Maka hanya akan tampil halaman seperti di bawah ini, tidak ada halaman untuk mendaftar

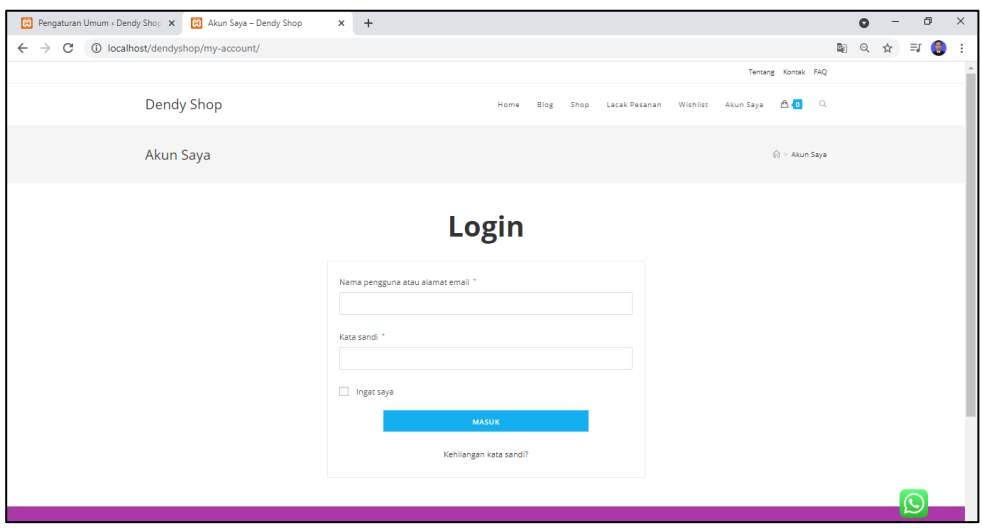

6. Silahkan kembali lagi kehalaman admin, masuk ke menu woocommerce – pengaturan

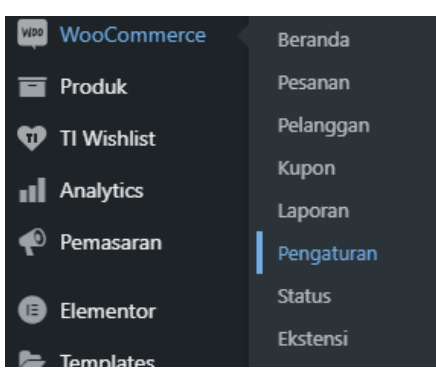

7. Pada page akun dan privasi silahkan ubah checklist nya menjadi seperti di bawah ini

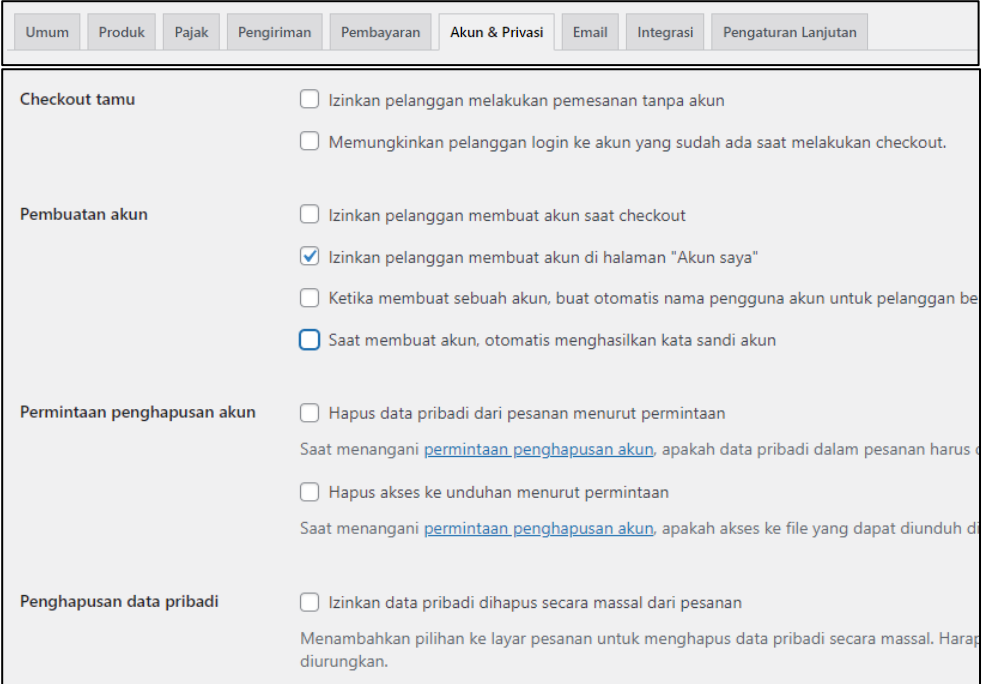

8. Simpan dengan klik tombol simpan perubahan di bagian bawah

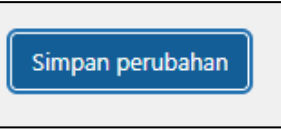

9. Silahkan anda coba kembali ke halaman akun saya, logout dan lihat terdapat menu registrasi

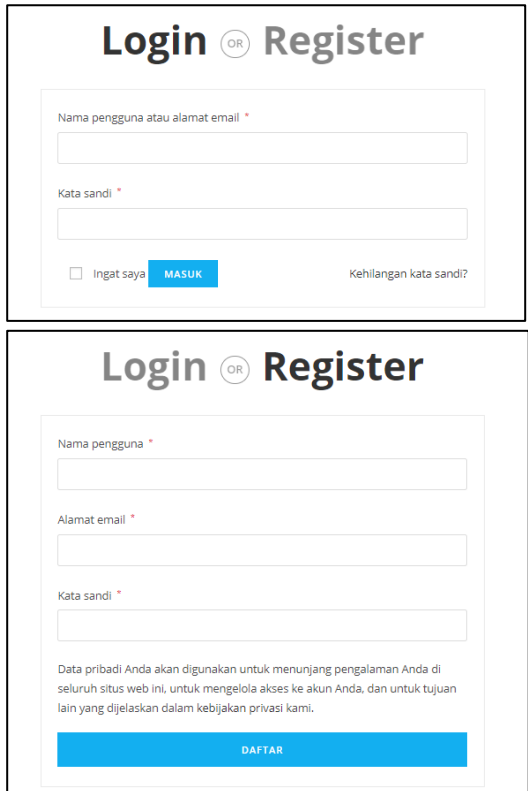

# **BAB VIII PERSIPAN SEBELUM HOSTING**

Tujuan :

- 1. Mahasiswa dapat mengecek apakah website sudah benar benar fix
- 2. Mahasiswa dapat mendaftarakan akun ke penyedia hosting

Overview :

*Sebelum di hosting, alangkah lebih baik anda mengecek keseluruhan fitur dan bagian – bagian dari website Anda, apakah semuanya sudah berfungsi atau apakah terjadi eror atau tidak. Pada tahap ini berfokus mengecek kekurangan atau belum berfungsinya fitur yang ada di website.* 

# **A. CEK BEBERAPA FITUR**

Silahkan Anda cek satu per satu fitur / page /menu yang ada di website Anda, apakah semua sudah sesuai sebagaimana mestinya, apakah terdapat eror atau salah penulisan bahkan salah link. Yang pertama disini akan di cek adalah pada bagian fotter akses cepat.

### **AKSES CEPAT - AKUN**

1. Jika anda masih mengingat untuk halaman akun yang ada di menu page atas, diambilkan dari plugin woocommerce, namun untuk akun yang ada di fotter akses cepat belum di ubah pada pertemuan sebelumnya. silahkan anda masuk ke halaman admin kemudian buka halaman depan di new tab, scrall ke bawah ke bagian fotter dan klik menu akun pada akses cepat.

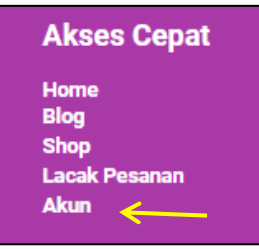

2. Kemudain setelah itu silahkan klik edit with elementor, karena fotter ini kita buat dengan menggunakan elementor

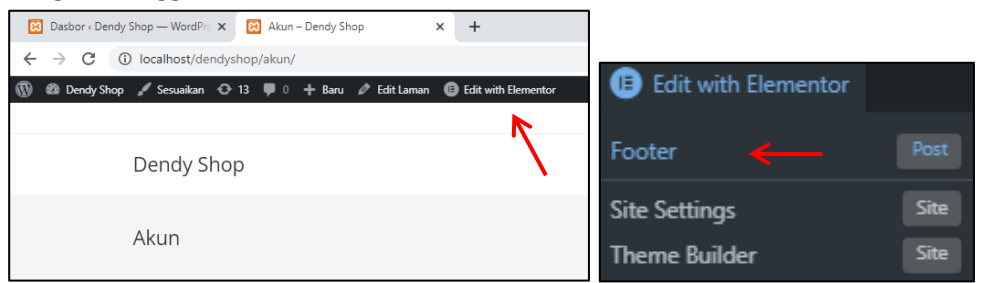

3. Klik icon pensil pada teks akun

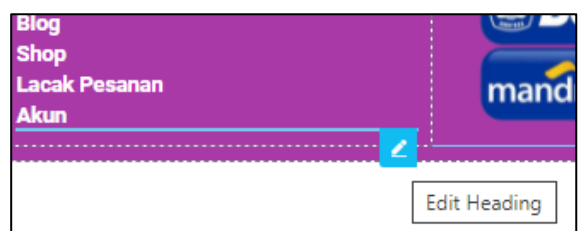

4. Kemudian ganti link menjadi /dendyshop/my-account/ sesuaikan dengan web anda. Dan supaya nama page nya sama dengan yang ada di menu atas, silahkan edit teks pada kolom title

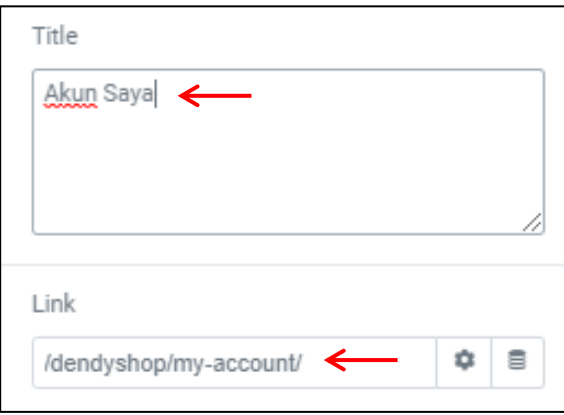

5. Simpan pengerjaan ini dengan klik tombol update pada bagian bawah kiri. Dan silahkan anda coba ke halaman depan, klik menu akun saya yang ada di fotter ini.

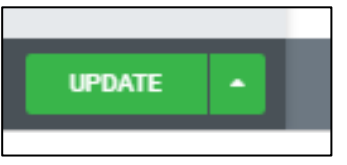

### **HALAMAN RESPONSIVE**

- 1. Anda juga dapat mengatur tampilan ketika web ini di buka di tablet dan juga smartphone
- 2. Pastikan anda sudah login ke halaman admin, setelah itu silahakn buka halaman depan atau halaman beranda anda. Kemudian klik edit with elementor

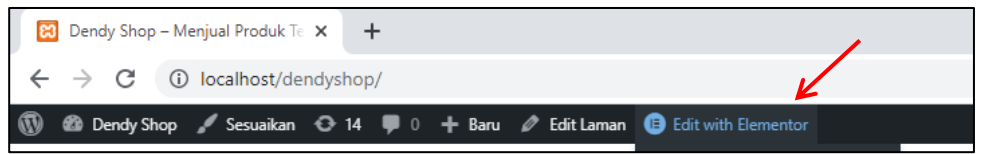

3. Pada bagian bawah kiri terdapan icon responsive, silahkan anda klik dan lihat pada saat di buka dengan computer atau tablet ataupun smartphone

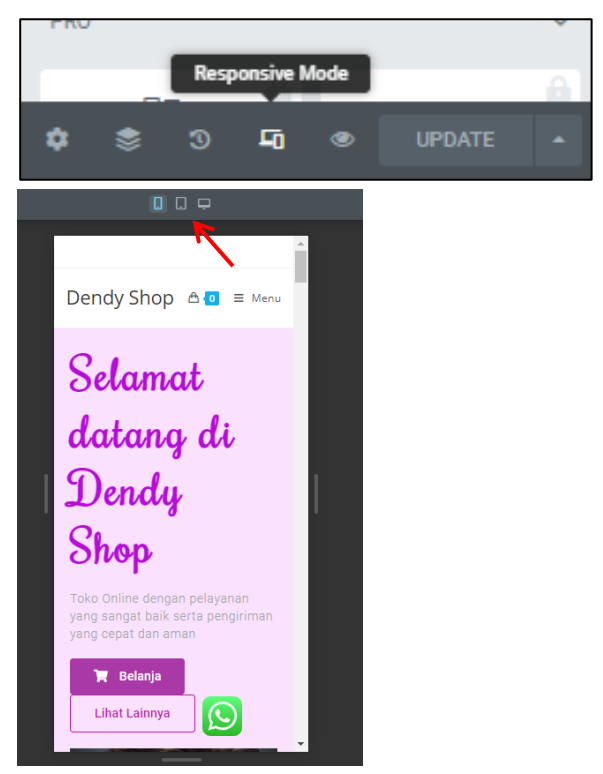

4. Pada tampilan smartphone silahkan anda sesuaikan tampilan web anda, misalkan text selamat datang dan deskripsi toko di buat rata tengah

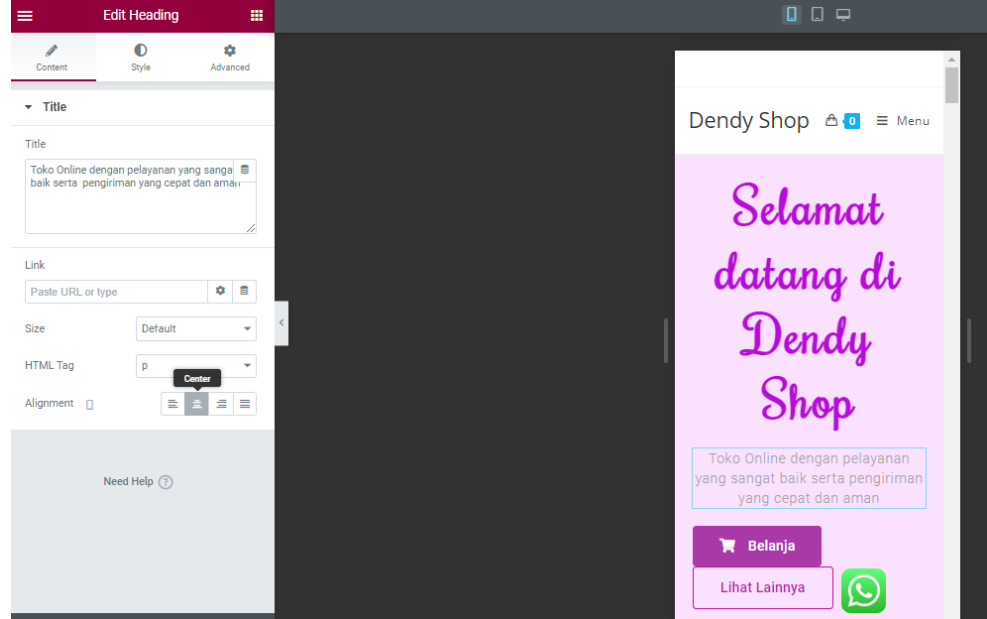

5. Tombol belanja dan lihat lainnya di buat full width. Masuk ke advance – position dan pada bagian width ganti menjadi full width, lakukan hal yang sama untuk tombol lihat lainnya

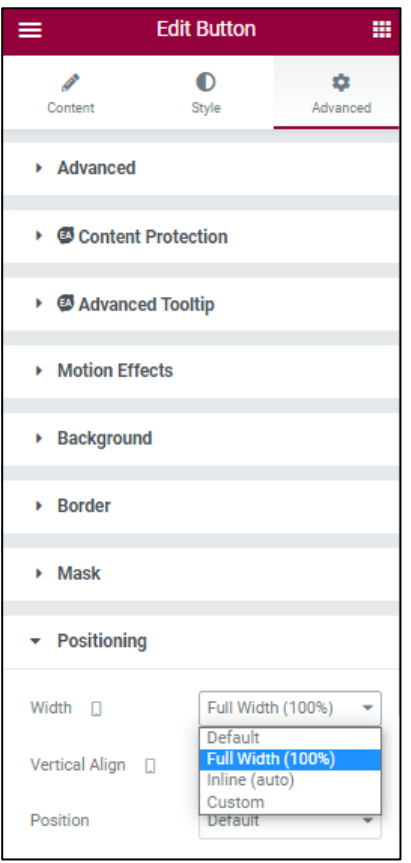

6. Kemudian tombol beli pada edit button content – alignment pilih justified. Lakukan hal yang sama untuk tombol lihat lainnya

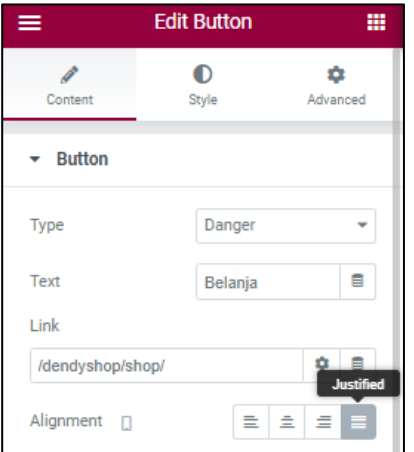

7. Maka hasilnya akan seperti di bawah ini

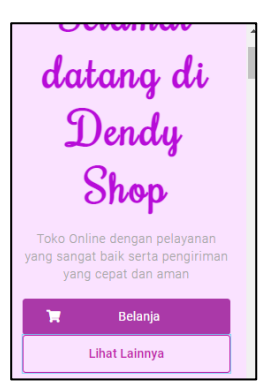

8. Kita juga dapat menghapus gambar profil yang ada di bawah tombol, dengan cara klik pensil pada gambar tersebut, kemidan pada edit image – advance – responsive – hide on mobile silahkan di aktifkan (hide). Jika pada tampilan tablet juga akan di hide, silahkan setting disini juga.

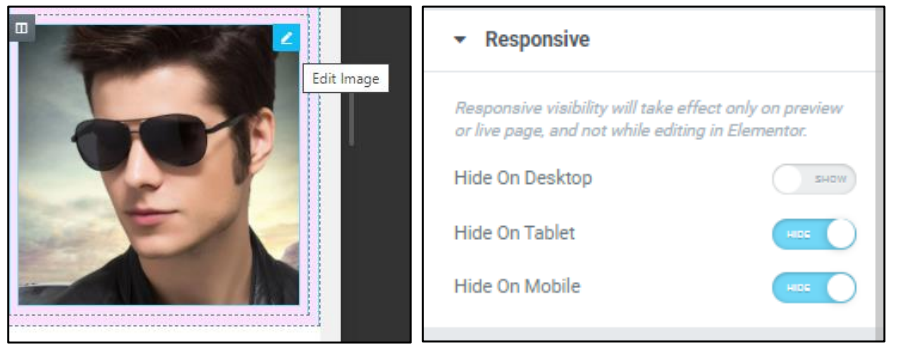

9. Maka hasilnya akan seperti ini, dan nanti image tersebut tidak akan di tampilkan

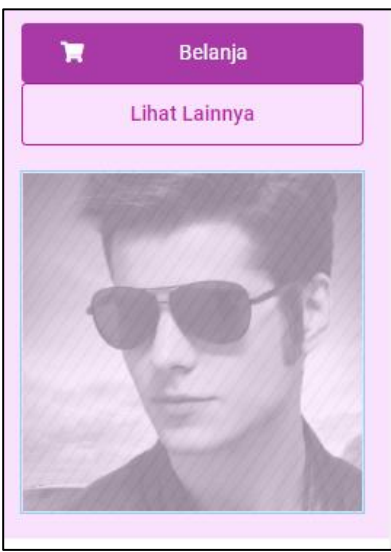

10. Kemudian silahkan sesuaikan pada tampilan tablet, misalkan tulisan di buat rata tengah dengan klik edit kolom

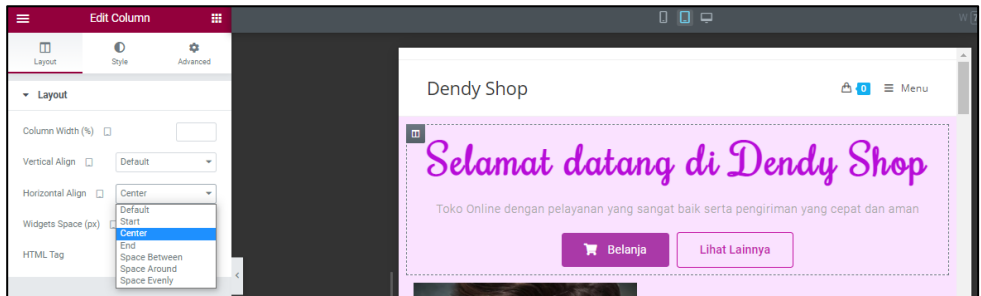

11. Blog dan berita di buat 1 kolom

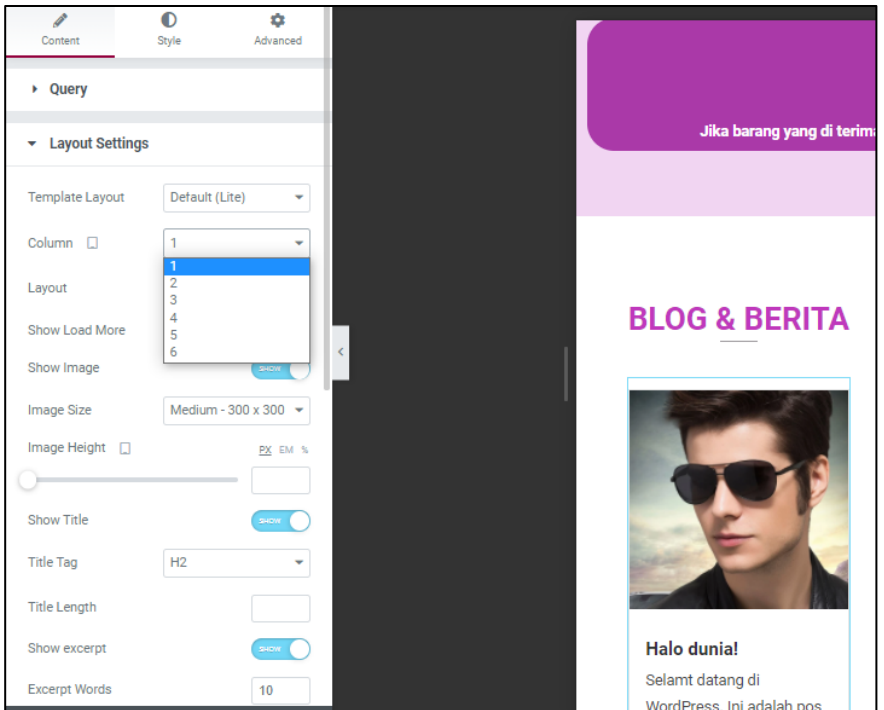

12. Dan silahkan anda sesuakn sendiri sesuai kebutuhan atau selera anda Klik update untuk menyimpan hasil pengerjaan ini

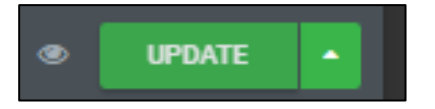

# **B. DAFTAR HOSTING GRATIS**

Hosting yang akan di gunakan disini adalah free, namun anda juga dapat menggunakan hosting yang berbayar.

1. Silahkan daftar ke hostin[g https://infinityfree.net/](https://infinityfree.net/) klik sign up now
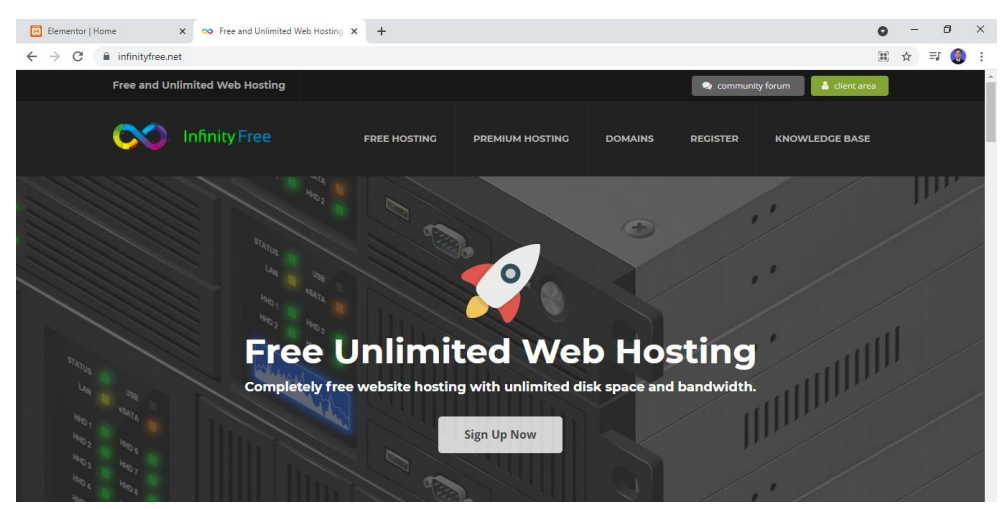

2. Silahkan isi data email dan password baru anda kemudain checklis I'm not a robot dan klik tombol creat new acaount

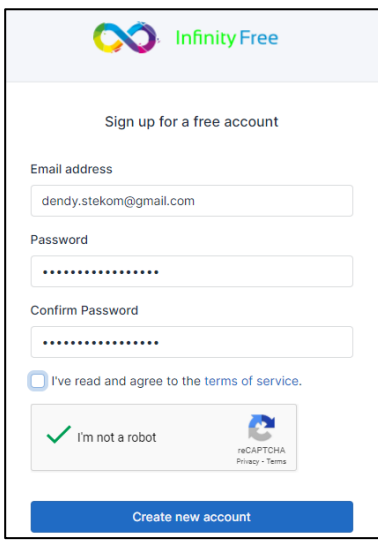

3. Setelah ini silahkan anda buka kotak masuk di email kemudian aktifasi akun infinityfree anda. Jika tidak ada di kotak masuk, coba cari di spam.

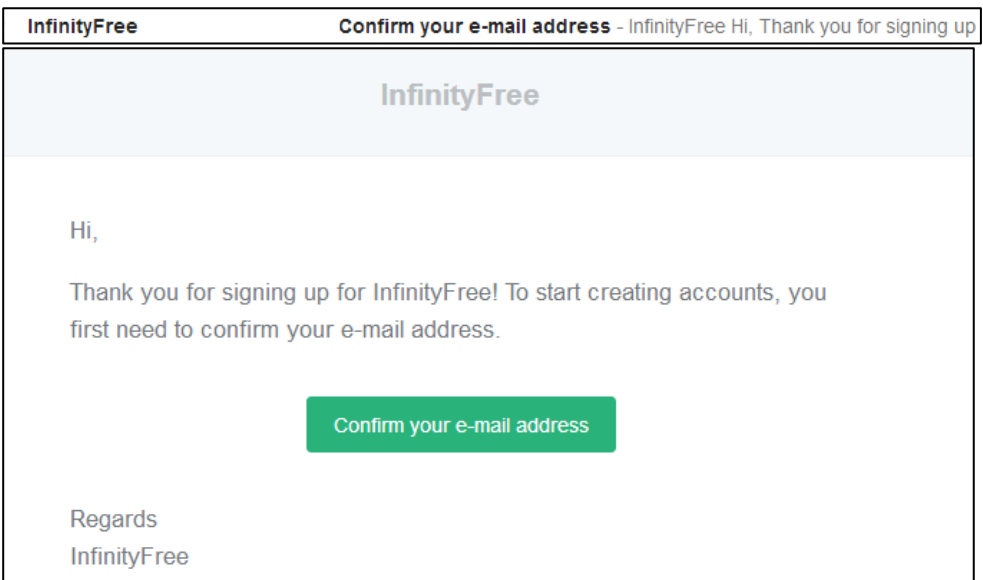

4. Halaman awal setelah di konfirmasi email

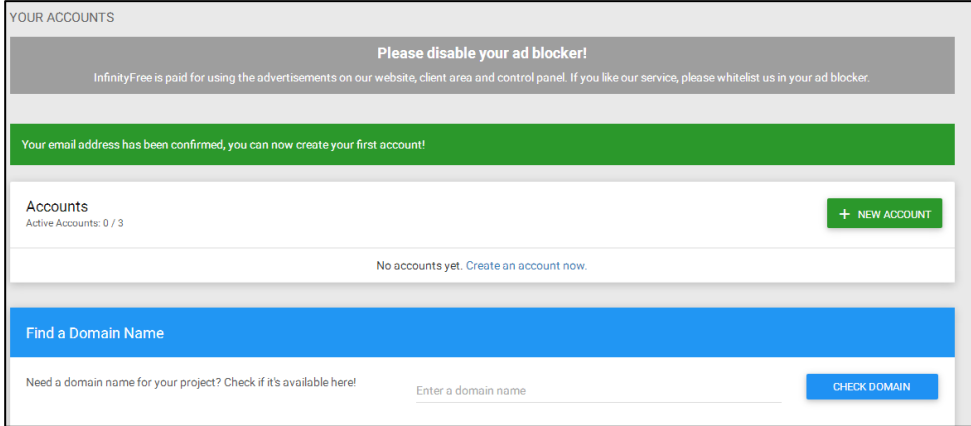

5. Atau jika anda ingin login suatu saat di kemudian hari, dapat mengunjungi link <https://app.infinityfree.net/login>isi email dan password kemudian klik sign in

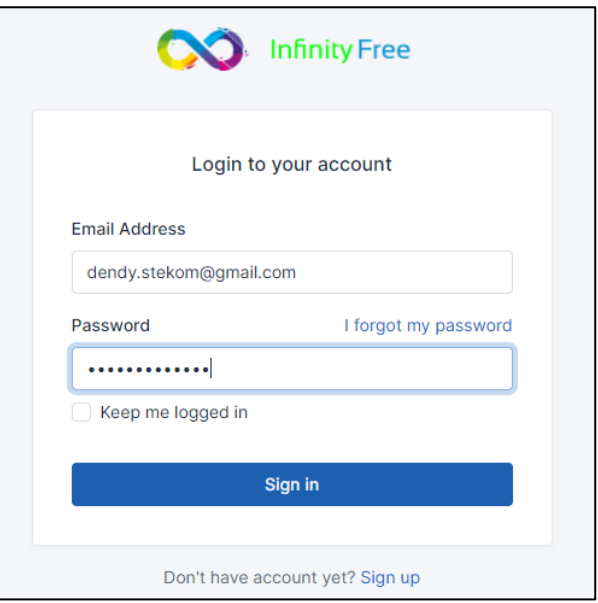

6. Akan di arahkan ke halaman ini, kemudian silahkan creat account untuk membuat domain baru

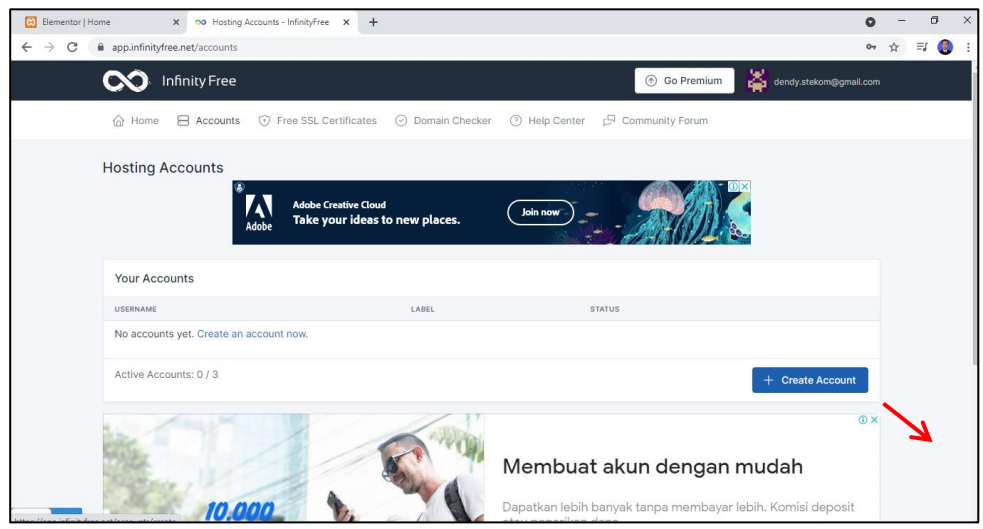

7. Silahkan anda masukkan nama doain yang anda kehendaki, anda juga dapat memilih domain ekstenstionnya. Kemudian jika sudah, silahkan klik search domain

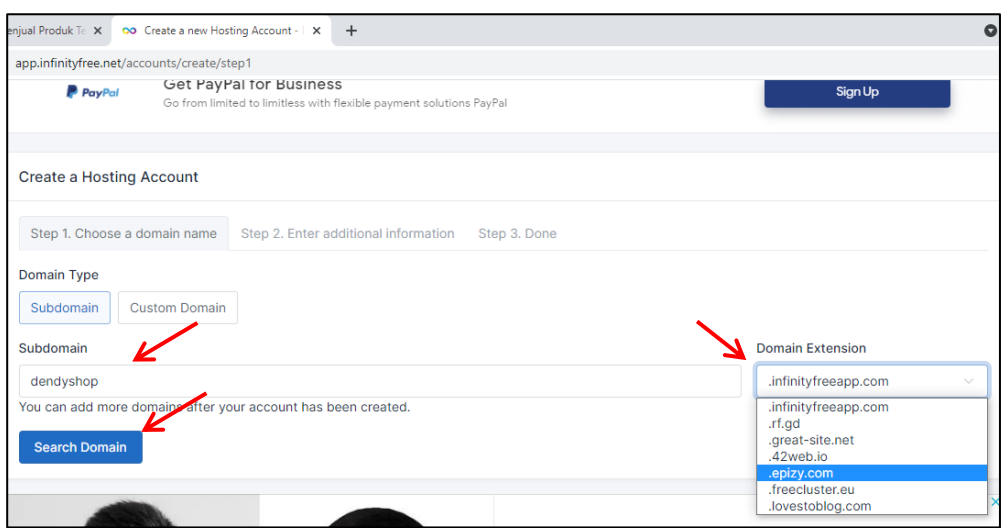

8. Isi data ini sesuai kehendak anda setelah itu klik creat account (jangan lupa passwordnya di catat)

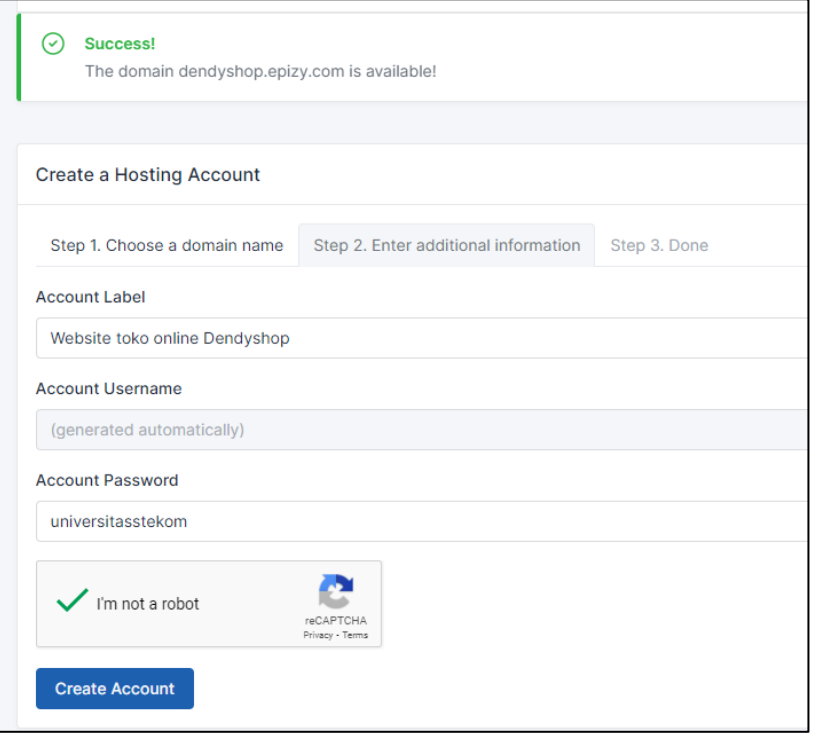

9. Akan di arahakan ke halaman di bawah ini, dan selamat akun anda telah berhasil di buat. Catat username anda. Silahkan lihat informasi mengenai akun anda di View in client area

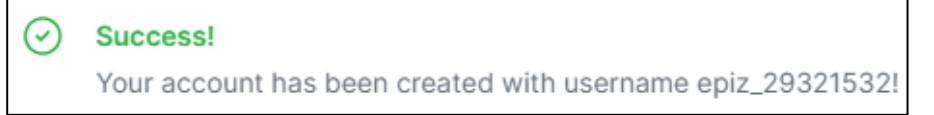

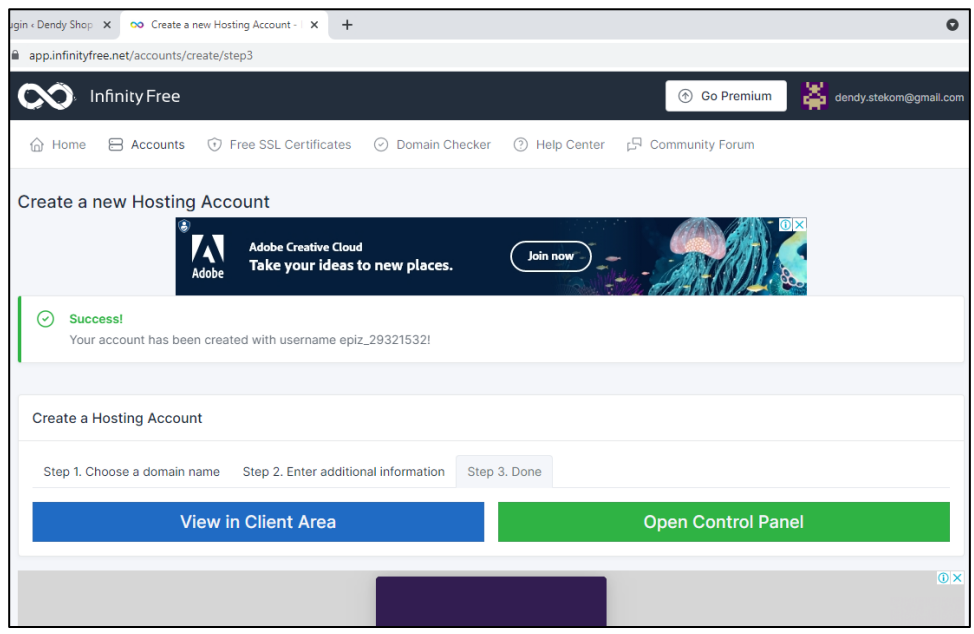

10. Anda bisa mengganti password dengan klik edit account

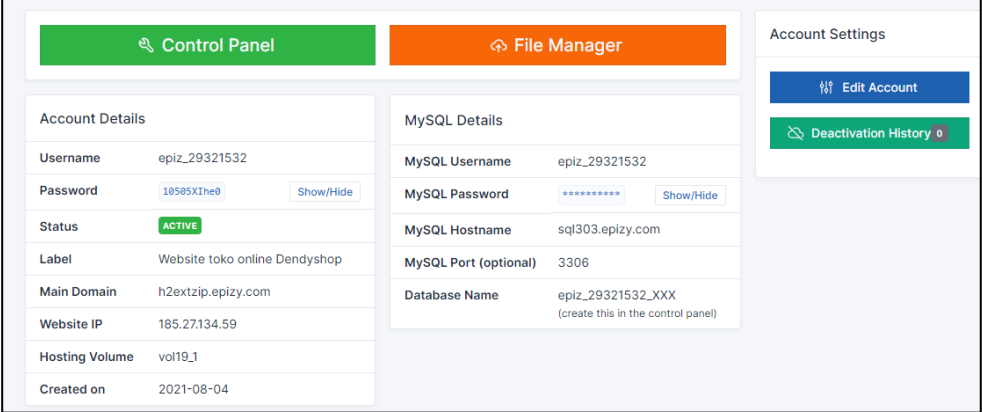

11. Masukan password baru anda kemudain save password. Password harus terdiri dari 6- 15 karakter

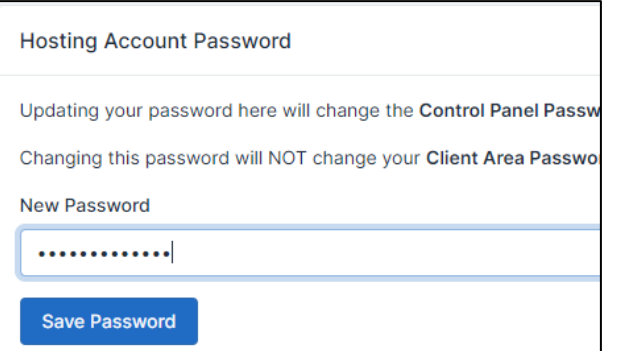

12. Coba anda cek halaman web online anda di http://dendyshop.epizy.com/

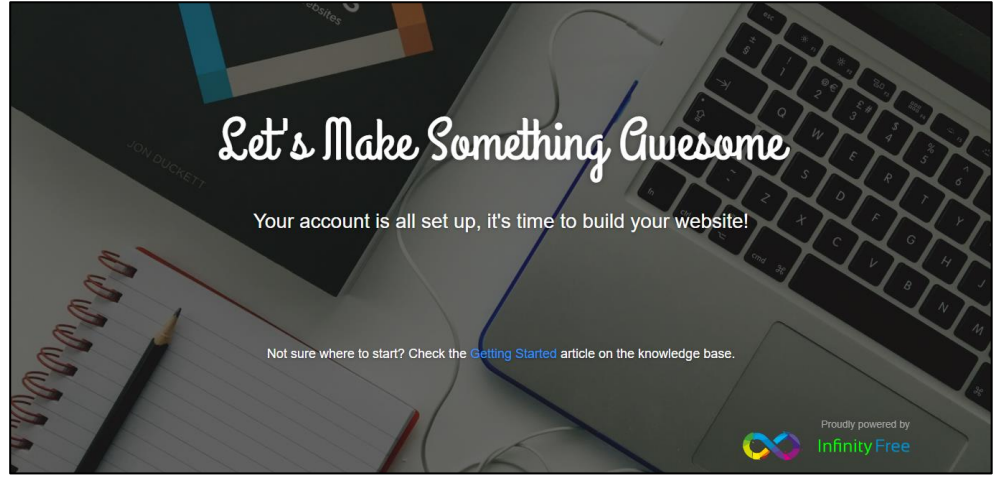

13. Atau dapat mengunjungi link<http://cpanel.epizy.com/>(link suatu saat jika akan login utk mengubah isi atau mengupdate file web) lalu login menggunakan account yang sudah di buat tadi (Username didapat dari email masuk, password dari ketika kita mendaftar tadi)

Ini adalah akun saya, yang di buatkan seacara default oleh sistem

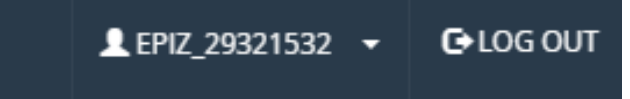

#### **C. HOSTINGKAN WEB CMS**

1. Silahkan anda login kea kun infinity anda d[i https://app.infinityfree.net/login](https://app.infinityfree.net/login)

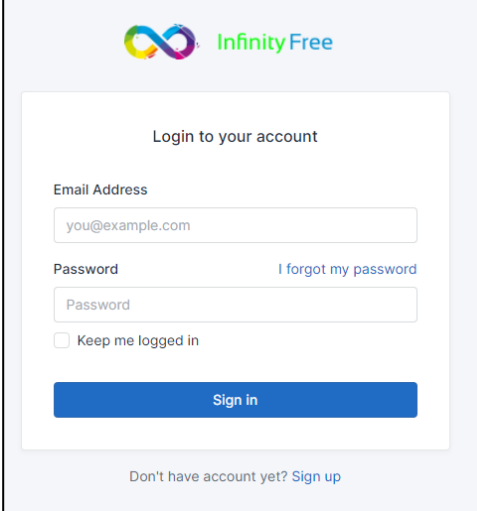

2. Pilih akun domain yang akan anda gunakan jika anda memiliki lebih dari satu domain kemudian klik manage

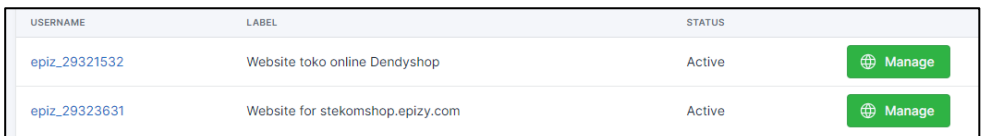

3. Setelah itu silahkan anda masuk ke bagian Control Panel

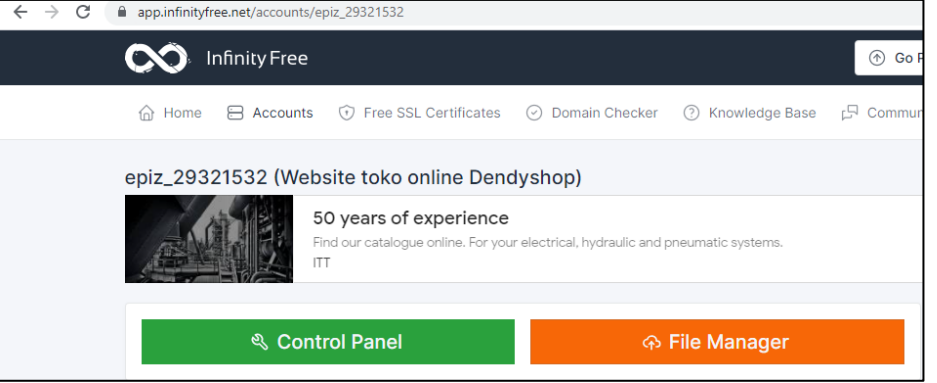

4. Akan di arahkan ke halaman baru. Disini silahkan anda installs wordpress dengan cara masuk ke Software - softaculous Apps Installer

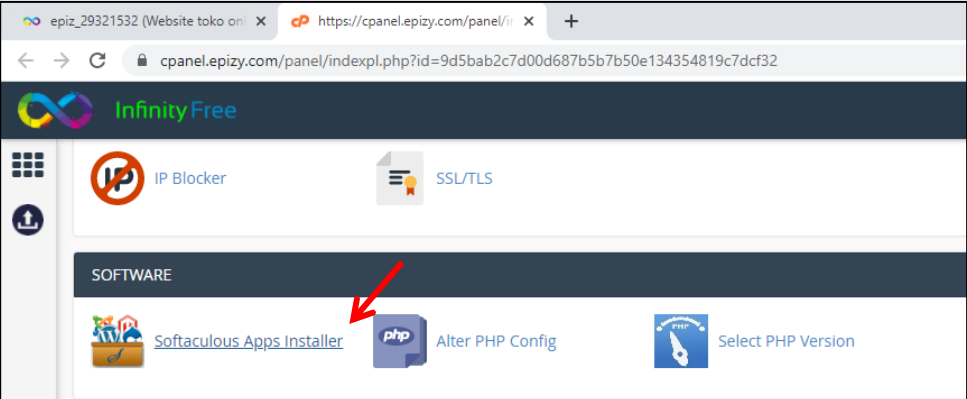

5. Arahkan ke wordpress dan klik install. Proses ini adalah meng install wordpress di hosting / online

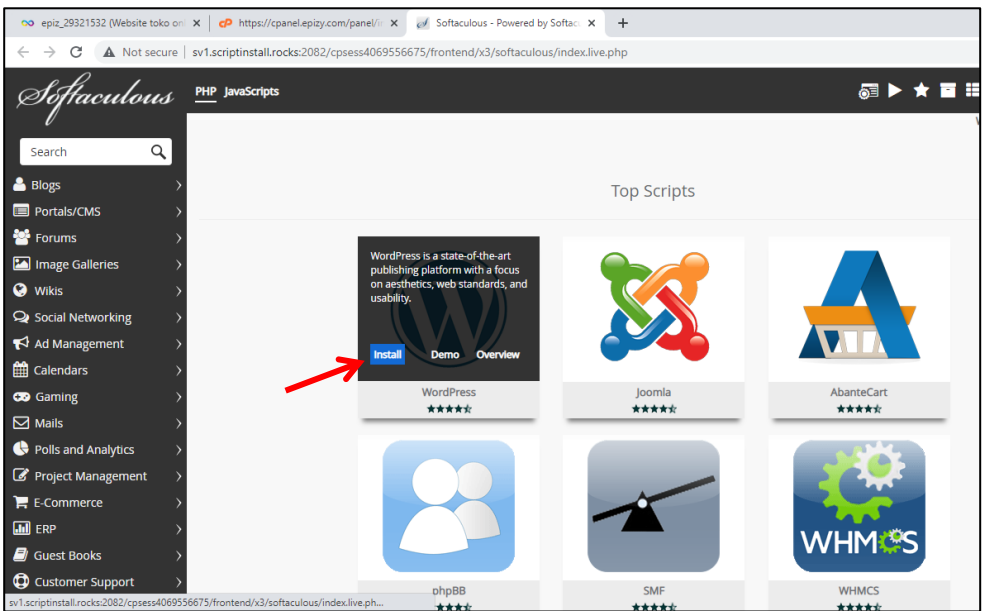

6. Pastikan URL penginstalan ada di domain yang anda buat pada tahap nomer 7 diatas.

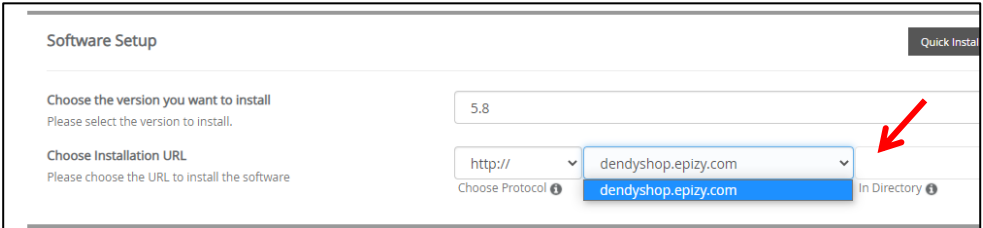

7. Edit admin account dan agar lebih mudah mengingat buat nama akunnya sama dengan yang ada di lokalhost.

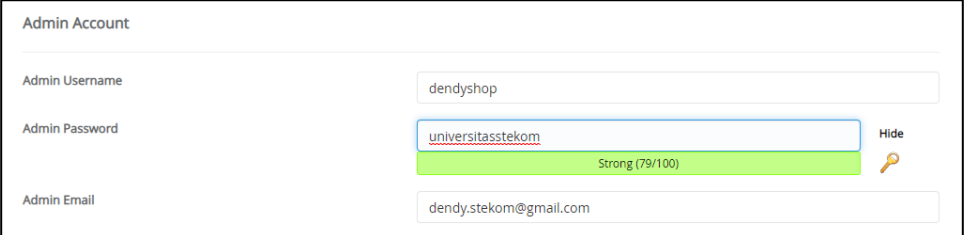

8. Klik install

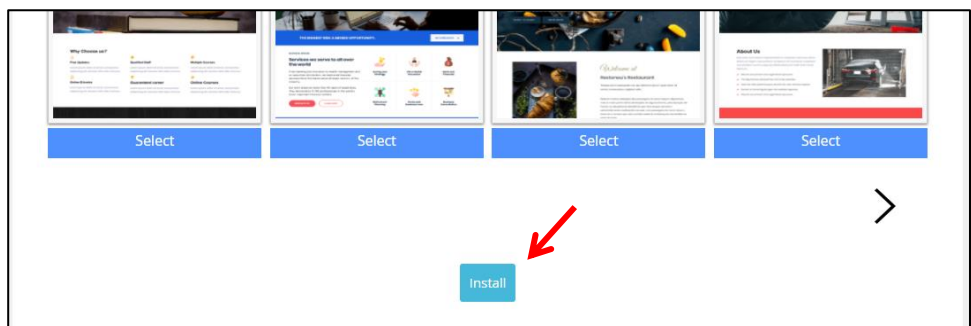

# 9. Tunggu proses penginstalan sampai selesai

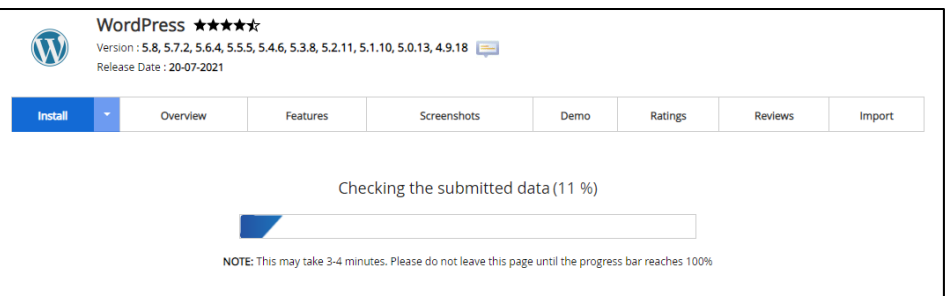

# 10. Proses penginstalan sudah selesai.

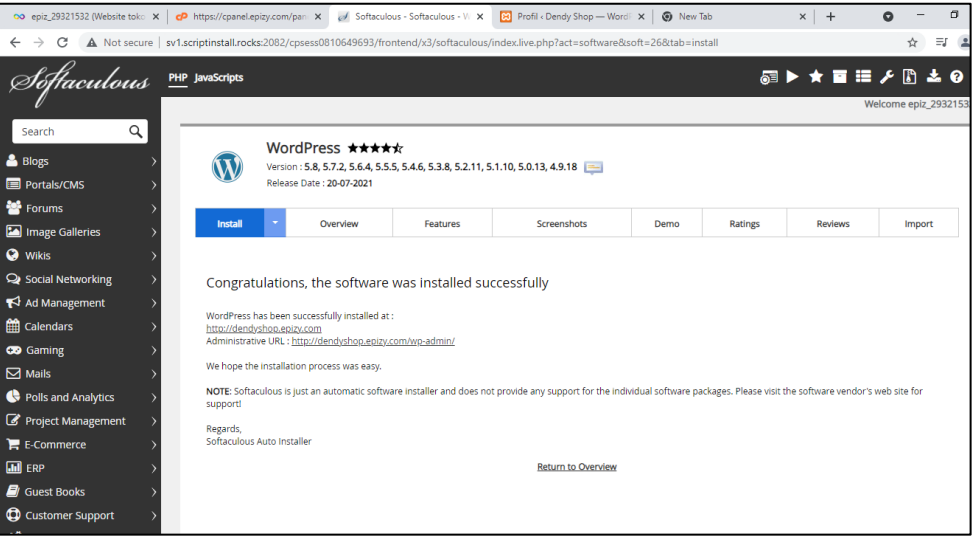

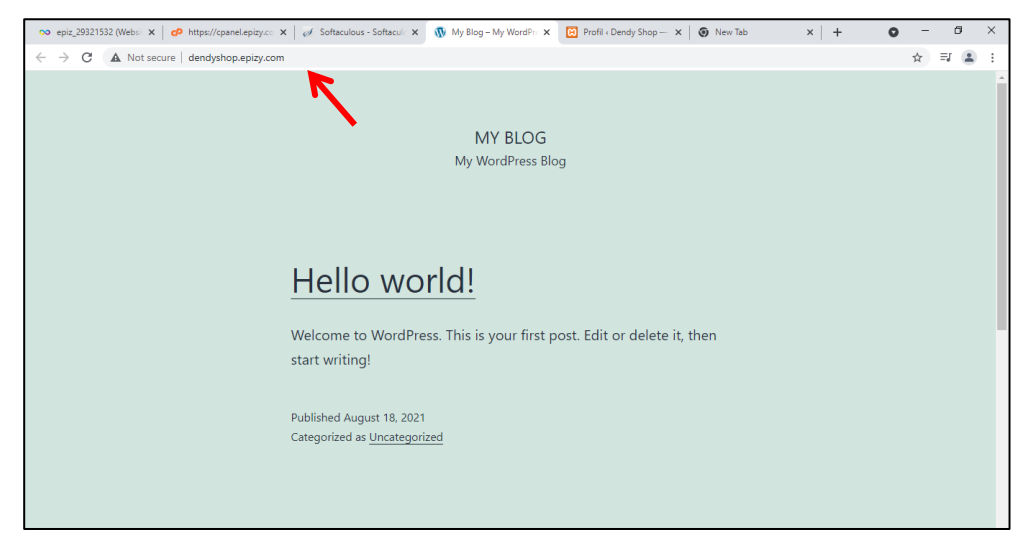

- 11. Sekarang kita memiliki web CMS dua, online dan ofline. Tahap selanjutnya adalah memasukan web CMS offline ke dalam web CMS yang sudah Online. Anda buka web CMS Offline anda di localhost, login dan masuk ke menu plugin.
- 12. Dari web offline silahkan anda tambahkan plugin yang bernama migrasi semua dalam satu waktu WP. Silahkan anda install dan anda aktifkan

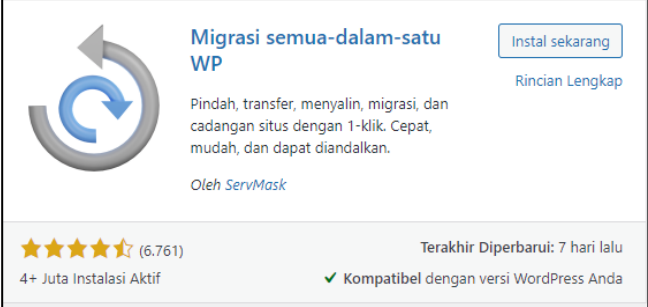

13. Setelah di aktifkan aka nada menu baru dari plugin ini. Silahkan anda pilih Eksport

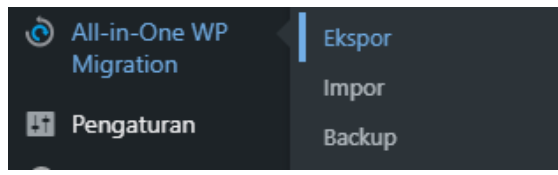

14. Pilih ekspor ke berkas

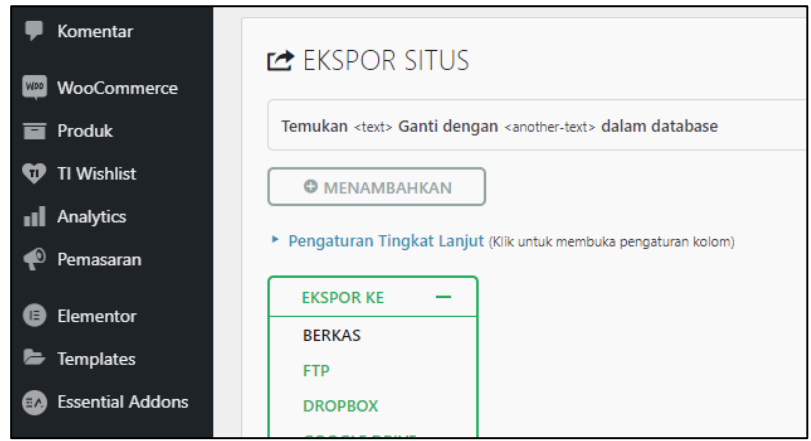

15. Tunggu prosesnya sampai selesai

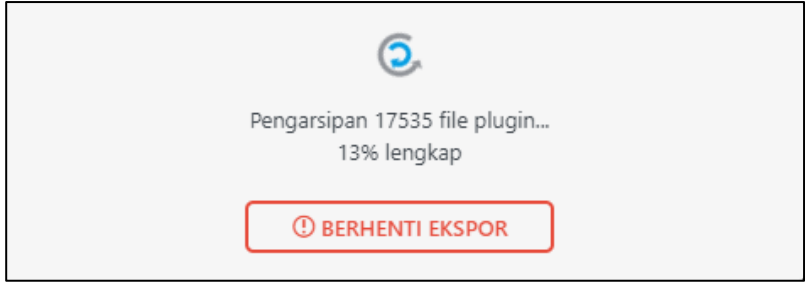

16. Jika proses sudah selesai, maka aka nada tombol untuk unduh seperti berikut ini. Dan silahkan anda klik Unduh

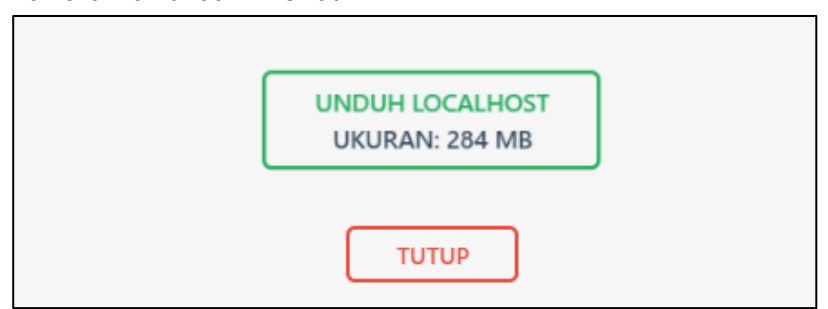

17. Simpan dengan baik file download an ini. Karena juga dapat di gunakan sebagai backup jika file di hosting hilang dengan sendirinya

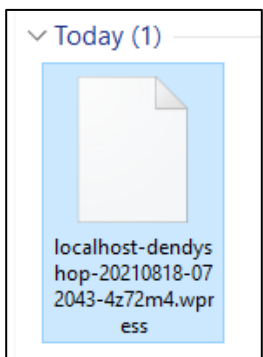

18. Sekrang silahkan anda buka website CMS yang ada di hosting. Masuk ke halaman adminnya, contoh :<http://dendyshop.epizy.com/wp-admin/>

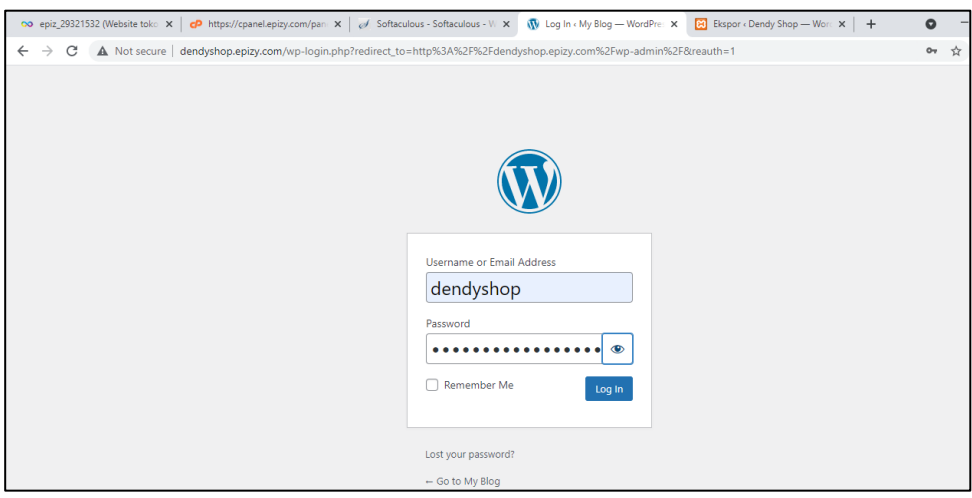

19. Silahkan anda masuk ke menu plugin – add new

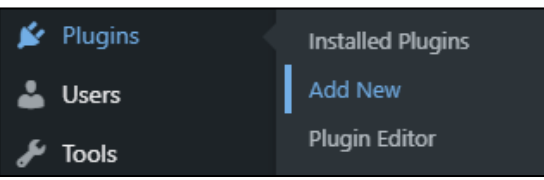

20. Silahkan di install juga plugin migration all in one di web cms online anda. Gunanya untuk mengimport data yang telah kita eksport di localhost tadi. Setelah di install silahkan anda aktifkan

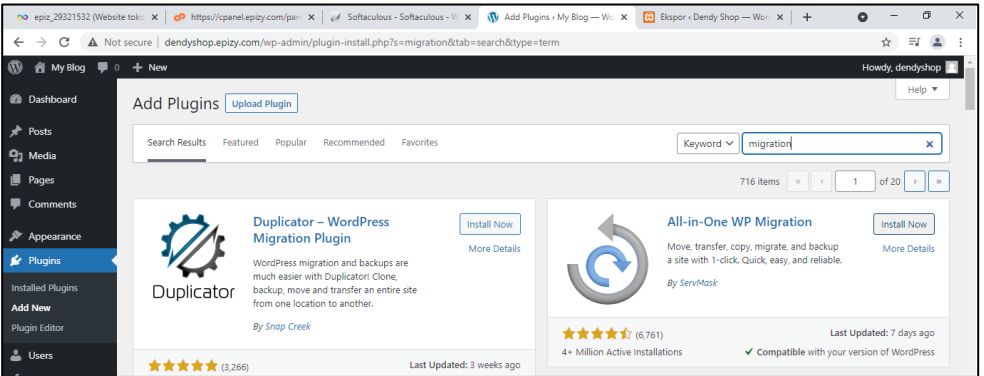

21. Setelah di aktifkan silahkan anda buka menu migrasi ini dan klik pilihan import

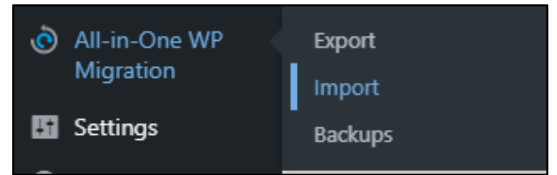

22. Akan di arahkan ke halaman upload file, namun batas maksimum ukuran yang dapat di upload adalah 10 mb saja, padahal file ekport tadi berukuran 200 mb.

Silahkan anda install plugin yang telah saya share di drive materi dengan nama file "all-in-one-wp-migration-file-extension". Pastikan anda telah menginstal plugin migrasi all in one dulu sebelumnya (pada tahap nomer 31 diatas)

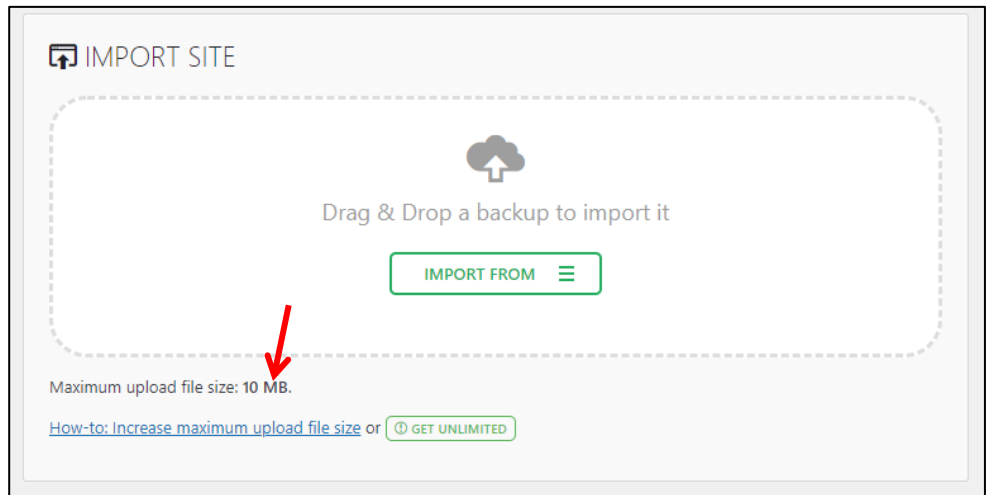

23. Buka menu plugin – tambah baru. Upload plugin

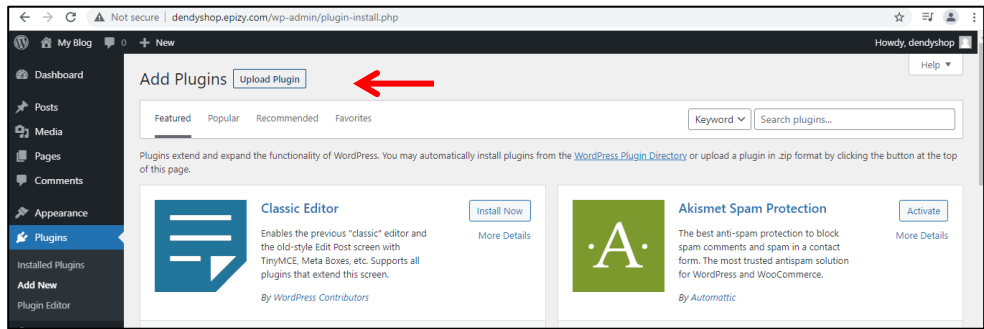

24. Pilih file yang telah saya share di google drive, kemudian klik install now

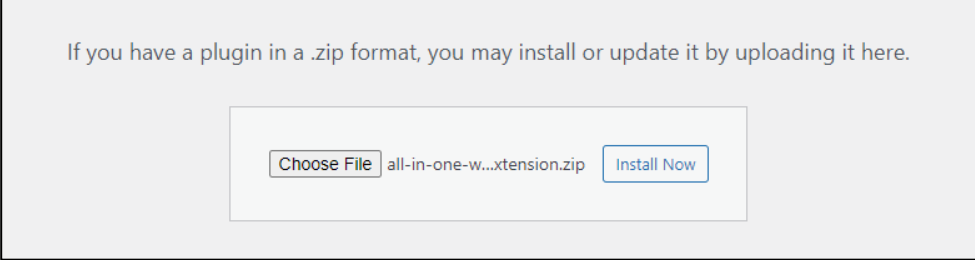

25. Penginstalan plugin tambahan berhasil. Kemudian aktifkan plugin

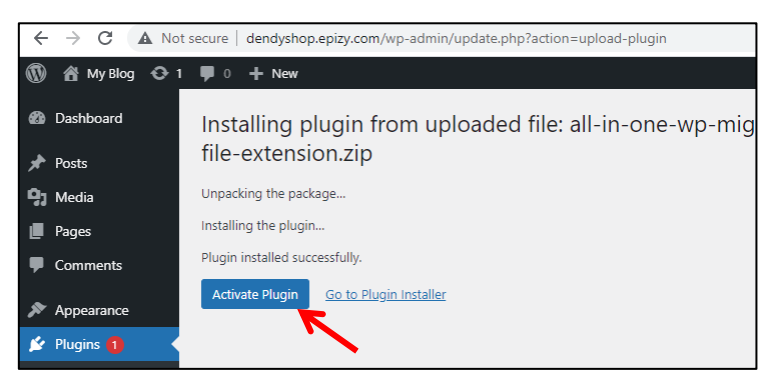

26. Jika sudah silahkan ke menu migrasi all in one pilih import kembali, sekarang batas maksimum uploadnya sudah 512 mb

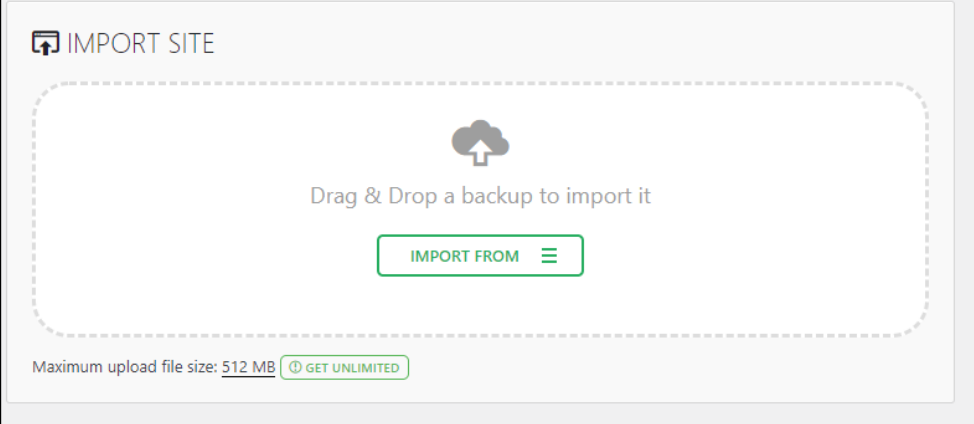

### 27. Klik IMPORT FROM dan pilih FILE

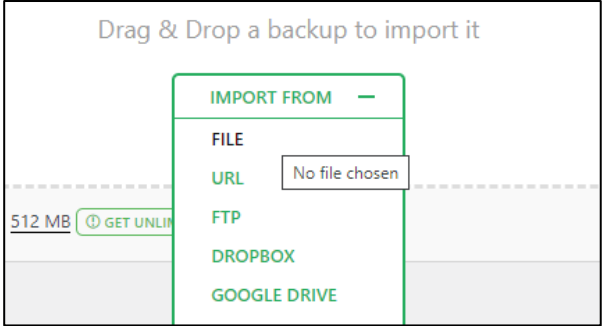

28. Cari file eksport yang telah anda buat di localhost tadi (tahap nomer 27) dan klik open. Tunggu prosesnya sampai selesai

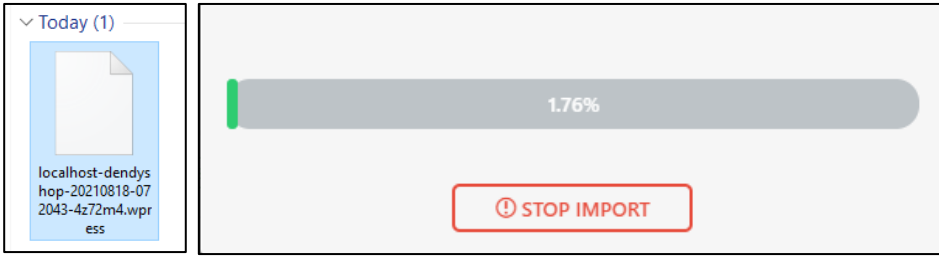

29. Jika telah selesai.. akan muncul informasi bahwa proses ini akan menimpa database, media dan lain sebagainya. Silahkan klik proced dan tunggu prosesnya sampai selesai

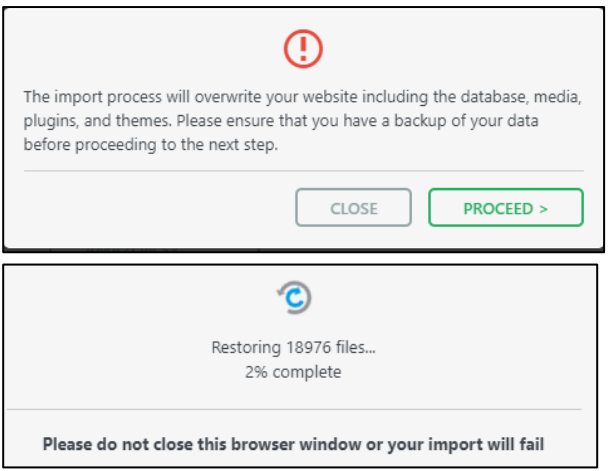

30. Jika prosesnya telah selesai, silahkan anda klik finish dan refresh halaman tersebut atau klik menu dashboard. Maka anda di minta login ulang, masukkan username dan password dan web anda sudah terupdate dengan web yang selama ini anda buat secara offline. Silahkan cek link web anda contoh di <http://dendyshop.epizy.com/>

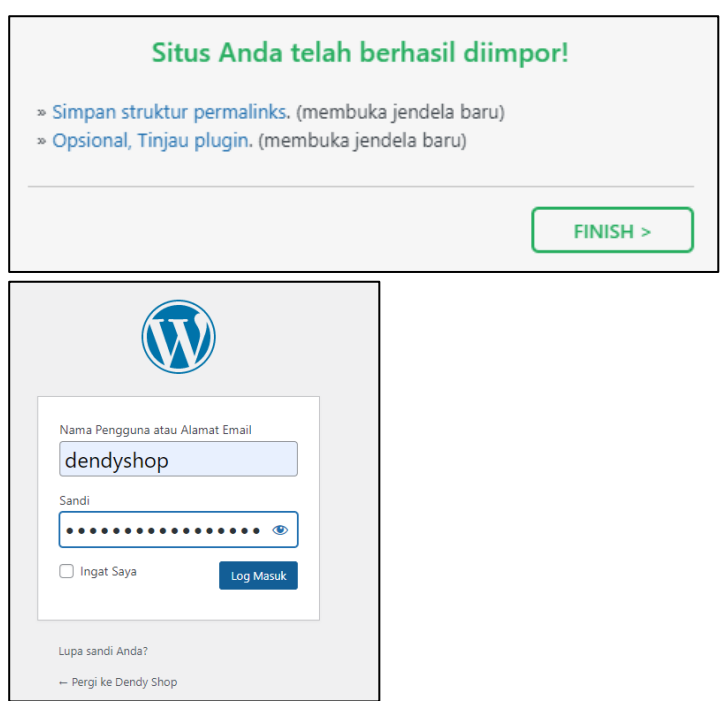

Ini adalah halaman admin anda secara online lengkap dengan plugin yang telah di install saat offline

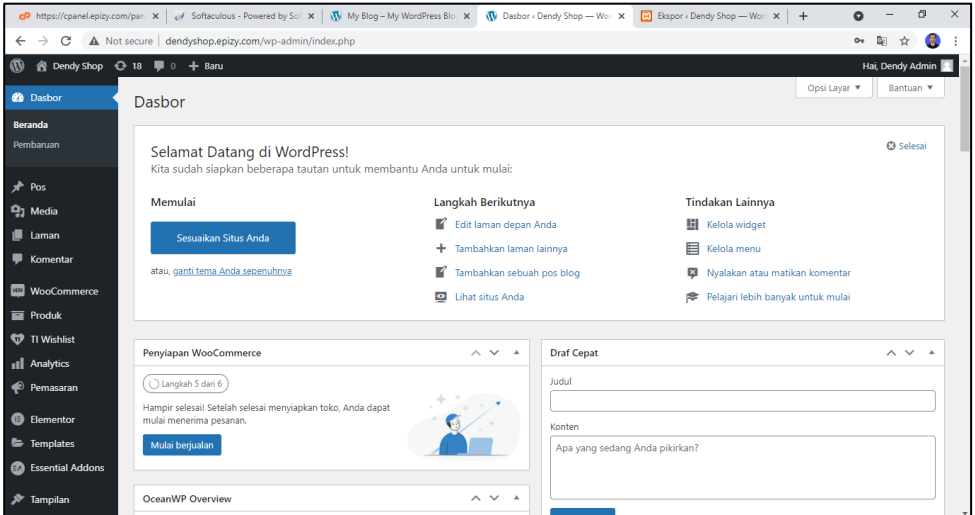

Dan ini adalah halaman web yang sudah online

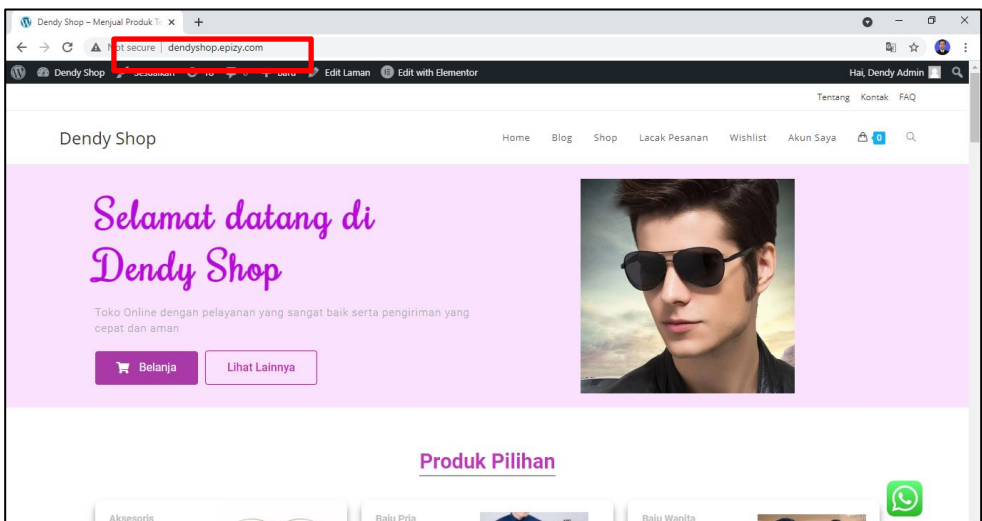

#### **BAB IX**

#### **SETTING BEBERAPA FITUR WEB CMS SETELAH ONLINE**

Tujuan :

- 1. Mahasiswa dapat mensetting fitur SSL di dalam web online nya
- 2. Mahasiswa dapat menerapkan ongkos kirim secara otomatis

## Overview :

*SSL adalah singkatan dari Secure Socket Layer, salah satu komponen penting yang harus dimiliki website. Dengan SSL, transfer data di dalam website menjadi lebih aman dan terenkripsi. Bahkan saking pentingnya, Google Chrome melabeli website tanpa sertifikat SSL sebagai Not Secure. Pada tahapan ini akan di ajarkan cara pemasangan SSL gratis di website yang telah di onlinekan pada tahap sebelumnya.*

*Pada tahap ini juga akan di ajarakan cara memasang ongkos kirim otomatis menggunakan plugin. Silahkan anda ikuti tahapan nya di bawah ini.*

# **A. PASANG SSL**

1. Kalau anda buka situs web anda yang sudah online dan coba lihat situs web anda masih not secure / tidak aman

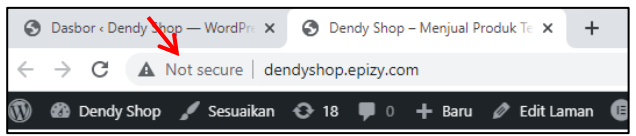

2. Sekarang silahkan anda pasang SSL untuk membuat situs web anda menjadi aman. Masuk ke halaman infinityfree kemudian login menggunakan email yang anda daftarkan

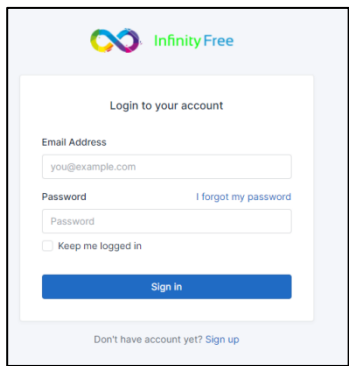

3. Anda akan di alihkan ke halaman seperti di bawah ini. Kemudian Silahkan anda klik free SSL Certificates

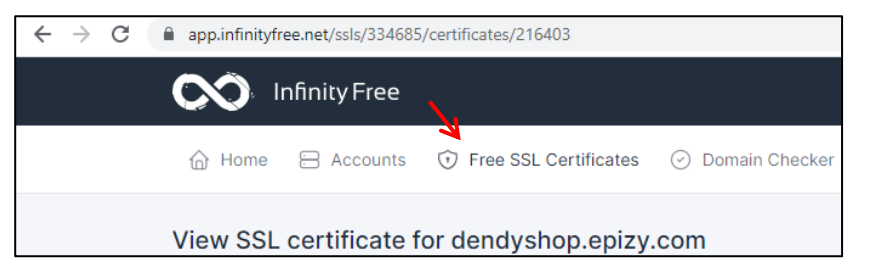

4. Add SSL domain. Isikan nama domain anda tanpa http maupun www. Cukup nama domain saja contoh dendyshop.epizy.com setelah itu klik tombol add domain

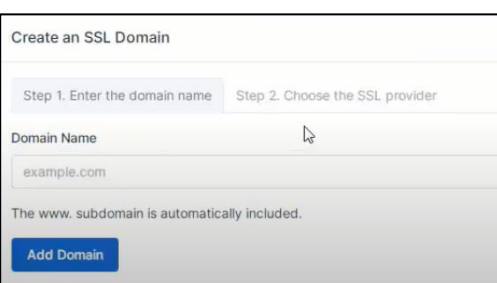

5. Klik creat SSL Domain dan setelah itu klik request SSL Certificate

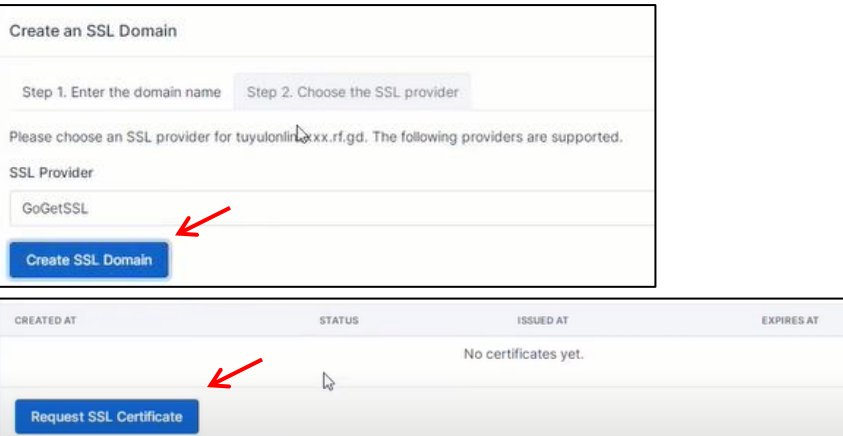

6. Pembuatan kode sertifikat telah berhasil, namun statusnya masih pending (bisa sampai 24 jam)

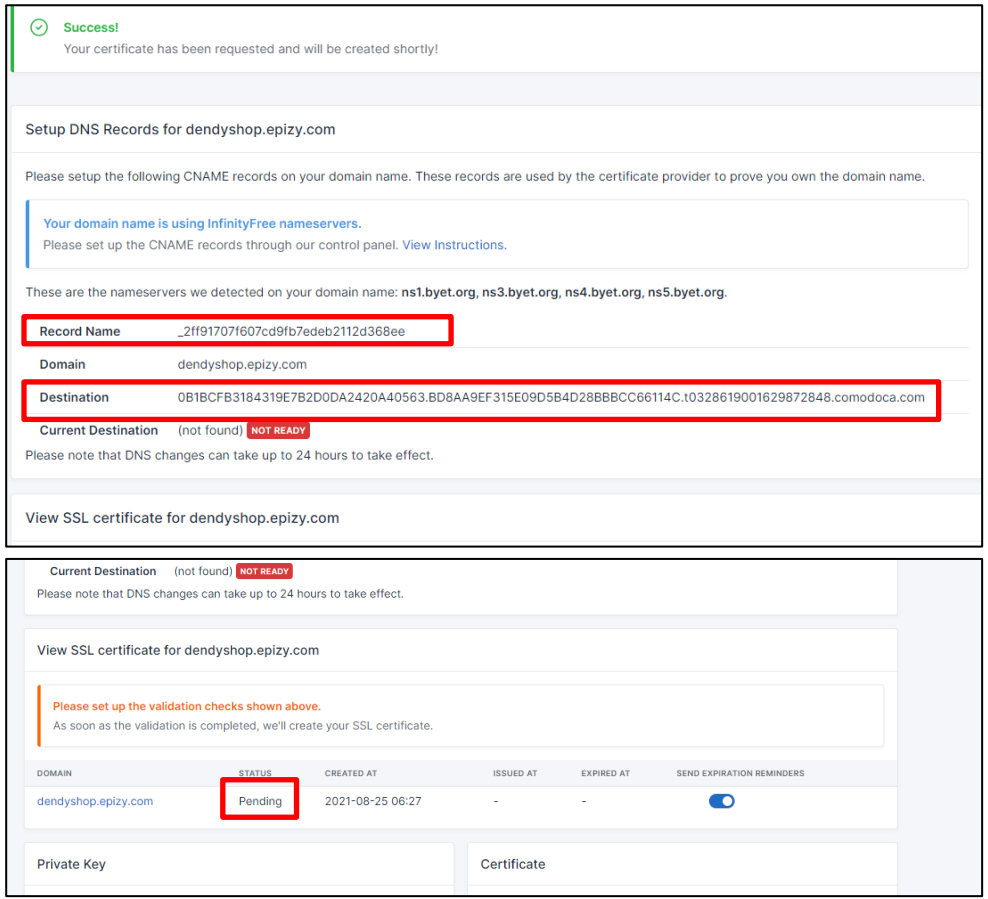

7. Setelah ini silahkan anda buka page account di new tab

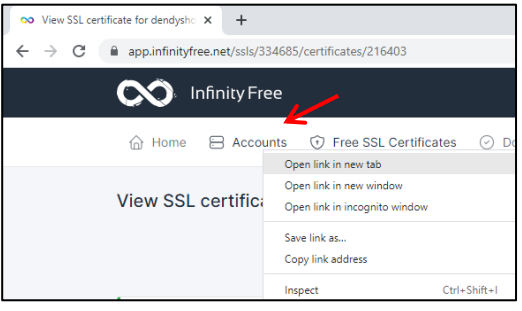

8. Klik tombol manage pada akun domain yang akan anda pasang SSL tadi

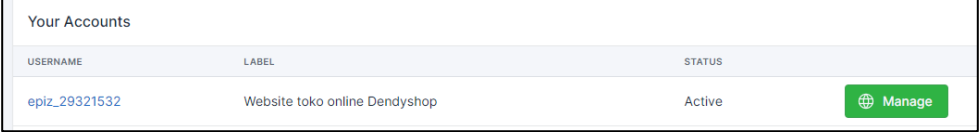

9. Masuk ke control panel

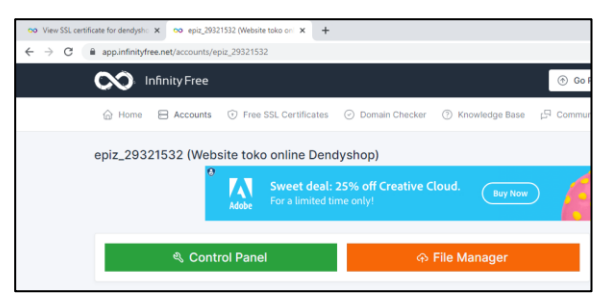

10. Cari bagian ADVANCED pilih atau klik CNAME Record (Logo DNS)

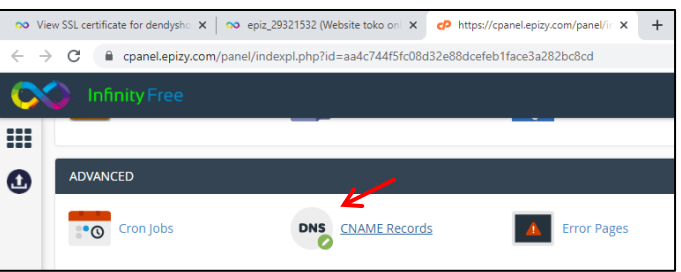

11. Isikan data record name dan destination nya sesuai yang ada pada tahap 6 diatas, jika sudah, klik tombol add

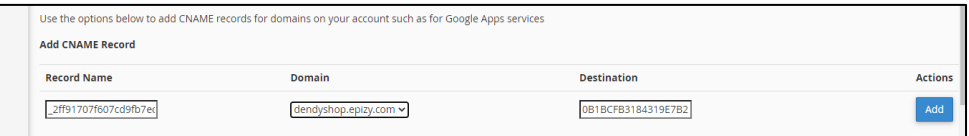

12. Maka akan ter record pada CNAME Record di abwah nya

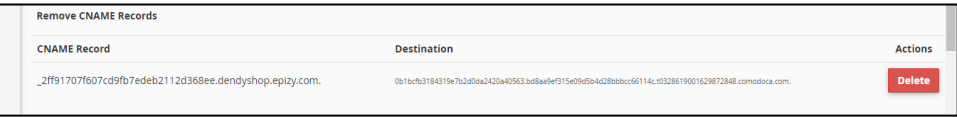

13. Kita buka kembali page view SSL untuk melihat apakah certificate sudah di setujui atau masih pending

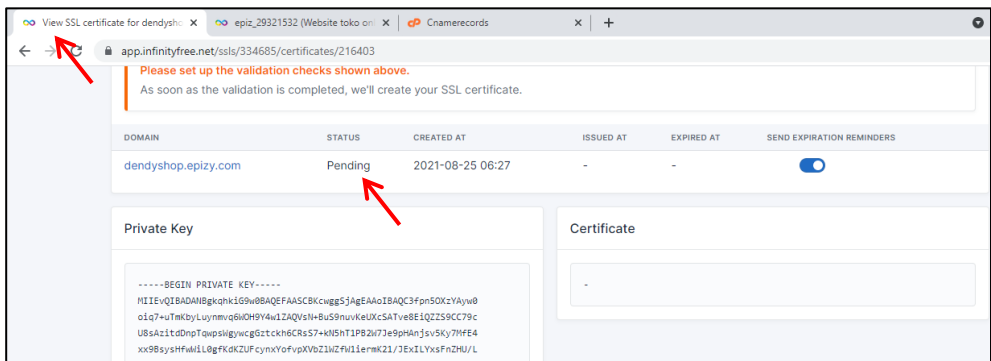

14. Jika belum di setujui, silahkan anda tunggu saja sampai di setujui. Proses ini memakan waktu yang berbeda – beda. Beberapa menit sekali silahkan anda refresh halaman ini. Setelah certificate ini di setujui maka akan tampil code di kolom certificate yang digunakan untuk di pasang pada SSL

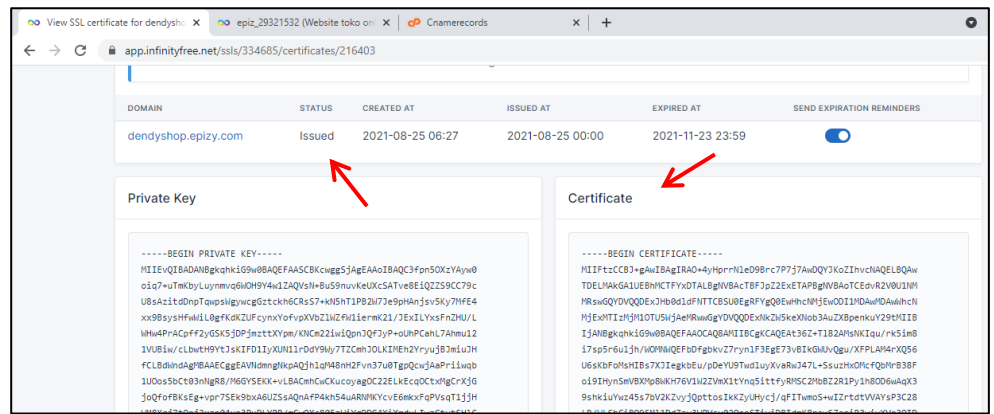

15. Silahkan anda buka lagi pada tab satunya, dan kembali ke halaman Home dan cari SSL

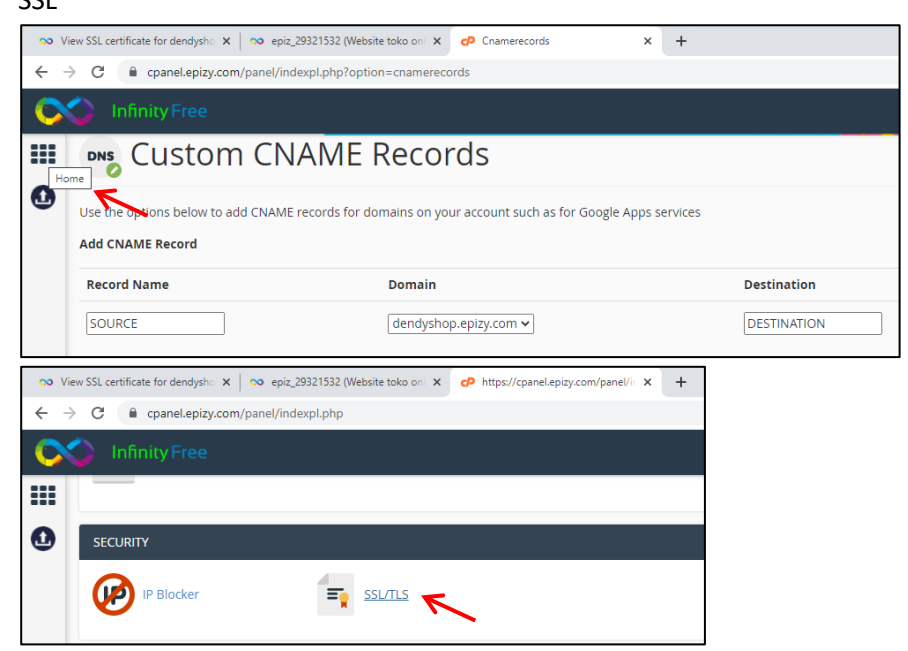

16. Pada domain dendyshop.epizy.com silahkan di klik configure

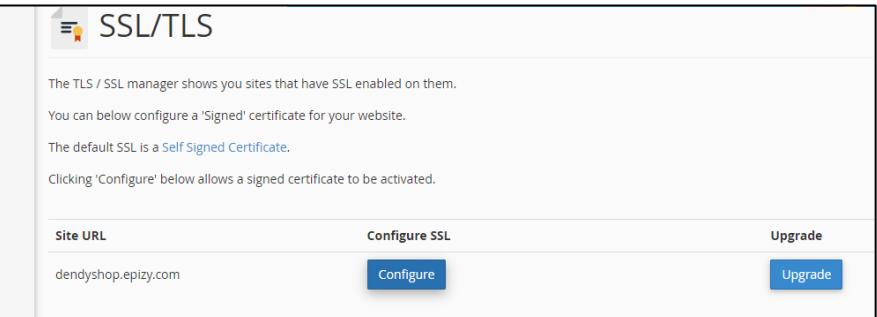

17. Untuk bagian private key silahkan anda copy kan dari page view SSL Private Key gambar pada tahap 14 diatas dan setelah itu klik upload key

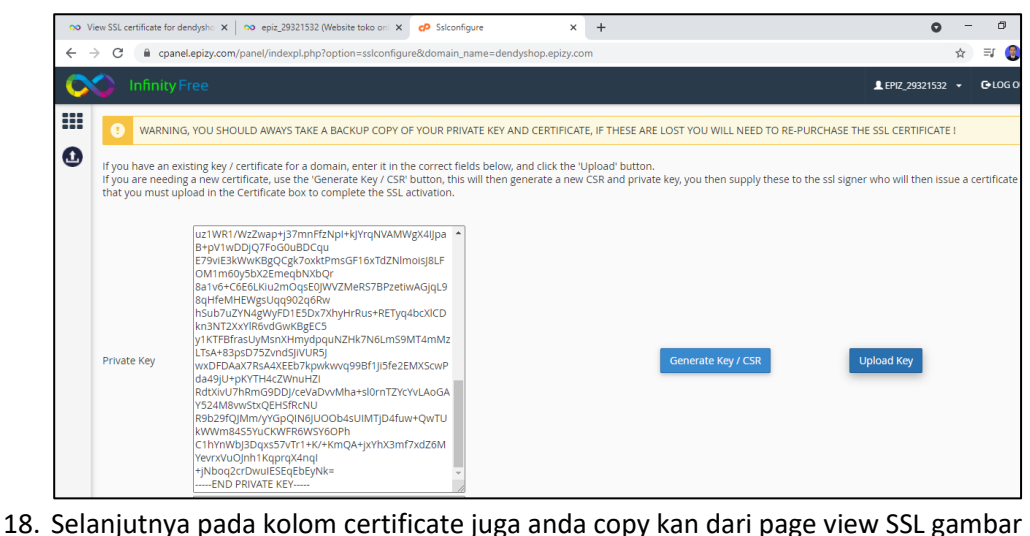

tahap 14 diatas, kemudian klik upload Certificate

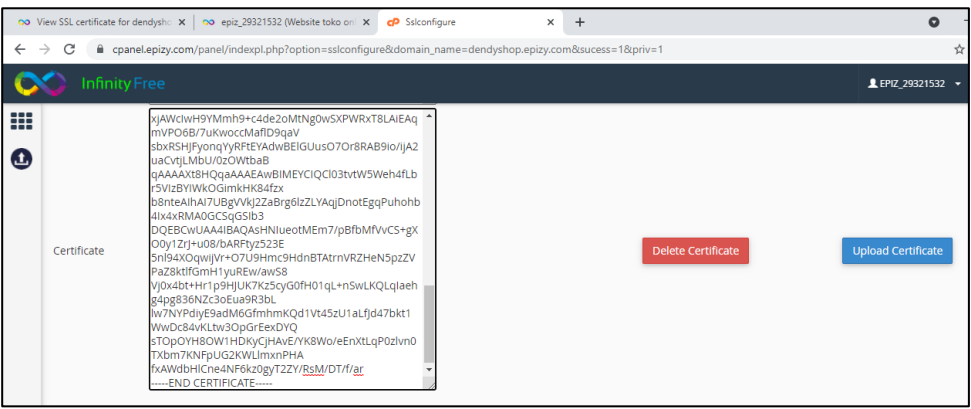

19. Tahapan sudah selesai. Silahkan anda coba membuka situs web anda dendyshop.epizy.com maka sudah ada icon kunci atau sudah aman.

*Jika halaman belum menampilkan kemanan, silahkan di pancing dengan mengetik [https://dendyshop.epizy.com](https://dendyshop.epizy.com/) (menggunakan s pada https nya) pada addres*

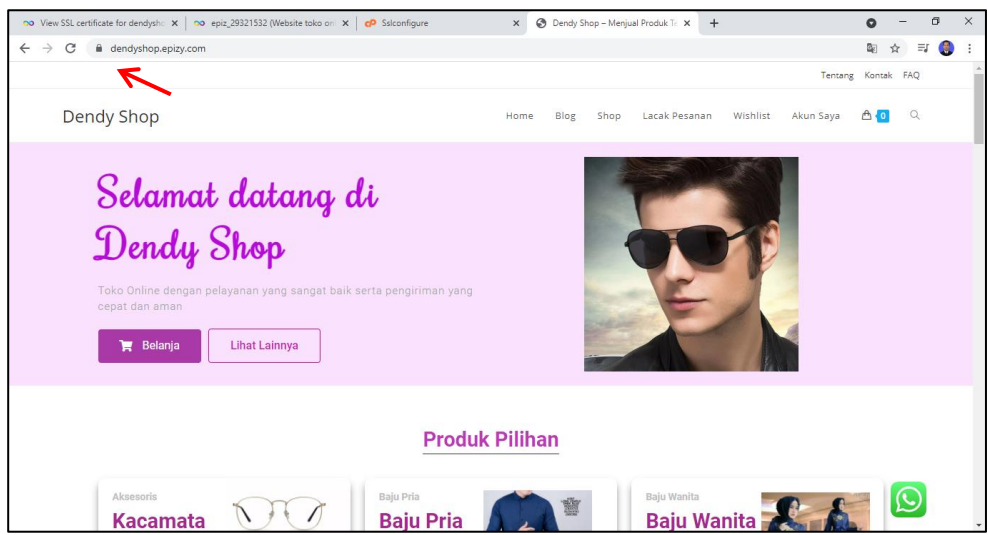

#### **B. ONGKOS KIRIM**

1. Jika Anda masih ingat, Ongkos kirim masih tersetting gratis atau Rp 0,- pada tahapan ini akan di bahas cara menambahkan atau memperbaiki ongkos kirim. Silahkan anda masuk ke halaman admin web cms online anda dan login dengan akun Anda. Setelah itu klik menu plugin – tambah baru

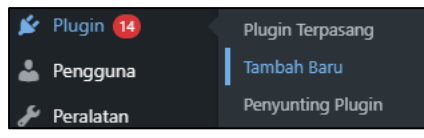

2. Kemudian cari plugin ongkos kirim seperti di bawah ini dan silahkan install dan aktifkan plugin

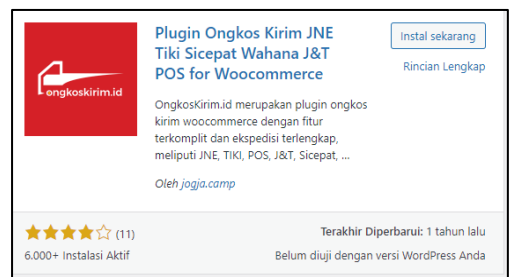

Namun perlu di ketahui bahwa plugin ini akrena free pilihan ekspedisi tidak begitu lengkap dan juga pilihan kota – kecamatan – desa kurang begitu detail dan kurang lengkap.

3. Setelah di aktifkan silahkan anda masuk ke menu ongkos kirim dan klik konfigurasi

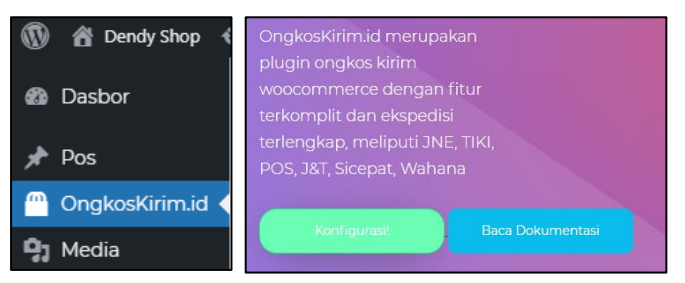

4. Isikan data disini sesuaikan dengan toko anda

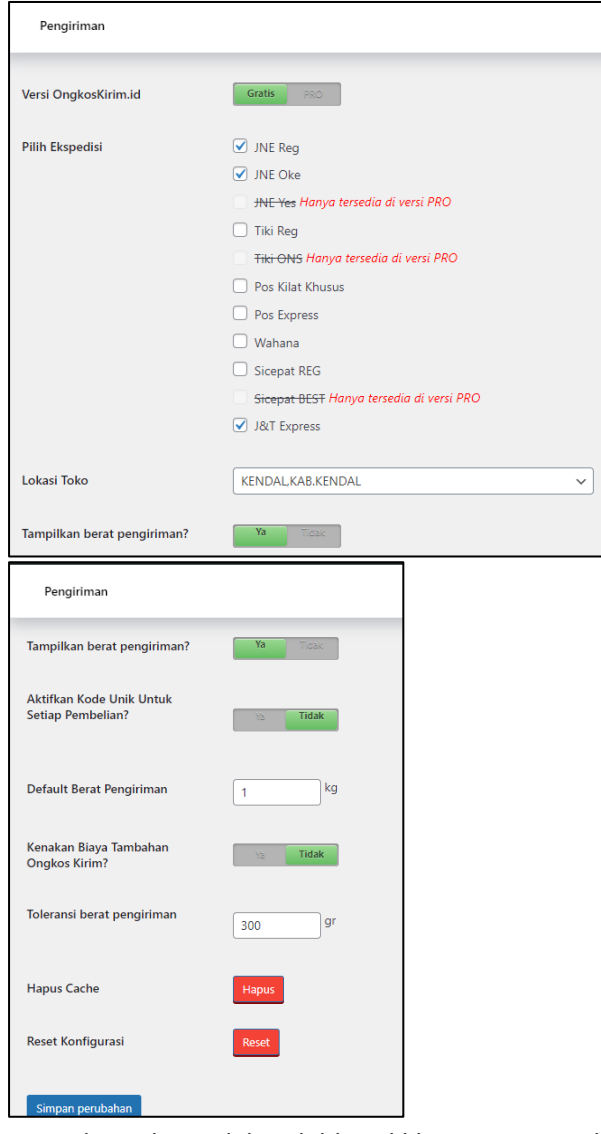

5. Kemudian jika sudah, silahkan klik simpan perubahan. Cek di halaman ceck out anda

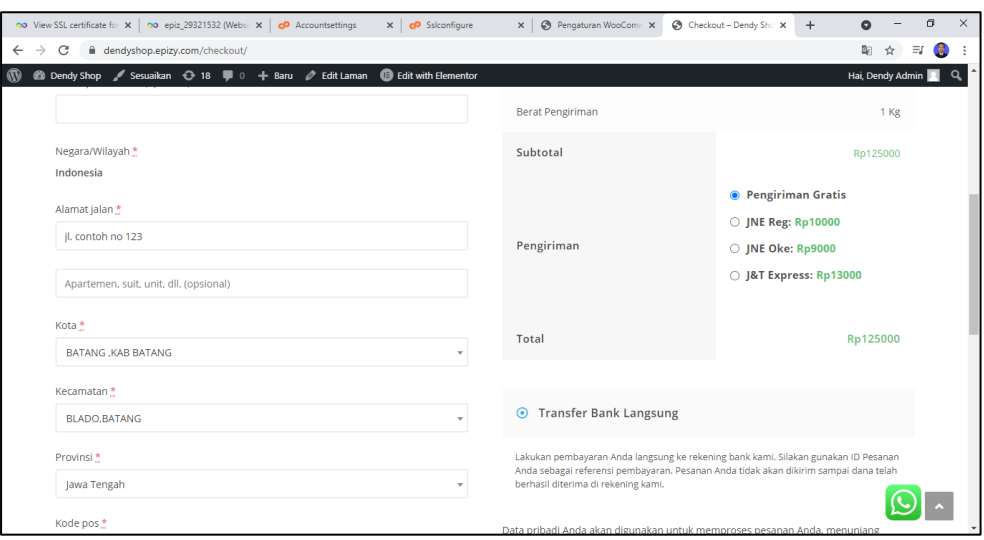

Selamat website toko online anda sudah siap digunakan. semoga ilmu yang ada di modul ini dapat bermanfaat dan dapat anda kembangkan sendri untuk membangun sebuah website yang sangat baik dan juga dapat menjadikan ladang bisnis anda baik dari segi jasa pembuatan website atau pun dari segi penjualan produk. Terimakasih…

## **DAFTAR PUSTAKA**

Andy Krisianto (2014). Panduan cPanel Web Hosting. (n.p.): Elex Media Komputindo.

- Arif Abdul Rohim (2019). 10 Menit Jago Buat Website: Panduan Lengkap dan Cepat Menguasai Instalasi dan Penggunaan Wordpress. (n.p.): Jabar Dev Media.
- Aris Susanto (2021). Mudah Membangun Website Sekolah Dengan CMS Wordpress. (n.p.): Deepublish.
- Ratno Putro Sulistiyono, Amorita Kurnia Dewi , Mas Mochamad G.N. (2013). Website Development Using CMS (Joomla!-Wordpress). (2013). (n.p.): Nuansa Cendekia.
- Ricky Rachmanto (2017). 9 Langkah Praktis Membuat Website Gratis. (n.p.): Elex Media Komputindo.
- Rohi Abdulloh (2016) Trik Mudah Membuat CMS Website dari Nol. Indonesia: Elex Media Komputindo.
- Wahana Komputer (2015). Membuat Toko Online dengan Wordpress dan WP E-Commerce. (n.p.): Elex Media Komputindo.

Wiwit Supriyanti (2017). CMS OpenCart untuk E-Commerce. (n.p.): Deepublish.

# **MEMBUAT WEB MARKETPLACE MENGGUNAKAN CMS**

Marketplace adalah platform di mana penjual dan pembeli dapat berinteraksi untuk melakukan transaksi jual beli barang dan jasa. Biasanya, marketplace ini berada dalam format online, meskipun ada juga yang beroperasi secara offline. Platform-platform ini memfasilitasi pertemuan antara penjual dan pembeli, memungkinkan mereka untuk menemukan produk atau layanan yang mereka butuhkan, dan melakukan transaksi dengan nyaman.

Secara keseluruhan, marketplace memainkan peran penting dalam ekonomi digital modern dengan memfasilitasi perdagangan yang memberikan memperluas jangkauan efisien, bisnis, dan pengalaman berbelanja yang lebih baik bagi konsumen

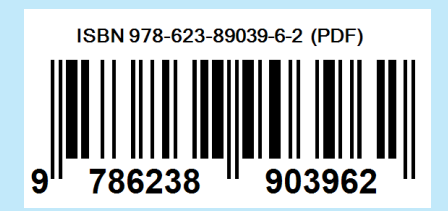

Penerbit: YAYASAN DRESTANTA PELITA INDONESIA Alamat: Jl. Kebon Rojo Selatan 1 No. 16, Kebon Batur. Mranggen, Demak, Central Java

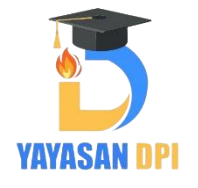